# Uporabniški priročnik za računalnik HP ProBook

© Copyright 2010 Hewlett-Packard Development Company, L.P.

Bluetooth je blagovna znamka njegovega lastnika, ki jo na podlagi licence uporablja družba Hewlett-Packard. Intel je blagovna znamka družbe Intel Corporation v ZDA in drugih državah ali regijah. Java je zaščitena blagovna znamka družbe Sun Microsystems, Inc. Microsoft in Windows sta zaščiteni blagovni znamki družbe Microsoft Corporation v ZDA. Logotip SD je blagovna znamka njegovega lastnika.

Informacije v tem priročniku se lahko spremenijo brez poprejšnjega obvestila. Edine garancije za HP-jeve izdelke oziroma storitve so navedene v izrecnih izjavah o jamstvu, priloženih tem izdelkom oziroma storitvam. Noben del tega dokumenta se ne sme razlagati kot dodatno jamstvo. HP ni odgovoren za tehnične ali uredniške napake ali pomanjkljivosti v tem dokumentu.

Prva izdaja: maj 2010

Številka dela dokumenta: 598155-BA1

#### **Opomba o izdelku**

V tem priročniku so opisane funkcije, ki so skupne večini modelov. Nekatere funkcije morda niso na voljo v vašem računalniku.

# **Varnostno opozorilo**

**OPOZORILO!** Zaradi zmanjšanja možnosti poškodb, povezanih z vročino, oziroma zaradi preprečitev pregretja računalnika ga ne polagajte neposredno v naročje in ne prekrivajte odprtin za zračenje. Računalnik uporabljajte samo na trdnih in ravnih površinah. Pretoka zraka ne smejo ovirati ne trdni predmeti, kot je na primer tiskalnik, ne mehki predmeti, na primer blazine, odeje ali oblačila. Poleg tega napajalnik med delovanjem ne sme biti v stiku s kožo ali mehkim predmetom, kot so blazine, odeje ali oblačila. Računalnik in napajalnik sta v skladu z omejitvami temperature podlage, ki jih določa mednarodni standard za varnost opreme informacijske tehnologije (IEC 60950).

# **Kazalo**

### 1 Funkcije

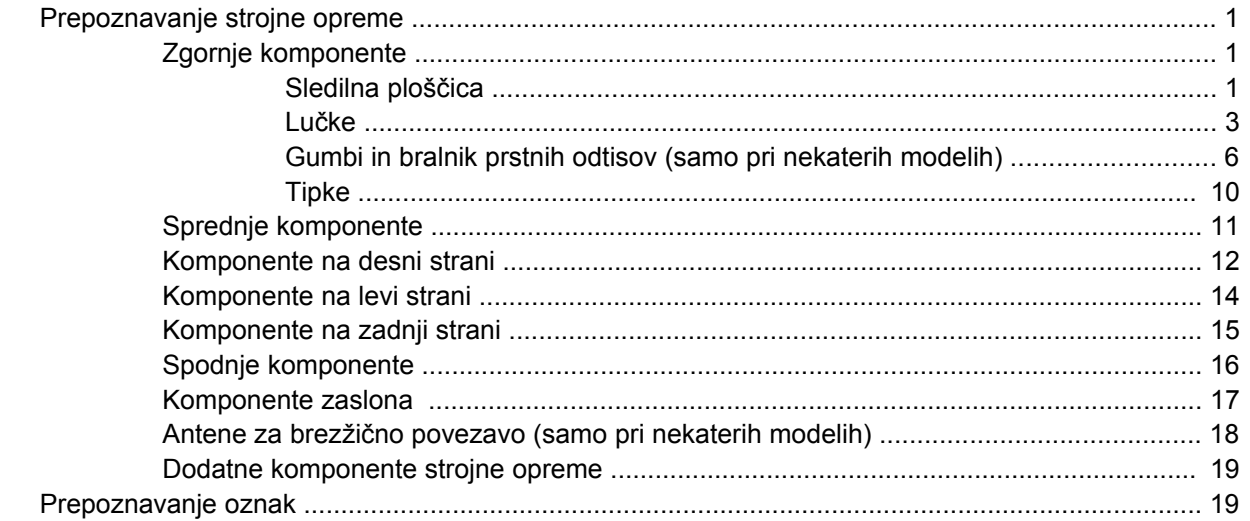

# 2 Brezžično, modemsko in krajevno omrežje

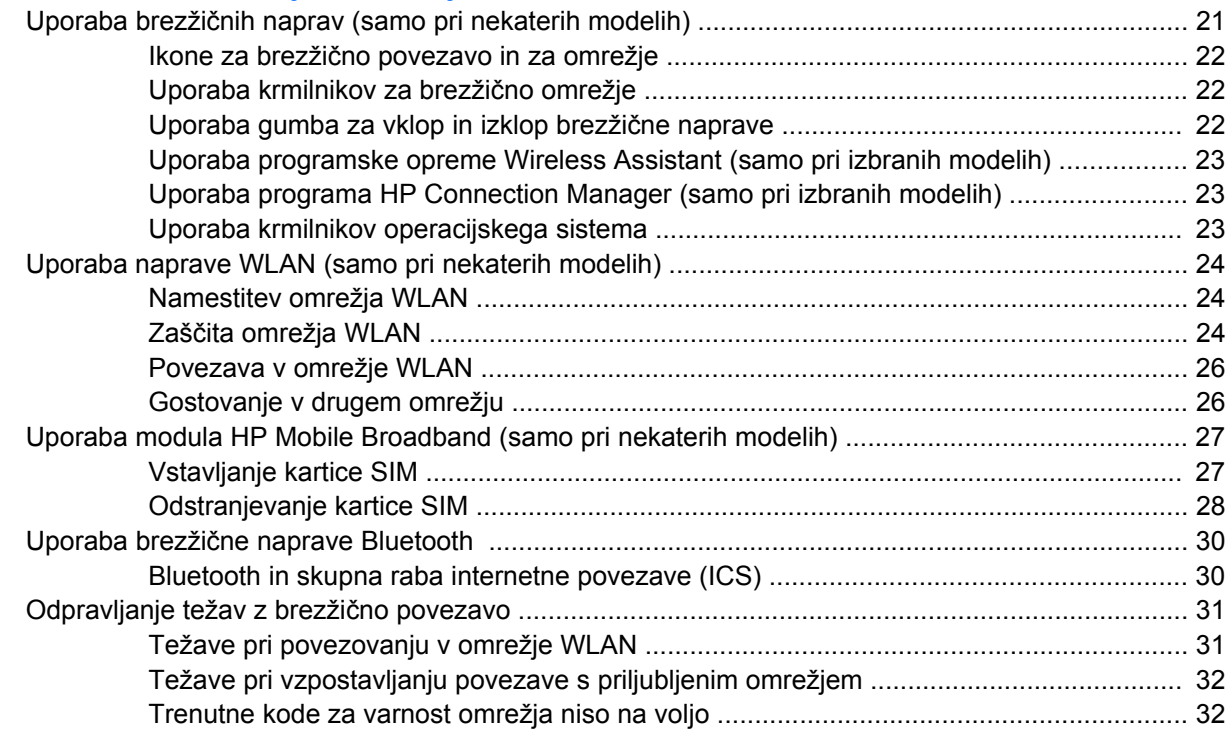

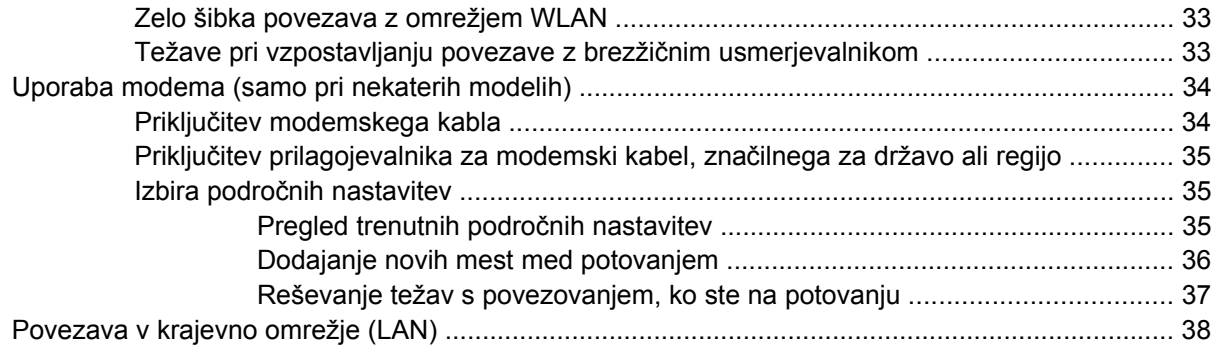

# **[3 Kazalne naprave in tipkovnica](#page-48-0)**

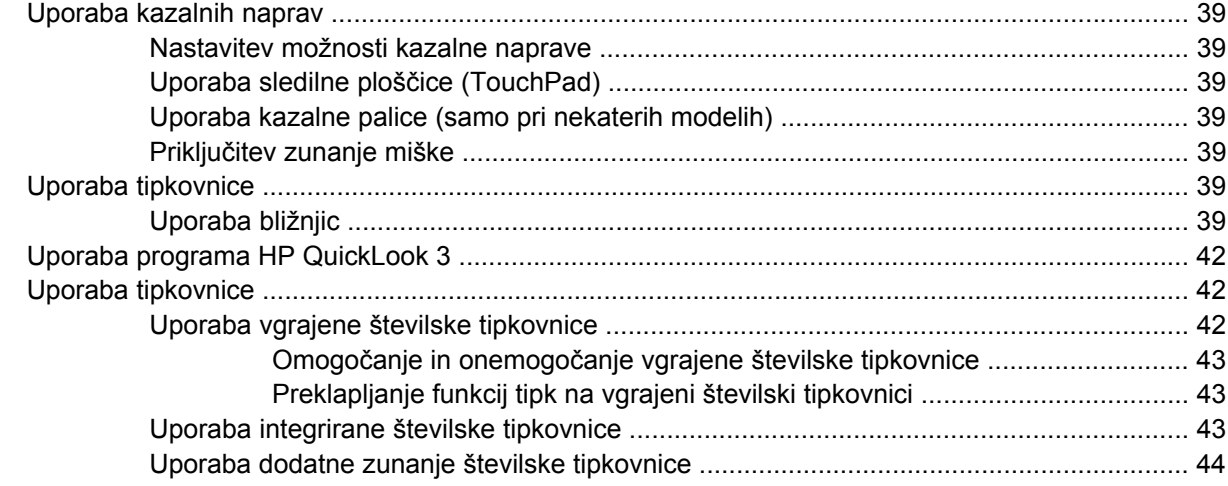

# **4 Več[predstavnost](#page-54-0)**

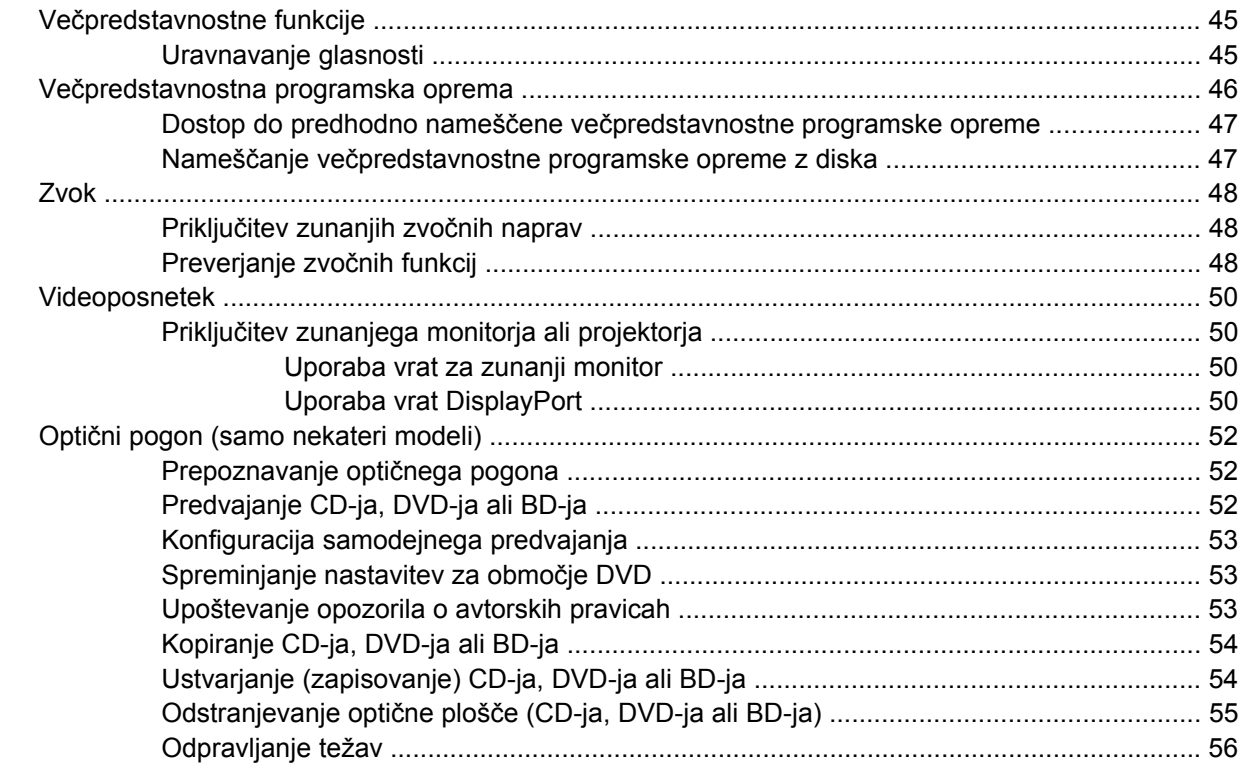

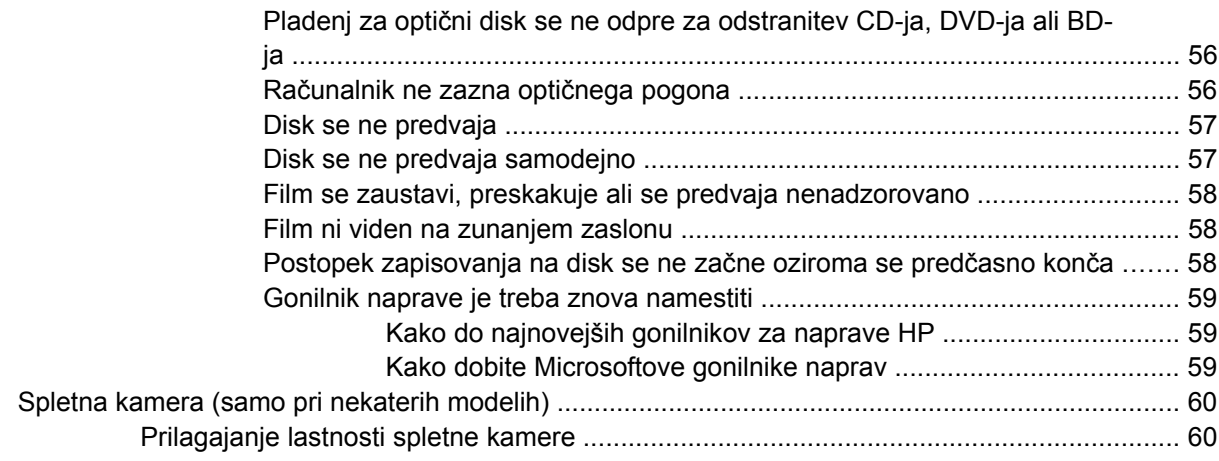

### **[5 Upravljanje porabe](#page-71-0)**

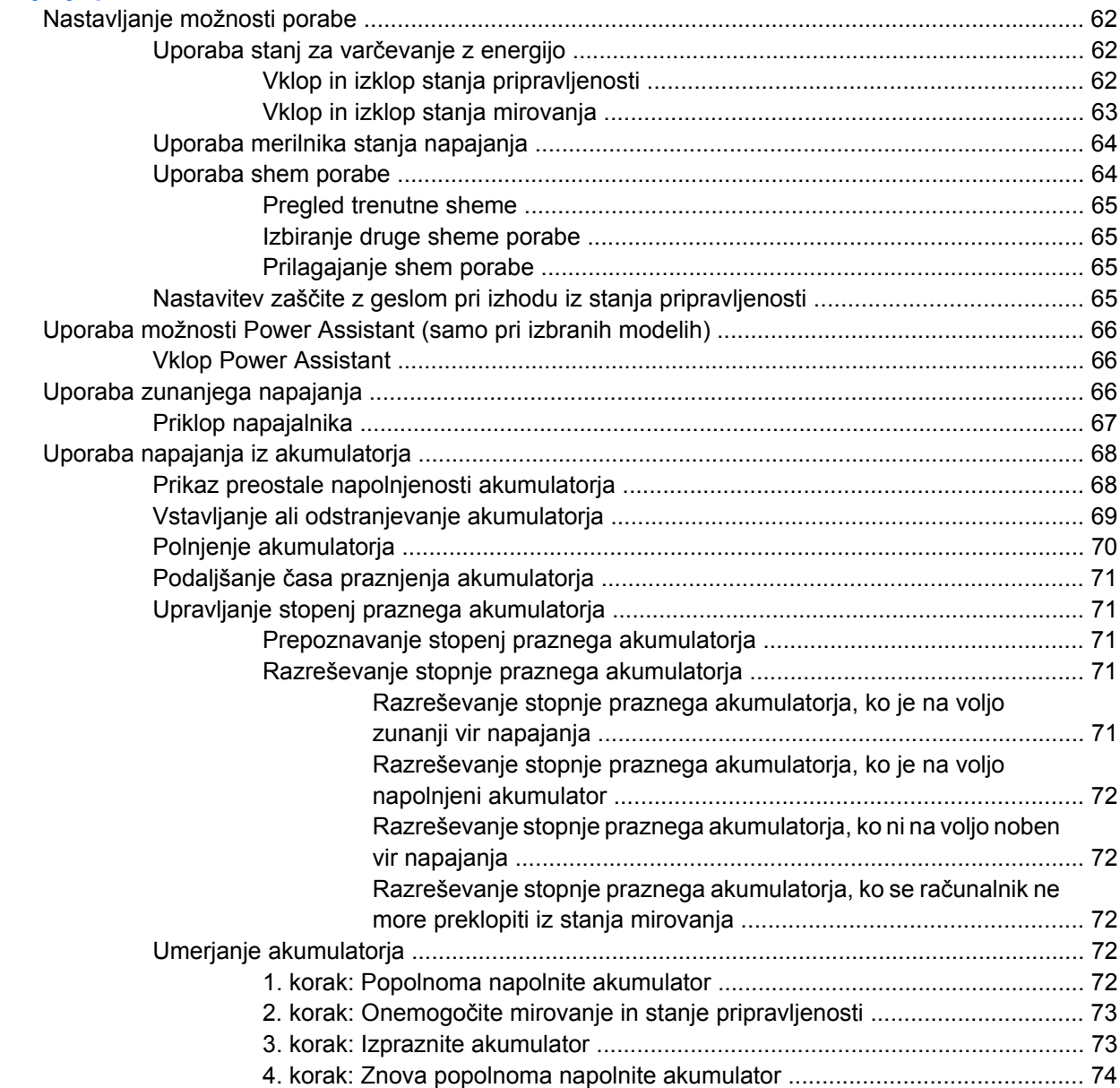

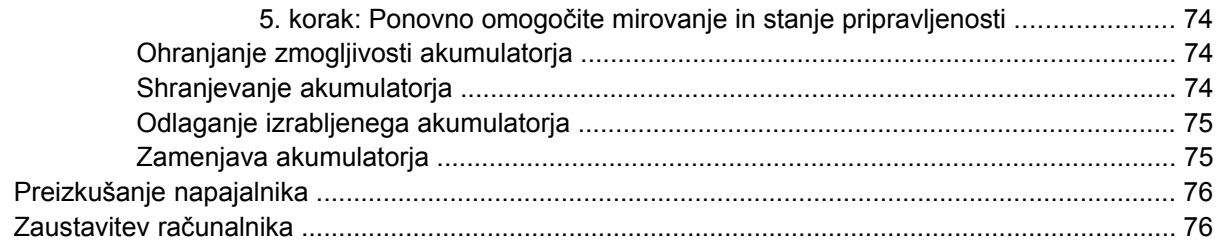

# 6 Pogoni

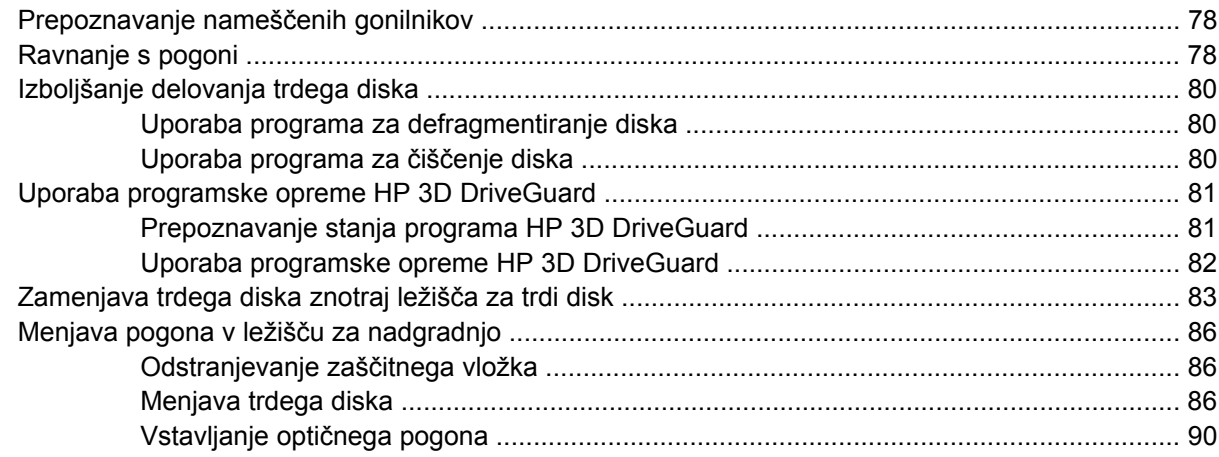

# 7 Zunanje naprave

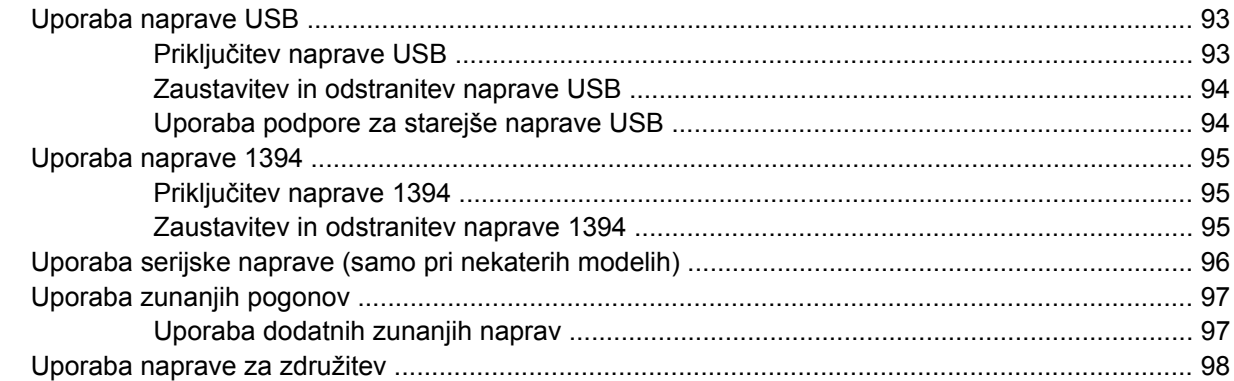

### 8 Zunanje pomnilniške kartice

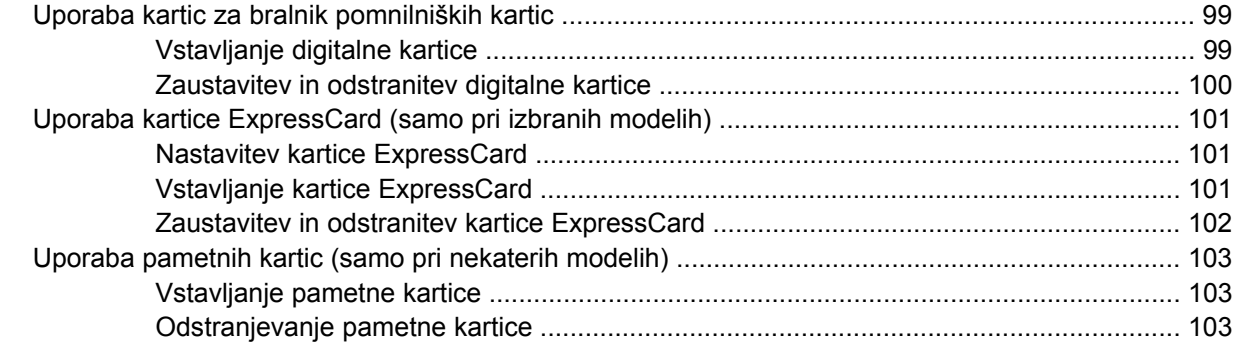

#### 9 Pomnilniški moduli

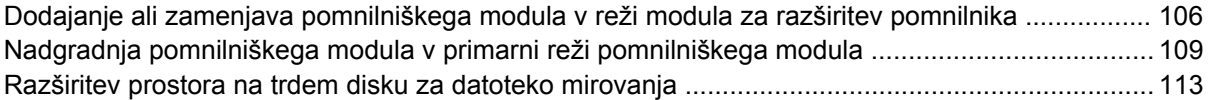

#### **[10 Varnost](#page-123-0)**

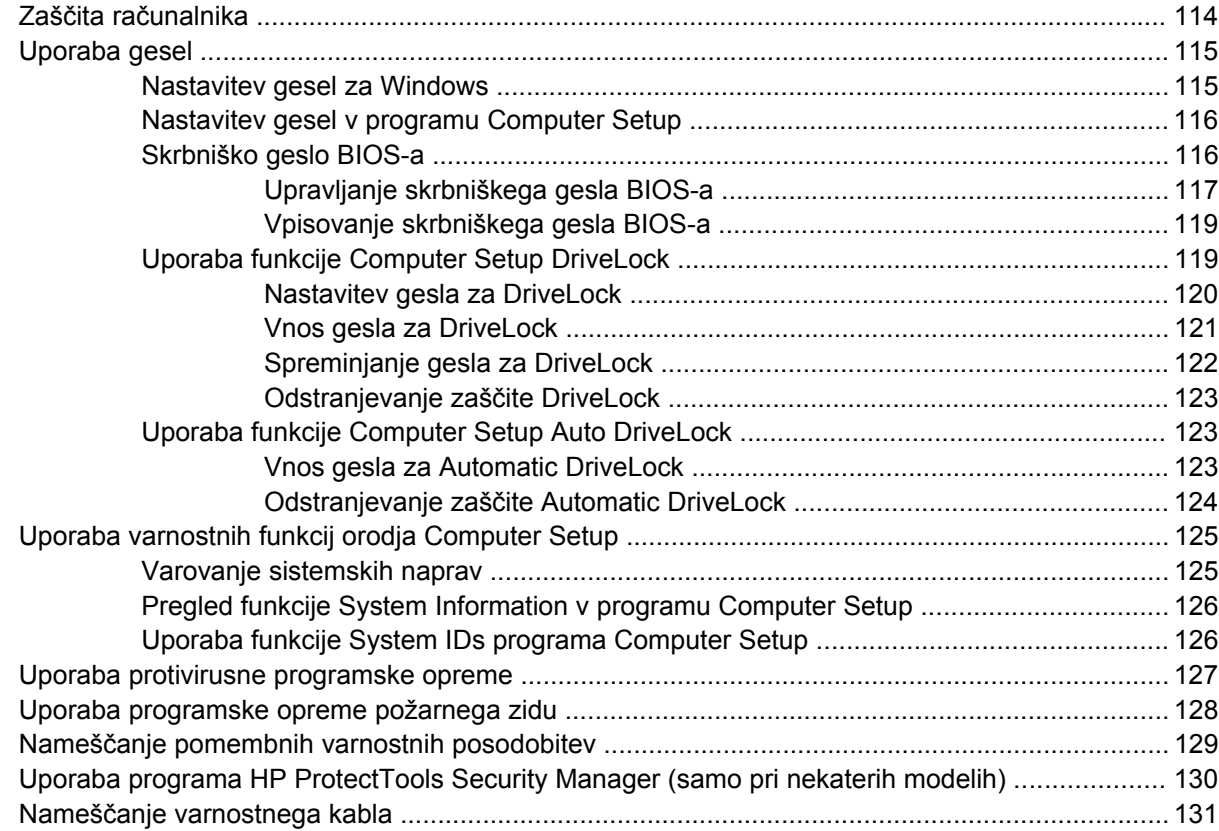

# **[11 Posodobitve programske opreme](#page-141-0)**

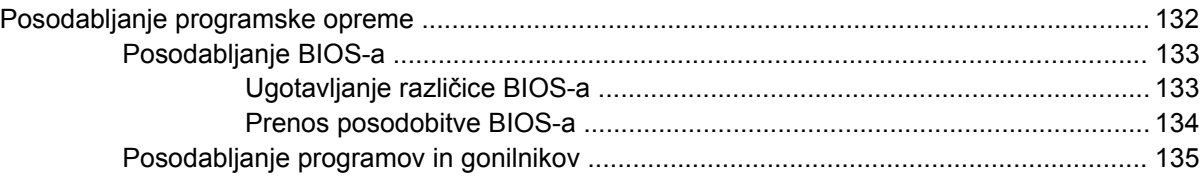

# **[12 Varnostno kopiranje in obnovitve](#page-145-0)**

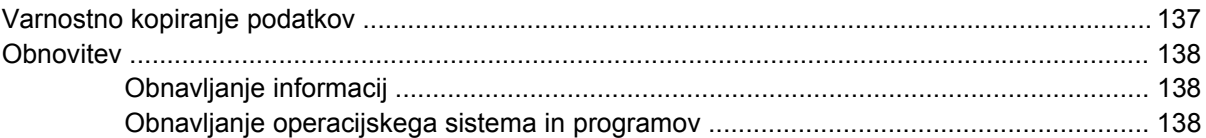

# **[13 Orodje Computer Setup](#page-148-0)**

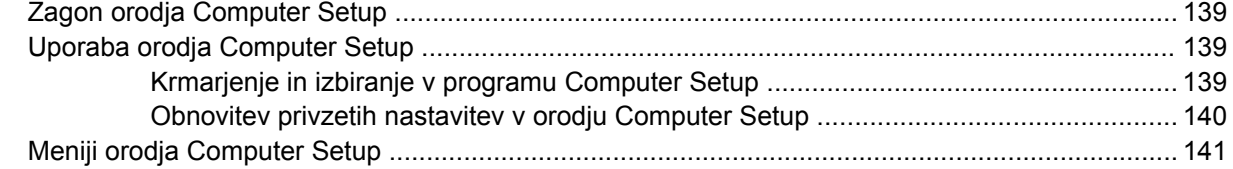

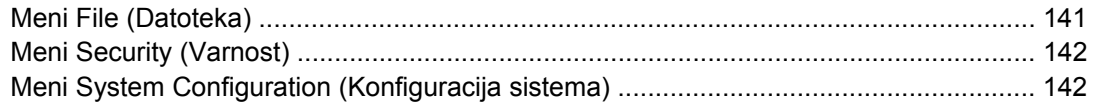

#### **[14 MultiBoot](#page-155-0)**

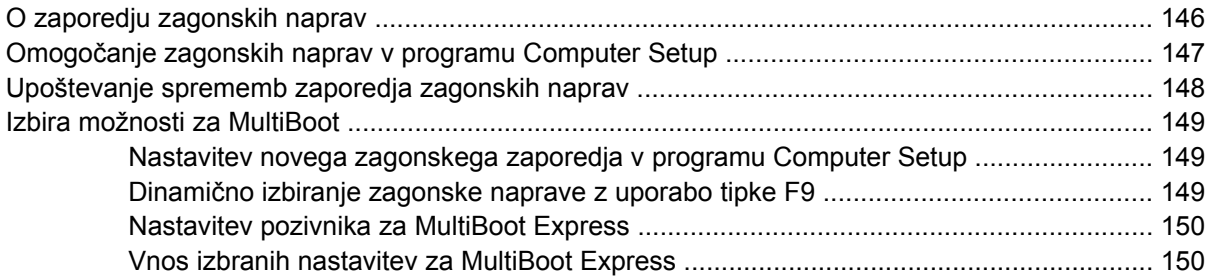

#### **[15 Upravljanje in tiskanje](#page-160-0)**

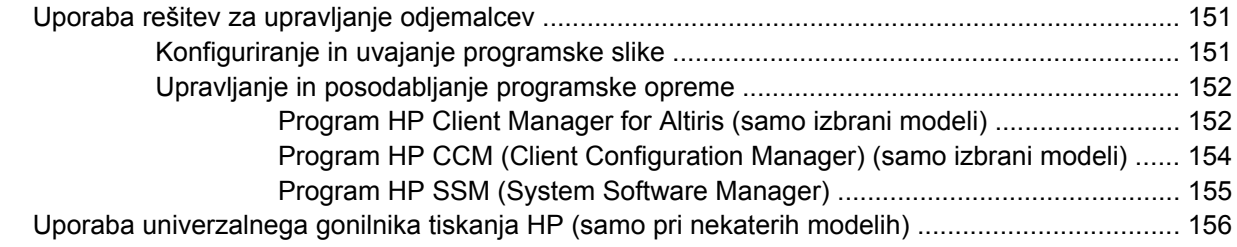

# **[16 Redno vzdrževanje](#page-166-0)**

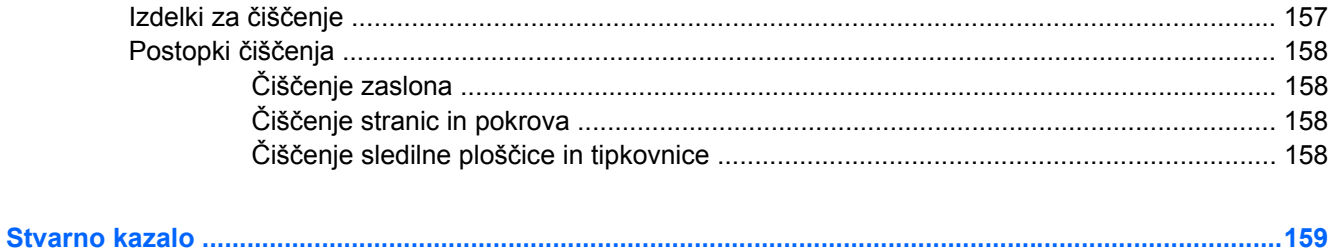

# <span id="page-10-0"></span>**1 Funkcije**

# **Prepoznavanje strojne opreme**

Komponente, ki so priložene računalniku, se lahko razlikujejo glede na model in regijo. Slike v tem poglavju prikazujejo standardno obliko večine modelov računalnikov.

Če si želite ogledati seznam strojne opreme, nameščene v računalniku, storite naslednje:

- **1.** Izberite **Start > Moj računalnik**.
- **2.** V levem podoknu okna Sistemska opravila kliknite **Ogled sistemskih informacij**.
- **3.** Izberite kartico **Strojna oprema > Upravitelj naprav**.

Z upraviteljem naprav lahko tudi dodate strojno opremo ali spremenite konfiguracijo naprav.

# **Zgornje komponente**

### **Sledilna ploščica**

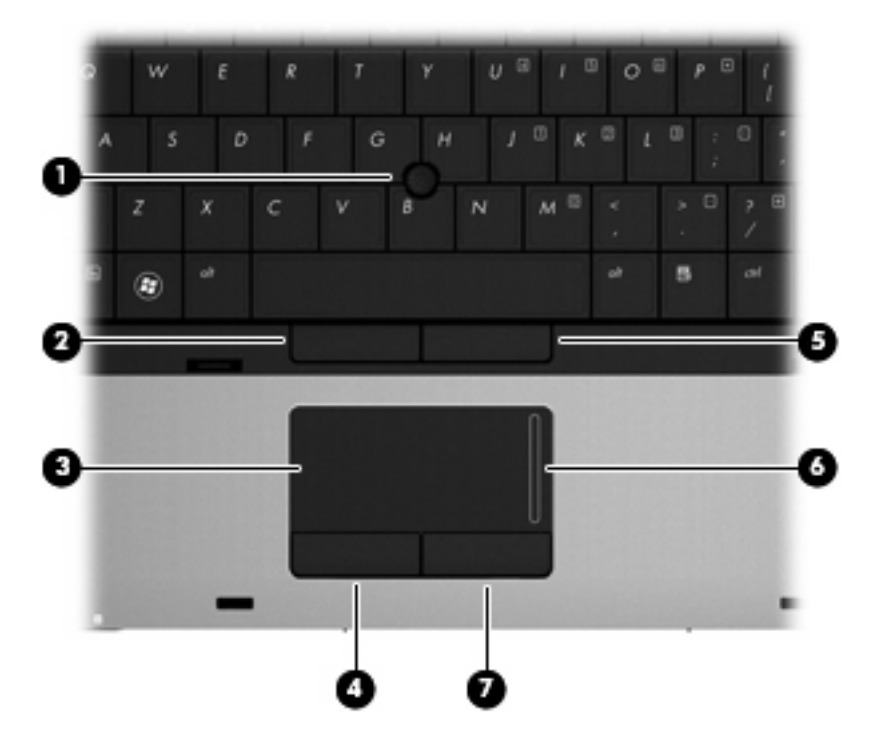

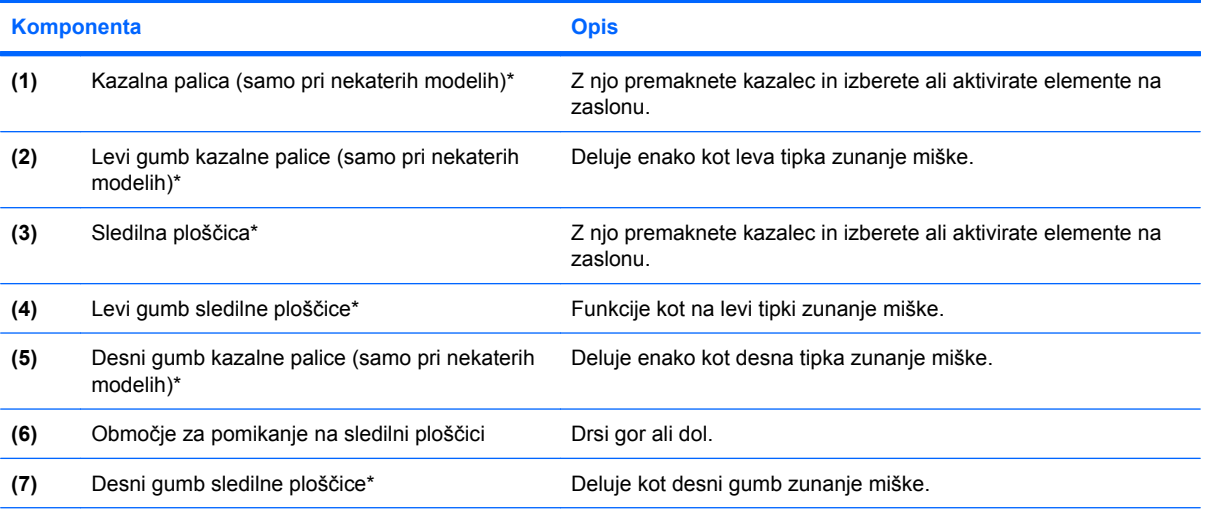

\*V tej tabeli so opisane privzete nastavitve. Če si želite ogledati ali spremeniti nastavitve kazalne naprave, izberite **Start > Nadzorna plošča > Tiskalniki in druga strojna oprema > Miška**.

### <span id="page-12-0"></span>**Lučke**

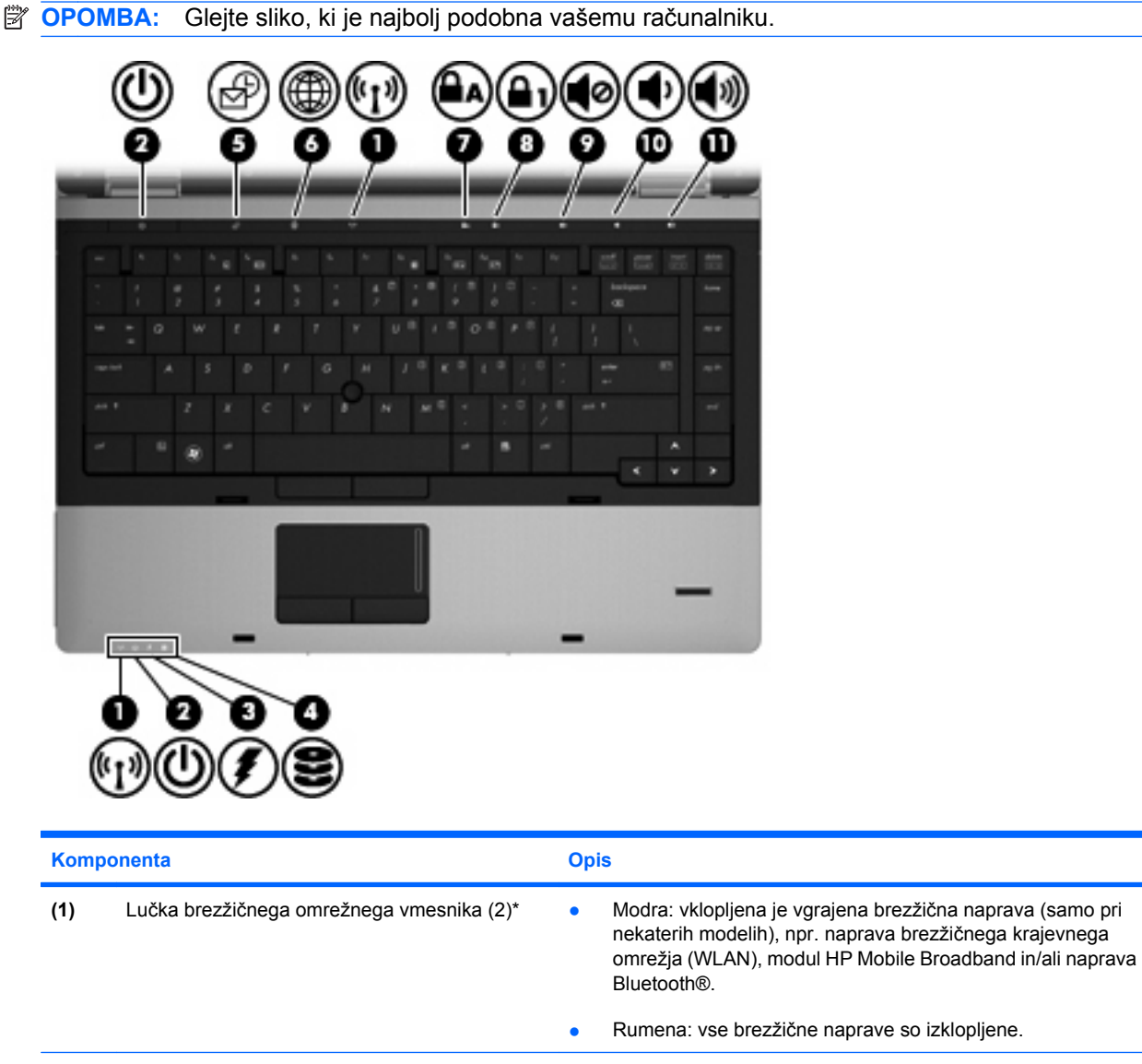

- **(2)** Lučke za vklop (2)<sup>†</sup> **body in the Sveti**: računalnik je vklopljen.
	- Utripa: računalnik je v varčevalnem načinu.
	- Ne sveti: računalnik je izklopljen ali v stanju mirovanja.
- (3) Lučka akumulatorja **berena:** akumulator se polni.
	- Turkizna: akumulator je skoraj napolnjen.
	- Utripajoča rumena: akumulator, ki je edini razpoložljivi vir napajanja, je skoraj prazen. Ko akumulator doseže stopnjo kritičnega stanja, začne lučka akumulatorja hitro utripati.
	- Ne sveti: če je računalnik priključen na zunanji vir napajanja, lučka ugasne, ko so vsi akumulatorji v računalniku popolnoma napolnjeni. Če računalnik ni priključen na zunanji vir napajanja, lučka ne sveti, dokler akumulator ne doseže stopnje praznega akumulatorja.

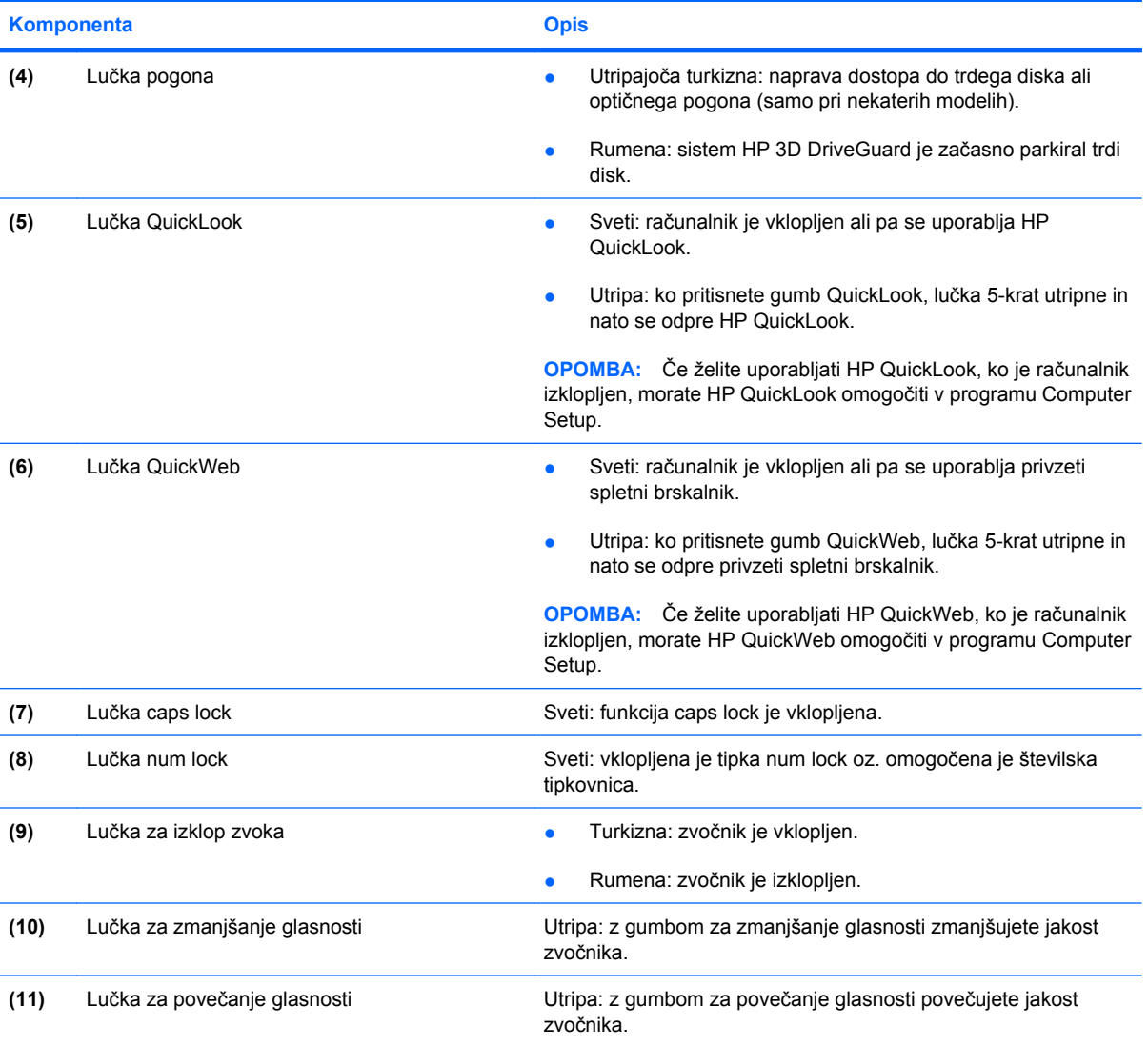

\*Obe lučki za brezžično povezavo podajata isto informacijo. Lučka na gumbu za brezžično povezavo je vidna samo, ko je računalnik odprt. Lučka za brezžično povezavo na sprednjem delu računalnika je vidna, ko je računalnik odprt ali zaprt.

†Obe lučki za vklop podajata isto informacijo. Lučka na gumbu za vklop je vidna samo, ko je računalnik odprt. Lučka za vklop na sprednjem delu računalnika je vidna, ko je računalnik odprt ali zaprt.

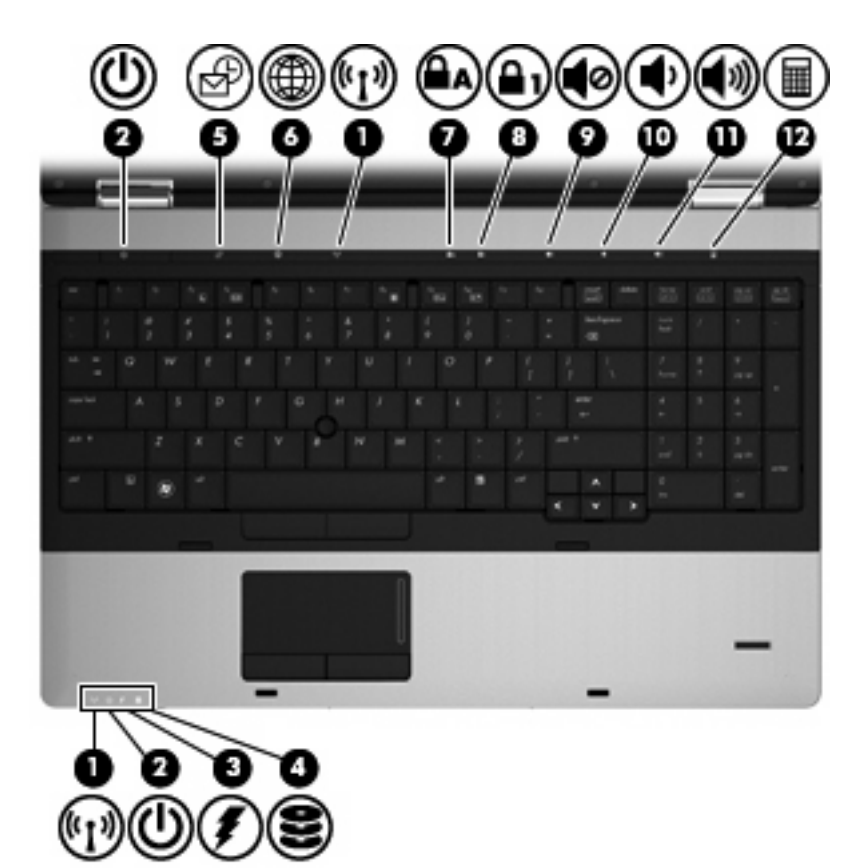

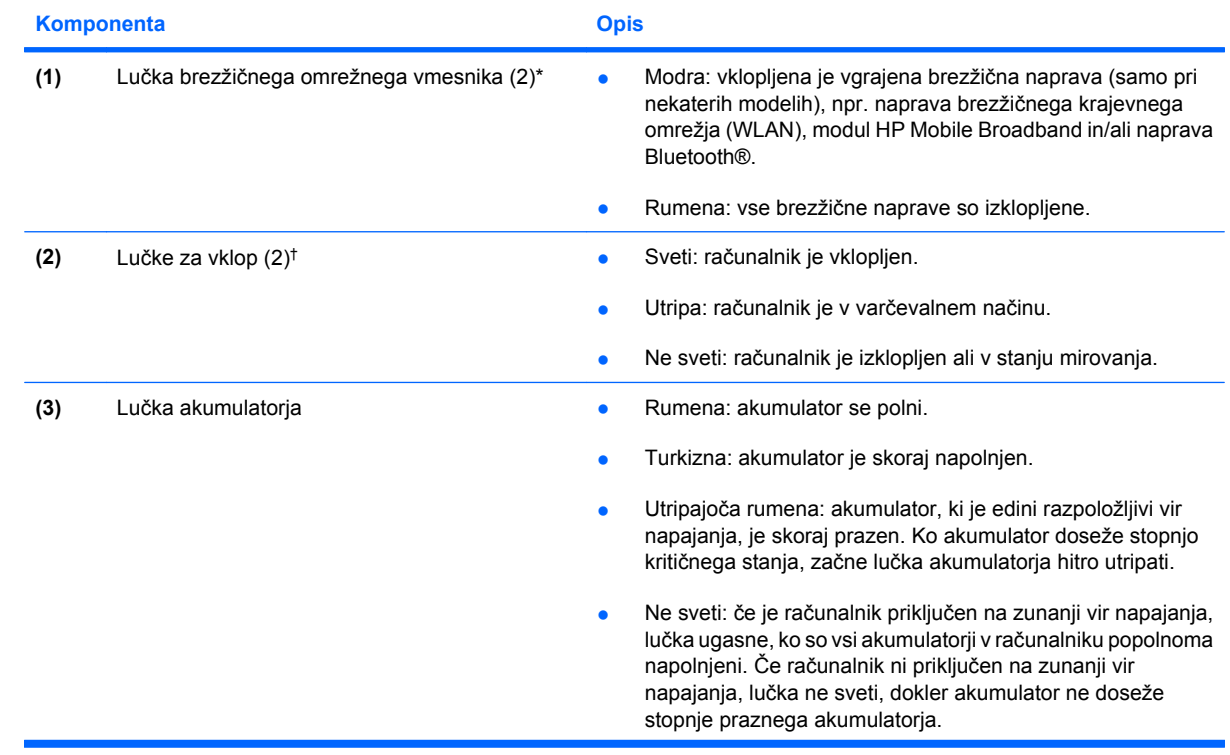

<span id="page-15-0"></span>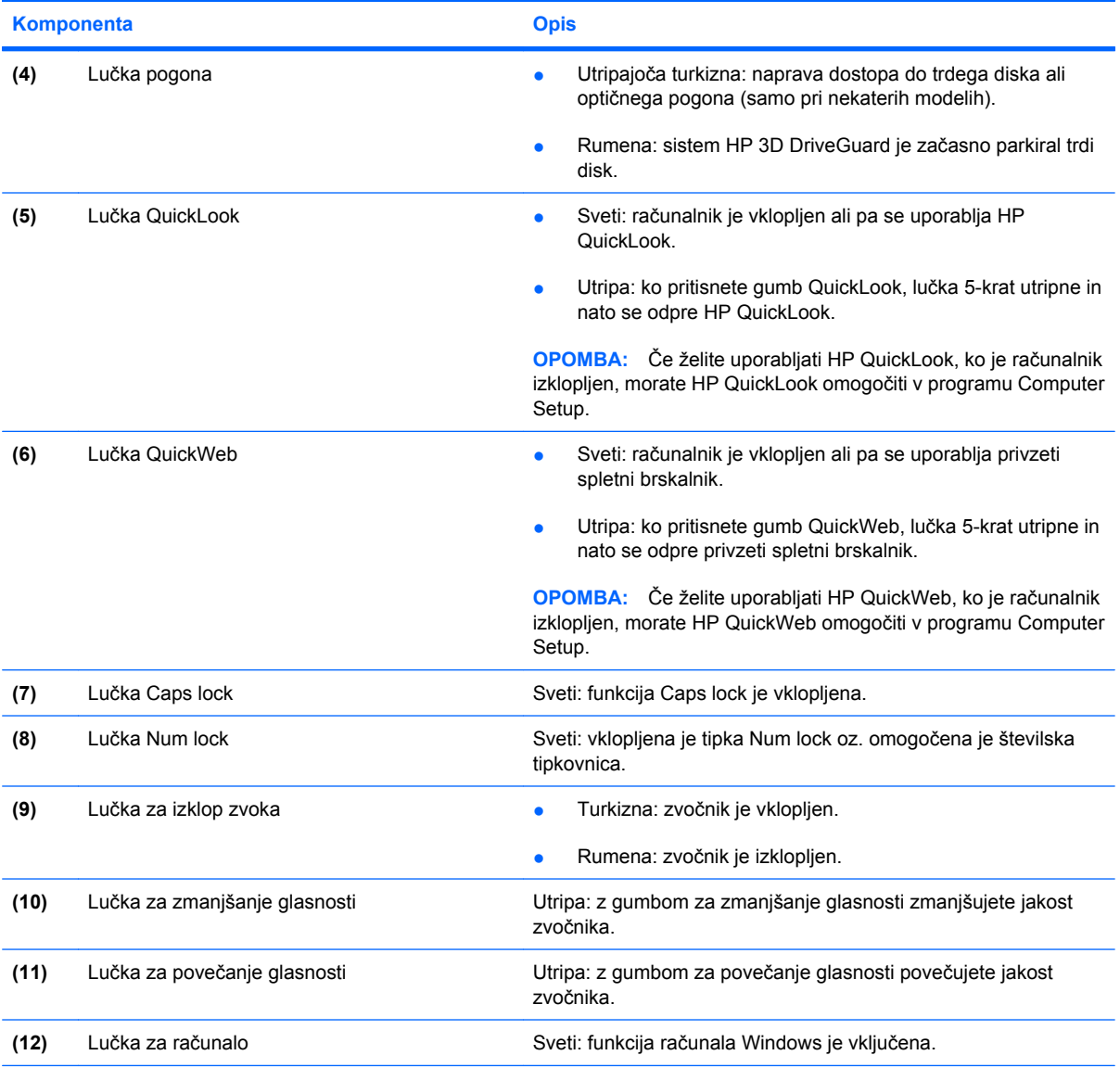

\*Obe lučki za brezžično povezavo podajata isto informacijo. Lučka na gumbu za brezžično povezavo je vidna samo, ko je računalnik odprt. Lučka za brezžično povezavo na sprednjem delu računalnika je vidna, ko je računalnik odprt ali zaprt.

†Obe lučki za vklop podajata isto informacijo. Lučka na gumbu za vklop je vidna samo, ko je računalnik odprt. Lučka za vklop na sprednjem delu računalnika je vidna, ko je računalnik odprt ali zaprt.

# **Gumbi in bralnik prstnih odtisov (samo pri nekaterih modelih)**

**OPOMBA:** Glejte sliko, ki je najbolj podobna vašemu računalniku.

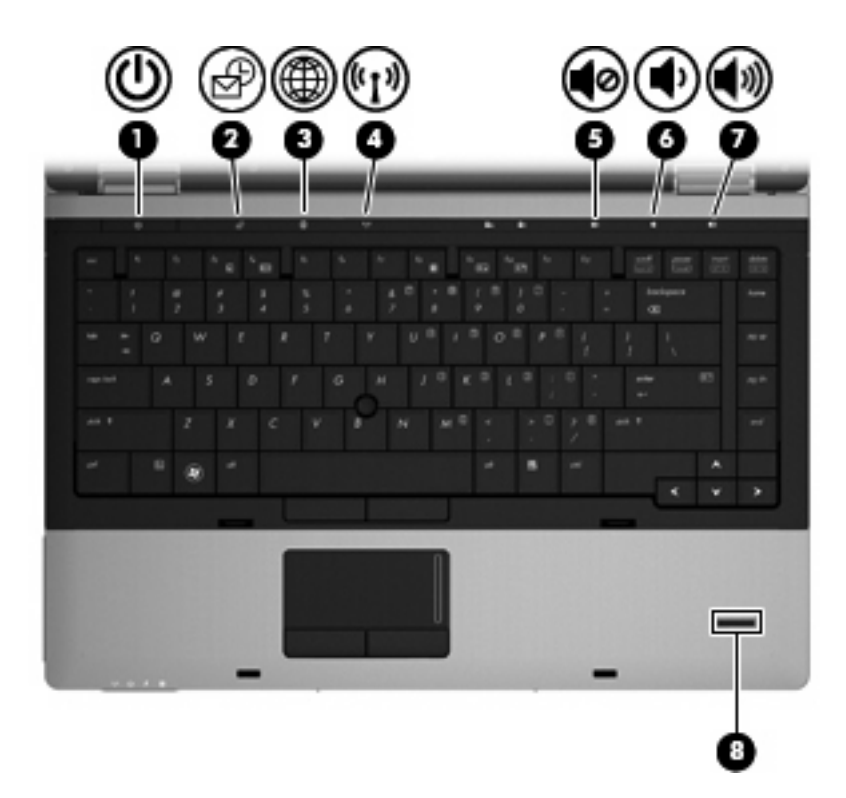

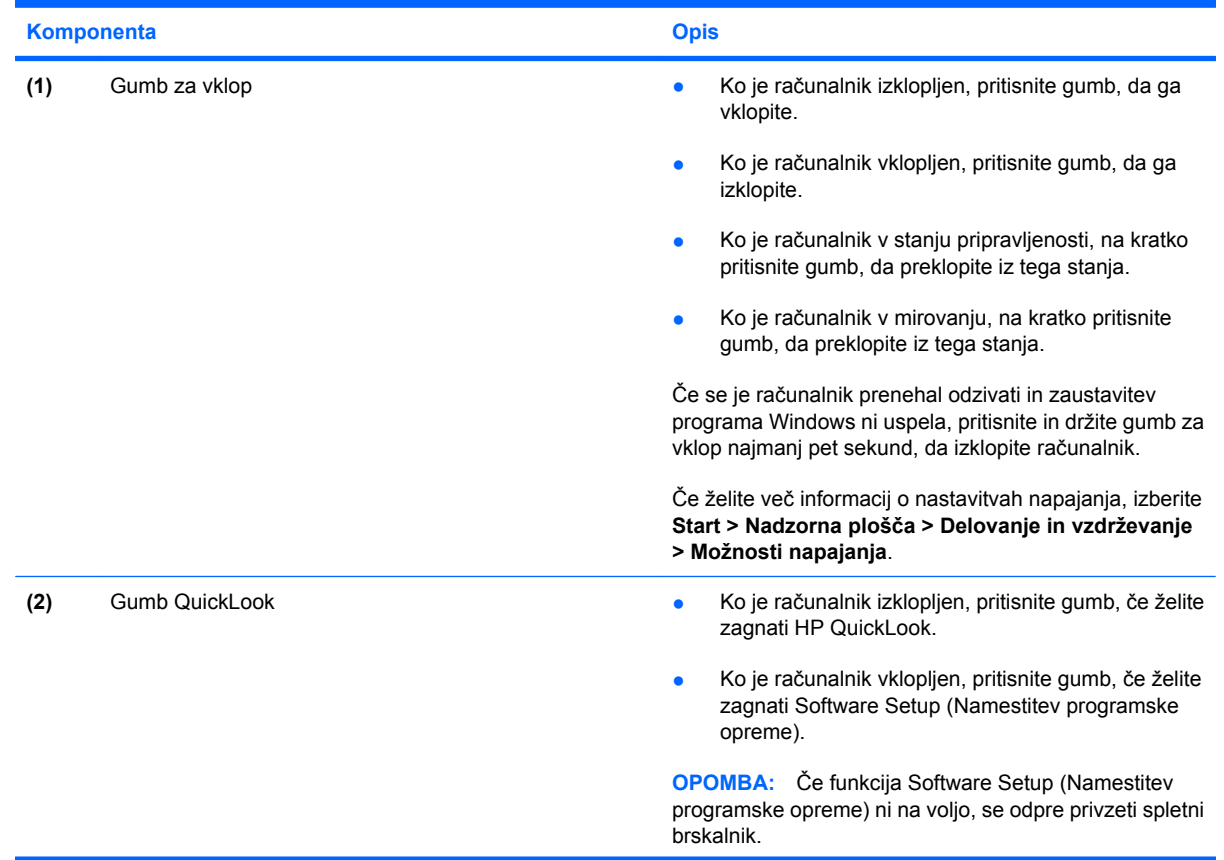

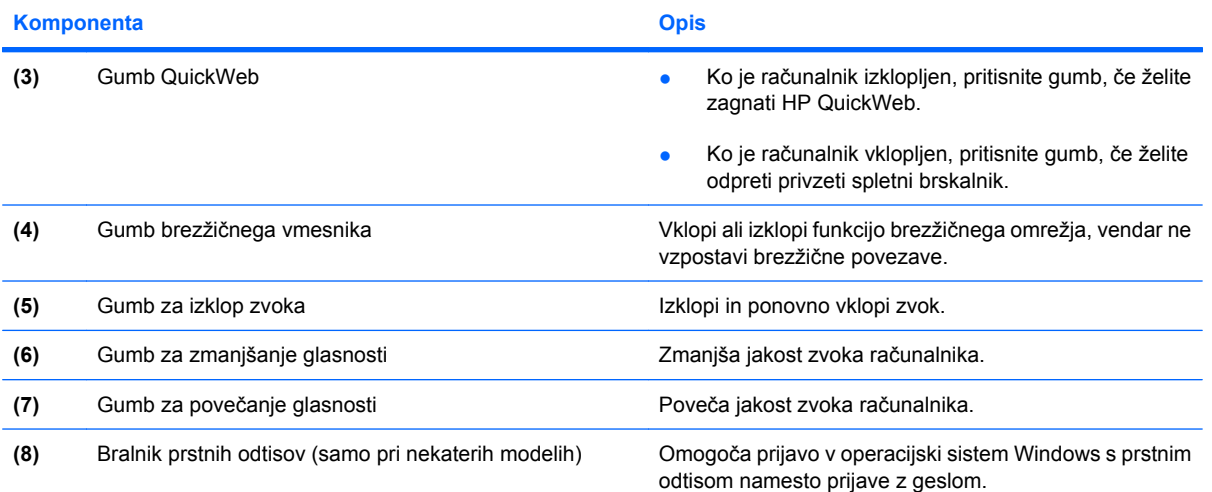

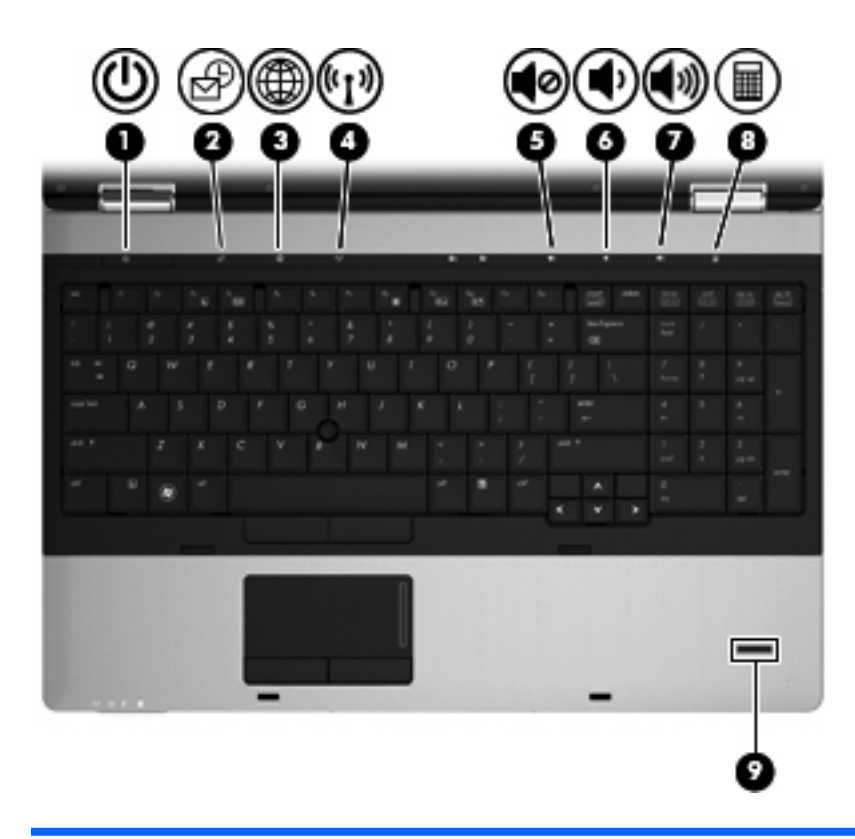

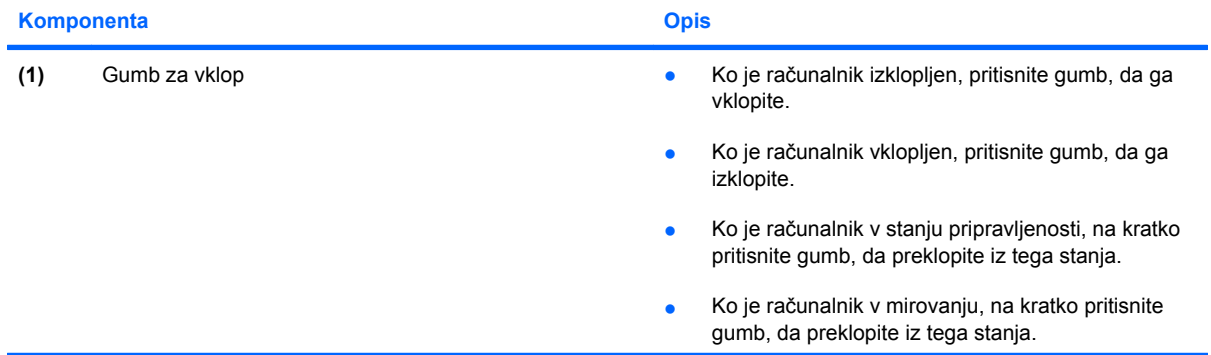

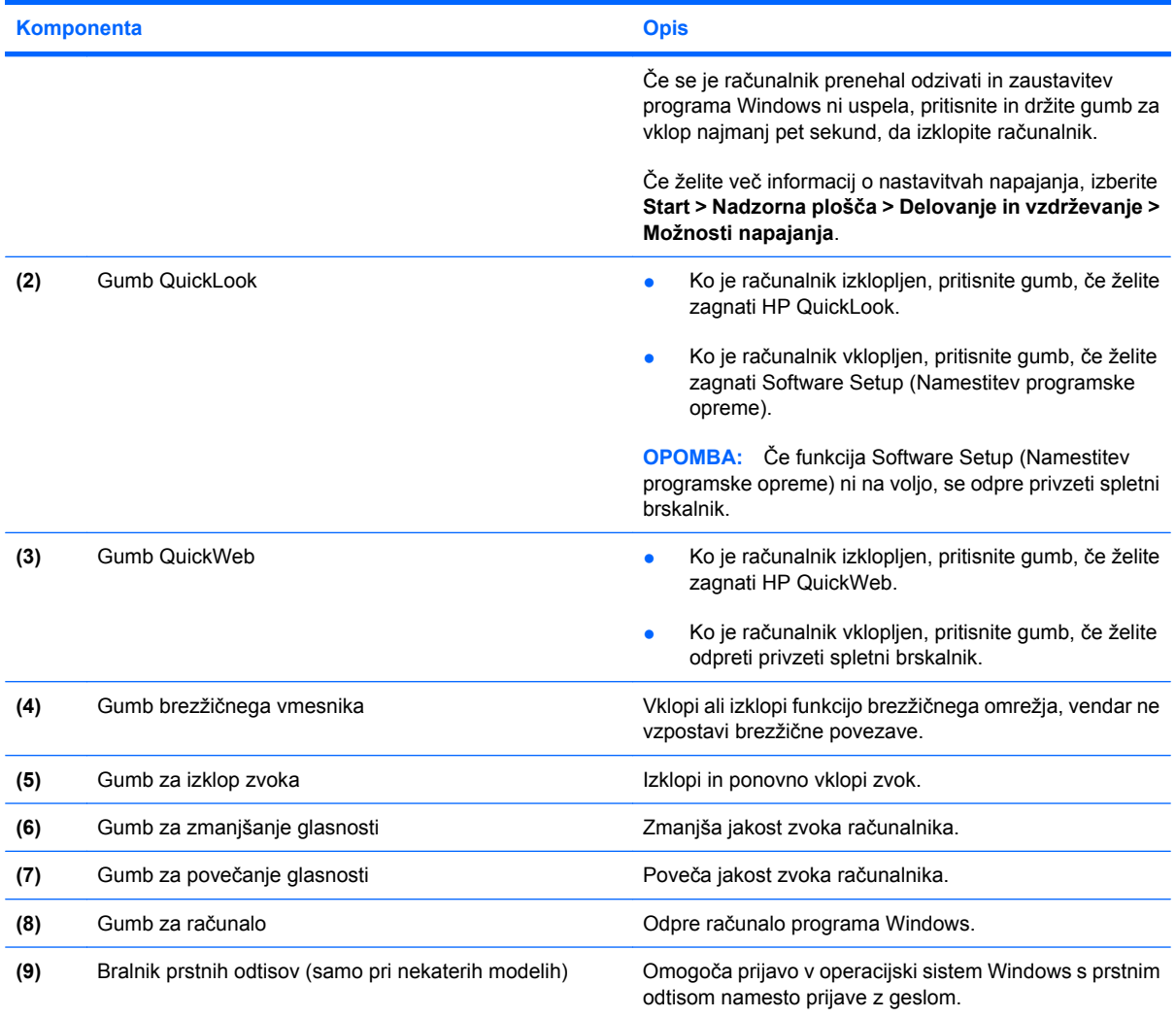

# <span id="page-19-0"></span>**Tipke**

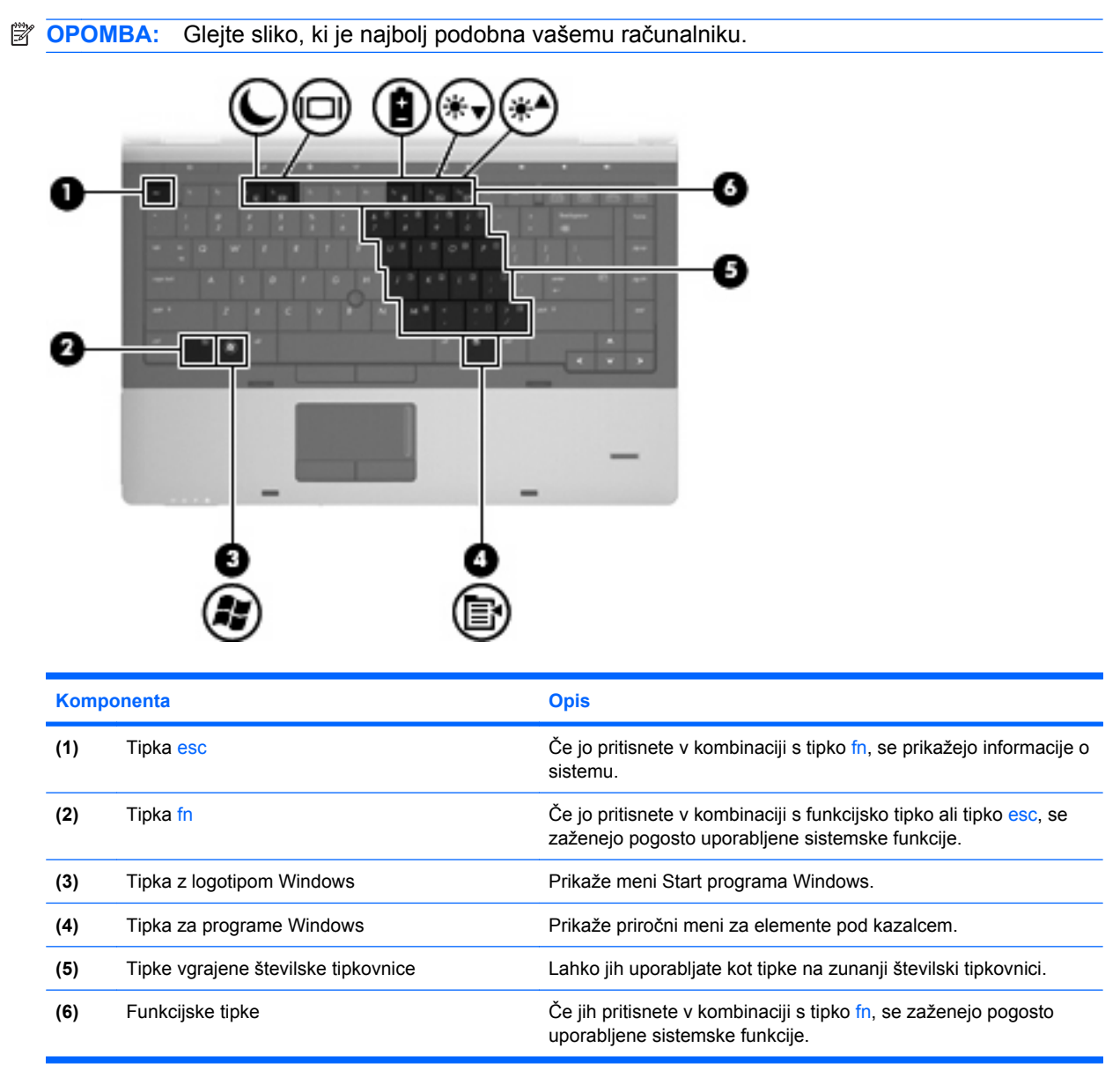

<span id="page-20-0"></span>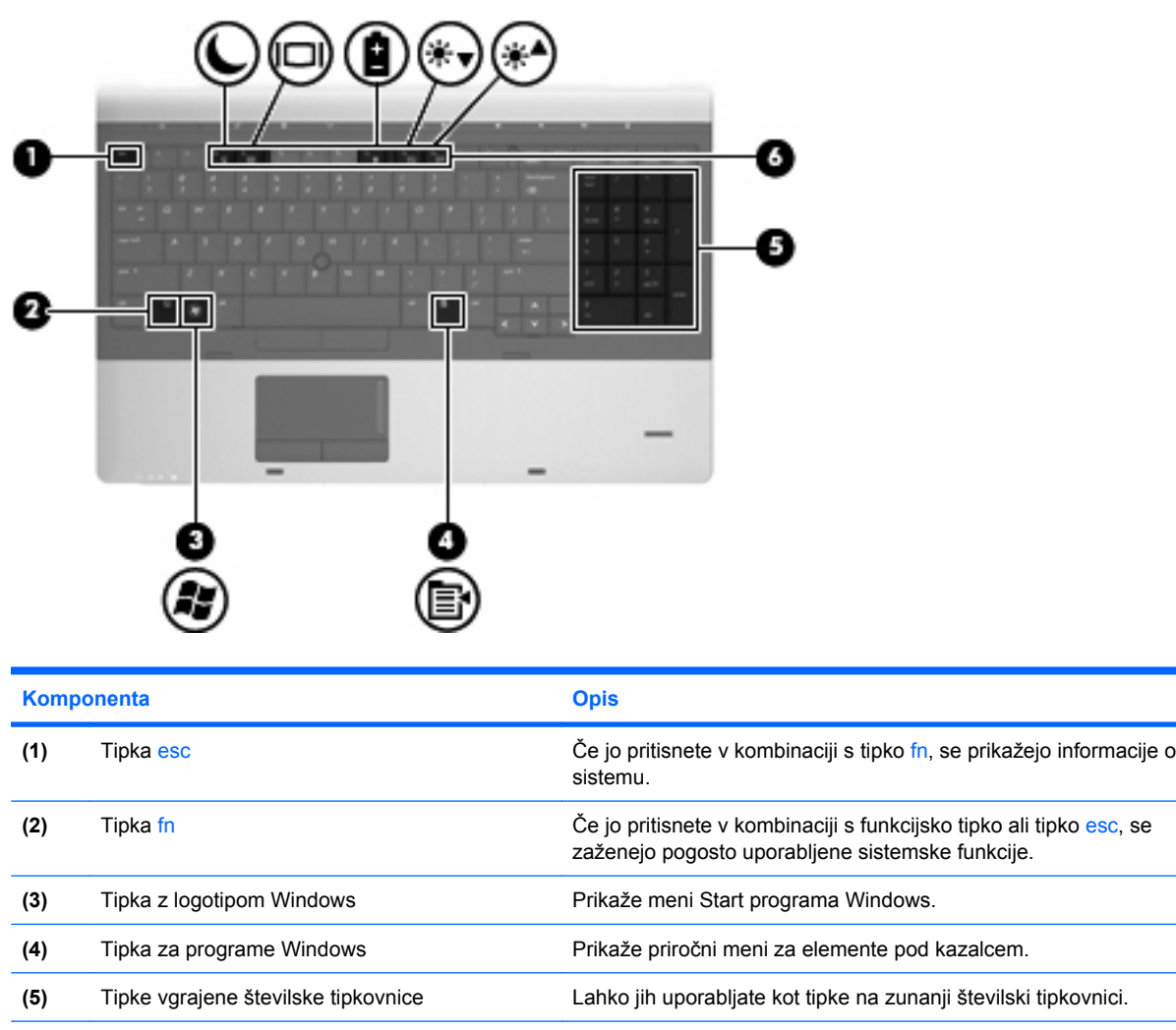

# **Sprednje komponente**

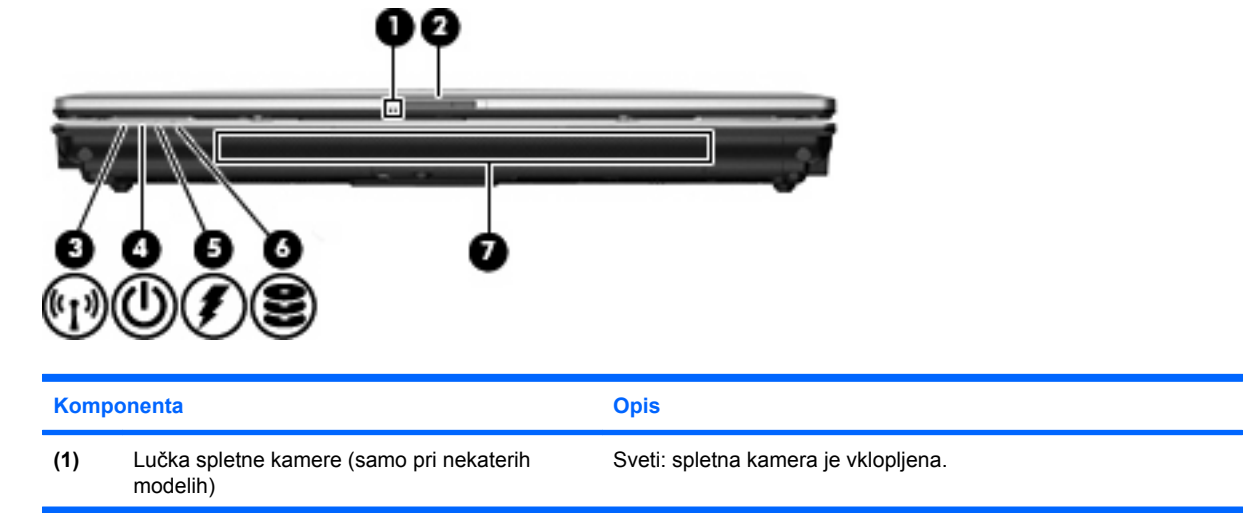

**(6)** Funkcijske tipke Če jih pritisnete v kombinaciji s tipko fn, se zaženejo pogosto

uporabljene sistemske funkcije.

<span id="page-21-0"></span>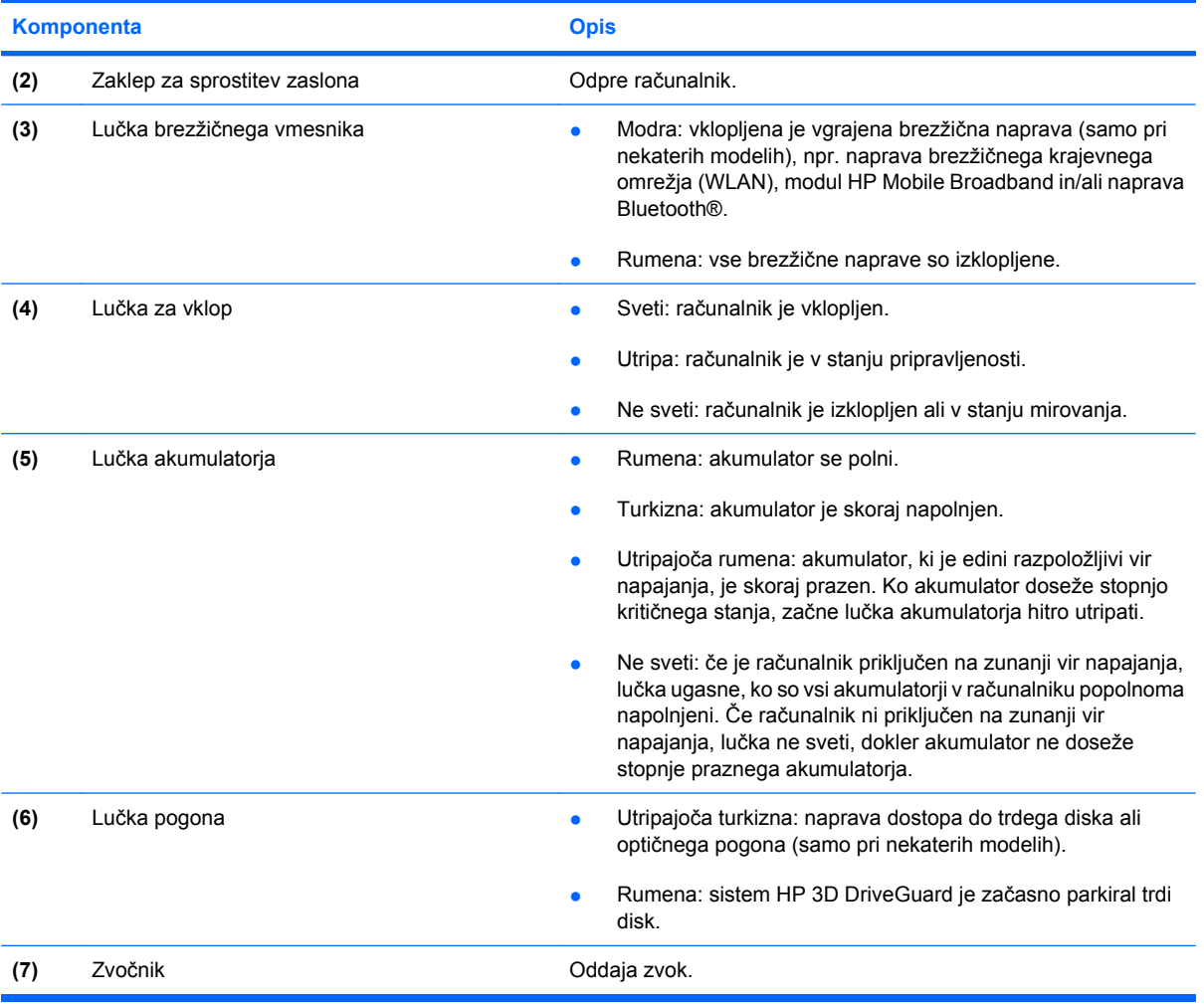

# **Komponente na desni strani**

**OPOMBA:** Glejte sliko, ki je najbolj podobna vašemu računalniku.

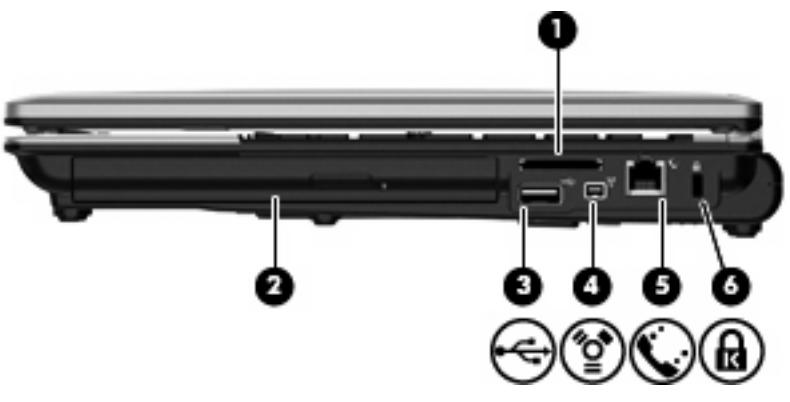

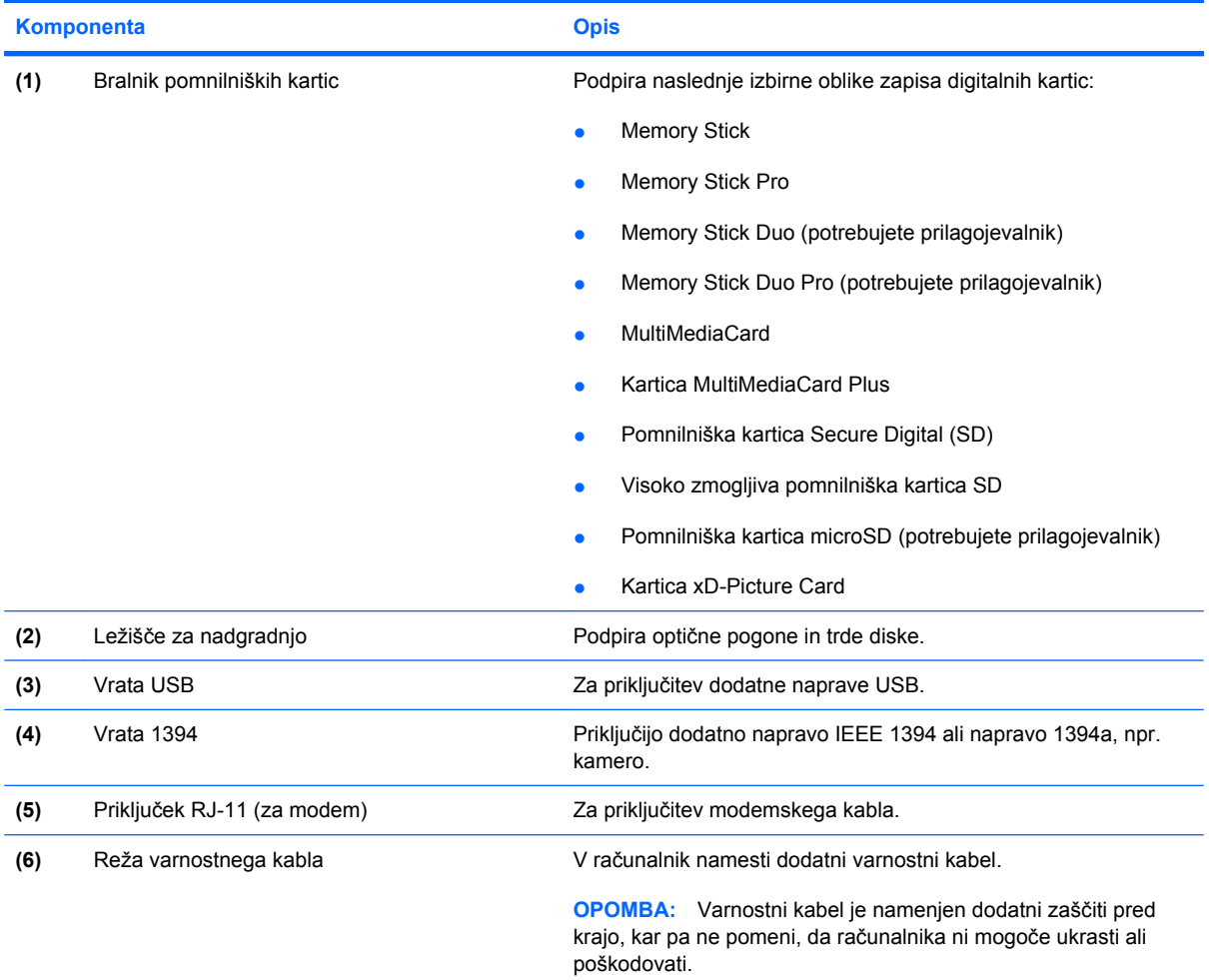

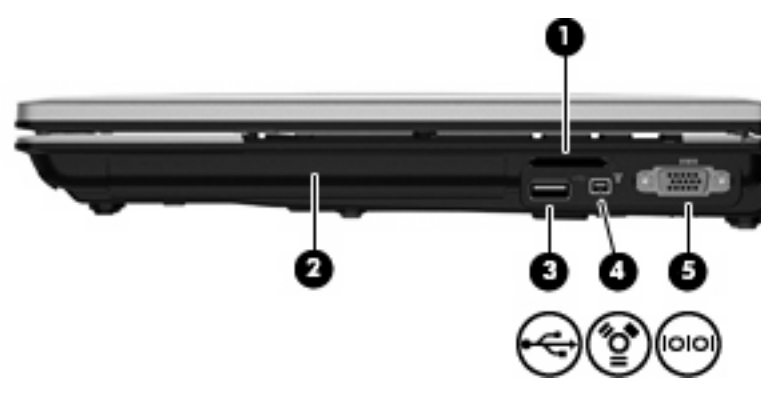

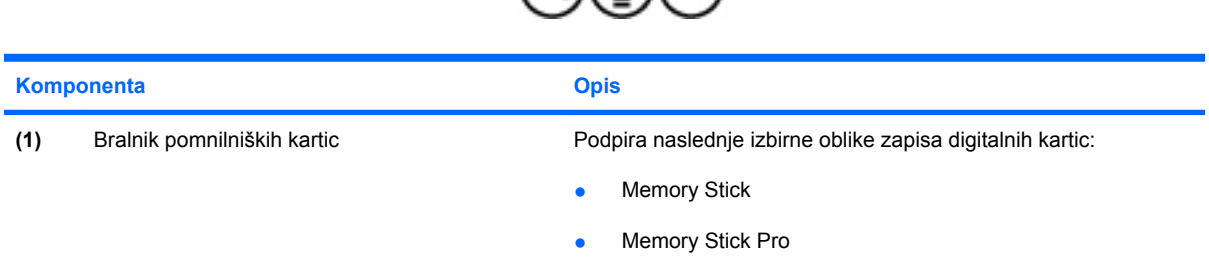

● Memory Stick Duo (potrebujete prilagojevalnik)

<span id="page-23-0"></span>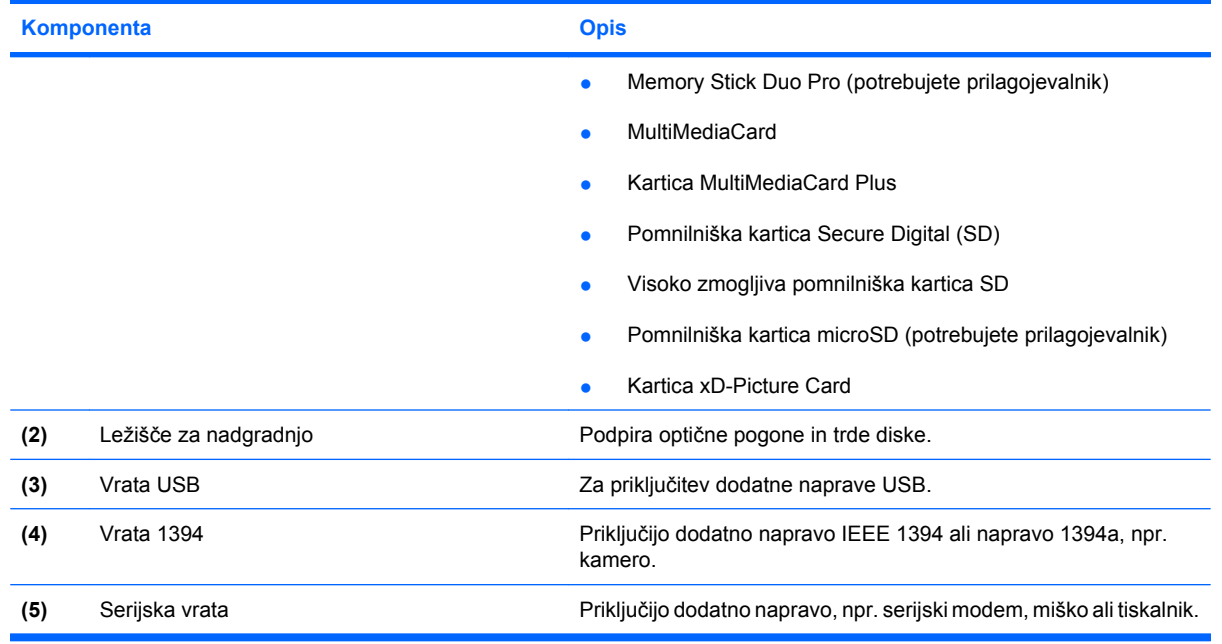

# **Komponente na levi strani**

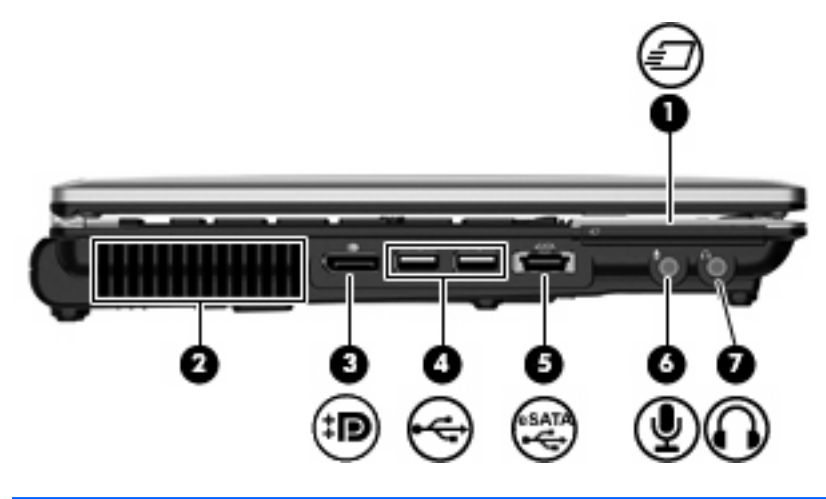

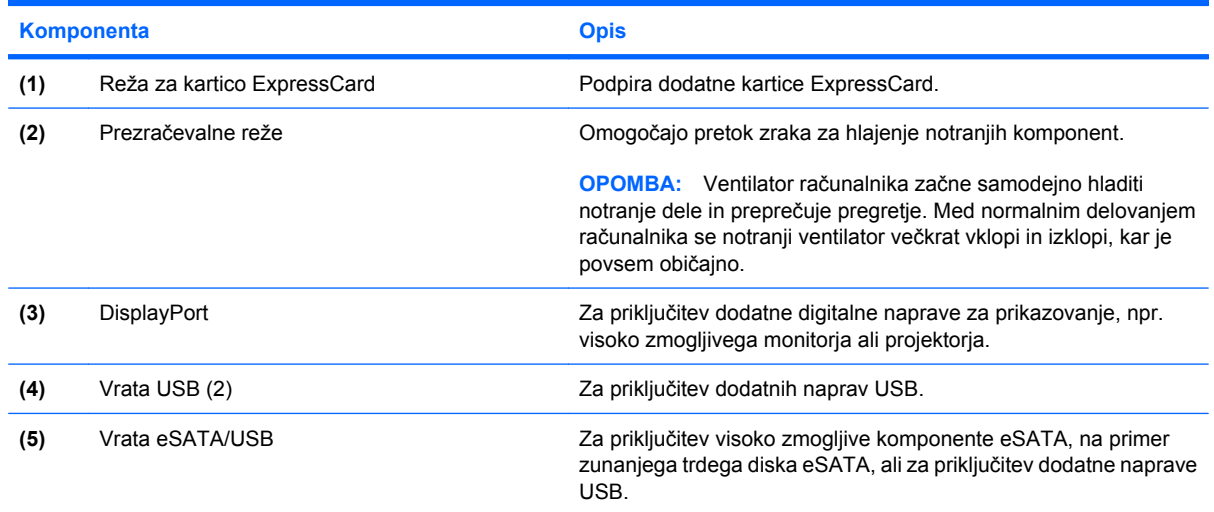

<span id="page-24-0"></span>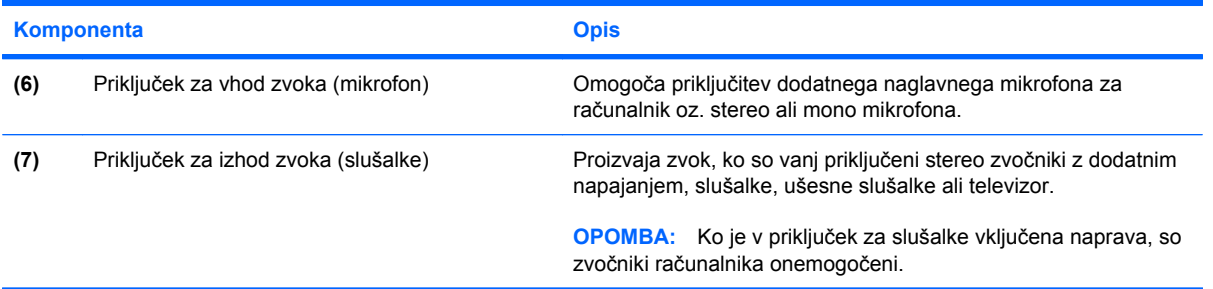

# **Komponente na zadnji strani**

**OPOMBA:** Glejte sliko, ki je najbolj podobna vašemu računalniku.

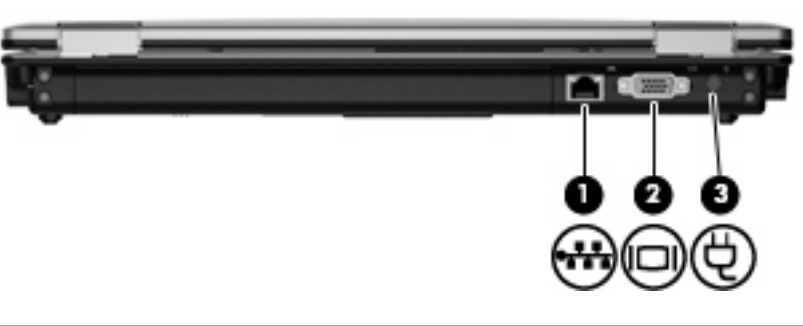

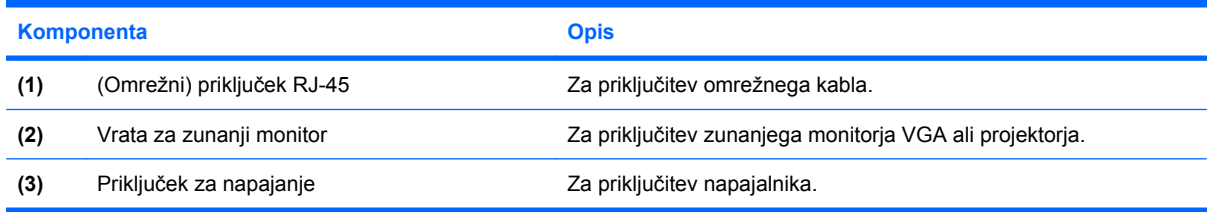

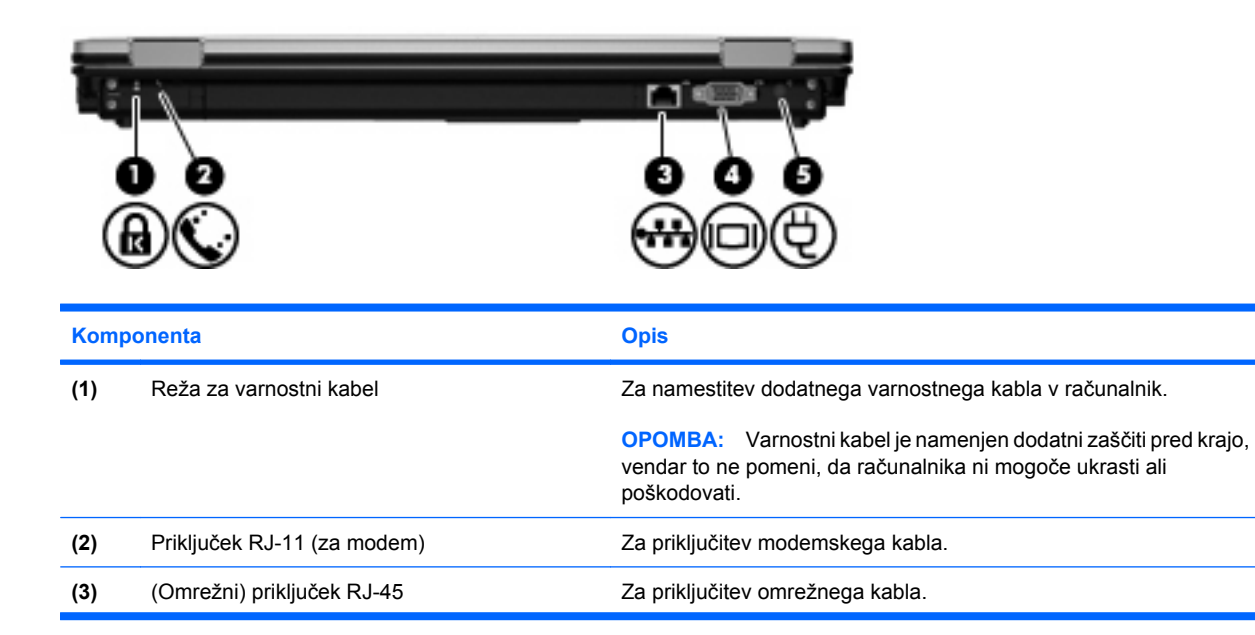

<span id="page-25-0"></span>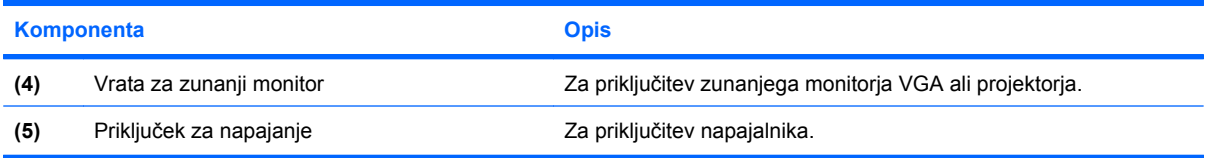

# **Spodnje komponente**

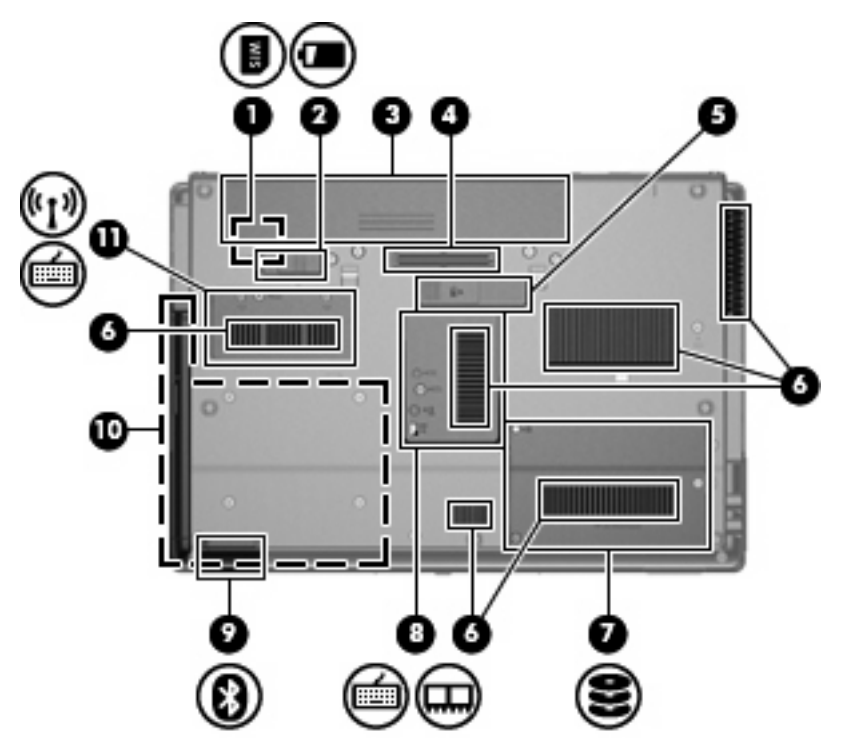

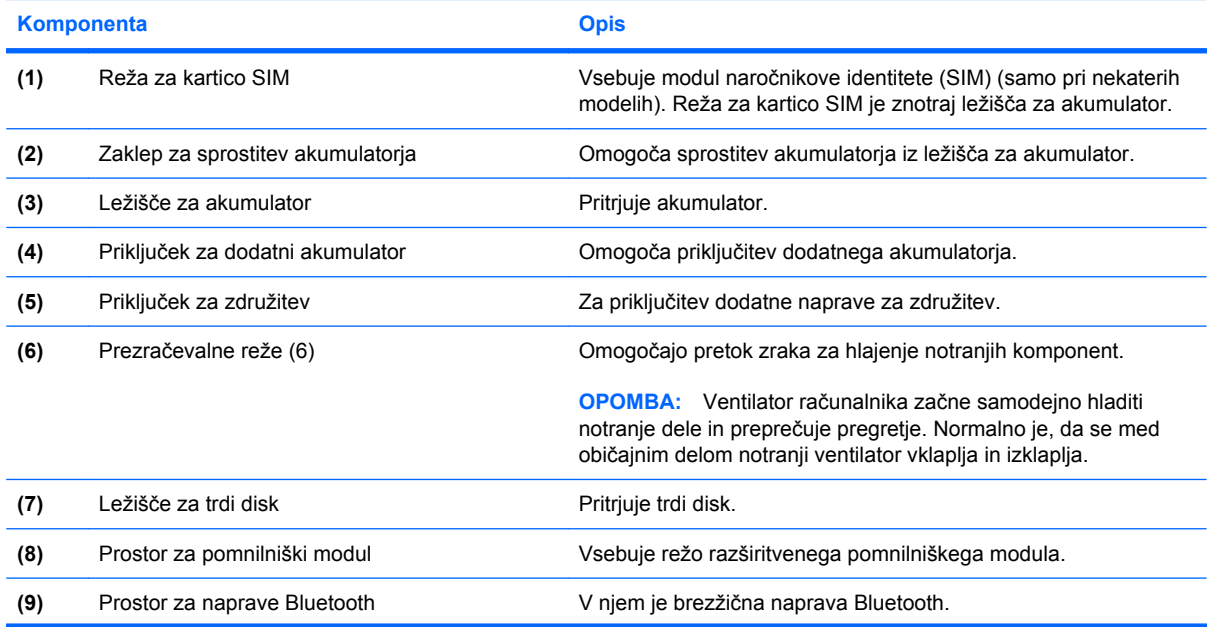

<span id="page-26-0"></span>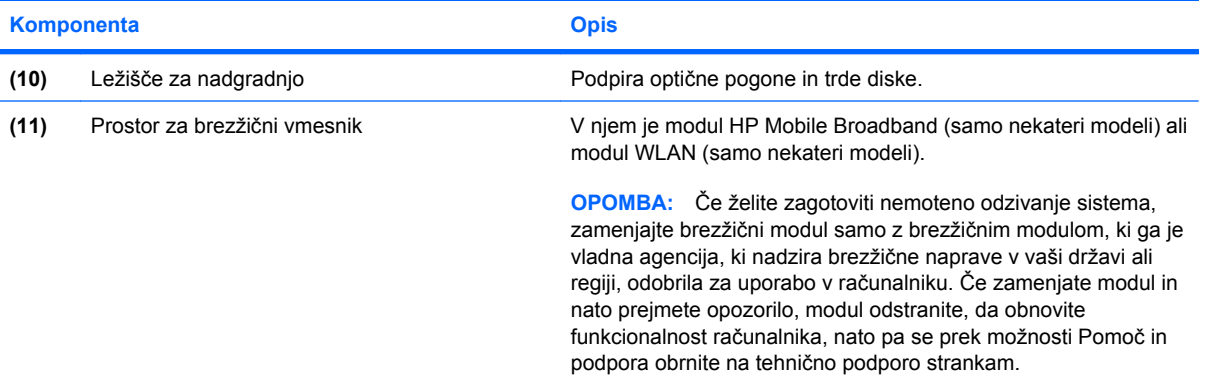

# **Komponente zaslona**

**TOPOMBA:** Računalnik se lahko nekoliko razlikuje od tistega na sliki v tem razdelku.

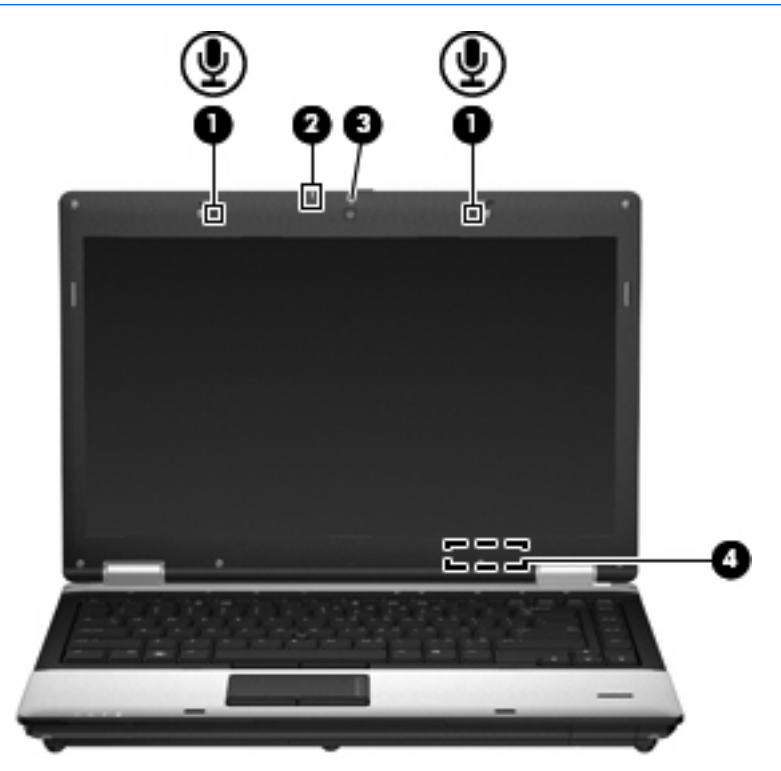

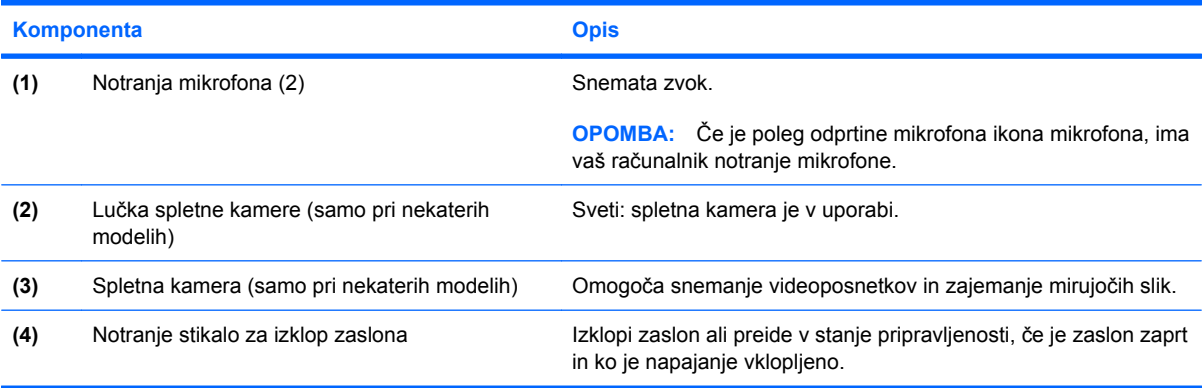

<span id="page-27-0"></span>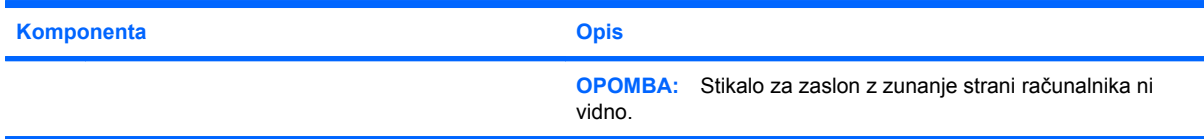

# **Antene za brezžično povezavo (samo pri nekaterih modelih)**

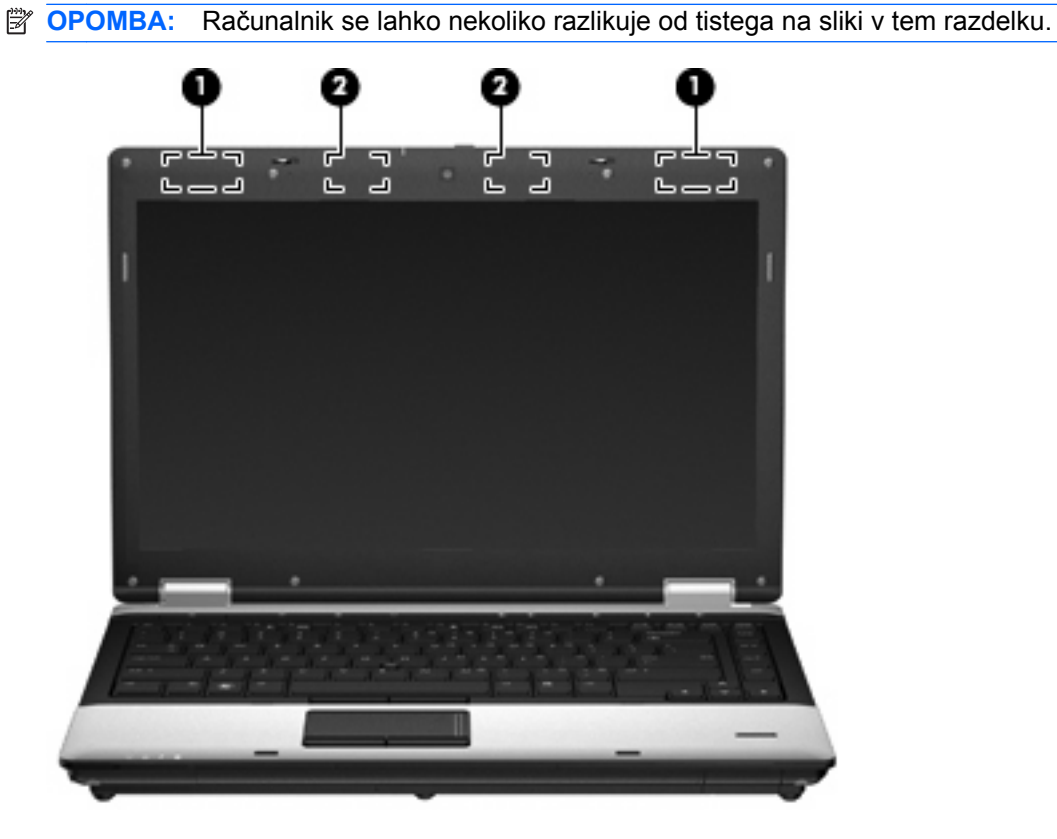

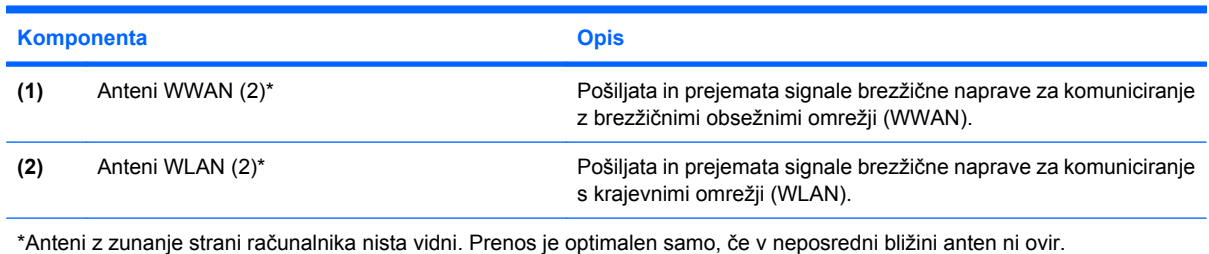

Upravna obvestila o brezžičnih povezavah si lahko preberete v poglavju *Upravna, varnostna in okoljevarstvena obvestila* v priročniku za vašo državo ali regijo. Ta obvestila se nahajajo pod Pomoč in podpora.

# <span id="page-28-0"></span>**Dodatne komponente strojne opreme**

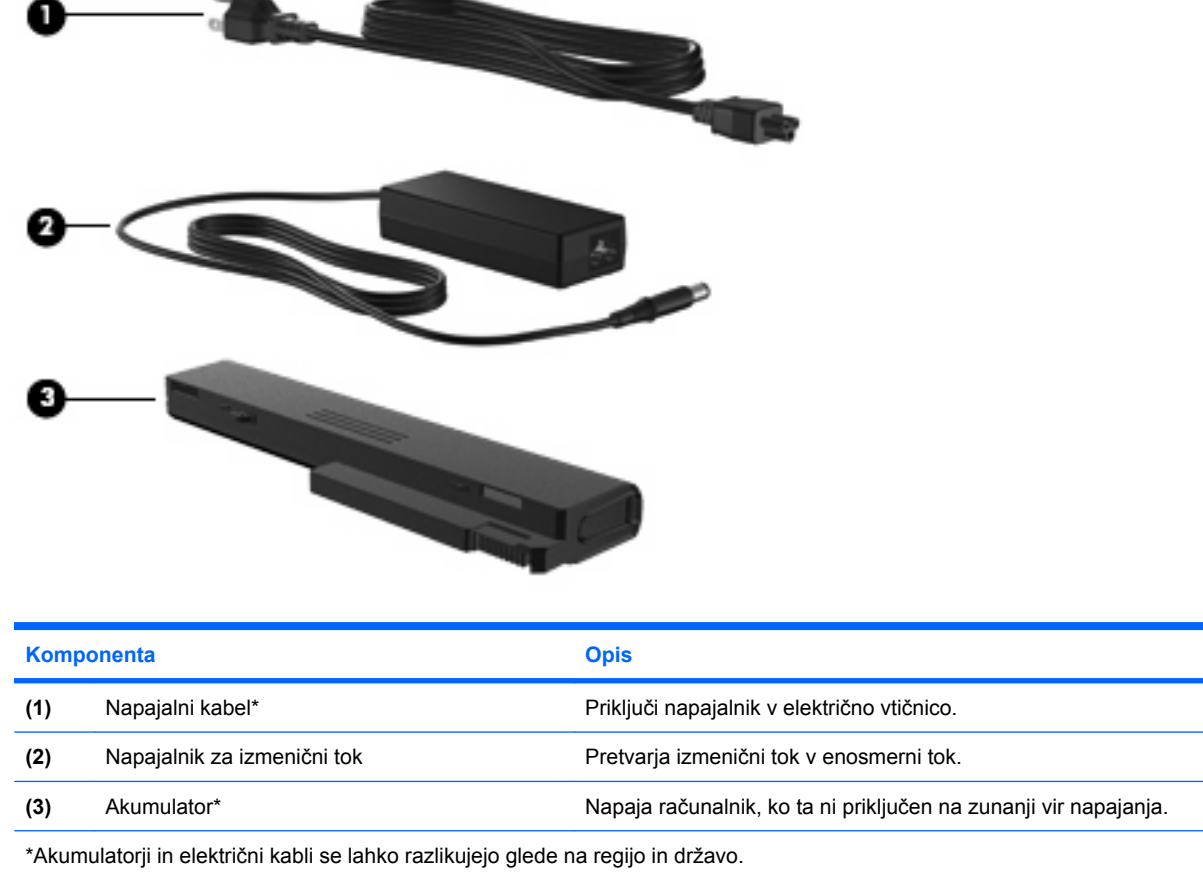

# **Prepoznavanje oznak**

Na nalepkah na računalniku so informacije, ki jih boste morda potrebovali pri odpravljanju sistemskih težav ali uporabi računalnika v drugih državah.

Nalepka s serijsko številko – na njej so pomembni podatki, vključno s temi:

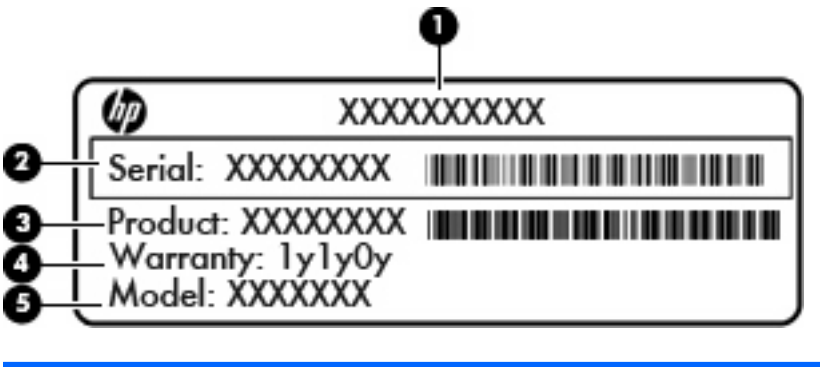

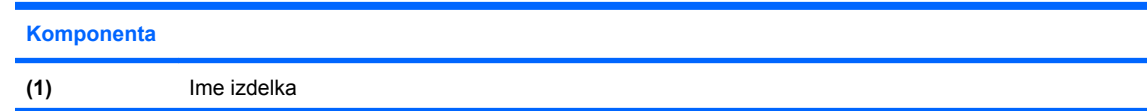

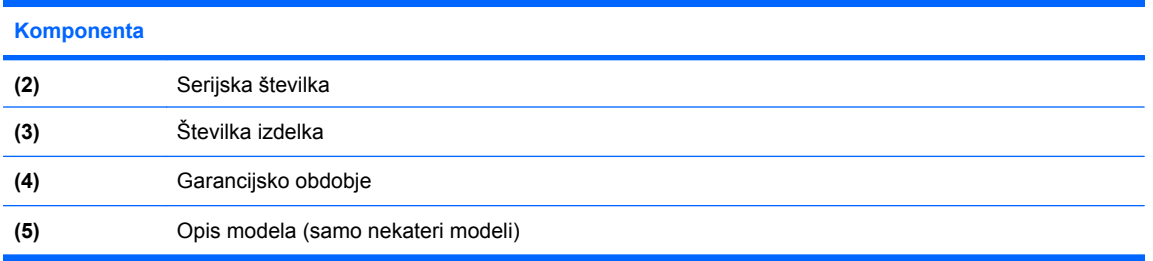

Ko kličete tehnično podporo, imejte te informacije pri roki. Nalepka s serijsko številko je pritrjena na spodnji strani računalnika.

- Potrdilo o pristnosti Microsoft® vključuje ključ izdelka Windows. Mogoče boste potrebovali ključ izdelka za posodabljanje ali odpravljanje težav operacijskega sistema. To potrdilo je pritrjeno na spodnji strani računalnika.
- Upravna nalepka vsebuje informacije o računalniku, ki jih zahteva zakonodaja. Upravna nalepka je pritrjena v ležišču za akumulator.
- Nalepka s potrdilom za uporabo v brezžičnem omrežju (samo pri nekaterih modelih) na njej so informacije o dodatnih brezžičnih napravah in odobritvah nekaterih držav ali regij, v katerih se te naprave lahko uporabljajo. Dodatna naprava je lahko naprava brezžičnega krajevnega omrežja (WLAN) ali dodatna naprava Bluetooth®. Če ima vaš model računalnika eno ali več brezžičnih naprav, je na računalniku tudi ena ali več nalepk s potrdili. Te podatke boste morda potrebovali na potovanjih v tujini. Nalepka s potrdilom za uporabo v brezžičnem omrežju je pritrjena na spodnji strani računalnika.
- Nalepka SIM (subscriber identity module modul naročnikove identitete) vsebuje informacije ICCID (Integrated Circuit Card Identifier) s kartice SIM. Nalepka je znotraj ležišča za akumulator.
- Nalepka s serijsko številko HP Mobile Broadband Module (samo pri nekaterih modelih) vsebuje serijsko številko modula HP Mobile Broadband. Nalepka je znotraj ležišča za akumulator.

# <span id="page-30-0"></span>**2 Brezžično, modemsko in krajevno omrežje**

# **Uporaba brezžičnih naprav (samo pri nekaterih modelih)**

Brezžična tehnologija prenaša podatke prek radijskih valov namesto prek kablov. Vaš računalnik ima morda eno ali več naslednjih brezžičnih naprav:

- Naprava za brezžično krajevno omrežje (WLAN) povezuje računalnik z brezžičnimi krajevnimi omrežji (imenovanimi omrežja Wi-Fi, brezžična omrežja LAN ali WLAN) v podjetjih, doma in na javnih mestih, npr. letališčih, restavracijah, kavarnah, hotelih in univerzah. V omrežju WLAN vsaka mobilna brezžična naprava komunicira z brezžičnim usmerjevalnikom ali brezžičnimi dostopnimi točkami.
- HP-jev mobilni širokopasovni modul naprava za brezžično obsežno omrežje (WWAN), ki omogoča dostop do informacij, kadar koli je na voljo storitev operaterja mobilnega omrežja. V omrežju WWAN vsaka mobilna naprava komunicira z bazno postajo operaterja mobilnega omrežja. Operaterji mobilnih omrežij namestijo omrežja baznih postaj (ki so podobne telefonskim stolpom) na velikih zemljepisnih območjih in na ta način omogočijo učinkovito pokrivanje celotnih regij ali držav.
- Naprava Bluetooth® ustvari osebno omrežje (PAN) za povezavo z drugimi napravami, ki imajo omogočeno funkcijo Bluetooth, kot so računalniki, telefoni, tiskalniki, slušalke, zvočniki in kamere. V omrežju PAN vsaka naprava komunicira neposredno z drugimi napravami, pri čemer morajo biti naprave relativno blizu – običajno največ **10 m** (približno 33 čevljev) ena od druge.

Računalniki z napravami WLAN podpirajo enega ali več naslednjih industrijskih standardov IEEE:

- 802.11b, najpogostejši standard, podpira prenos podatkov s hitrostjo 11 Mb/s in deluje na frekvenci 2,4 GHz.
- 802.11g podpira prenos podatkov s hitrostjo 54 Mb/s in deluje na frekvenci 2,4 GHz. Naprava WLAN 802.11g je združljiva z napravami 802.11b, tako da lahko delujejo v istem omrežju.
- 802.11a podpira prenos podatkov s hitrostjo 54 Mb/s in deluje na frekvenci 5 GHz.
- **F**<sup>2</sup> **OPOMBA:** 802.11a ni združljiv z 802.11b in 802.11g.
- 802.11n podpira podatkovne hitrosti do 450 Mb/s in lahko deluje pri 2,4 GHz ali 5 GHz, zaradi česar je združljiv z 802.11a, b in g.

Dodatne informacije o brezžični tehnologiji poiščite v informacijah in povezavah na spletnem mestu v centru za pomoč in podporo.

# <span id="page-31-0"></span>**Ikone za brezžično povezavo in za omrežje**

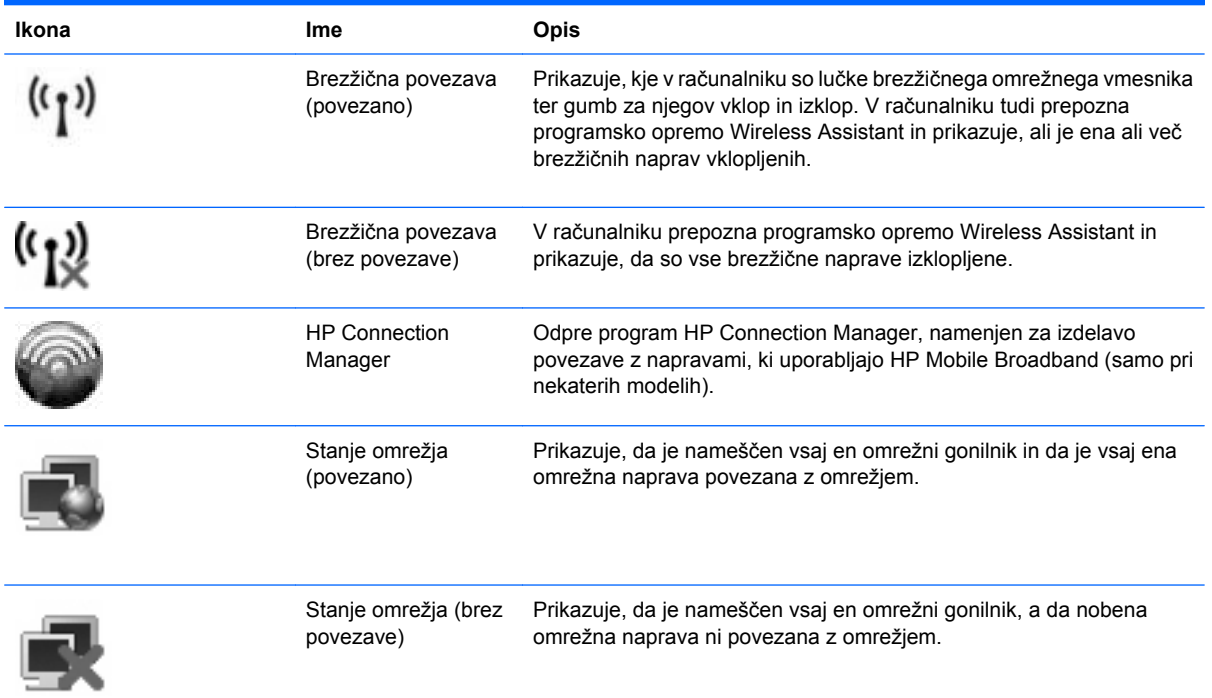

# **Uporaba krmilnikov za brezžično omrežje**

Brezžične naprave lahko iz računalnika nadzorujete z naslednjimi funkcijami:

- Gumb za brezžično povezavo
- Programska oprema Wireless Assistant (samo pri nekaterih modelih)
- Programska oprema HP Connection Manager (samo pri nekaterih modelih)
- Krmilniki operacijskega sistema

# **Uporaba gumba za vklop in izklop brezžične naprave**

Računalnik ima gumb za vklop in izklop brezžične naprave, eno ali več brezžičnih naprav in dve lučki. Privzeto so vse vgrajene brezžične naprave omogočene in lučke brezžičnega omrežnega vmesnika svetijo (modro), ko vklopite računalnik.

Lučke brezžičnega vmesnika nakazujejo celotno stanje napajanja brezžičnih naprav, ne pa stanja posamezne naprave. Če lučke brezžične povezave svetijo modro, je vklopljena vsaj ena brezžična naprava. Če lučke brezžičnega vmesnika svetijo oranžno, so vse brezžične naprave izklopljene.

Ker so v tovarni omogočene vse brezžične naprave, lahko z gumbom za vklop in izklop brezžične naprave hkrati vklopite ali izklopite brezžične naprave. Posamezne brezžične naprave lahko nadzorujete prek programa Wireless Assistant (samo pri izbranih modelih) ali prek namestitve računalnika.

**E** OPOMBA: Če namestitev računalnika onemogoči brezžične naprave, gumb za vklop in izklop brezžične naprave ne bo deloval, dokler ne boste naprav ponovno omogočili.

# <span id="page-32-0"></span>**Uporaba programske opreme Wireless Assistant (samo pri izbranih modelih)**

Brezžično napravo lahko vklopite ali izklopite s pomočjo programske opreme Wireless Assistant. Če namestitev računalnika onemogoči brezžično napravo, jo mora ponovno omogočiti, preden jo lahko vklopite ali izklopite s programom Wireless Assistant.

**ForoMBA:** Če brezžično napravo omogočite ali vklopite, s tem računalnika ne povežete samodejno z omrežjem ali z napravo, ki ima omogočen Bluetooth.

Če želite videti stanje brezžičnih naprav, sledite naslednjim korakom:

Postavite kazalec nad ikono za brezžično povezavo v področju za obvestila na skrajni desni strani opravilne vrstice.

– ali –

● Odprite program Wireless Assistant (Pomočnik za brezžično omrežje) tako, da dvokliknete ikono v področju za obvestila.

Dodatne informacije poiščite v pomoči v programski opremi Wireless Assistant.

- **1.** Odprite program Wireless Assistant, tako da dvokliknete ikono v področju za obvestila.
- **2.** Kliknite gumb **Help (Pomoč)**.

### **Uporaba programa HP Connection Manager (samo pri izbranih modelih)**

HP Connection Manager lahko uporabite za povezavo z omrežji WWAN s pomočjo naprave HP Mobile Broadband (samo pri izbranih modelih).

▲ Program Connection Manager zaženete tako, da v področju za obvestila na skrajni desni strani opravilne vrstice kliknete ikono **Connection Manager**.

– ali –

Izberite **Start > Vsi programi > HP > HP Connection Manager**.

Dodatne informacije o uporabi programa Connection Manager poiščite v pomoči v programski opremi Connection Manager.

### **Uporaba krmilnikov operacijskega sistema**

V nekaterih operacijskih sistemih je mogoče upravljati vgrajene brezžične naprave in brezžične povezave. Program Windows® Network Connections vam na primer omogoča, da ustvarite povezavo, se povežete z omrežjem, upravljate brezžična omrežja in identificirate ter popravite povezave.

Če želite odpreti »Omrežne povezave«, izberite **Start > Nadzorna plošča > Omrežje in internetne povezave > Omrežne povezave**.

Dodatne informacije poiščite v Pomoči in podpori. Kliknite **Start > Pomoč in podpora**.

# <span id="page-33-0"></span>**Uporaba naprave WLAN (samo pri nekaterih modelih)**

Z napravo WLAN imate dostop do brezžičnega krajevnega omrežja (WLAN), ki ga sestavljajo drugi računalniki in dodatna oprema, povezani z brezžičnim usmerjevalnikom ali brezžično dostopno točko.

**OPOMBA:** Izraza *brezžični usmerjevalnik* in *brezžična dostopna točka* sta zamenljiva.

- Širokoobsežno omrežje WLAN, na primer v podjetju ali na javnem mestu, ima po navadi dostopne točke, ki jih lahko uporablja veliko računalnikov in drugih naprav in ki lahko ločijo ključne omrežne funkcije.
- Domači WLAN ali WLAN v manjših podjetjih po navadi uporablja brezžični usmerjevalnik, ki določenemu številu brezžičnih in običajnih računalnikov omogoča skupno rabo internetne povezave, tiskalnika in datotek brez dodatne strojne ali programske opreme.
- **E OPOMBA:** Če želite uporabljati napravo WLAN z računalnikom, se morate priključiti na omrežno infrastrukturo WLAN (ki jo omogoča servisni strežnik ali javno omrežje oziroma omrežje v podjetju).

# **Namestitev omrežja WLAN**

Za nameščanje omrežja WLAN in povezavo z internetom potrebujete naslednjo opremo:

- Širokopasovni modem (DSL ali kabelski) **(1)** in širokopasovni dostop do interneta, ki ga morate posebej naročiti in plačati pri ponudniku internetnih storitev (ISP).
- Brezžični usmerjevalnik (kupljen posebej) **(2)**.
- Brezžični računalnik **(3)**.

Na spodnji sliki je prikazan primer namestitve brezžičnega omrežja, ki je povezano v internet.

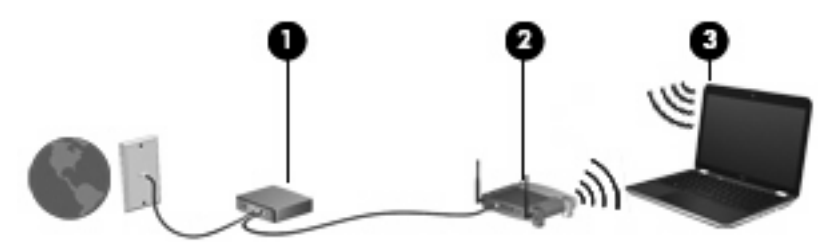

Z razširitvijo omrežja je s tem omrežjem mogoče povezati še dodatne brezžične in običajne računalnike ter z njimi dostopati do interneta.

Če potrebujete pomoč pri namestitvi omrežja WLAN, preberite informacije proizvajalca usmerjevalnika ali ponudnika internetnih storitev.

# **Zaščita omrežja WLAN**

Ker je bil standard WLAN izdelan z omejenimi varnostnimi zmogljivostmi (preprečuje le običajno prisluškovanje, ne pa hujših vrst napadov), je treba razumeti, da so omrežja WLAN ranljiva za znane in dokumentirane varnostne luknje.

Omrežja WLAN na javnih mestih ali »vročih točkah«, kot so kavarne in letališča, morda ne zagotavljajo nikakršne varnosti. Proizvajalci brezžičnih naprav in ponudniki storitev na vročih točkah razvijajo nove tehnologije, ki pripomorejo k večji varnosti in anonimnosti javnega okolja. Če ste v skrbeh za varnost svojega računalnika na vroči točki, omejite svoje omrežne aktivnosti na nepomembna e-sporočila in osnovno brskanje po spletu.

Ko namestite omrežje WLAN ali dostopate do obstoječega omrežja WLAN, vedno omogočite varnostne funkcije, da omrežje zavarujete pred nepooblaščenim dostopom. Pogosti stopnji varnosti sta zaščiteni brezžični dostop (WPA) in zasebnost kot v žičnem omrežju (WEP). Ker brezžični radijski signali potujejo zunaj omrežja, lahko druge naprave WLAN sprejmejo nezavarovane signale in se povežejo v vaše omrežje (nenapovedano) ali pa prestrežejo informacije, ki se v njem pošiljajo. Vseeno pa lahko zavarujete omrežje WLAN z naslednjimi ukrepi:

#### ● **Uporabljajte brezžični oddajnik z vgrajeno zaščito**.

Veliko brezžičnih baznih postaj, prehodov ali usmerjevalnikov ponuja vgrajene varnostne funkcije, kot so brezžični varnostni protokoli in požarni zidovi. S pravim brezžičnim oddajnikom lahko svoje omrežje zaščitite pred najpogostejšimi brezžičnimi varnostnimi tveganji.

#### ● **Delajte za požarnim zidom**.

Požarni zid je ovira, ki preverja podatke in zahteve po podatkih, ki so poslane v vaše omrežje, in nato zavrže sumljive elemente. Požarni zidovi so na voljo v več različicah, tako za programsko kot za strojno opremo. Nekatera omrežja uporabljajo kombinacijo obeh vrst.

#### ● **Uporabljajte brezžično šifriranje**.

Za vaše omrežje WLAN je na voljo široka paleta zapletenih šifrirnih protokolov. Izberite možnost, ki je najbolj ustrezna za varnost vašega omrežja:

- **Wired Equivalent Privacy (WEP)** je brezžični varnostni protokol, ki uporablja ključ WEP, da zakodira ali šifrira vse omrežne podatke, preden se prenesejo. Ponavadi vam ključ WEP lahko dodeli omrežje. Lahko pa nastavite lasten ključ, ustvarite drugačen ključ ali izberete druge napredne možnosti. Drugi brez pravega ključa ne bodo mogli uporabljati omrežja WLAN.
- **WPA (Wi-Fi Protected Access)** podobno kot WEP uporablja varnostne nastavitve za šifriranje in dešifriranje podatkov, ki se prenašajo v omrežju. Za razliko od WEP-a, ki uporablja en statični varnostni ključ, WPA uporablja napredni šifrirni protokol TKIP *(temporal key integrity protocol)*, da dinamično ustvari nov ključ za vsak paket. Prav tako ustvarja različne nize ključev za vsak računalnik v omrežju.

#### ● **Zaprite omrežje**.

Če je mogoče, preprečite, da bo brezžični oddajnik posredoval ime vašega omrežja (SSID). Večina omrežij najprej posreduje ime in s tem kateremu koli računalniku v bližini pove, da je vaše omrežje na voljo. Če omrežje zaprete, je manj verjetno, da bodo drugi računalniki vedeli, da vaše omrežje obstaja.

**E OPOMBA:** Če je vaše omrežje zaprto in ime vašega omrežja (SSID) ni posredovano, si boste morali SSID zapomniti, da lahko v omrežje povežete nove naprave. Preden zaprete omrežje, si zapišite SSID in ga hranite na varnem mestu.

# <span id="page-35-0"></span>**Povezava v omrežje WLAN**

Če se želite povezati v omrežje WLAN, sledite naslednjim korakom:

- **1.** Naprava WLAN mora biti vklopljena. Če je vklopljena, lučke brezžičnega vmesnika svetijo (modro). Če so lučke brezžičnega vmesnika rumene, pritisnite gumb brezžičnega vmesnika.
- **2.** Izberite **Start > Poveži z**.
- **3.** Na seznamu izberite svoje brezžično omrežje, in če je treba, vnesite varnostni ključ za omrežje.
	- Če je omrežje nezavarovano, kar pomeni, da ima lahko kdor koli dostop do omrežja, se prikaže opozorilo. Kliknite **Vseeno poveži**, da opozorilo sprejmete in dokončate povezavo.
	- Če je pri omrežju omogočena varnost, morate vnesti varnostni ključ za omrežje, ki je varnostna koda. Vnesite kodo in nato kliknite **Poveži**, da dokončate povezavo.
	- **E OPOMBA:** Če ni našteto nobeno omrežje WLAN, ste zunaj dosega brezžičnega usmerjevalnika ali dostopne točke.

**OPOMBA:** Če ne vidite omrežja, na katerega se želite povezati, kliknite **Pokaži vse povezave**. Prikazal se bo seznam možnosti, ki vsebujejo ustvarjanje nove omrežne povezave in odpravljanje težav v zvezi s povezavo.

Ko je povezava vzpostavljena, postavite kazalec miške čez ikono za stanje omrežja v področju za obvestila na skrajni desni strani opravilne vrstice, da preverite ime in stanje povezave.

**TOPOMBA:** Doseg delovanja (kako daleč potuje brezžični signal) je odvisen od uvedbe WLAN-a, proizvajalca usmerjevalnika in motenj drugih električnih naprav ali ovir, kot so zidovi in tla.

Če želite več informacij o uporabi omrežja WLAN, preberite:

- informacije ponudnika internetnih storitev ter navodila za uporabo brezžičnega usmerjevalnika in druge opreme za WLAN;
- informacije in povezave na spletna mesta v pomoči in podpori.

Če želite dobiti seznam javnih povezav v omrežje WLAN v svoji bližini, se obrnite na ponudnika internetnih storitev ali ga poiščite v spletu. Spletna mesta, ki vsebujejo seznam javnih povezav v omrežje WLAN, so med drugimi Cisco Internet Mobile Office Wireless Locations, Hotspotlist in Geektools. Pred uporabo brezžičnega omrežja pri posamezni točki preverite, kakšne so zahteve za vzpostavljanje povezave in cena.

Če želite dodatne informacije o povezavi računalnika v omrežje WLAN v podjetju, se obrnite na omrežnega skrbnika ali oddelek za informacijsko tehnologijo.

# **Gostovanje v drugem omrežju**

Ko je vaš računalnik znotraj obsega drugega omrežja WLAN, se operacijski sistem Windows poskusi povezati s tem omrežjem. Če je poskus uspešen, se vaš računalnik samodejno poveže z novim omrežjem. Če operacijski sistem Windows ne prepozna novega omrežja, sledite istemu postopku, kot ste ga izvedli za povezavo v omrežje WLAN.
## **Uporaba modula HP Mobile Broadband (samo pri nekaterih modelih)**

HP Mobile Broadband omogoča, da računalnik za dostop do interneta uporablja brezžična prostrana omrežja (WWAN) z več mest in na večjih območjih kot pri omrežjih WLAN. Če želite uporabljati HP Mobile Broadband, potrebujete ponudnika omrežnih storitev (tj. *operater mobilnega omrežja*), ki je v večini primerov operater mobilnega telefonskega omrežja. Pokritost za HP Mobile Broadband je podobna glasovni pokritosti mobilnih telefonov.

Ko modul HP Mobile Broadband uporabljate s storitvijo operaterja mobilnega omrežja, imate možnost vzpostavljati povezavo s spletom, pošiljati e-pošto ali se povezati v omrežje podjetja, če ste na poti ali zunaj dosega vročih točk Wi-Fi.

HP podpira naslednje tehnologije:

- Modul HSPA (High Speed Packet Access) omogoča dostop do omrežij, ki temeljijo na telekomunikacijskem standardu GSM (Global System for Mobile Communications).
- Modul EV-DO (Evolution Data Optimized) omogoča dostop do omrežij, ki temeljijo na telekomunikacijskem standardu CDMA (code division multiple access).

Za aktiviranje širokopasovne mobilne storitve boste morda potrebovali serijsko številko modula HP Mobile Broadband. Serijska številka je natisnjena na nalepki znotraj ležišča za akumulator v vašem računalniku.

Nekateri operaterji mobilnega omrežja zahtevajo uporabo kartice SIM (subscriber identity module – modul naročnikove identitete). Kartica SIM vsebuje vaše osnovne podatke, npr. kodo PIN (osebna izkazna številka) in podatke o omrežju. Računalnik ima kartico SIM, ki je predhodno nameščena v ležišču za akumulator. Če kartica SIM ni predhodno nameščena, je mogoče priložena podatkom za modul HP Mobile Broadband, ki ste jih dobili skupaj z računalnikom, lahko pa jo ponudi operater mobilnega omrežja ločeno od računalnika.

Če želite informacije o vstavljanju in odstranjevanju kartice SIM, glejte razdelka »Vstavljanje kartice SIM« in »Odstranjevanje kartice SIM« v tem poglavju.

Če želite izvedeti več informacij o modulu HP Mobile Broadband in kako aktivirati storitev z izbranim operaterjem mobilnega omrežja, preberite informacije o širokopasovni mobilni storitvi v računalniku. Več informacij najdete na HP-jevem spletnem mestu<http://www.hp.com/go/mobilebroadband>(samo ZDA).

## **Vstavljanje kartice SIM**

**POZOR:** Ko vstavljate kartico SIM, jo postavite tako, da bo prirezan rob v takem položaju kot na sliki. Če kartico SIM vstavite z zadnjim delom naprej ali z zgornjo stranjo navzdol, se akumulator morda ne bo pravilno zaskočil, pri čemer se lahko kartica SIM in priključek SIM poškodujeta.

Kartice SIM ne vstavljajte s silo, da ne poškodujete priključkov.

Vstavljanje kartice SIM:

- **1.** Zaustavite računalnik. Če niste prepričani, ali je računalnik izklopljen ali v načinu mirovanja, računalnik vklopite, tako da pritisnete gumb za vklop. Računalnik nato zaustavite prek operacijskega sistema.
- **2.** Zaprite zaslon.
- **3.** Izklopite vse zunanje naprave, ki so priključene na računalnik.
- **4.** Izključite napajalni kabel iz električne vtičnice.
- **5.** Na ravni površini obrnite računalnik na glavo, tako da je ležišče za akumulator obrnjeno proti vam.
- **6.** Odstranite akumulator.
- **7.** Vstavite kartico SIM v režo za kartico SIM in jo nežno potisnite v režo, da se trdno zaskoči.

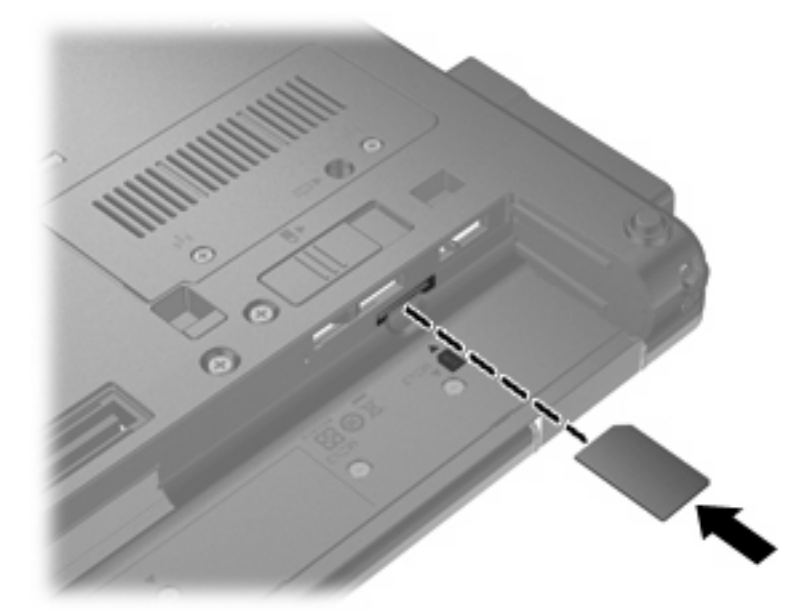

- **8.** Znova vstavite akumulator.
- **E OPOMBA:** Modul HP Mobile Broadband bo onemogočen, če akumulatorja ne boste ponovno namestili.
- **9.** Postavite računalnik s pravilno stranjo navzgor in nato znova priklopite zunanje napajanje in zunanje naprave.
- **10.** Vklopite računalnik.

#### **Odstranjevanje kartice SIM**

Če želite odstraniti kartico SIM:

- **1.** Zaustavite računalnik. Če niste prepričani, ali je računalnik izklopljen ali v načinu mirovanja, računalnik vklopite, tako da pritisnete gumb za vklop. Računalnik nato zaustavite prek operacijskega sistema.
- **2.** Zaprite zaslon.
- **3.** Izklopite vse zunanje naprave, ki so priključene na računalnik.
- **4.** Izključite napajalni kabel iz električne vtičnice.
- **5.** Na ravni površini obrnite računalnik na glavo, tako da je ležišče za akumulator obrnjeno proti vam.
- **6.** Odstranite akumulator.

**7.** Pritisnite na kartico SIM **(1)** in jo odstranite iz reže **(2)**.

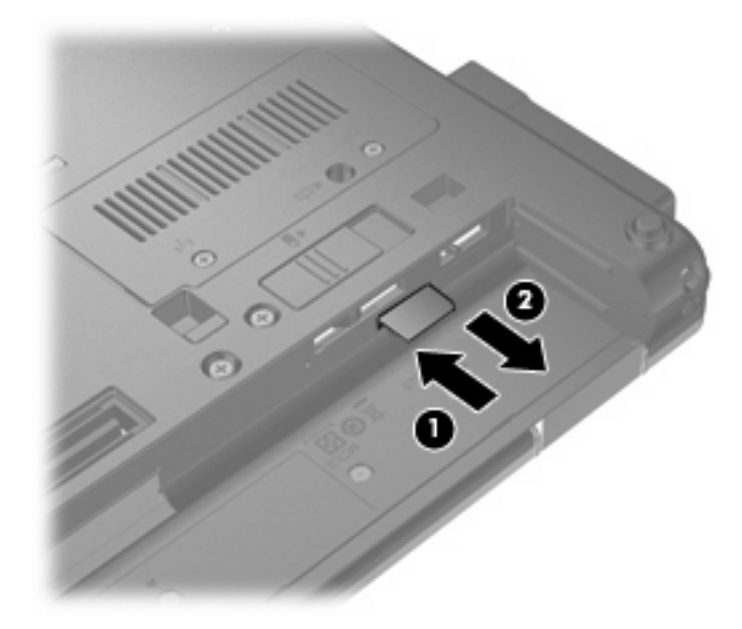

- **8.** Znova vstavite akumulator.
- **9.** Postavite računalnik s pravilno stranjo navzgor in nato znova priklopite zunanje napajanje in zunanje naprave.
- **10.** Vklopite računalnik.

## **Uporaba brezžične naprave Bluetooth**

Naprava Bluetooth omogoča brezžično komunikacijo kratkega dosega brez fizične kabelske povezave, ki tradicionalno povezuje naslednje elektronske naprave:

- računalnike (namizni računalnik, prenosni računalnik, dlančnik);
- telefone (mobilni telefon, brezžični telefon, pametni telefon);
- **•** naprave za slikovno obdelavo (tiskalnik, kamera);
- zvočne naprave (slušalke, zvočniki).

Naprave Bluetooth ponujajo možnost »vsak z vsakim«, tako da lahko namestite osebno omrežje (PAN) naprav Bluetooth. Za informacije o konfiguraciji in uporabi naprav Bluetooth preberite pomoč za programsko opremo Bluetooth.

#### **Bluetooth in skupna raba internetne povezave (ICS)**

HP **ne** priporoča, da nastavite en računalnik z vgrajeno napravo Bluetooth kot gostiteljski računalnik in ga uporabljate kot prehod, prek katerega se lahko drugi računalniki povežejo z internetom. Ko sta dva ali več računalnikov povezana z napravo Bluetooth in je na enem od računalnikov omogočena skupna raba internetne povezave (ICS), se morda drugi računalniki ne bodo mogli povezati v internet z uporabo omrežja Bluetooth.

Moč naprave Bluetooth je v sinhroniziranju prenosov podatkov med vašim računalnikom in brezžičnimi napravami, kot so mobilni telefoni, tiskalniki, kamere in naprave PDA. Slaba stran naprav Bluetooth in operacijskega sistema Windows® je nezmožnost stalnega povezovanja dveh ali več računalnikov, da bi skupaj uporabljali internetno povezavo prek naprave Bluetooth.

## **Odpravljanje težav z brezžično povezavo**

Med možnimi vzroki za težave z brezžično povezavo so:

- Brezžična naprava ni nameščena pravilno ali je bila onemogočena.
- Brezžična naprava ali strojna oprema usmerjevalnika ne deluje.
- Konfiguracija omrežja (SSID ali varnost) je bila spremenjena.
- Brezžično napravo moti delovanje drugih naprav.
- **OPOMBA:** Naprave za brezžično omrežje najdete le pri izbranih modelih računalnikov. Če na seznamu funkcij ob strani originalnega paketa računalnika ni možnosti brezžičnega omrežja, lahko to možnost računalniku dodate tako, da kupite napravo, s katero se lahko povežete v brezžično omrežje.

Preden preverite vse možne rešitve za svojo težavo z omrežno povezavo, se prepričajte, da so za vse brezžične naprave nameščeni gonilniki teh naprav.

Uporabite postopke, opisane v tem poglavju, da identificirate in popravite računalnik, ki se noče povezati z omrežjem, ki ga želite uporabljati.

#### **Težave pri povezovanju v omrežje WLAN**

Če imate pri povezavi v omrežje WLAN težave, preverite, ali je vgrajena naprava za WLAN pravilno nameščena v računalnik:

- **1.** Izberite **Start > Moj računalnik**.
- **2.** Z desno miškino tipko kliknite v okno My Computer (Moj računalnik).
- **3.** Izberite **Properties (Lastnosti) > Hardware (Strojna oprema) > Device Manager (Upravitelj naprave) > Network Adapters (Omrežne kartice)**.
- **4.** Poiščite napravo WLAN na seznamu omrežnih vmesnikov. Navedena naprava WLAN lahko vsebuje izraz *brezžično*, *brezžično omrežje LAN*, *WLAN* ali *802.11*.

Če na seznamu ni nobene naprave WLAN, vaš računalnik nima vgrajene naprave WLAN ali pa gonilnik za to napravo ni pravilno nameščen.

Dodatne informacije o odpravljanju težav z napravami WLAN poiščite v povezavah na spletna mesta v centru za pomoč in podporo.

## **Težave pri vzpostavljanju povezave s priljubljenim omrežjem**

Operacijski sistem Windows lahko samodejno popravi poškodovano povezavo z omrežjem WLAN:

● Če je na skrajni desni strani opravilne vrstice v področju za obvestila ikona za stanje omrežja, to ikono kliknite z desno miškino tipko in nato v meniju kliknite **Repair (Popravi)**.

Operacijski sistem Windows ponastavi vašo omrežno napravo in poskuša znova vzpostaviti povezavo z enim od priljubljenih omrežij.

- Če je ikona za stanje omrežja prekrita z »x«, je nameščen vsaj en gonilnik WLAN ali LAN, vendar računalnik ni povezan.
- $\bullet$   $\bullet$  Če v področju za obvestila ni ikone za stanje omrežja, upoštevajte naslednja navodila:
	- **1.** Kliknite **Start > Nadzorna plošča > Omrežje in internetne povezave > Omrežne povezave**.
	- **2.** Kliknite eno od povezav.
	- **3.** V levem oknu kliknite **Repair this connection (Popravi to povezavo)**.

Odprto je okno Network Connections (Omrežne povezave), operacijski sistem Windows pa ponastavi vašo omrežno napravo in poskuša znova vzpostaviti povezavo z enim od priljubljenih omrežij.

### **Trenutne kode za varnost omrežja niso na voljo**

Če računalnik pri povezovanju z omrežjem WLAN zahteva omrežni ključ ali SSID, je omrežje zaščiteno. Če se želite povezati z varnim omrežjem, morate imeti trenutne kode. SSID in omrežni ključ sta alfanumerični kodi, ki ju vnesete v računalnik, da omrežje lahko prepozna vaš računalnik.

- Pri omrežju, ki je povezano z brezžičnim usmerjevalnikom, preberite uporabniški priročnik usmerjevalnika, da najdete navodila o nastavitvi iste kode za usmerjevalnik in napravo WLAN.
- Pri zasebnem omrežju, kot je omrežje v pisarni ali v javni spletni klepetalnici, se za pridobitev kod obrnite na skrbnika omrežja in nato kode vnesite, ko računalnik to od vas zahteva.

Nekatera omrežja redno spreminjajo SSID ali omrežne ključe, ki se uporabljajo pri njihovih usmerjevalnikih ali dostopnih točkah, da bi izboljšala varnost. Ustrezno kodo morate spremeniti tudi v svojem računalniku.

Če za omrežje dobite nove ključe brezžičnega omrežja in SSID ter ste s tem omrežjem bili že kdaj prej povezani, upoštevajte naslednja navodila, da se povežete v omrežje:

**1.** Kliknite **Start > Nadzorna plošča > Omrežje in internetne povezave > Omrežne povezave**.

Prikaže se seznam z omrežji WLAN, ki so na voljo. Če ste na vroči točki, kjer je aktivnih več omrežij WLAN, bo na seznamu več omrežij.

- **2.** Z desno miškino tipko kliknite omrežje in nato **Properties (Lastnosti)**.
- **3.** Kliknite jeziček **Wireless Networks (Brezžična omrežja)**.
- **4.** Izberite omrežje in kliknite **Properties (Lastnosti)**.
- **OPOMBA:** Če omrežja, ki ga želite, ni na seznamu, se obrnite na skrbnika omrežja, da se prepričate, ali usmerjevalnik ali dostopna točka deluje.
- **5.** Kliknite jeziček **Association (Povezava)** in nato v polje **Network key (Omrežni ključ)** vnesite pravilne podatke o brezžičnem šifriranju.
- **6.** Kliknite **OK (V redu)**, da shranite te nastavitve.

#### **Zelo šibka povezava z omrežjem WLAN**

Če je povezava zelo šibka ali če računalnik ne more vzpostaviti povezave z omrežjem WLAN, motnje s strani drugih naprav zmanjšajte tako:

- Premaknite računalnik bližje brezžičnemu usmerjevalniku ali dostopni točki.
- Začasno izklopite druge brezžične naprave, kot so mikrovalovna pečica, brezžični ali mobilni telefon, da se prepričate, ali niso morda vir motenj.

Če se povezava ne izboljša, poskusite napravo pripraviti do tega, da ponovno vzpostavi vse vrednosti povezave:

- **1.** Kliknite **Start > Nadzorna plošča > Omrežje in internetne povezave > Omrežne povezave**.
- **2.** Z desno miškino tipko kliknite omrežje in nato **Properties (Lastnosti)**.
- **3.** Kliknite jeziček **Wireless Networks (Brezžična omrežja)**.

Prikaže se seznam z omrežji WLAN, ki so na voljo. Če ste na vroči točki, kjer je aktivnih več omrežij WLAN, bo na seznamu več omrežij.

**4.** Izberite omrežje in kliknite **Remove (Odstrani)**.

#### **Težave pri vzpostavljanju povezave z brezžičnim usmerjevalnikom**

Če se želite povezati z brezžičnim usmerjevalnikom in pri tem niste uspešni, brezžični usmerjevalnik ponastavite tako, da prekinete napajanje za 10 do 15 sekund.

Če računalnik še vedno ne more vzpostaviti povezave z omrežjem WLAN, ponovno zaženite brezžični usmerjevalnik. Za več informacij preberite navodila proizvajalca usmerjevalnika.

## **Uporaba modema (samo pri nekaterih modelih)**

Modem mora biti povezan prek analogne telefonske linije s 6-pinskim modemskim kablom RJ-11 (ni priložen računalniku). V nekaterih državah ali regijah je potreben poseben priključek za modemski kabel (ni priložen računalniku). Vtičnice za digitalne sisteme PBX so sicer lahko podobne analognim telefonskim vtičnicam, vendar niso združljive z modemom.

**OPOZORILO!** Če analogni modem priključite na digitalno linijo, ga lahko trajno poškodujete. Če modemski kabel pomotoma priključite na digitalno linijo, ga nemudoma odklopite.

Če je na modemskem kablu vezje za dušenje elektromagnetnih motenj **(1)**, ki preprečuje motnje zaradi televizijskega in radijskega sprejema, povežite kabel tako, da je konec z vezjem **(2)** usmerjen proti računalniku.

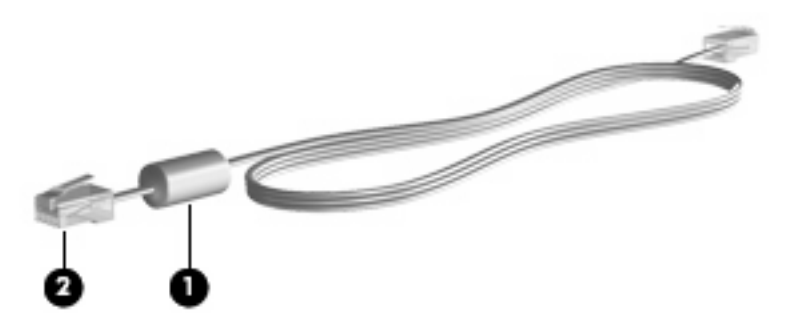

### **Priključitev modemskega kabla**

**OPOZORILO!** Zaradi možnosti električnega udara, požara ali poškodbe opreme ne povezujte modemskega kabla (ni priložen računalniku) ali telefonskega kabla v (omrežno) vtičnico RJ-45.

Priklop modemskega kabla:

- **1.** Priključite modemski kabel v modemski priključek **(1)** na računalniku.
- **2.** Priključite modemski kabel v zidno telefonsko vtičnico RJ-11 **(2)**.

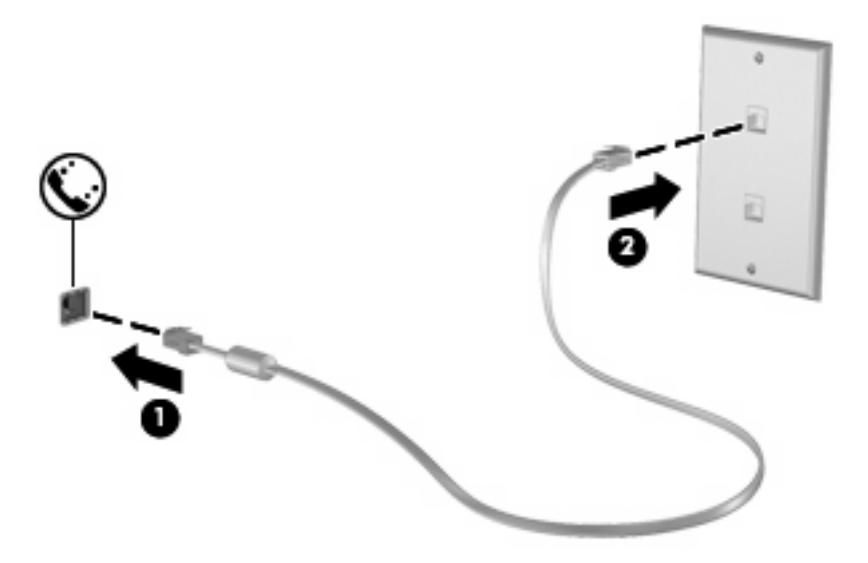

### **Priključitev prilagojevalnika za modemski kabel, značilnega za državo ali regijo**

Telefonske vtičnice so različne v vsaki državi/regiji. Če želite uporabljati modem in modemski kabel (ni priložen računalniku) zunaj države/regije, v kateri ste kupili računalnik, potrebujete poseben prilagojevalnik za modemski kabel, ki je uporaben v državi/regiji, v kateri uporabljate računalnik (ni priložen računalniku).

Da modem priključite na analogno telefonsko linijo, ki ni opremljena s telefonsko vtičnico RJ-11, storite naslednje:

- **1.** Priključite modemski kabel v modemski priključek **(1)** na računalniku.
- **2.** Vključite modemski kabel v poseben prilagojevalnik za modemski kabel **(2)**.
- **3.** Vključite prilagojevalnik za modemski kabel **(3)** v stensko telefonsko vtičnico.

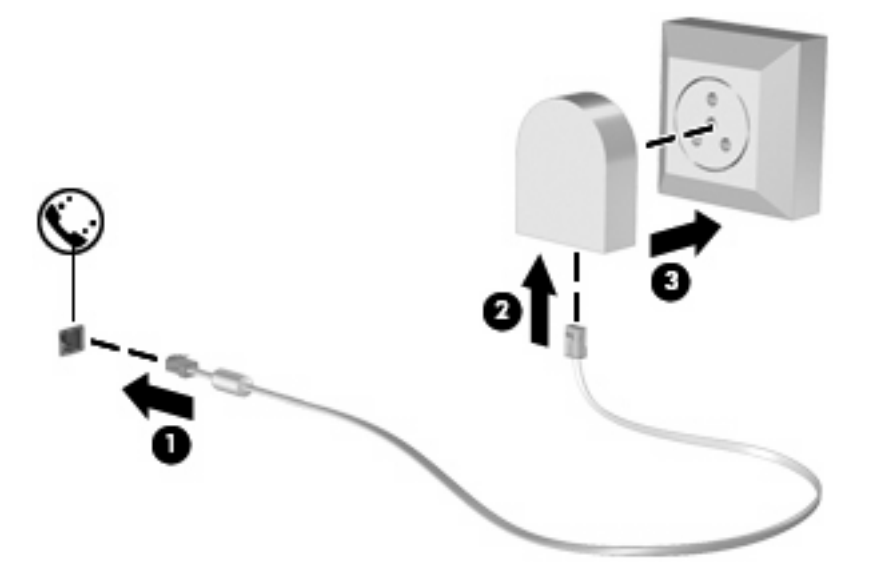

### **Izbira področnih nastavitev**

#### **Pregled trenutnih področnih nastavitev**

Da si ogledate trenutno področno nastavitev za modem, storite naslednje:

- **1.** Izberite **Start > Nadzorna plošča**.
- **2.** Kliknite **Datum, čas, jezik in področne možnosti**.
- **3.** Kliknite **Področne in jezikovne možnosti**.
- **4.** Vaša lokacija je prikazana pod možnostjo **Lokacija**.

#### **Dodajanje novih mest med potovanjem**

Privzeto je, da je edina nastavitev lokacije, ki je na voljo za modem, tista za državo/regijo, kjer ste kupili računalnik. Ko potujete v različne države ali regije, nastavite notranji modem na nastavitev lokacije, ki je v skladu z delovnimi standardi države ali regije, kjer uporabljate modem.

Ko dodajate nove nastavitve lokacije, jih računalnik shrani, tako da lahko med nastavitvami kadar koli preklapljate. Za vsako državo ali regijo lahko dodate več nastavitev lokacije.

**POZOR:** Ne brišite nastavitev modema za trenutno državo ali regijo, da ne bi izgubili nastavitev za svojo državo ali regijo. Da boste lahko modem uporabljali tudi v drugih državah ali regijah ter hkrati ohranili konfiguracijo za domačo državo ali regijo, dodajte novo konfiguracijo za vsako mesto, v katerem boste modem uporabljali.

**POZOR:** Da ne konfigurirate modema tako, da s tem kršite uredbe in zakone o telekomunikacijah države ali regije, v katero ste prišli, izberite državo ali regijo, v kateri je računalnik. Če ne boste izbrali prave države ali regije, modem morda ne bo deloval pravilno.

Da dodate področno nastavitev za modem, storite naslednje:

- **1.** Izberite **Start > Nadzorna plošča > Tiskalniki in druga strojna oprema > Možnosti telefona in modema**.
- **2.** Nato kliknite jeziček **Pravila za klicanje**.
- **3.** Kliknite **Novo**. (Odpre se okno Novo mesto.)
- **4.** V polje **Ime mesta** vnesite ime (kot npr. »dom« ali »služba«) novega mesta.
- **5.** Na spustnem seznamu **Država/regija** izberite državo ali regijo. (Če izberete državo ali regijo, ki je modem ne podpira, bo v polju Država/regija privzeto izbrana država *ZDA* ali *Združeno kraljestvo*.)
- **6.** Vnesite področno kodo, kodo nosilca (če je potrebno) in številko za dostop do zunanje linije (če je potrebno).
- **7.** Zraven **Uporaba izbiranja** kliknite **Tonsko** ali **Pulzno**.
- **8.** Kliknite **V redu**, da shranite svoje nove nastavitve. (Prikaže se okno Možnosti modema in telefona.)
- **9.** Storite nekaj od naslednjega:
	- Kliknite **V redu**, da novo mesto nastavite kot trenutno izbrano mesto.
	- Če želite za trenutno izbrano mesto nastaviti drugo mesto, na seznamu **Mesto** izberite želeno nastavitev, nato pa **V redu**.
- **E OPOMBA:** Prejšnji postopek lahko uporabite, če želite dodati nastavitve lokacije za kraje znotraj svoje države ali regije in tudi za druge države ali regije. Dodate lahko npr. nastavitev z imenom »Služba«, ki vsebuje pravila za izbiranje za dostop do zunanje linije.

#### **Reševanje težav s povezovanjem, ko ste na potovanju**

Če imate težave s povezavo modema, ko računalnik uporabljate zunaj države ali regije, v kateri ste ga kupili, upoštevajte te predloge.

#### ● **Preverite vrsto telefonske linije**.

Za modem potrebujete analogno in ne digitalne telefonske linije. Linija, označena s PBX, je običajno digitalna. Telefonska linija, označena kot podatkovni vod, linija za faks, modemska linija ali standardna telefonska linija, je običajno analogna.

#### ● **Preverite, ali je izbrano pulzno ali tonsko izbiranje**.

Analogna telefonska linija omogoča enega od dveh načinov izbiranja: pulzno ali tonsko izbiranje. Te možnosti izbiranja določite v Možnosti modema in telefona. Način izbiranja, ki ga določite, mora biti skladen z načinom izbiranja, ki ga omogoča telefonska linija v vašem mestu.

Način izbiranja, ki ga omogoča telefonska linija, lahko določite tako, da zavrtite nekaj številk na telefonu in potem poslušate klikanje ali tone. Klikanje pomeni, da telefon omogoča pulzno izbiranje. Toni pomenijo, da telefon omogoča tonsko izbiranje.

Način izbiranja za trenutno mesto lahko spremenite takole:

- **1.** Izberite **Start > Nadzorna plošča > Tiskalniki in druga strojna oprema > Možnosti telefona in modema**.
- **2.** Nato kliknite jeziček **Pravila za klicanje**.
- **3.** Za svoj modem izberite mesto.
- **4.** Kliknite **Urejanje**.
- **5.** Kliknite **Tonsko** ali **Pulzno**.
- **6.** Dvakrat kliknite **V redu**.
- **Preverite telefonsko številko, ki jo kličete, in odziv oddaljenega modema**.

Pokličite telefonsko številko, prepričajte se, ali se oddaljeni modem odziva, nato pa odložite.

#### ● **Nastavite modem, da prezre znak centrale**.

Če modem dobi klicni ton, ki ga ne prepozna, ne bo klical, ampak bo izpisal sporočilo o napaki »Ni znaka centrale«.

Če želite modem nastaviti tako, da prezre znak centrale:

- **1.** Izberite **Start > Nadzorna plošča > Tiskalniki in druga strojna oprema > Možnosti telefona in modema**.
- **2.** Nato kliknite jeziček **Modemi**.
- **3.** Kliknite modem na seznamu.
- **4.** Kliknite **Lastnosti**.
- **5.** Kliknite **Modem**.
- **6.** Počistite potrditveno polje za **Čakaj na znak centrale**.
- **7.** Dvakrat kliknite **V redu**.

## **Povezava v krajevno omrežje (LAN)**

Za povezavo z omrežjem LAN potrebujete 8-pinski omrežni kabel RJ-45 (na voljo posebej). Če je na kablu vezje za dušenje elektromagnetnih motenj **(1)**, ki preprečuje motnje zaradi televizijskega in radijskega sprejema, povežite kabel tako, da je konec z vezjem **(2)** usmerjen proti računalniku.

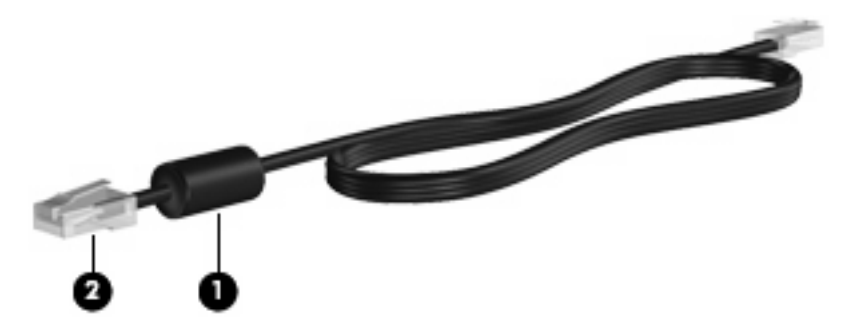

Omrežni kabel priključite tako:

- **1.** Vključite omrežni kabel v omrežni priključek **(1)** na računalniku.
- **2.** Vključite drugi konec kabla v stensko telefonsko vtičnico **(2)**.

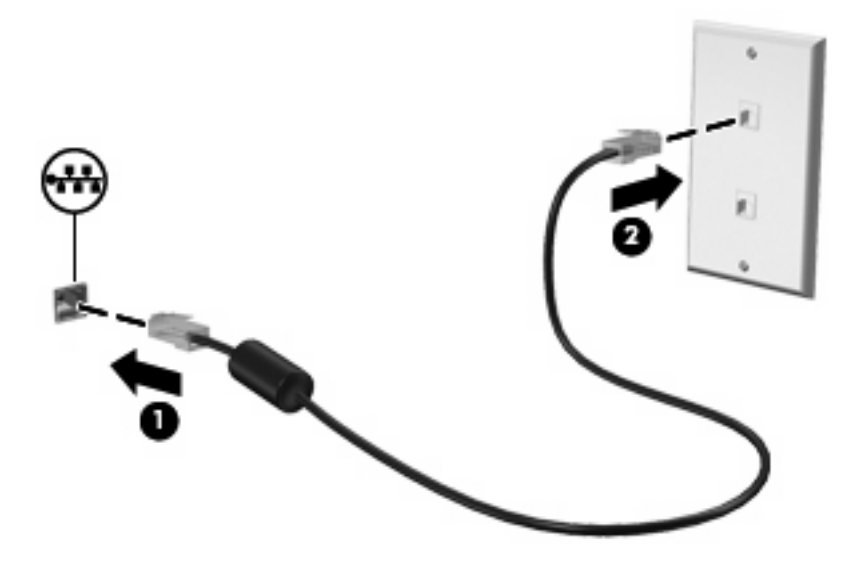

**OPOZORILO!** Zaradi možnosti električnega udara, požara ali poškodbe opreme ne priključujte modemskega ali telefonskega kabla v (omrežno) vtičnico RJ-45.

# **3 Kazalne naprave in tipkovnica**

## **Uporaba kazalnih naprav**

#### **Nastavitev možnosti kazalne naprave**

Uporabite lastnosti miške v operacijskem sistemu Windows® za prilagoditev lastnosti kazalnih naprav, kot so konfiguracija gumbov, hitrost klika in možnosti kazalca.

Če želite odpreti lastnosti miške, izberite **Start > Nadzorna plošča > Tiskalniki in druga strojna oprema > Miška**.

### **Uporaba sledilne ploščice (TouchPad)**

Kazalec premikate z drsenjem prsta po površini sledilne ploščice v smeri, v katero želite premakniti kazalec. Uporabite gumbe sledilne ploščice, kot bi uporabljali potrditvene gumbe na miški. Za drsenje gor in dol z uporabo navpičnega območja sledilne ploščice povlecite s prstom gor ali dol preko črt.

**OPOMBA:** Če uporabljate sledilno ploščico za premikanje kazalca, morate dvigniti prst s površine sledilne ploščice in ga prestaviti na drsno območje. Funkcija drsenja se ne bo aktivirala, če prst samo podrsate od sledilne ploščice do drsnega območja.

### **Uporaba kazalne palice (samo pri nekaterih modelih)**

Kazalno palico pritisnite v smeri, v katero želite premakniti kazalec na zaslonu. Levi in desni gumb kazalne palice uporabljajte na enak način kot levi in desni gumb zunanje miške.

#### **Priključitev zunanje miške**

Zunanjo miško USB lahko na računalnik priključite prek enih od vrat USB na računalniku. Miško USB lahko priključite v sistem tudi prek vrat na združitveni napravi (če jo uporabljate).

## **Uporaba tipkovnice**

### **Uporaba bližnjic**

Bližnjice so kombinacije tipke fn **(1)** in tipke esc **(2)** ali ene od funkcijskih tipk **(3)**.

Ikone tipk f3, f4 in od f8 do f10 predstavljajo funkcije bližnjic. Funkcije in postopki bližnjic so podrobno predstavljeni v razdelkih v nadaljevanju.

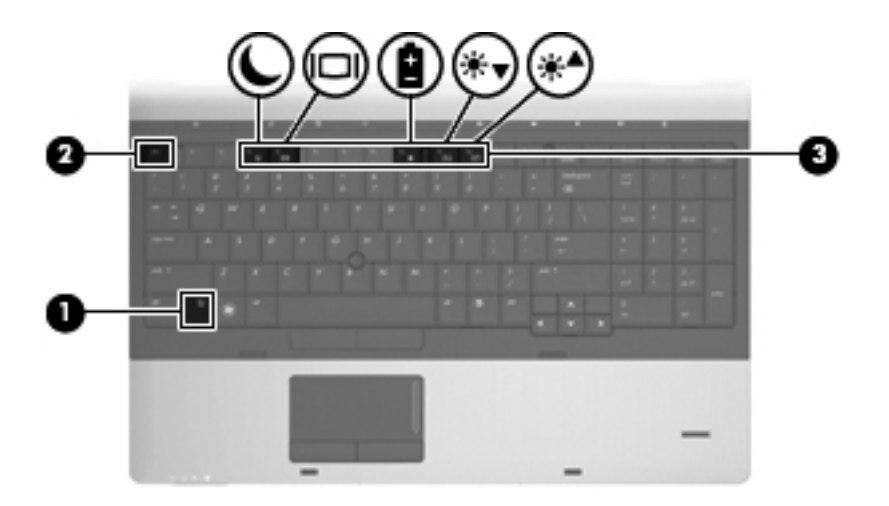

Če želite uporabiti bližnjico na tipkovnici računalnika, storite nekaj od tega:

**•** Kratko pritisnite tipko fn in nato še drugo tipko bližnjice.

– ali –

Pridržite tipko fn, kratko pritisnite drugo tipko za bližnjico, nato pa istočasno izpustite obe tipki.

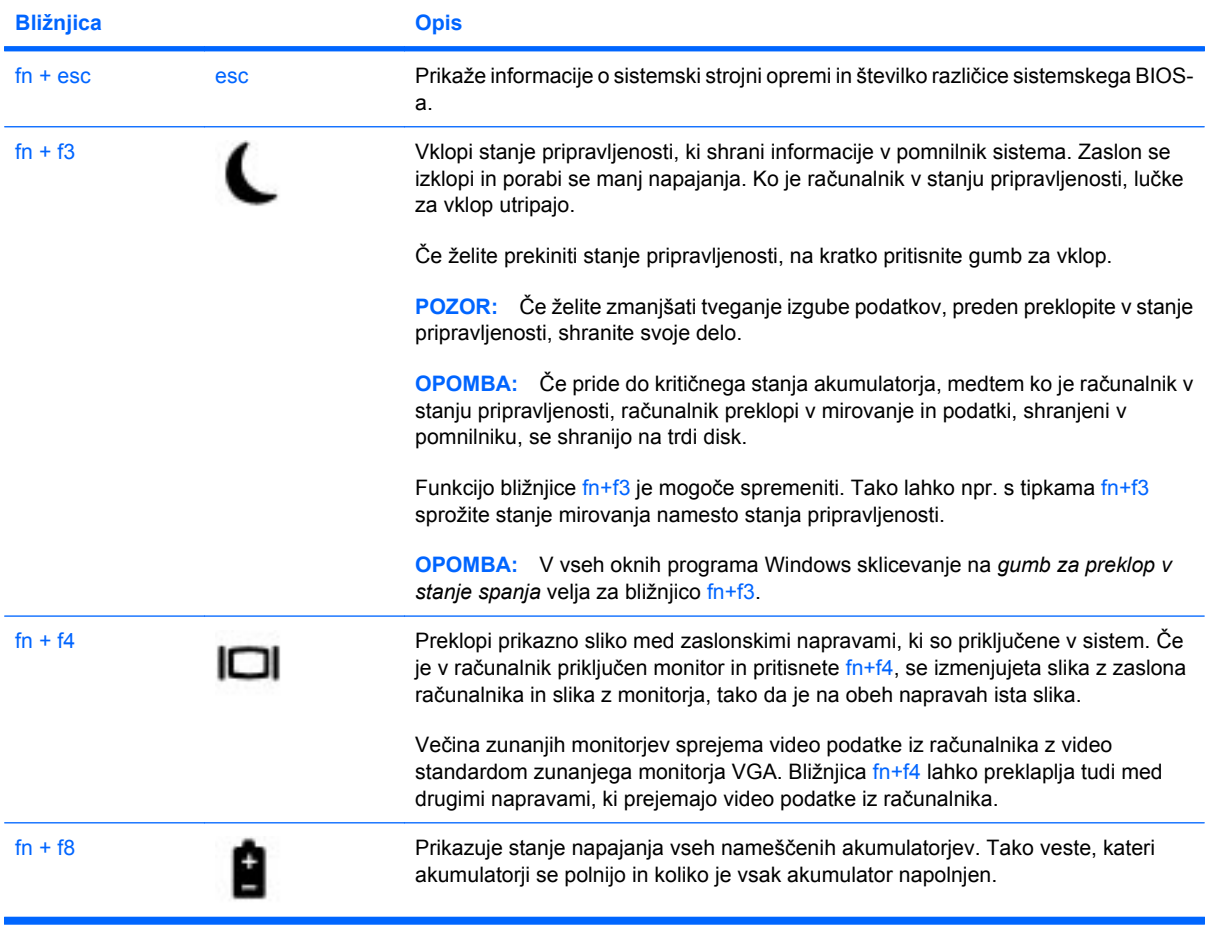

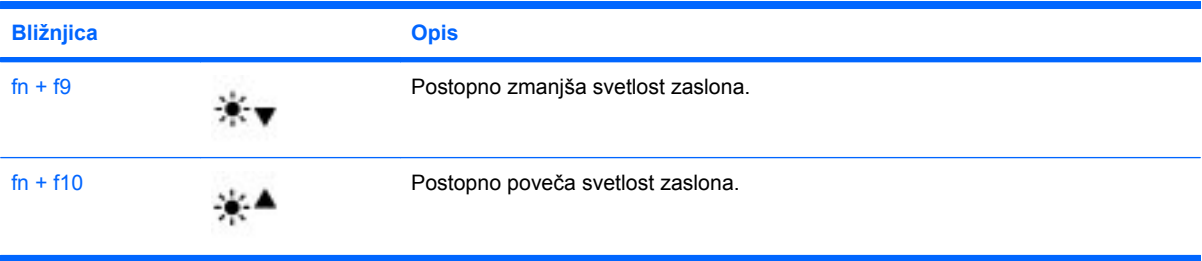

## **Uporaba programa HP QuickLook 3**

QuickLook 3 omogoča shranjevanje podatkov o koledarju, stikih, nabiralniku in opravilih iz programa Microsoft Outlook na trdi disk računalnika. Ko je računalnik izklopljen, si lahko te podatke ogledate tako, da pritisnete gumb QuickLook v svojem računalniku, ne da bi ponovno zagnali operacijski sistem.

QuickLook 3 se uporablja za upravljanje stikov, dogodkov v koledarju, e-poštnih informacij in opravil, ne da bi morali znova zagnati računalnik.

**E** OPOMBA: QuickLook 3 ne podpira stanja pripravljenosti ali mirovanja v programu Windows.

Dodatne informacije o nastavitvah in uporabi programa QuickLook 3 poiščite v pomoči za programsko opremo QuickLook 3.

## **Uporaba tipkovnice**

Računalnik ima vgrajeno ali integrirano številsko tipkovnico. Računalnik podpira tudi dodatno zunanjo številsko tipkovnico ali dodatno zunanjo tipkovnico s številsko tipkovnico.

Glejte sliko, ki je najbolj podobna vašemu računalniku.

#### **Uporaba vgrajene številske tipkovnice**

Če ima računalnik vgrajeno številsko tipkovnico, lahko 15 tipk te tipkovnice uporabljate kot tipke zunanje tipkovnice. Kadar je vgrajena številska tipkovnica vključena, vsaka tipka na tipkovnici opravlja funkcijo, kot jo označuje ikona v desnem zgornjem kotu tipke.

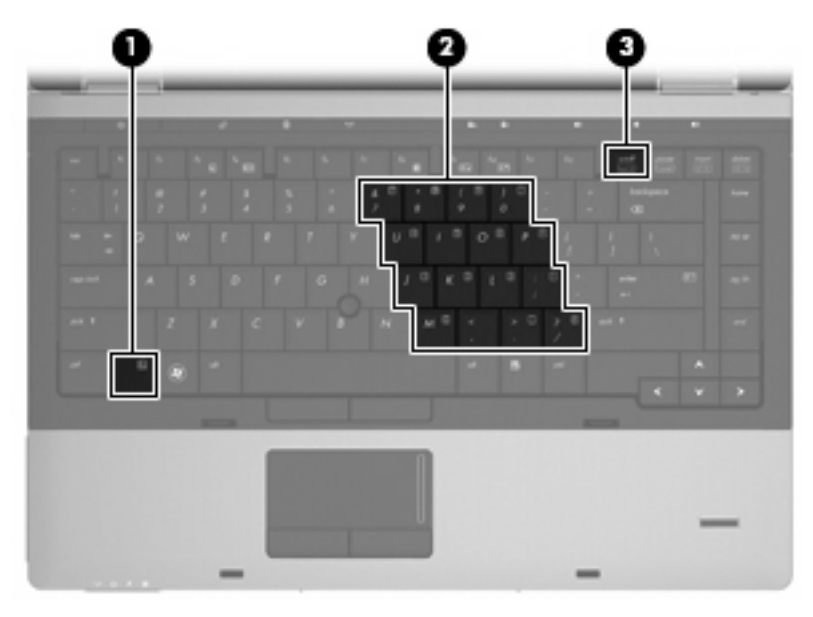

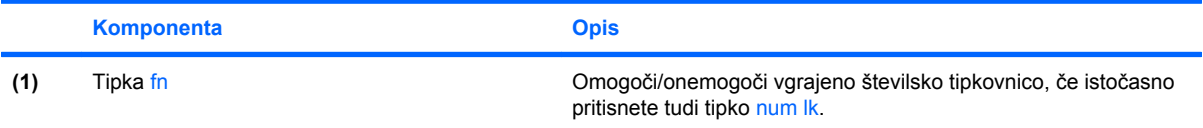

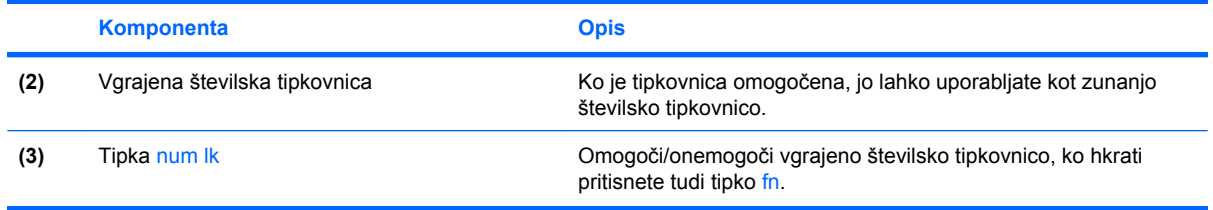

#### **Omogočanje in onemogočanje vgrajene številske tipkovnice**

Vgrajeno številsko tipkovnico omogočite s pritiskom tipk fn + num lk. Standardne funkcije tipkovnice obnovite tako, da znova pritisnete tipke fn + num lk.

#### **Preklapljanje funkcij tipk na vgrajeni številski tipkovnici**

Funkcije tipk na vgrajeni številski tipkovnici lahko preklopite tudi samo začasno, in sicer tako da pritisnete tipko fn ali pa kombinacijo tipk fn + shift.

- Če želite spremeniti funkcijo tipke v tisto, ki bi jo imela, če bi bila številska tipkovnica vklopljena, pritisnite in zadržite tipko fn, ob tem pa pritisnite tipko številske tipkovnice.
- Če želite tipkovnične tipke začasno uporabiti kot standardne tipke, medtem ko je tipkovnica vključena:
	- Pritisnite in zadržite tipko fn, če želite pisati z malimi črkami.
	- Pritisnite in zadržite tipko fn + shift, če želite pisati z veliki črkami.

#### **Uporaba integrirane številske tipkovnice**

Če ima računalnik integrirano številsko tipkovnico, lahko 17 tipk te tipkovnice uporabljate kot tipke zunanje tipkovnice.

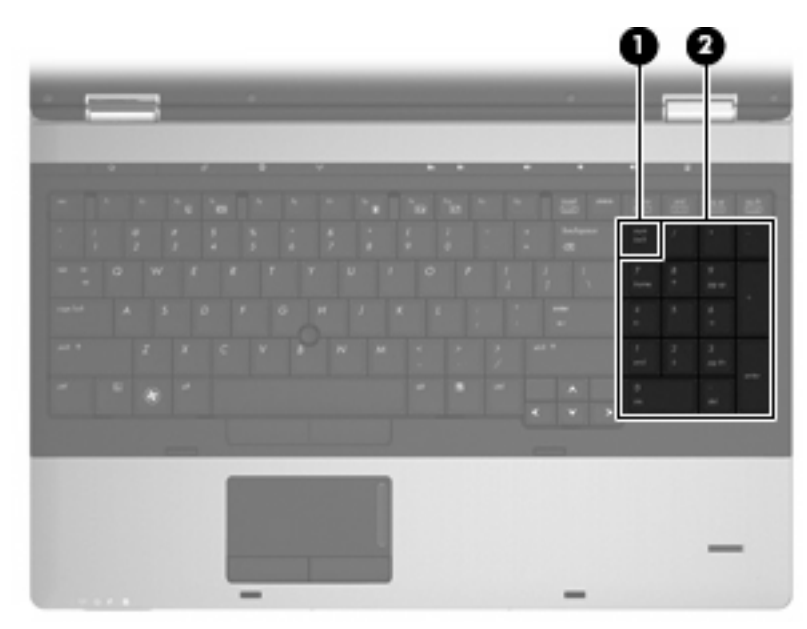

**FOPOMBA:** Vgrajena številska tipkovnica ne bo delovala, če imate na računalnik priklopljeno zunanjo tipkovnico ali številsko tipkovnico.

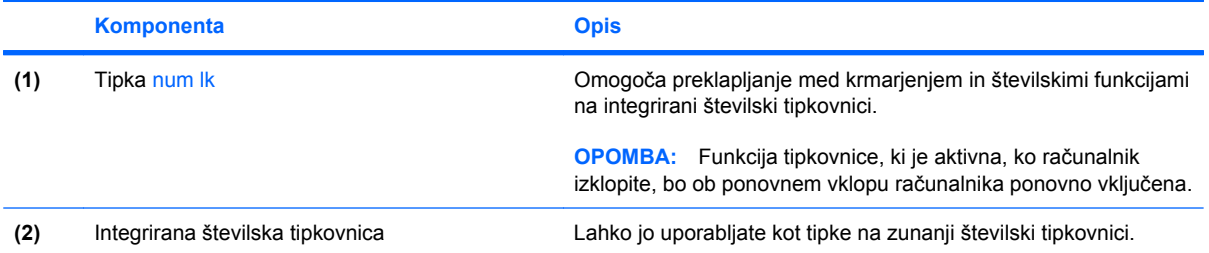

## **Uporaba dodatne zunanje številske tipkovnice**

Tipke na večini zunanjih številskih tipkovnic imajo različno funkcijo glede na to, ali je vklopljen način num lock ali ne. (Privzeto je način num lock izklopljen.) Na primer:

- Ko je vklopljen način num lock, večina tipk služi za vnos številk.
- Ko je izklopljen, večina tipk deluje kot puščične in druge smerne tipke.

Ko je na zunanji številski tipkovnici vklopljen način num lock, sveti lučka num lock na računalniku. Ko je na zunanji številski tipkovnici izklopljen način num lock, lučka num lock na računalniku ugasne.

Če želite način num lock vklopiti ali izklopiti na zunanji številski tipkovnici, medtem ko delate:

Pritisnite tipko num lk na zunanji tipkovnici in ne na računalniku.

# **4 Večpredstavnost**

## **Večpredstavnostne funkcije**

Računalnik vsebuje večpredstavnostne funkcije, ki omogočajo poslušanje glasbe in ogled fotografij. V vašem računalniku so lahko naslednje večpredstavnostne komponente:

- Optični pogon za predvajanje avdio in video plošč
- Vgrajeni zvočniki za poslušanje glasbe
- Vgrajena mikrofona za snemanje lastnega zvoka
- Vgrajena spletna kamera za snemanje in izmenjavanje videoposnetkov
- Predhodno nameščena večpredstavnostna programska oprema za predvajanje in upravljanje glasbe, filmov in fotografij
- **FY OPOMBA:** V računalniku morda ni vseh navedenih komponent.

V naslednjih razdelkih je razloženo, kako uporabljate večpredstavnostne komponente v računalniku.

#### **Uravnavanje glasnosti**

Glasnost lahko prilagodite z naslednjimi ukazi:

- Gumbi za glasnost računalnika:
	- Zvok izklopite ali znova vklopite z gumbom za izklop zvoka **(1)**.
	- Če želite zmanjšati glasnost, pritisnite gumb za zmanjšanje glasnosti **(2)** in ga držite, dokler ne dosežete želene jakosti zvoka. Gumba za zmanjšanje glasnosti se lahko tudi dotaknete.

◦ Če želite povečati glasnost, pritisnite gumb za povečanje glasnosti **(3)** in ga držite, dokler ne dosežete želene jakosti zvoka. Gumba za povečanje glasnosti se lahko tudi dotaknete.

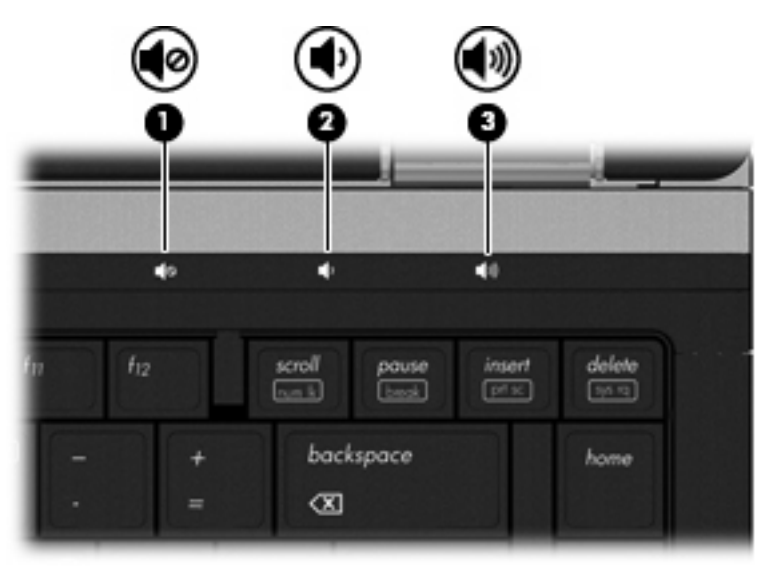

- Nadzor zvoka v programu Windows:
	- **a.** Kliknite ikono **Glasnost** v področju za obvestila na skrajni desni strani opravilne vrstice.
	- **b.** Glasnost povečate ali zmanjšate tako, da drsnik premaknete navzgor ali navzdol. Kliknite potrditveno polje **Nemo** za izklop zvoka.

– ali –

- **a.** Dvakrat kliknite ikono **Glasnost** v področju za obvestila.
- **b.** V stolpcu **Master Volume** lahko povečate ali zmanjšate glasnost, tako da drsnik **Glasnost** premaknete navzgor ali navzdol. Nastavite lahko tudi ravnovesje ali izklopite zvok.

Če ikone za glasnost ni v področju za obvestila, uporabite spodaj opisani postopek, da jo tam prikažete:

- **a.** Izberite **Start > Nadzorna plošča > Zvoki, govor in zvočne naprave > Zvoki in zvočne naprave >** kartico **Glasnost**
- **b.** Izberite potrditveno polje **Postavi ikono za glasnost v opravilno vrstico**.
- **c.** Kliknite **Uporabi**.
- Programski nadzor zvoka:

Glasnost lahko nastavite tudi v nekaterih programih.

## **Večpredstavnostna programska oprema**

Računalnik vsebuje predhodno nameščeno večpredstavnostno programsko opremo, ki omogoča poslušanje glasbe in ogled fotografij. V naslednjih razdelkih je podroben opis te programske opreme in njena namestitev z diska.

### **Dostop do predhodno nameščene večpredstavnostne programske opreme**

Predhodno nameščeno večpredstavnostno programsko opremo poiščete tako:

▲ Izberite **Start > All Programs (Vsi programi)** in odprite želeni večpredstavnostni program.

**The OPOMBA:** Nekateri programi so morda v podmapah.

**OPOMBA:** Podrobnosti o uporabi prednameščene programske opreme poiščite v navodilih proizvajalca programske opreme. Ta navodila so priložena programski opremi, lahko so na plošči ali pa jih poiščite na spletnem mestu proizvajalca.

### **Nameščanje večpredstavnostne programske opreme z diska**

Če želite katero koli večpredstavnostno programsko opremo namestiti s CD-ja ali DVD-ja, naredite naslednje:

- **1.** Vstavite ploščo v optični pogon (samo pri nekaterih modelih) ali pa v dodatni zunanji optični pogon.
- **2.** Ko se odpre čarovnik za namestitev, sledite navodilom na zaslonu.
- **3.** Če ste pozvani, ponovno zaženite računalnik.
- **OPOMBA:** Če računalnik nima optičnega pogona, lahko priključite zunanji optični pogon (kupiti ga morate posebej) v ena od vrat USB na računalniku.

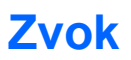

Računalnik omogoča uporabo številnih zvočnih funkcij:

- Predvajanje glasbe prek zvočnikov računalnika in/ali priključenih zunanjih zvočnikov
- Snemanje zvoka z notranjima mikrofonoma ali priključitev zunanjega mikrofona
- Prenos glasbe iz interneta
- Ustvarjanje večpredstavnostnih predstavitev z zvokom in slikami
- Prenos zvoka in slik s programi za neposredno sporočanje
- Pretok radijskih programov (samo pri izbranih modelih) ali sprejem radijskih signalov FM
- Ustvarjanje ali »zapisovanje« zvočnih CD-jev

#### **Priključitev zunanjih zvočnih naprav**

**OPOZORILO!** Če želite preprečiti poškodbe sluha, najprej nastavite glasnost in si šele nato nadenite slušalke ali ušesne slušalke. Dodatne varnostne informacije poiščite v razdelku *Upravna, varnostna in okoljska obvestila*. Ta obvestila najdete v razdelku Pomoč in podpora.

Če želite priključiti zunanje zvočne naprave, npr. zunanje zvočnike, slušalke ali mikrofon, glejte dokumentacijo, ki ste jo dobili skupaj z napravo. Za kar najboljše rezultate si zapomnite naslednje nasvete:

- Preverite, ali je kabel naprave varno priključen v pravi priključek v računalniku. (Priključki kabla so običajno označeni z barvo, ki se ujema z ustreznimi priključki v računalniku.)
- Preverite, ali ste namestili gonilnike, ki so potrebni za zunanjo napravo.
- **EX OPOMBA:** Gonilnik je potreben program, ki deluje kot prevajalec med napravo in programi, ki uporabljajo to napravo.

### **Preverjanje zvočnih funkcij**

Če želite preveriti zvok sistema v svojem računalniku, naredite naslednje:

- **1.** Izberite **Start > Control Panel (Nadzorna plošča)**.
- **2.** Izberite **Zvoki, govor in zvočne naprave > Zvoki in zvočne naprave**.
- **3.** Ko se odpre okno Sounds and Audio Devices Properties (Lastnosti zvokov in zvočnih naprav), kliknite jeziček **Sounds (Zvoki)**. Pod možnostjo **Program events (Dogodki programa)** izberite kateri koli zvok, npr. pisk ali alarm, in kliknite gumb **Play (Predvajaj)**.

Zvok bi moral biti slišen skozi zvočnike ali priključene slušalke.

Če želite preveriti funkcije za snemanje v svojem računalniku, naredite naslednje:

- **1.** Izberite **Start > All Programs (Vsi programi) > Accessories (Pripomočki) > Entertainment (Zabava) > Sound Recorder (Snemalnik zvokov)**.
- **2.** Kliknite **Record (Snemaj)** in govorite v mikrofon. Datoteko shranite na namizje.
- **3.** Odprite program Windows Media Player in predvajajte zvok.
- **OPOMBA:** Za boljše rezultate pri snemanju govorite neposredno v mikrofon in posnemite zvok v nastavitvi, kjer ni hrupa v ozadju.
	- ▲ Če želite potrditi ali spremeniti zvočne nastavitve v računalniku, v opravilni vrstici z desno miškino tipko kliknite ikono **Zvok** ali pa izberite **Start > Nadzorna plošča > Zvoki, govor in zvočne naprave > Zvoki in zvočne naprave**.

## **Videoposnetek**

Računalnik omogoča uporabo številnih video funkcij:

- Ogled filmov
- Igranje igric prek interneta
- Urejanje fotografij in videoposnetkov za izdelavo predstavitev
- Priključitev zunanjih video naprav

## **Priključitev zunanjega monitorja ali projektorja**

Računalnik ima vrata za zunanji monitor in vrata DisplayPort, kar omogoča priklop zunanjih monitorjev in projektorjev.

#### **Uporaba vrat za zunanji monitor**

Prek vrat za zunanji monitor povežete zunanjo napravo za prikazovanje VGA (npr. zunanji monitor VGA ali projektor VGA) z računalnikom. Vrata za zunanji monitor delujejo kot analogni zaslonski vmesnik.

Napravo za prikazovanje VGA povežete tako, da kabel naprave priključite v vrata za zunanji monitor.

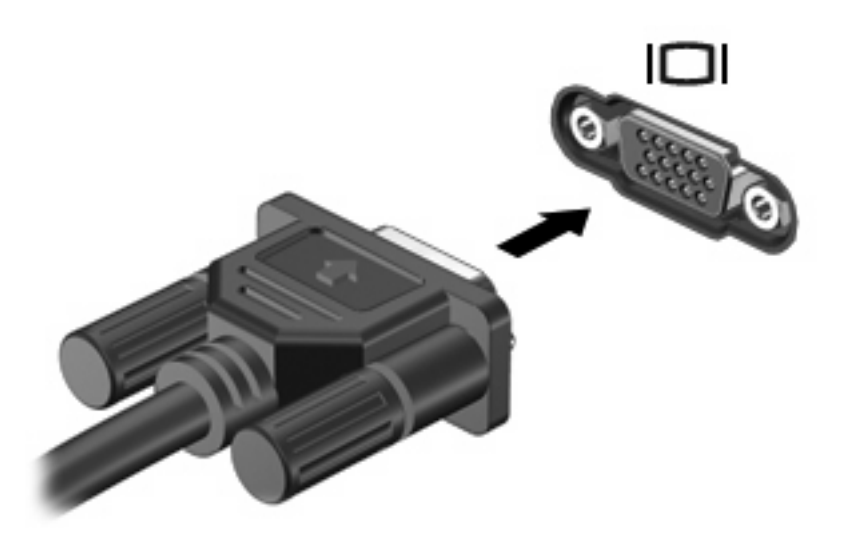

**OPOMBA:** Če pravilno priključena naprava ne prikaže slike, pritisnite tipki fn + f4, da se slika prikaže na napravi. S pritiskanjem tipk fn + f4 se slika izmenično prikazuje na zaslonu računalnika in na napravi.

#### **Uporaba vrat DisplayPort**

V vrata DisplayPort lahko priključite digitalne naprave za prikazovanje, npr. visoko zmogljiv monitor ali projektor. Vrata DisplayPort omogočajo boljše delovanje kot vrata za zunanji monitor VGA, izboljšajo pa tudi digitalno povezljivost.

▲ Napravo za digitalni prikaz povežete tako, da kabel naprave priključite v vrata DisplayPort.

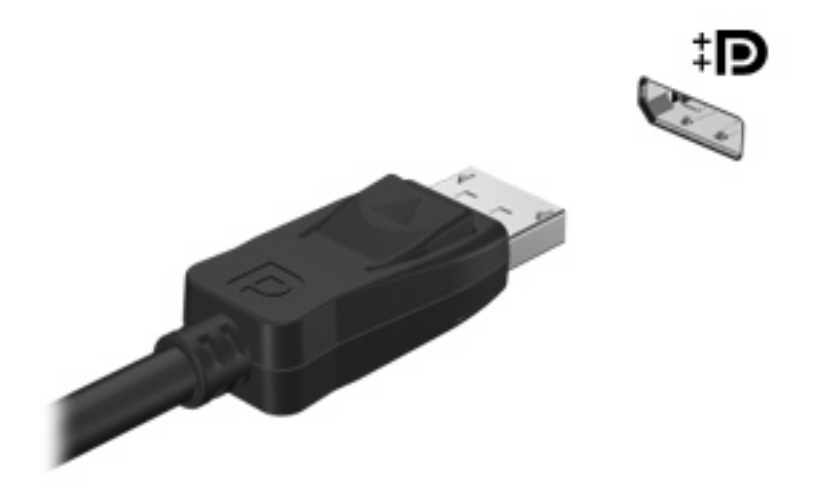

**OPOMBA:** Če pravilno priključena naprava ne prikaže slike, pritisnite tipki fn + f4, da se slika prikaže na napravi. S pritiskanjem tipk fn + f4 se slika izmenično prikazuje na zaslonu računalnika in na napravi.

## **Optični pogon (samo nekateri modeli)**

Vaš računalnik ima morda optični pogon, s katerim je funkcionalnost računalnika še večja. Z optičnim pogonom lahko berete podatkovne plošče, predvajate glasbo in gledate filme.

#### **Prepoznavanje optičnega pogona**

#### ▲ Izberite **Start > Moj računalnik**.

Prikazal se bo seznam z vsemi napravami, ki so nameščene v računalniku, vključno z optičnim pogonom.

## **Predvajanje CD-ja, DVD-ja ali BD-ja**

- **1.** Vklopite računalnik.
- **2.** Na pogonski napravi pritisnite gumb za sprostitev **(1)**, da odprete pladenj za disk.
- **3.** Izvlecite pladenj **(2)**.
- **4.** Disk držite na robovih, da se ne dotaknete ploskega dela, in ga namestite na os pladnja tako, da bo oznaka obrnjena navzgor.
- **ET OPOMBA:** Če je dostop do pladnja otežen, disk previdno nagnite in ga namestite na os.
- **5.** Disk nežno pritisnite **(3)** na os pladnja, da se zaskoči.

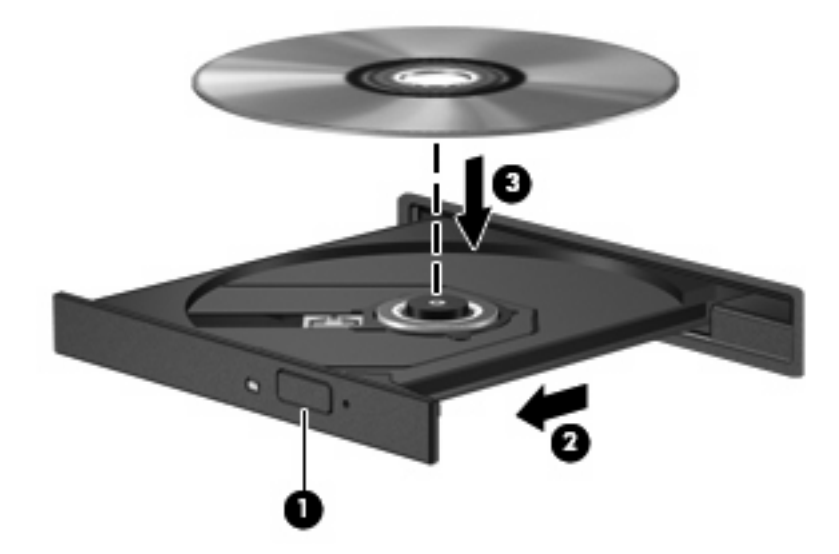

**6.** Zaprite pladenj za disk.

Če možnosti AutoPlay (Samodejno predvajanje) še niste konfigurirali, kot je opisano v naslednjem razdelku, se odpre pogovorno okno AutoPlay. V njem morate izbrati način uporabe vsebine medija.

**OPOMBA:** Za boljše rezultate preverite, ali je napajalnik med predvajanjem BD-ja vključen v zunanji vir napajanja.

## **Konfiguracija samodejnega predvajanja**

- **1.** Izberite **Start > Moj računalnik**.
- **2.** Z desno miškino tipko kliknite napravo (na primer pogon CD-ROM), nato pa možnost **Properties (Lastnosti)**.
- **3.** Kliknite jeziček **AutoPlay (Samodejno predvajanje)** in izberite eno od dejanj, ki so na voljo.
- **4.** Kliknite **V redu**.
- **E** OPOMBA: Dodatne informacije o uporabi možnosti Samodejno predvajanje dobite tako, da izberete **Start > Pomoč in podpora**.

### **Spreminjanje nastavitev za območje DVD**

Večina DVD-jev, ki vsebujejo datoteke, zaščitene z avtorskimi pravicami, vsebuje tudi kode območij. Kode območij pomagajo mednarodno zaščititi avtorske pravice.

DVD, ki ima kodo območja, lahko predvajate samo, če se koda območja na DVD-ju ujema z nastavitvami za območje na vašem pogonu DVD.

**POZOR:** Nastavitve za območje na pogonu DVD lahko spremenite samo 5-krat.

Nastavitev za območje, ki jo izberete petič, postane trajna nastavitev za območje na pogonu DVD.

Število preostalih sprememb območij je prikazano na kartici DVD Region (Območje DVD).

Spreminjanje nastavitev prek operacijskega sistema:

- **1.** Izberite **Start > Moj računalnik**.
- **2.** Z desno miškino tipko kliknite v oknu in izberite **Lastnosti >** jeziček **Strojna oprema > Upravitelj naprav**.
- **3.** Poleg možnosti **Pogoni DVD/CD-ROM** kliknite znak »+«.
- **4.** Z desno miškino tipko kliknite pogon DVD, za katerega želite spremeniti nastavitve za območje, in nato kliknite **Properties (Lastnosti)**.
- **5.** Kliknite jeziček **Območje DVD** in spremenite nastavitve.
- **6.** Kliknite **OK (V redu)**.

#### **Upoštevanje opozorila o avtorskih pravicah**

Po veljavnem Zakonu o avtorskih pravicah velja nepooblaščeno kopiranje gradiva, ki je zaščiteno z avtorskimi pravicami, vključno z računalniškimi programi, filmi, radijskimi oddajami in zvočnimi posnetki, za kaznivo dejanje. Tega računalnika ne uporabljajte s takšnim namenom.

 $\triangle$  **POZOR:** Da bi preprečili izgubo podatkov ali poškodbe diska, upoštevajte naslednja navodila:

Pred zapisovanjem na disk računalnik priključite na zanesljiv zunanji vir napajanja. Ne zapisujte na disk, medtem ko se računalnik napaja iz akumulatorja.

Pred zapisovanjem na disk zaprite vse odprte programe, razen programske opreme za disk, ki jo uporabljate.

Ne kopirajte neposredno z izvirnega diska na ciljni disk oziroma iz omrežnega pogona na ciljni disk. Shranite podatke na trdi disk in jih z njega zapišite na ciljni disk.

Ne uporabljajte tipkovnice računalnika oziroma ne premikajte računalnika, medtem ko računalnik zapisuje na disk, saj je postopek zapisovanja občutljiv na vibracije.

**E OPOMBA:** Podrobnosti o uporabi programske opreme v računalniku poiščite v navodilih proizvajalca programske opreme, ki jih najdete na disku, v pomoči programske opreme ali na spletnem mestu proizvajalca.

## **Kopiranje CD-ja, DVD-ja ali BD-ja**

- **1.** Izberite **Start > All Programs (Vsi programi) > Roxio > Program Creator Business**.
- **2.** V desnem podoknu kliknite **Copy Disc (Kopiraj disk)**.
- **3.** V optični pogon vstavite disk, ki ga želite kopirati.
- **4.** V spodnjem desnem kotu zaslona kliknite **Copy (Kopiraj)**.

Programska oprema Creator Business prebere izvorni disk in prekopira podatke v začasno mapo na trdem disku.

**5.** Ko ste pozvani, odstranite izvorni disk iz optičnega pogona in vanj vstavite prazen disk.

Ko se podatki prekopirajo, se disk, ki ste ga ustvarili, samodejno izvrže.

### **Ustvarjanje (zapisovanje) CD-ja, DVD-ja ali BD-ja**

Če je vaš optični pogon CD-RW, DVD-RW ali DVD±RW, lahko podatke in zvočne datoteke, vključno z glasbenimi datotekami MP3 in WAV, zapišete s pomočjo programske opreme Windows Media Player. Če želite na CD ali DVD zapisati video datoteke, uporabite program MyDVD.

Pri zapisovanju na CD ali DVD upoštevajte naslednja navodila:

- Pred zapisovanjem na disk shranite ter zaprite vse odprte datoteke in programe.
- CD-R ali DVD-R sta običajno najboljša za zapisovanje zvočnih datotek, saj podatkov, potem ko jih prekopirate, ni mogoče več spreminjati.
- Ker nekatere domače in avtomobilske stereo naprave ne predvajajo CD-RW-jev, za zapisovanje glasbenih CD-jev uporabite CD-R.
- CD-RW ali DVD-RW sta na splošno boljša za zapisovanje podatkovnih datotek ali za preizkusne avdio- oziroma videoposnetke, preden jih zapišete na CD ali DVD, ki ga ne morete več spremeniti.
- Domači predvajalniki DVD običajno ne podpirajo vseh oblik DVD. Seznam podprtih oblik najdete v uporabniškem priročniku, ki je bil priložen vašemu predvajalniku DVD.
- Datoteka MP3 porabi manj prostora kot druge oblike glasbenih datotek, postopek za ustvarjanje diska MP3 pa je enak postopku za ustvarjanje podatkovnih datotek. Datoteke MP3 lahko

predvajate samo na predvajalnikih MP3 ali v računalnikih, ki imajo nameščeno programsko opremo za MP3.

Za zapisovanje na CD ali DVD naredite naslednje:

- **1.** Prenesite ali kopirajte izvorne datoteke v mapo na trdem disku.
- **2.** Vstavite prazno ploščo v optični pogon (samo pri nekaterih modelih) ali pa v dodatni zunanji optični pogon.
- **3.** Izberite **Start > All Programs (Vsi programi)** in ime programske opreme, ki jo želite uporabiti.
- **4.** Izberite vrsto diska, ki ga želite ustvariti podatkovni, avdio ali video.
- **5.** Z desno miškino tipko kliknite **Start** in **Razišči** ter se pomaknite do mape, v kateri so shranjene izvorne datoteke.
- **6.** Odprite mapo in nato povlecite datoteke v pogon, ki vsebuje prazno optično ploščo.
- **7.** Začnite postopek zapisovanja, ki ga vodi izbrani program.

Podrobna navodila najdete v navodilih proizvajalca programske opreme. Navodila ponavadi dobite skupaj s programsko opremo, na CD-ju ali na spletnem mestu proizvajalca naprave.

**POZOR:** Upoštevajte opozorilo o avtorskih pravicah. Nedovoljeno kopiranje avtorsko zaščitenih gradiv, vključno z računalniškimi programi, filmi, oddajami in zvočnimi zapisi, šteje kot kriminalno dejanje v okviru veljavnih zakonov o zaščiti avtorskih pravic. Tega računalnika ne uporabljajte s takšnim namenom.

## **Odstranjevanje optične plošče (CD-ja, DVD-ja ali BD-ja)**

- **1.** Na pogonski napravi pritisnite gumb za sprostitev **(1)**, da odprete pladenj za plošče, in nato nežno izvlecite pladenj **(2)** do konca.
- **2.** Odstranite ploščo **(3)** s pladnja, tako da nežno pritisnete os navzdol, ploščo pa primete za robove in jo povlečete navzgor. Ploščo primite za robove in se ne dotikajte ploskega dela.
	- **E OPOMBA:** Če pladenj za plošče ni popolnoma odprt, ploščo pri odstranjevanju previdno nagnite.

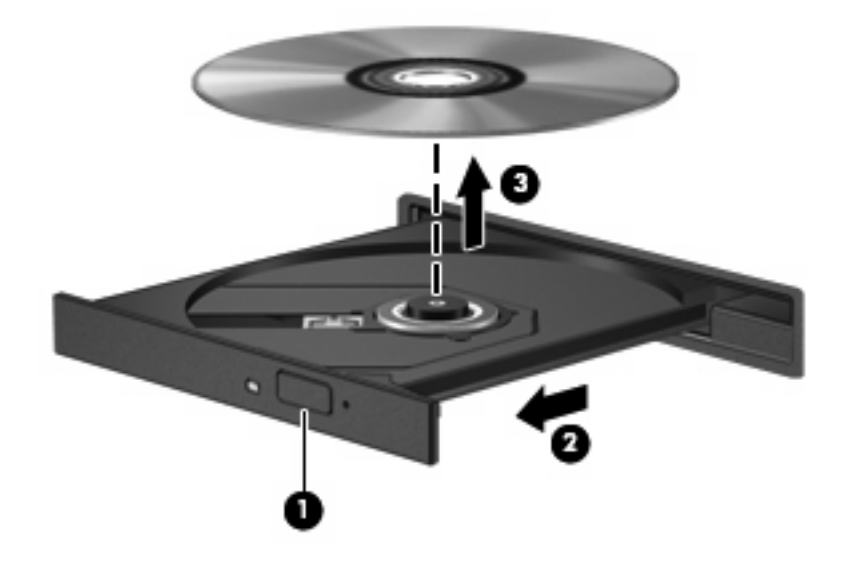

**3.** Zaprite pladenj in shranite ploščo v zaščitni ovitek.

## **Odpravljanje težav**

V naslednjih razdelkih je opisanih nekaj pogostih težav in rešitev zanje.

#### **Pladenj za optični disk se ne odpre za odstranitev CD-ja, DVD-ja ali BD-ja**

- **1.** Konec sponke za papir **(1)** potisnite v sprostitveno režo na sprednji strani pogona.
- **2.** Nežno potiskajte sponko za papir v režo, dokler ne sprostite pladnja za disk, in ga nato izvlecite **(2)** do konca.
- **3.** Odstranite disk **(3)** s pladnja, tako da nežno pritisnete os navzdol, disk pa primete za robove in ga povlečete navzgor. Disk primite za robove in se ne dotikajte ploskega dela.
- **E** OPOMBA: Če pladeni za disk ni popolnoma odprt, disk pri odstranjevanju previdno nagnite.

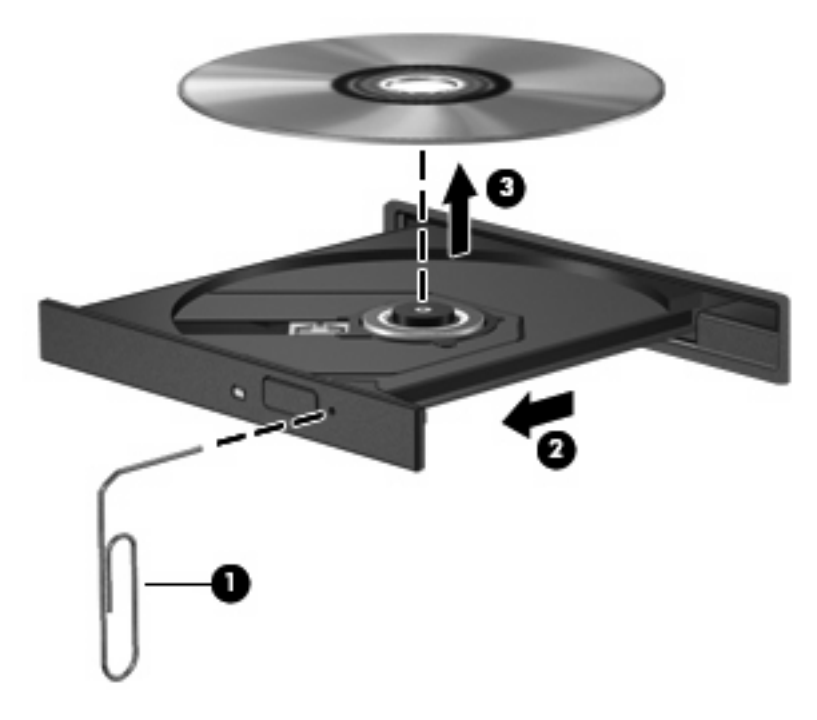

**4.** Zaprite pladenj za disk, disk pa položite v zaščitni ovitek.

#### **Računalnik ne zazna optičnega pogona**

Če sistem Windows® ne zazna priključene naprave, morda v računalniku ni gonilnika naprave ali pa ta ne deluje pravilno. Če sumite, da računalnik ne zazna pogona DVD/CD-ROM, preverite, ali je optični pogon naveden na seznamu v pripomočku Upravitelj naprav.

- **1.** Iz optičnega pogona odstranite vse plošče.
- **2.** Izberite **Start > Moj računalnik**.
- **3.** Z desno miškino tipko kliknite v okno in izberite **Lastnosti >** jeziček **Strojna oprema** in nato kliknite **Upravitelj naprav**.
- **4.** V oknu Upravitelj naprav poleg možnosti **Pogoni DVD/CD-ROM** kliknite znak plus (+), razen če je znak minus (–) že prikazan. Poiščite seznam optičnih pogonov.

Če pogona ni na seznamu, po navodilih iz razdelka Gonilnik naprave namestite (ali ponovno namestite) gonilnik naprave.

#### **Disk se ne predvaja**

- Pred predvajanjem CD-ja, DVD-ja ali BD-ja shranite svoje delo in zaprite vse odprte programe.
- Pred predvajanjem CD-ja, DVD-ja ali BD-ja se odjavite iz interneta.
- Preverite, ali ste disk pravilno vstavili.
- Preverite, ali je disk čist. Po potrebi očistite disk s filtrirano vodo in gladko krpo. Čistite od sredine diska proti zunanjim robovom.
- Preverite, ali so na disku praske. Če so, uporabite komplet za popravilo optičnih diskov, ki ga dobite v številnih trgovinah z elektronskimi napravami.
- Pred predvajanjem diska onemogočite stanje pripravljenosti.

Med predvajanjem ne preklapljajte v stanje mirovanja ali pripravljenosti. Lahko se prikaže opozorilo, ki vas sprašuje, ali želite nadaljevati. Če se prikaže to sporočilo, kliknite **Ne**. Ko kliknete »Ne«, se lahko računalnik odziva na enega od naslednjih načinov:

◦ Predvajanje se lahko nadaljuje.

– ali –

- Predvajalno okno v večpredstavnostnem programu se zapre. Če se želite vrniti na predvajanje diska, v večpredstavnostnem programu kliknite gumb **Play (Predvajaj)**, da ponovno zaženete disk. V redkih primerih boste morda morali zapustiti program in ga ponovno zagnati.
- Povečajte vire sistema:

Izklopite zunanje naprave, npr. tiskalnike ali optične bralnike. Ko naprave izklopite, sprostite dragocene sistemske vire, kar bo omogočilo boljše predvajanje.

Spremenite lastnosti za barvo namizja. Ker človeško oko ne zazna razlike med barvami, ki so manj kot 16-bitne, med gledanjem filma ne bi smeli opaziti izgube barve, če lastnosti za barvo sistema pomanjšate na 16-bitno barvo:

- **1.** Z desno miškino tipko kliknite prazen prostor na namizju in nato izberite **Lastnosti > Nastavitve**.
- **2.** Nastavite možnost **Color quality (Kakovost barve)** na **Medium (16 bit) (Srednje (16-bitne))**.

#### **Disk se ne predvaja samodejno**

- **1.** Izberite **Start > Moj računalnik**.
- **2.** Z desno miškino tipko kliknite napravo (na primer pogon CD-ROM), nato pa možnost **Properties (Lastnosti)**.
- **3.** Kliknite jeziček **AutoPlay (Samodejno predvajanje)** in izberite eno od dejanj, ki so na voljo.
- **4.** Kliknite **OK (V redu)**.

CD, DVD ali BD bi se zdaj moral samodejno zagnati, ko ga vstavite v optični pogon.

**OPOMBA:** Dodatne informacije o samodejnem predvajanju poiščite v pomoči in podpori.

#### **Film se zaustavi, preskakuje ali se predvaja nenadzorovano**

- Preverite, ali ni disk morda opraskan ali poškodovan.
- Očistite disk.
- Ohranite vire sistema z naslednjimi ukrepi:
	- Odjavite se iz interneta.
	- Spremenite lastnosti barv namizja:

1. Z desno miškino tipko kliknite prazen prostor na namizju in izberite **Properties (Lastnosti) > Settings (Nastavitve)**.

2. Nastavite možnost **Color quality (Kakovost barve)** na **Medium (16 bit) (Srednje (16 bitne))**, če ta nastavitev še ni izbrana.

◦ Izključite zunanje naprave, npr. tiskalnik, optični bralnik, kamero ali dlančnik.

#### **Film ni viden na zunanjem zaslonu**

- **1.** Če sta računalniški zaslon in zunanji zaslon vklopljena, enkrat ali večkrat pritisnite fn + f4, da preklopite med zaslonoma.
- **2.** Konfigurirajte nastavitve monitorja, da bo zunanji zaslon prvi:
	- **a.** Z desno miškino tipko kliknite prazen prostor na namizju in izberite **Properties (Lastnosti) > Settings (Nastavitve)**.
	- **b.** Določite prvi in drugi zaslon.
- **EY OPOMBA:** Pri uporabi obeh zaslonov se slika DVD ne bo pojavila na zaslonu, ki ste ga določili za drugega.

Za informacije o večpredstavnostnih vprašanjih, ki niso navedena v tem priročniku, izberite **Start > Help and Support (Pomoč in podpora)**.

#### **Postopek zapisovanja na disk se ne začne oziroma se predčasno konča**

- Preverite, ali so vsi drugi programi zaprti.
- Izklopite stanje pripravljenosti in mirovanja.
- Preverite, ali uporabljate pravilen disk za svoj pogon. Več informacij o vrstah diskov najdete v uporabniških priročnikih.
- Preverite, ali je disk pravilno vstavljen.
- Izberite nižjo hitrost zapisovanja in poskusite znova.
- Če disk kopirate, shranite podatke z izvornega diska na trdi disk, preden poskušate vsebino zapisati na nov disk, in nato zapišite podatke s trdega diska.
- Ponovno namestite gonilnik naprave za zapisovanje na disk, ki je v kategoriji pogoni DVD/CD-ROM v Upravitelju naprav (Device Manager).

#### **Gonilnik naprave je treba znova namestiti**

#### **Kako do najnovejših gonilnikov za naprave HP**

Za pridobitev gonilnikov za naprave HP sledite enemu od spodnjih postopkov.

Za uporabo pripomočka HP Update:

- **1.** Izberite **Start > Vsi programi > HP > HP Update**.
- **2.** Na HP-jevem pozdravnem zaslonu kliknite **Settings (Nastavitve)** in nato izberite čas, kdaj naj pripomoček v spletu preveri posodobitve programske opreme.
- **3.** Kliknite **Next (Naprej)**, če želite takoj preveriti posodobitve za programsko opremo HP.

Za uporabo HP-jevega spletnega mesta:

- **1.** Odprite spletni brskalnik in pojdite na<http://www.hp.com/support>, nato pa izberite svojo državo ali regijo.
- **2.** Kliknite možnost za prenos programske opreme in gonilnikov ter nato v polje izdelka vnesite številko modela računalnika.
- **3.** Pritisnite enter in sledite navodilom na zaslonu.

#### **Kako dobite Microsoftove gonilnike naprav**

Najnovejše gonilnike za naprave Windows lahko pridobite s funkcijo Microsoft® Update. To funkcijo lahko nastavite tako, da bo samodejno preverjala in namestila posodobitve za gonilnike strojne opreme, operacijskega sistema Windows in drugih Microsoftovih izdelkov.

Če želite uporabiti funkcijo Microsoft Update:

- **1.** Odprite spletni brskalnik, pojdite na<http://www.microsoft.com> in kliknite **Security & Updates** (Varnost in posodobitve).
- **2.** Kliknite **Microsoft Update (Posodobitev Microsoft)**, kjer boste dobili najnovejše posodobitve za operacijski sistem računalnika, programe in strojno opremo.
- **3.** Po navodilih na zaslonu namestite funkcijo Microsoft Update.
- **4.** Kliknite **Change settings (Spremeni nastavitve)** in izberite čas, ko naj funkcija Posodobitev Microsoft preveri, ali so na voljo posodobitve za operacijski sistem Windows in druge Microsoftove izdelke.
- **5.** Če je treba, ponovno zaženite računalnik.

## **Spletna kamera (samo pri nekaterih modelih)**

Računalnik ima morda vgrajeno spletno kamero, ki je na vrhu zaslona. Nameščena programska oprema omogoča, da s spletno kamero posnamete fotografijo ali videoposnetek. Fotografije ali videoposnetke si lahko ogledate in jih shranite na trdi disk v računalniku.

Če želite dostopati do spletne kamere in programske opreme HP Webcam, izberite **Start > Vsi programi > HP > HP Webcam**.

Programska oprema za spletno kamero omogoča uporabo naslednjih funkcij:

- Zajemanje videoposnetkov
- Pretakanje videoposnetkov s programsko opremo za neposredno sporočanje
- Zajemanje fotografij

**OPOMBA:** Podrobnosti o uporabi programske opreme, ki je namenjena za vgrajeno kamero, poiščite v pomoči programa za kamero.

Za optimalno delovanje vgrajene spletne kamere upoštevajte naslednja navodila:

- Preverite, ali imate najnovejšo različico programa za neposredna sporočila, preden začnete video pogovor.
- Spletna kamera morda ne bo delovala pravilno prek določenih požarnih zidov omrežja.
- **E OPOMBA:** Če imate težave pri gledanju ali pošiljanju večpredstavnostnih datotek osebi, ki uporablja drugačno brezžično omrežje LAN ali je zunaj vašega požarnega zidu omrežja, začasno onemogočite požarni zid, izvedite želeno opravilo in nato požarni zid ponovno omogočite. Če želite težavo trajno odpraviti, po potrebi ponovno konfigurirajte požarni zid ter prilagodite pravilnike in nastavitve drugih sistemov za zaznavanje vdorov. Za dodatne informacije se obrnite na omrežnega skrbnika ali oddelek za informacijsko tehnologijo.
- Vire močne svetlobe postavite za spletno kamero in zunaj območja slike, kadar koli je to mogoče.

### **Prilagajanje lastnosti spletne kamere**

Lastnosti kamere prilagodite v pogovornem oknu Properties (Lastnosti), ki je dostopno v različnih programih, ki uporabljajo vgrajeno spletno kamero; navadno ga najdete v menijih za konfiguracijo, nastavitve ali lastnosti:

- **Svetlost** Nadzira količino svetlobe, ki je vključena v sliko. Nastavitev večje svetlosti ustvari svetlejšo sliko, nastavitev manjše svetlosti pa temnejšo sliko.
- **Kontrast** Nadzira razliko med svetlejšimi in temnejšimi deli slike. Nastavitev višjega kontrasta izostri sliko, nastavitev nižjega kontrasta pa ohranja večji del dinamičnega obsega izvirne slike, naredi sliko bolj medlo.
- **Odtenek** Nadzira ton barve, ki barvo loči od drugih barv (zaradi česar je barva rdeča, zelena ali modra). Odtenek je drugačen od nasičenosti, ki meri intenzivnost odtenka.
- **Nasičenost** Nadzira moč barve na končni sliki. Nastavitev večje nasičenosti ustvari drznejšo sliko, nastavitev manjše nasičenosti pa nežnejšo sliko.
- **Ostrina** Nadzira definicijo robov na sliki. Nastavitev večje ostrine ustvari jasnejšo sliko, nastavitev manjše ostrine pa manj jasno sliko.
- **Gama** Nadzira kontrast, ki vpliva na srednje odtenke sive barve ali srednje tone slike. S prilagajanjem game slike lahko spremenite vrednosti svetlosti srednjega obsega sivih tonov brez močnega spreminjanja senc in svetlih tonov. Pri nižji nastavitvi game so sive barve videti črne, temne barve pa še temnejše.

Dodatne informacije o uporabi spletne kamere dobite tako, da izberete **Start > Help and Support (Pomoč in podpora)**.

# **5 Upravljanje porabe**

## **Nastavljanje možnosti porabe**

## **Uporaba stanj za varčevanje z energijo**

Računalnik ima dve prednastavljeni stanji za varčevanje s porabo energije: stanje pripravljenosti (Standby) in mirovanje (Hibernation).

V stanju pripravljenosti lučki za delovanje utripata, zaslon pa je prazen. Vaše delo se shrani v pomnilnik. Izhod iz stanja pripravljenosti je hitrejši kot iz stanja mirovanja. Če je računalnik v stanju pripravljenosti dlje časa ali če akumulator doseže stopnjo kritičnega stanja v stanju pripravljenosti, računalnik sproži mirovanje.

Če se sproži mirovanje (Hibernation), se vaše delo shrani v datoteko mirovanja na trdem disku, računalnik pa se zaustavi.

- **POZOR:** Za preprečitev možnih avdio in video nepravilnosti, izgube avdio ali video funkcionalnosti predvajanja ali izgube podatkov ne zaganjajte stanja pripravljenosti (Standby) ali mirovanja (Hibernation), medtem ko berete s plošče ali pa pišete na ploščo ali zunanjo pomnilniško kartico.
- **OPOMBA:** Medtem ko je računalnik v stanju pripravljenosti (Standby) ali mirovanja (Hibernation), ne morete zagnati nobene vrste omrežne povezave ali izvajati računalniških funkcij.

**OPOMBA:** Če je HP 3D DriveGuard parkiral pogon, računalnik ne bo zagnal stanja pripravljenosti (Standby) ali mirovanja (Hibernation), zaslon pa bo izklopljen.

#### **Vklop in izklop stanja pripravljenosti**

Privzeto je sistem nastavljen tako, da se vključi stanje pripravljenosti po 10 minutah nedejavnosti, če se računalnik napaja iz akumulatorja, in 25 minutah nedejavnosti, če se napaja iz električnega omrežja.

Nastavitve porabe energije in časovnih omejitev lahko spremenite s pomočjo »Možnosti porabe« na nadzorni plošči operacijskega sistema Windows®.

Ko je računalnik vklopljen, lahko vklopite stanje pripravljenosti na naslednje načine:

- Zaprite zaslon.
- Pritisnite  $fn + f3$ .

Kliknite **Start > Izklopi računalnik > Stanje pripravljenosti**.
Če se ne prikaže stanje pripravljenosti, sledite tem korakom:

- **a.** Kliknite puščico navzdol.
- **b.** Na seznamu izberite **Stanje pripravljenosti**.
- **c.** Kliknite **V redu**.

Izhod iz stanja pripravljenosti:

 $\triangle$  Na kratko pritisnite gumb za vklop.

Ko se računalnik vrne iz stanja pripravljenosti, se prižgejo lučke za vklop in program, v katerem ste delali, se vrne na zaslon na isto mesto kot prej.

**TOPOMBA:** Če ste nastavili zahtevanje gesla, ko se računalnik vrača iz stanja pripravljenosti, morate vnesti svoje geslo za Windows, preden se vaše delo vrne na zaslon.

#### **Vklop in izklop stanja mirovanja**

Privzeto je sistem nastavljen tako, da se mirovanje vklopi po 30 nedejavnosti, če se napaja iz akumulatorja ali če akumulator doseže stopnjo kritičnega stanja.

**B** OPOMBA: Sistem ne bo preklopil v mirovanje, če se napaja iz električnega napajanja.

Nastavitve porabe energije in časovnih omejitev lahko spremenite z uporabo Možnosti porabe na nadzorni plošči operacijskega sistema Windows.

Za preklop v stanje mirovanja:

- **1.** Izberite **Start > Turn Off Computer** (Izklop računalnika).
- **2.** Držite tipko shift in izberite **Mirovanje**.

Če se ne prikaže mirovanje, sledite naslednjim korakom:

- **a.** Kliknite puščico navzdol.
- **b.** Izberite **Mirovanje** s seznama.
- **c.** Kliknite **V redu**.

Izhod iz mirovanja:

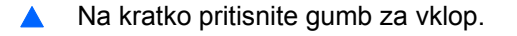

Prižgejo se lučke za vklop in vaš izdelek se vrne na zaslon na tisto mesto, kjer ste prenehali z delom.

**OPOMBA:** Če ste nastavili zahtevanje gesla, ko se računalnik vrača iz mirovanja, morate vnesti vaše geslo za Windows, preden se vaše delo vrne na zaslon.

## **Uporaba merilnika stanja napajanja**

Merilnik stanja napajanja se nahaja v področju za obvestila na skrajni desni strani opravilne vrstice. Merilnik stanja napajanja omogoča hiter dostop do nastavitev napajanja in pogled na preostalo zmogljivost akumulatorja.

- Za dostop do možnosti napajanja kliknite z desno tipko miške na ikono **Merilnik stanja napajanja** in izberite **Nastavitev napajalnih lastnosti**.
- Za prikaz odstotka preostale zmogljivosti akumulatorja dvokliknite ikono **Merilnik stanja napajanja**.

Različne ikone merilnika stanja napajanja označujejo, ali se računalnik napaja iz akumulatorja ali prek zunanjega napajanja.

Za odstranitev ikone merilnika stanja napajanja iz področja za obvestila sledite naslednjim korakom:

- **1.** Z desno tipko miške kliknite na ikono **Merilnik stanja napajanja** v področju za obvestila, nato pa kliknite **Nastavitev napajalnih lastnosti**.
- **2.** Kliknite jeziček **Dodatno**.
- **3.** Odkljukajte potrditveno polje **V opravilni vrstici vedno pokaži ikono**.
- **4.** Kliknite **Uporabi** in nato kliknite **V redu**.

Za prikaz ikone merilnika stanja napajanja v področju za obvestila sledite naslednjim korakom:

- **1.** Izberite **Start > Nadzorna plošča > Učinkovitost delovanja in vzdrževanje > Možnosti porabe**.
- **2.** Kliknite jeziček **Dodatno**.
- **3.** Izberite potrditveno polje **V opravilni vrstici vedno pokaži ikono**.
- **4.** Kliknite **Uporabi** in nato kliknite **V redu**.
- **OPOMBA:** Če ne morete videti ikon, ki ste jih postavili v področje za obvestila, kliknite **Prikaži skrite ikone** (**<** ali **<<**).

### **Uporaba shem porabe**

Shema porabe je zbirka nastavitev sistema, ki nadzira, kako računalnik uporablja napajanje. Sheme porabe lahko pomagajo pri varčevanju z električno energijo in povečanju učinkovitosti delovanja računalnika.

Na voljo so naslednje sheme porabe:

- Portable/Laptop (Prenosnik) (priporočeno)
- Home/Office Desk (Doma/pisalna miza)
- Presentation (Predstavitev)
- Always On (Vedno vklopljen)
- Minimal Power Management (Minimalno upravljanje porabe)
- Max Battery (Maksimalna uporaba akumulatoria)

Nastavitve teh shem porabe lahko spremenite s pomočjo Možnosti porabe.

#### **Pregled trenutne sheme**

▲ Kliknite ikono **Merilnik stanja napajanja** v področju za obvestila v spodnjem desnem kotu opravilne vrstice.

– ali –

Izberite **Start > Nadzorna plošča > Učinkovitost delovanja in vzdrževanje > Možnosti porabe**.

#### **Izbiranje druge sheme porabe**

▲ Kliknite na ikono **Merilnik stanja napajanja** v področju za obvestila v spodnjem desnem kotu opravilne vrstice, nato pa na seznamu izberite shemo porabe.

 $-$  ali  $-$ 

- **a.** Izberite **Start > Nadzorna plošča > Učinkovitost delovanja in vzdrževanje > Power Options** (Možnosti porabe).
- **b.** Izberite shemo porabe s seznama **Napajalne sheme**.
- **c.** Kliknite **V redu**.

#### **Prilagajanje shem porabe**

- **1.** Izberite **Start > Nadzorna plošča > Učinkovitost delovanja in vzdrževanje > Možnosti porabe**.
- **2.** Izberite shemo porabe s seznama **Napajalne sheme**.
- **3.** Po potrebi spremenite nastavitve **iz omrežja** in **iz akumulatorja**.
- **4.** Kliknite **V redu**.

### **Nastavitev zaščite z geslom pri izhodu iz stanja pripravljenosti**

Da nastavite računalnik, da zahteva geslo, ko zapušča stanje pripravljenosti, sledite naslednjim korakom:

- **1.** Z desno tipko kliknite ikono merilnika stanja napajanja **Power Meter** (Merilnik stanja napajanja) v obvestilnem območju in izberite **Nastavitev napajalnih lastnosti**.
- **2.** Kliknite jeziček **Dodatno**.
- **3.** Izberite možnost **Prompt for password when the computer resumes from Standby** (Ob prehodu iz stanja pripravljenosti zahtevaj geslo).
- **4.** Kliknite **Uporabi**.

# **Uporaba možnosti Power Assistant (samo pri izbranih modelih)**

Power Assistant omogoča konfiguriranje nastavitev sistema za čim manjšo porabo energije in čim bolj učinkovito polnjenje akumulatorja. Power Assistant omogoča uporabo orodij in informacij, ki vam pomagajo pri pravilnih odločitvah glede upravljanja z energijo:

- Napovedi porabe energije za hipotetične sistemske konfiguracije
- Vnaprej določeni energetski profili
- Podrobnosti uporabe in grafi, ki prikazujejo trende porabe energije za določeno obdobje

### **Vklop Power Assistant**

Če želite zagnati Power Assistant med uporabo operacijskega sistema Windows:

▲ Izberite **Start > Vsi programi > HP > HP Power Assistant**.

– ali –

Pritisnite fn+f8.

Program se odpre in prikažejo se naslednji jezički:

- **Settings (Nastavitve)** prikaže prvo stran, ki prikazuje stanje napolnjenosti baterije in podatke o porabi energije.
- **Preferences (Možnosti)** omogoča nastavitev želenih možnosti v napravi.
- **Usage Details (Podrobnosti uporabe)** omogoča dostop do podatkov o uporabi računalnika.
- **Charts (Tabele)** prikazuje tabele in grafe za porabo energije.
- **About (O)** prikaže pomoč za uporabo programa Power Assistant in podatke o različici.

Dodatne informacije o uporabi, konfiguriranju in upravljanju programa Power Assistant poiščite v pomoči za programsko opremo Power Assistant.

# **Uporaba zunanjega napajanja**

Zunanje napajanje je pridobljeno iz ene od sledečih naprav:

- **OPOZORILO!** Z računalnikom uporabljajte samo napajalnik, ki ste ga dobili z njim, nadomestni napajalnik, ki ga priskrbi HP, ali združljivi napajalnik, ki ga kupite pri podjetju HP, da se izognete morebitnim varnostnim težavam.
	- Odobren napajalnik
	- Dodatna združitvena naprava

Računalnik priključite na zunanji napajalnik v naslednjih primerih:

#### **OPOZORILO!** Ne polnite akumulatorja računalnika, ko ste na letalu.

- Če polnite ali umerjate akumulator.
- Če nameščate ali spreminjate sistemsko programsko opremo.
- Če pišete podatke na CD ali DVD.

Ko priključite računalnik na zunanji napajalnik, se zgodi naslednje:

- Akumulator se začne polniti.
- Če je računalnik vklopljen, se spremeni prikaz ikone merilnika napajanja v področju za obvestila.

Ko odklopite zunanji napajalnik, se zgodi sledeče:

- Računalnik preklopi na napajanje z akumulatorja.
- Svetlost zaslona se samodejno zmanjša, da se ohranja življenjska doba akumulatorja. Svetlost zaslona povečate s pritiskom na bližnjico fn + f10 ali pa tako, da računalnik znova priključite na električno napajanje.

### **Priklop napajalnika**

**OPOZORILO!** Možnost električnega udara ali poškodbe opreme zmanjšate takole:

Napajalni kabel priključite v električno vtičnico AC, ki je vedno dostopna.

Napajanje računalnika prekinete tako, da iztaknete napajalni vtič iz vtičnice AC (nikoli tako, da bi najprej iztaknili vtič iz računalnika).

Če je izdelku priložen napajalni kabel s tripolnim priključkom, ga priključite na ozemljeno tripolno vtičnico (z zaščitnim vodnikom). Ne onemogočite ozemljitvenega priključka na napajalnem kablu tako, da na primer uporabite dvopolni prilagojevalnik. Ozemljitveni priključek je pomemben za varnost.

Če želite povezati računalnik na zunanji napajalnik, sledite tem korakom:

- **1.** Priklopite napajalnik v priključek za napajanje **(1)** na računalniku.
- **2.** Priključite napajalni kabel v napajalnik **(2)**.

**3.** Priključite drugi konec napajalnega kabla v električno vtičnico AC **(3)**.

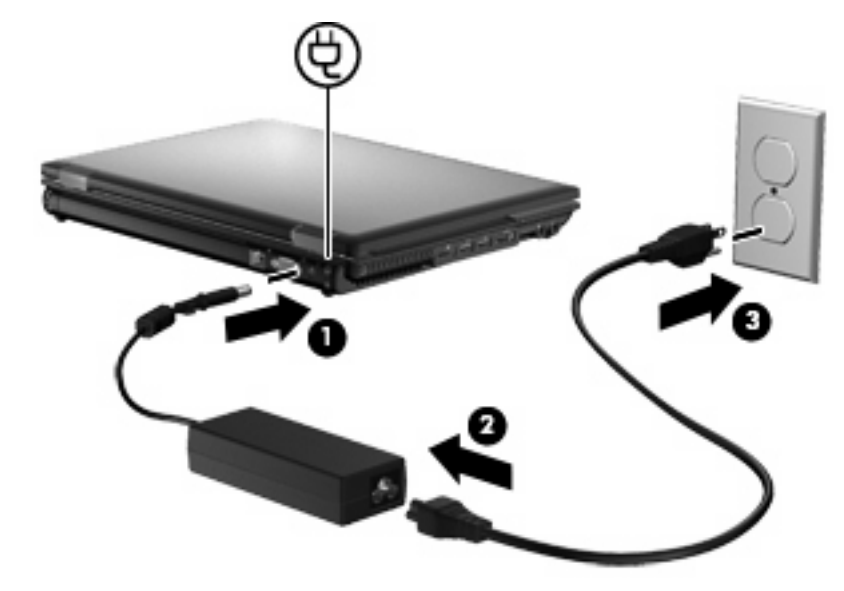

# **Uporaba napajanja iz akumulatorja**

Ko je napolnjen akumulator v računalniku in računalnik ni priključen na zunanje napajanje, deluje računalnik na napajanje iz akumulatorja. Ko je računalnik priključen na zunanji napajalnik, deluje na napajanje iz napajalnika.

Če ima računalnik napolnjen akumulator in deluje na zunanje napajanje prek napajalnika, se računalnik preklopi na napajanje iz akumulatorja, če napajalnik odklopite iz računalnika.

**OPOMBA:** Ko odklopite napajanje iz omrežja, se svetlost zaslona zmanjša, da se varčuje življenjska doba akumulatorja. Za povečanje svetlosti zaslona uporabite bližnjico fn+f10 ali ponovno priključite napajalnik.

Akumulator lahko imate v računalniku ali shranjenega, odvisno od vašega dela. Če je akumulator v računalniku, medtem ko je le-ta priključen na napajanje iz omrežja, se akumulator polni, hkrati pa je s tem zaščiteno vaše delo, če bi prišlo do izpada napajanja. Vendar pa se akumulator v računalniku počasi izprazni, ko je računalnik izključen in izklopljen iz zunanjega napajanja.

**OPOZORILO!** Z računalnikom uporabljajte samo priložen akumulator, nadomestni akumulator, ki ga priskrbi HP, ali združljivi akumulator, kupljen pri HP, da se izognete morebitnim varnostnim težavam.

Življenjska doba akumulatorja računalnika se lahko razlikuje glede na nastavitve za upravljanje porabe, programe, ki se izvajajo na računalniku, svetlost zaslona, zunanje naprave povezane na računalnik in druge dejavnike.

### **Prikaz preostale napolnjenosti akumulatorja**

▲ Dvokliknite ikono **Power Meter** (Merilnik stanja napajanja) v področju za obvestila v spodnjem desnem kotu opravilne vrstice.

– ali –

Izberite **Start > Nadzorna plošča > Učinkovitost delovanja in vzdrževanje > Možnosti porabe energije >** jeziček **Power Meter** (Merilnik stanja napajanja).

Večina prikazovalnikov napolnjenosti prikazuje stanje akumulatorja z odstotki in kot število minut preostale napolnjenosti akumulatorja:

- Odstotek prikazuje približno količino preostale napolnjenosti akumulatorja.
- Čas prikazuje približni preostali čas delovanja akumulatorja, *če bo akumulator nadaljeval napajanje na trenutni stopnji.* Preostali čas se bo na primer zmanjšal, če se predvaja DVD, in se bo povečal, če se DVD preneha predvajati.

Ko se akumulator polni, se lahko na zaslonu merilnika stanja napajanja nad ikono za akumulator prikaže ikona strele.

### **Vstavljanje ali odstranjevanje akumulatorja**

**POZOR:** Odstranjevanje akumulatorja, ki je edini vir napajanja, lahko povzroči izgubo podatkov. Za preprečitev izgube podatkov shranite svoje delo in preklopite v mirovanje ali pa zaustavite računalnik prek programa Windows, preden odstranite akumulator.

Vstavljanje akumulatorja:

- **1.** Na ravni površini obrnite računalnik tako, da je ležišče za akumulator obrnjeno proti vam.
- **2.** Potisnite akumulator **(1)** v ležišče za akumulator, da se zaskoči.

Zaklep za sprostitev akumulatorja **(2)** samodejno zaklene akumulator v pravilen položaj.

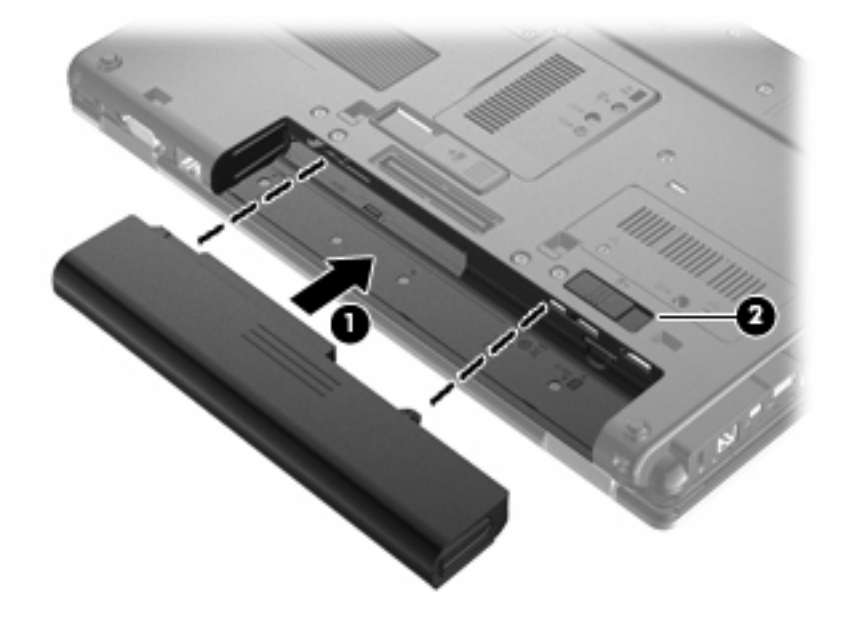

Odstranjevanje akumulatorja:

- **1.** Na ravni površini obrnite računalnik tako, da je ležišče za akumulator obrnjeno proti vam.
- **2.** Potisnite zaklep za sprostitev akumulatorja **(1)**, da sprostite akumulator.

**3.** Odstranite akumulator iz računalnika **(2)**.

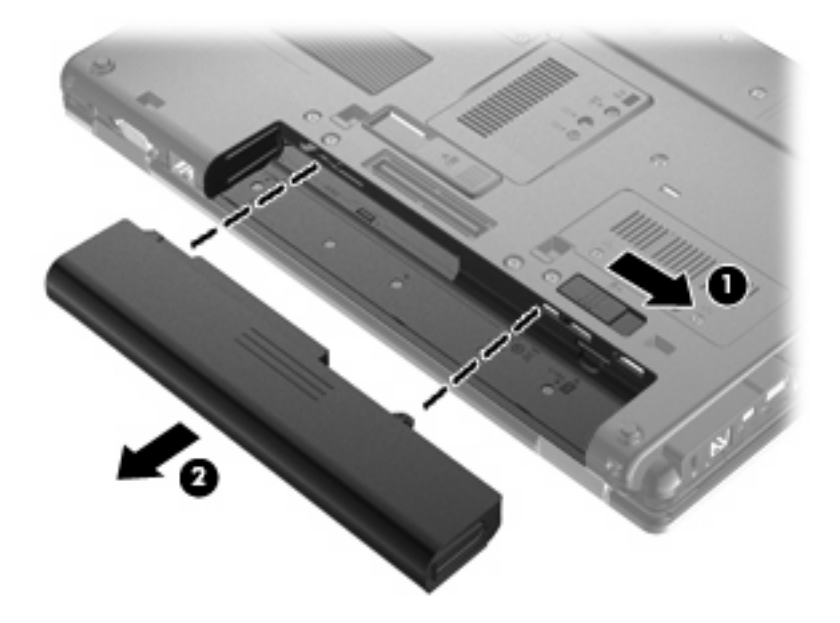

## **Polnjenje akumulatorja**

**OPOZORILO!** Ne polnite akumulatorja računalnika, ko ste na letalu.

Akumulator se polni, ko je računalnik priključen na zunanje napajanje prek napajalnika, napajalnega vmesnika ali združitvene naprave.

Akumulator se polni, če je računalnik izklopljen ali če se uporablja, toda hitreje se polni, če je izklopljen.

Polnjenje lahko traja dalj časa, če je akumulator nov, če ni bil v uporabi 2 tedna ali več ali če je mnogo topleje ali hladneje od sobne temperature.

Za podaljšanje življenjske dobe akumulatorja in optimizacijo natančnosti prikaza napolnjenosti akumulatorja sledite naslednjim priporočilom:

- Če polnite nov akumulator, ga popolnoma napolnite, preden vklopite računalnik.
- Polnite akumulator, dokler ne neha svetiti lučka za akumulator.
- **EY OPOMBA:** Če je računalnik vklopljen medtem, ko polnite akumulator, lahko merilnik akumulatorja v področju za obvestila kaže 100-odstotno napolnjenost, preden je akumulator povsem napolnjen.
- Pustite akumulator, da se izprazni pod 5 odstotki polne napolnjenosti pri običajni uporabi, preden ga ponovno napolnite.
- Če akumulatorja niste uporabljali en mesec ali več, ga umerite, ne le napolnite.

Lučka za akumulator prikazuje stanje napolnjenosti:

- Rumena: akumulator se polni.
- Turkizna: akumulator je skoraj napolnjen.
- Utripajoča rumena: akumulator, ki je edini razpoložljivi vir napajanja, je skoraj prazen. Ko akumulator doseže stopnjo kritičnega stanja, začne lučka akumulatorja hitro utripati.
- Ne sveti: če je računalnik priključen na zunanji vir napajanja, lučka ugasne, ko so vsi akumulatorji v računalniku popolnoma napolnjeni. Če računalnik ni priključen na zunanji vir napajanja, lučka ne sveti, dokler akumulator ne doseže stopnje praznega akumulatorja.

### **Podaljšanje časa praznjenja akumulatorja**

Hitrost praznjenja akumulatorja je odvisna od funkcij, ki jih uporabljate pri delu ob uporabi akumulatorja. Čas izpraznjenja je vedno krajši in akumulator postopoma izgublja svojo kapaciteto.

Nasveti za podaljšanje delovanja akumulatorja:

- Zmanjšajte osvetljenost zaslona.
- Odstranite akumulator iz računalnika, ko ga ne uporabljate ali polnite.
- Akumulator hranite v hladnem in suhem prostoru.

### **Upravljanje stopenj praznega akumulatorja**

Podatki v tem odseku opisujejo opozorila in prednastavljene odzive sistema. Nekatera opozorila o praznem akumulatorju in odzivi sistema se lahko spremenijo z uporabo "Možnosti porabe" na nadzorni plošči Windows. Nastavitve s pomočjo "Možnosti porabe" ne zadevajo lučk.

#### **Prepoznavanje stopenj praznega akumulatorja**

Ko se akumulator, ki je edini napajalni vir računalnika, izprazni, utripa lučka za akumulator.

Če ostaja akumulator še naprej prazen, računalnik doseže stopnjo kritičnega stanja akumulatorja in lučka utripa hitro.

Računalnik ukrepa na naslednje načine, ko se pojavi stopnja kritičnega stanja akumulatorja:

- Če je omogočeno mirovanje in je računalnik vklopljen ali v varčevalnem načinu, računalnik sproži mirovanje.
- Če je mirovanje onemogočeno in je računalnik vklopljen ali v varčevalnem načinu, računalnik za kratek čas ostane v tem stanju, nato pa se zaustavi, pri čemer se izgubijo vsi neshranjeni podatki.

#### **Razreševanje stopnje praznega akumulatorja**

**POZOR:** Za zmanjšanje nevarnosti izgube podatkov, ko računalnik doseže stopnjo kritičnega stanja akumulatorja in ko sproži stanje mirovanja, ne obnavljajte napajanja, dokler se lučke napajanja ne izklopijo.

#### **Razreševanje stopnje praznega akumulatorja, ko je na voljo zunanji vir napajanja**

- Povežite eno od naslednjih naprav:
	- napajalnik na izmenični tok
	- dodatni razširitveni izdelek ali združitveno napravo
	- dodatni napajalnik

#### **Razreševanje stopnje praznega akumulatorja, ko je na voljo napolnjeni akumulator**

- **1.** Izklopite računalnik ali zaženite stanje mirovanja.
- **2.** Odstranite prazen akumulator in nato vstavite napolnjeni akumulator.
- **3.** Vklopite računalnik.

#### **Razreševanje stopnje praznega akumulatorja, ko ni na voljo noben vir napajanja**

**A** Preklopite v stanje mirovanja.

– ali –

Shranite svoje delo in izklopite računalnik.

#### **Razreševanje stopnje praznega akumulatorja, ko se računalnik ne more preklopiti iz stanja mirovanja**

Ko računalniku primanjkuje dovolj energije, da preklopi iz stanja mirovanja, sledite naslednjim korakom:

- **1.** Vstavite napolnjen akumulator ali priklopite računalnik v zunanji vir napajanja.
- **2.** Za izhod iz mirovanja na kratko pritisnite gumb za vklop.

### **Umerjanje akumulatorja**

Akumulator umerite v naslednjih primerih:

- Ko se zdi prikaz napajanja akumulatorja nenatančen.
- Ko opazite precejšnjo spremembo pri času delovanja akumulatorja.

Tudi če akumulator veliko uporabljate, ga ni treba umerjati več kot enkrat mesečno. Prav tako ni potrebno umerjati novega akumulatorja.

#### **1. korak: Popolnoma napolnite akumulator**

- **OPOZORILO!** Ne polnite akumulatorja računalnika, ko ste na letalu.
- **E OPOMBA:** Akumulator se polni, če je računalnik izklopljen ali če se uporablja, toda hitreje se polni, ko je izklopljen.

Za popolno napolnjenje akumulatorja:

- **1.** Vstavite akumulator v računalnik.
- **2.** Povežite računalnik na napajalnik, dodatni napajalnik, dodatno razširitveno napravo ali dodatno združitveno napravo, nato pa vključite napajalnik ali napravo v zunanje napajanje.

Lučka za akumulator na računalniku se vklopi.

**3.** Pustite računalnik vključen v zunanje napajanje, dokler akumulator ni popolnoma napolnjen.

Lučka za akumulator na računalniku se izklopi.

### **2. korak: Onemogočite mirovanje in stanje pripravljenosti**

**1.** Z desno tipko miške kliknite ikono merilnika napajanja **Power Meter** (Merilnik stanja napajanja) v področju za obvestila - skrajno desno na opravilni vrstici, nato kliknite **Adjust Power Properties** (Nastavitev lastnosti napajanja).

– ali –

Izberite **Start > Nadzorna plošča > Učinkovitost delovanja in vzdrževanje > Možnosti porabe energije**.

- **2.** Zapišite si štiri nastavitve v stolpcih **Delovanje z akumulatorjem** in **Vključeno**, da jih po umerjanju lahko ponovno nastavite.
- **3.** Štiri možnosti nastavite na **Nikoli**.
- **4.** Kliknite **V redu**.

#### **3. korak: Izpraznite akumulator**

Računalnik mora ostati vklopljen, medtem ko praznite akumulator. Akumulator se sprazni, če uporabljate ali če ne uporabljate računalnika, toda spraznil se bo hitreje, če ga uporabljate.

- Če nameravate pustiti računalnik med praznjenjem brez nadzora, shranite svoje podatke, preden začnete postopek praznjenja.
- Če občasno uporabljate računalnik med postopkom praznjenja in ste nastavili časovne omejitve za ohranjanje energije, pričakujte sledeče delovanje sistema med postopkom praznjenja:
	- Zaslon se ne bo samodejno izklopil.
	- Hitrost trdega diska se ne bo samodejno zmanjšala, ko bo računalnik miroval.
	- Sistem ne bo sprožil stanja mirovanja.

Izpraznitev akumulatorja:

- **1.** Izključite računalnik iz zunanjega vira napajanja, toda *ne* izklopite računalnika.
- **2.** Naj računalnik deluje na napajanje iz akumulatorja, dokler se le-ta ne izprazni. Lučka za akumulator začne utripati, ko se akumulator izprazni do stopnje praznega akumulatorja. Ko je akumulator izpraznjen, se izklopi lučka za akumulator, računalnik pa se izklopi.

### **4. korak: Znova popolnoma napolnite akumulator**

Za ponovno popolno napolnjenje akumulatorja:

**1.** Računalnik vključite v zunanje napajanje in ga pustite priključenega, dokler se popolnoma ne napolni. Ko je akumulator ponovno napolnjen, se na računalniku izklopi lučka za akumulator.

Računalnik lahko uporabljate, medtem ko se akumulator ponovno polni, toda akumulator se bo hitreje polnil, če je računalnik izklopljen.

**2.** Če je računalnik izklopljen, ga vklopite, ko se akumulator popolnoma napolni in ko se izklopi lučka za akumulator.

#### **5. korak: Ponovno omogočite mirovanje in stanje pripravljenosti**

- **POZOR:** Neuspešno ponovno omogočanje stanja mirovanja po umerjanju lahko povzroči popolno izpraznitev akumulatorja in izgubo podatkov, če računalnik doseže stopnjo kritičnega stanja akumulatorja.
	- **1.** Izberite **Start > Nadzorna plošča > Učinkovitost delovanja in vzdrževanje > Možnosti porabe energije**.
	- **2.** Ponovno vnesite zabeležene nastavitve v stolpec **Vključeno** in stolpec **Napajanje iz akumulatorja**.
	- **3.** Kliknite **V redu**.

### **Ohranjanje zmogljivosti akumulatorja**

- Izberite nastavitve za majhno porabo zmogljivosti s pomočjo »Možnosti uporabe« na nadzorni plošči Windows.
- Izključite povezave brezžičnega in krajevnega omrežja (LAN) in izklopite modemske aplikacije, če jih ne uporabljate.
- Izključite zunanje naprave, ki niso priključene na zunanji vir napajanja, če jih ne uporabljate.
- Ustavite, onemogočite ali odstranite katerokoli pomnilniško kartico, ki je ne uporabljate.
- Uporabite bližnjici fn+f9 in fn+f10, da po potrebi prilagodite svetlost zaslona.
- Če prenehate z delom, preklopite v varčevalni način ali mirovanje ali pa računalnik izklopite.

### **Shranjevanje akumulatorja**

**POZOR:** Okvare akumulatorja preprečite tako, da ga ne izpostavljate visoki temperaturi za dalj časa.

Če računalnika ne boste uporabljali več kot dva tedna in ga boste izklopili iz električnega napajanja, akumulator odstranite in ga hranite posebej.

Da podaljšate življenjsko dobo shranjenega akumulatorja, ga hranite v hladnem in suhem prostoru.

**B** OPOMBA: Shranjen akumulator je treba preveriti vsakih 6 mesecev. Če je njegova zmogljivost manjša od 50 odstotkov, ga pred ponovnim shranjevanjem napolnite.

Preden začnete uporabljati akumulator, ki je bil shranjen več kot en mesec, ga umerite.

## **Odlaganje izrabljenega akumulatorja**

**OPOZORILO!** Da se izognete tveganju požara ali opeklinam, akumulatorja ne razstavljajte, stiskajte ali preluknjajte; ne krajšajte kontaktov na zunanji strani akumulatorja; ne vrzite akumulatorja v ogenj ali vodo.

Informacije o odlaganju akumulatorja poiščite v razdelku *Upravna, varnostna in okoljska obvestila*. Ta obvestila najdete v razdelku Pomoč in podpora.

### **Zamenjava akumulatorja**

Življenjska doba akumulatorja računalnika se lahko razlikuje glede na nastavitve za upravljanje porabe, programe, ki se izvajajo v računalniku, svetlost zaslona, zunanje naprave, povezane z računalnikom, in druge dejavnike.

Orodje Battery Check vas opozori, da je treba zamenjati akumulator, če se notranja celica ne polni pravilno ali ko kapaciteta akumulatorja doseže »šibko« stanje. Sporočilo vas usmeri na spletno mesto HP, kjer je več informacij o naročanju novega akumulatorja. Če ima akumulator še garancijo HP, je v navodilih tudi garancijski ID.

**E** OPOMBA: Da ne boste v pomembnih trenutkih nikoli ostali brez napajanja, HP priporoča, da kupite nov akumulator, ko začne indikator kapacitete svetiti zeleno-rumeno.

# **Preizkušanje napajalnika**

Preizkusite napajalnik, če računalnik kaže katerega od naslednjih znakov:

- Računalnik se ne vklopi, ko je priključen na napajalnik.
- Zaslon se ne vklopi, ko je računalnik priključen na napajalnik in zunanji vir napajanja.
- Lučke za vklop ne svetijo, ko je računalnik priključen na napajalnik.

Preizkušanje napajalnika:

- **1.** Odstranite akumulator iz računalnika.
- **2.** Napajalnik povežite z računalnikom in vtičnico.
- **3.** Vklopite računalnik.
	- Če zasvetijo lučke za **vklop**, napajalnik pravilno deluje.
	- Če lučke za vklop **ne zasvetijo**, napajalnik ne deluje in ga je treba zamenjati.

Če želite informacije, kako dobiti nadomestni napajalnik, se obrnite na tehnično podporo. Izberite **Start > Pomoč in podpora > Contact support (Stik s podporo)**.

# **Zaustavitev računalnika**

**POZOR:** Neshranjeni podatki bodo pri zaustavitvi računalnika izgubljeni.

Ukaz za zaustavitev računalnika zapre vse odprte programe, vključno z operacijskim sistemom, nato pa izklopi zaslon in računalnik.

Računalnik izklopite v sledečih primerih:

- Če morate zamenjati baterijo ali dostopati do komponent v računalniku.
- Če povezujete zunanjo strojno opremo, ki se ne povezuje na vrata USB
- Če računalnika dalj časa ne boste uporabljali in ga boste izključili iz električnega napajanja.

Da izklopite računalnik, sledite naslednjim korakom:

- **Ether OPOMBA:** Če je računalnik v stanju pripravljenosti ali mirovanja, morate najprej končati stanje pripravljenosti ali mirovanje, preden je možen izklop računalnika.
	- **1.** Shranite svoje delo in zaprite vse odprte programe.
	- **2.** Izberite **Start > Izklapljanje računalnika > Izklopi**.
		- **OPOMBA:** Če ste registrirani v omrežno domeno, se gumb, ki ga morate klikniti, imenuje »Zaustavitev« in ne »Izklopi računalnik«.

Če se računalnik ne odziva in ne morete uporabiti prej omenjenih postopkov za zaustavitev, poskusite uporabiti naslednje postopke za zaustavitev v sili v naslednjem vrstnem redu:

- Pritisnite ctrl + alt + delete. Nato izberite **Zaustavitev > Izklopi**.
- Pritisnite in držite gumb za vklop vsaj pet sekund.
- Računalnik odklopite iz električnega napajanja in odstranite baterijo.

# **6 Pogoni**

# **Prepoznavanje nameščenih gonilnikov**

Računalnik ima trdi disk (z vrtljivim diskom) ali pa pogon v trdnem stanju (SSD) s pomnilnikom v trdnem stanju. Ker SSD nima premičnih delov, ne proizvaja toliko toplote kot trdi disk.

Če želite videti, kateri gonilniki so nameščeni v napravi, izberite **Start > Moj računalnik**.

# **Ravnanje s pogoni**

Pogoni so občutljive računalniške komponente, s katerimi je treba ravnati previdno. Preden začnete delati s pogoni, si preberite naslednja opozorila. Dodatna opozorila za posamezne postopke so navedena pri opisih postopkov.

**POZOR:** Za zmanjšanje nevarnosti poškodbe računalnika, poškodbe pogona ali izgube podatkov upoštevajte naslednja opozorila:

Preden premaknete računalnik, ki je povezan z zunanjim trdim diskom, preklopite v stanje pripravljenosti in počakajte, da se zaslon izklopi, ali pravilno izključite zunanji trdi disk.

Preden začnete delati s pogonom, se razelektrite, tako da se dotaknete nepobarvane kovinske površine pogona.

Ne dotikajte se kontaktnih nožic na zamenljivem pogonu ali na računalniku.

S pogonom ravnajte previdno. Pazite, da vam ne pade na tla, in nanj ne polagajte predmetov.

Preden odstranite ali vstavite pogon, zaustavite računalnik. Če niste prepričani, ali je računalnik izklopljen, v stanju pripravljenosti ali mirovanja, ga najprej vklopite in nato zaustavite prek operacijskega sistema.

Pri vstavljanju diska v ležišče ne uporabljajte prekomerne sile.

Ne uporabljate tipkovnice računalnika oziroma ne premikajte računalnika, medtem ko dodatni optični pogon zapisuje na disk, saj je postopek zapisovanja občutljiv na vibracije.

Če je akumulator edini vir napajanja, se pred zapisovanjem na nosilec podatkov prepričajte, ali je akumulator dovolj napolnjen.

Pogona ne izpostavljajte skrajnim temperaturam ali vlagi.

Pogona ne izpostavljajte tekočinam in ga ne pršite s čistili.

Preden pogon odstranite iz ležišča in tudi pred potovanjem ali pred pošiljanjem ali shranjevanjem pogona, iz njega najprej odstranite nosilec podatkov.

Če morate pogon poslati po pošti, uporabite folijsko ali drugo ustrezno zaščitno embalažo, ki jo označite z napisom »LOMLJIVO«.

Pogona ne izpostavljajte magnetnim poljem. Varnostne naprave z magnetnimi polji so na primer detektorska vrata ali ročni detektorji na letališčih. Varnostne naprave na letališčih za preverjanje ročne prtljage, npr. tekoči trakovi, namesto magnetizma uporabljajo rentgenske žarke in pogona ne poškodujejo.

# **Izboljšanje delovanja trdega diska**

### **Uporaba programa za defragmentiranje diska**

Med uporabo računalnika se datoteke na trdem disku razdrobijo. Program za defragmentiranje diska združi razdrobljene datoteke in mape na trdem disku, tako da lahko sistem deluje učinkoviteje.

Ko zaženete program za defragmentiranje diska, ta deluje brez nadzora. Odvisno od velikosti trdega diska in števila fragmentiranih datotek lahko defragmentiranje poteka več kot eno uro, preden se konča. Nastavite program, da se zažene ponoči ali takrat, ko ne potrebujete računalnika.

HP priporoča, da trdi disk defragmentirate vsaj enkrat na mesec. Program za defragmentiranje diska lahko nastavite, da se zažene redno vsak mesec, lahko pa računalnik kadar koli ročno defragmentirate.

**E** OPOMBA: Programa za defragmentiranje ni treba zagnati za pogone v trdnem stanju.

Zagon programa za defragmentiranje diska:

- **1.** Izberite **Start > Vsi programi > Accessories Pripomočki > Sistemska orodja > Program za defragmentiranje diska**.
- **2.** Pod možnostjo **Glasnost** kliknite seznam za trdi disk, običajno označen s (C:), in nato kliknite **Defragmentiraj**.

Dodatne informacije najdete v pomoči programske opreme Disk Defragmenter.

### **Uporaba programa za čiščenje diska**

Program za čiščenje diska pregleda, če so na trdem disku nepotrebne datoteke, ki jih lahko varno izbrišete, s čimer sprostite prostor na disku in omogočite učinkovitejše delovanje računalnika.

Zagon programa za čiščenje diska:

- **1.** Izberite **Start > Vsi programi > Pripomočki > Sistemska orodja > Čiščenje diska**.
- **2.** Sledite navodilom na zaslonu.

# **Uporaba programske opreme HP 3D DriveGuard**

HP 3D DriveGuard ščiti trdi disk s parkiranjem pogona in ustavljanjem V/I-zahtev pri enem od naslednjih pogojev:

- Računalnik vam pade na tla.
- Če računalnik premaknete z zaprtim zaslonom, medtem ko se napaja iz akumulatorja.

Kratek čas po enem od teh dogodkov HP 3D DriveGuard povrne trdi disk v normalno delovanje.

**CPOMBA:** Ker diski v trdnem stanju (SSD) nimajo premičnih delov, zaščita HP 3D DriveGuard ni potrebna.

**OPOMBA:** Če ležišče za nadgradnjo vsebuje trdi disk, ga varuje HP 3D DriveGuard. Trdi diski, ki so v dodatni združitveni napravi ali so povezani prek vrat USB, niso zaščiteni s programsko opremo HP 3D DriveGuard.

Več informacij najdete v pomoči programske opreme HP 3D DriveGuard.

### **Prepoznavanje stanja programa HP 3D DriveGuard**

Lučka pogona na računalniku se spremeni v rumeno barvo, da pokaže, da je pogon parkiran. Da ugotovite, če so pogoni trenutno zaščiteni ali če je pogon parkiran, uporabite ikono v področju za obvestila v spodnjem desnem kotu opravilne vrstice:

- Če je programska oprema omogočena, se nad ikono za trdi disk pojavi zelena kljukica.
- Če je programska oprema onemogočena, se nad ikono za trdi disk pojavi rdeči X.
- Če so pogoni parkirani, se nad ikono za trdi disk pojavi rumeni mesec.

Če je HP 3D DriveGuard parkiral pogon, se bo računalnik obnašal na naslednje načine:

- Računalnik se ne zaustavi.
- Računalnik se ne preklopi v stanje pripravljenosti ali mirovanje, razen kot je navedeno v naslednji opombi.
- **E OPOMBA:** Če se računalnik napaja iz akumulatorja in doseže stopnjo kritičnega stanja akumulatorja, HP 3D DriveGuard omogoči računalniku, da preklopi v mirovanjes.
- Računalnik ne vključi opozoril za akumulator, nastavljenih na jezičku Alarms (Opozorila) v Power Options Properties (Lastnosti možnosti napajanja).

Preden premaknete računalnik, HP priporoča, da ga izklopite ali pa preklopite v stanje pripravljenosti ali mirovanje.

### **Uporaba programske opreme HP 3D DriveGuard**

Programska oprema HP 3D DriveGuard omogoča izvajanje naslednjih opravil:

- Omogočanje in onemogočanje HP 3D DriveGuard.
- **OPOMBA:** Odvisno od vaših uporabniških pravic morda ne boste mogli omogočiti ali onemogočiti HP 3D DriveGuard.
- Določite lahko, ali je pogon v sistemu podprt.
- Skrijte ali prikažite ikono v področju za obvestila.

Da odprete programsko opremo in spremenite nastavitve, storite naslednje korake:

**1.** Dvokliknite ikono v področju za obvestila v desnem kotu orodne vrstice.

– ali –

Z desno tipko na miški kliknite v obvestilnem področju in izberite **Nastavitve**.

- **2.** Kliknite primeren gumb, če želite spremeniti nastavitve.
- **3.** Kliknite **V redu**.

# **Zamenjava trdega diska znotraj ležišča za trdi disk**

**POZOR:** Da preprečite izgubo podatkov ali težave s sistemom, storite naslednje:

Preden odstranite pogon iz ležišča, zaustavite računalnik. Ne odstranjujte trdega diska, ko je računalnik vklopljen, v stanju pripravljenosti ali načinu mirovanja.

Če niste prepričani, ali je računalnik izklopljen ali v načinu mirovanja, računalnik vklopite tako, da na hitro pritisnete gumb za vklop. Računalnik nato zaustavite prek operacijskega sistema.

Odstranjevanje trdega diska:

- **1.** Shranite svoje delo.
- **2.** Zaustavite računalnik in zaprite zaslon.
- **3.** Odklopite vse zunanje naprave strojne opreme, ki so priključene v računalnik.
- **4.** Izključite napajalni kabel iz električne vtičnice.
- **5.** Na ravni površini obrnite računalnik tako, da je ležišče za akumulator obrnjeno proti vam.
- **6.** Odstranite akumulator iz računalnika.
- **7.** Odvijte 2 vijaka pokrova trdega diska **(1)**.
- **8.** Odstranite pokrov trdega diska **(2)**.

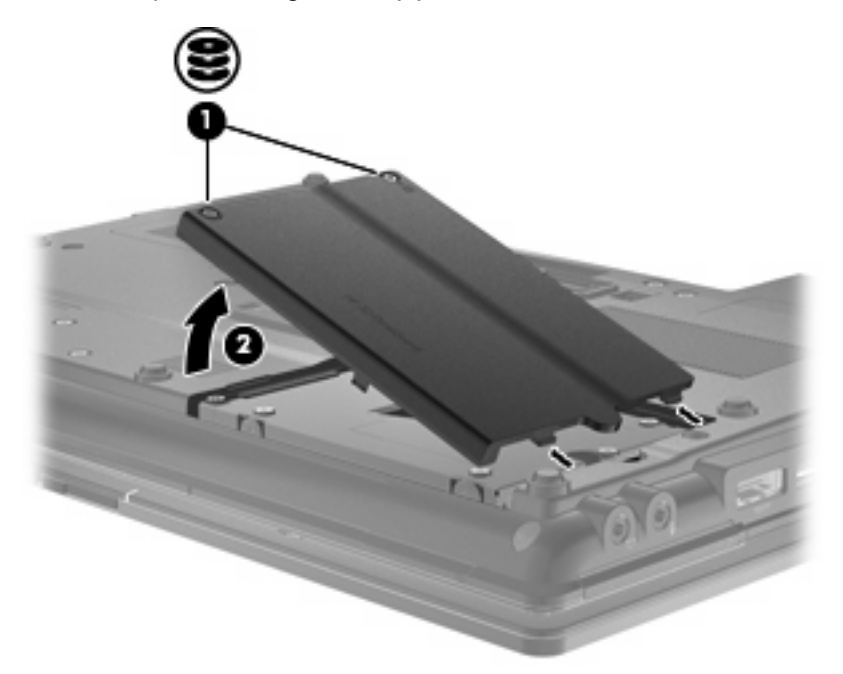

- **9.** Odvijte vijaka trdega diska **(1)**.
- **10.** Povlecite jeziček trdega diska v desno **(2)**, da disk odklopite.

**11.** Dvignite trdi disk **(3)** iz ležišča.

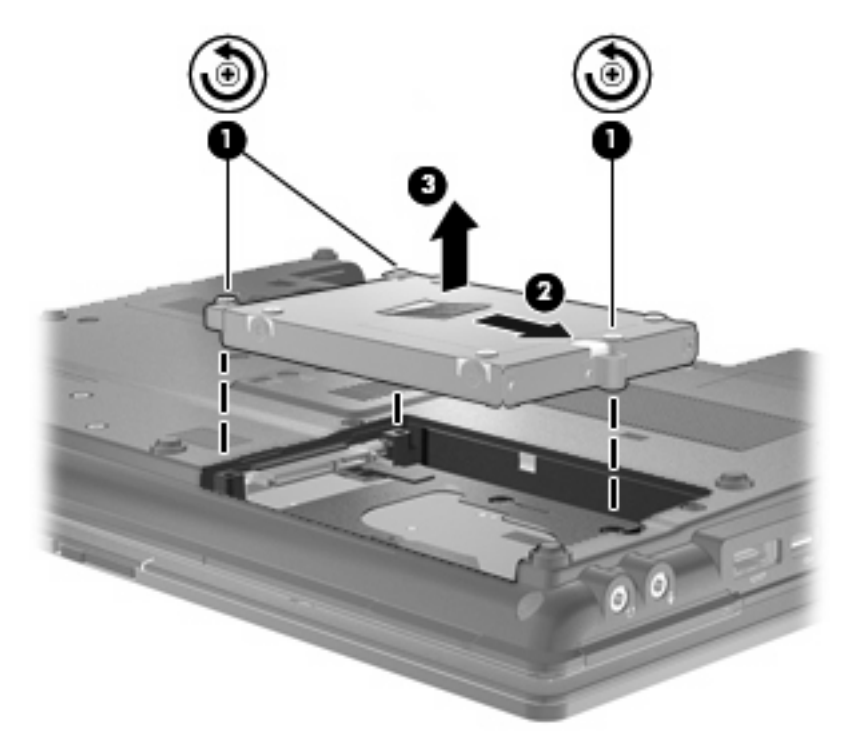

Če želite namestiti trdi disk:

- **1.** Trdi disk vstavite v ustrezno ležišče **(1)**.
- **2.** Povlecite jeziček trdega diska **(2)** v levo, da trdi disk priklopite.
- **3.** Privijte vijaka trdega diska **(3)**.

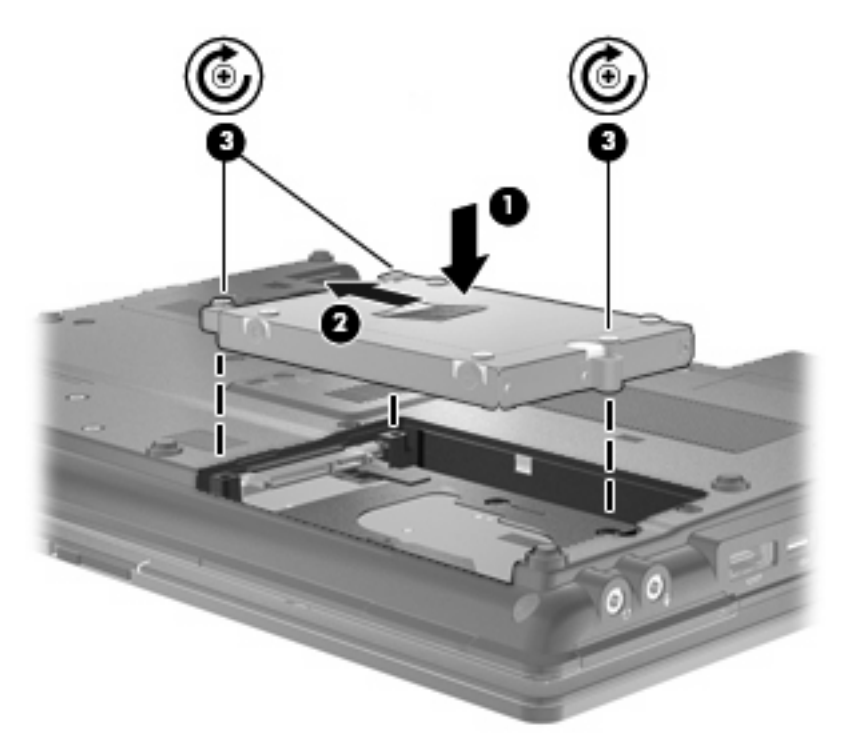

- **4.** Poravnajte jezičke **(1)** na pokrovu trdega diska z zarezami v računalniku.
- **5.** Ponovno namestite pokrov **(2)**.
- **6.** Privijte vijake pokrova trdega diska **(3)**.

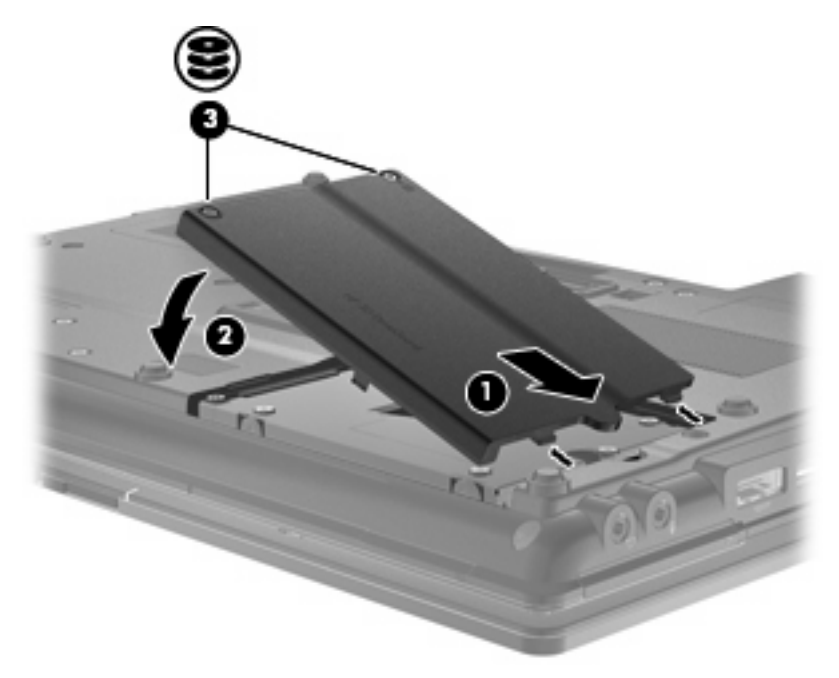

- **7.** Ponovno namestite akumulator.
- **8.** Postavite računalnik s pravilno stranjo navzgor in nato ponovno povežite zunanje napajanje in zunanje naprave.
- **9.** Vklopite računalnik.

# **Menjava pogona v ležišču za nadgradnjo**

V ležišču za posodobitev je lahko trdi disk ali optični pogon.

### **Odstranjevanje zaščitnega vložka**

V ležišču za nadgradnjo je lahko zaščitni vložek. Preden vstavite pogon v ležišče za nadgradnjo, morate vložek odstraniti. Odstranitev vložka:

- **1.** Shranite svoje delo.
- **2.** Zaustavite računalnik in zaprite zaslon.
- **3.** Odklopite vse zunanje naprave strojne opreme, ki so priključene v računalnik.
- **4.** Izključite napajalni kabel iz električne vtičnice.
- **5.** Obrnite računalnik na ravno površino z zgornjo stranjo obrnjeno navzdol, tako da je ležišče za nadgradnjo obrnjeno proti vam.
- **6.** Odvijte vijak ležišča za nadgradnjo **(1)**.
- **7.** Z ravnim izvijačem rahlo potisnite jeziček, da sprostite zaščitni vložek **(2)**.
- **8.** Odstranite zaščitni vložek **(3)** iz ležišča za nadgradnjo.

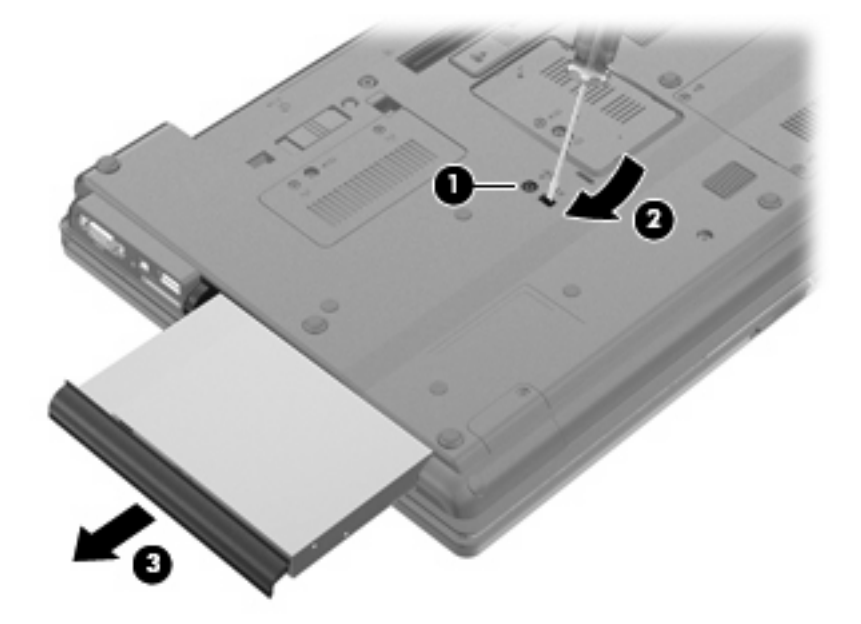

### **Menjava trdega diska**

**POZOR:** Da preprečite izgubo podatkov ali težave s sistemom, storite naslednje:

Preden odstranite trdi disk iz ležišča za nadgradnjo, zaustavite računalnik. Ne odstranjujte trdega diska, ko je računalnik vklopljen, v stanju pripravljenosti ali načinu mirovanja.

Če niste prepričani, ali je računalnik izklopljen ali v načinu mirovanja, računalnik vklopite, tako da pritisnete gumb za vklop. Nato računalnik zaustavite prek operacijskega sistema.

Trdi disk iz ležišča za posodobitev odstranite takole:

- **1.** Shranite svoje delo.
- **2.** Zaustavite računalnik in zaprite zaslon.
- **3.** Odklopite vse zunanje naprave strojne opreme, ki so priključene v računalnik.
- **4.** Izključite napajalni kabel iz električne vtičnice.
- **5.** Na ravni površini obrnite računalnik okrog, tako da je ležišče za posodobitev obrnjeno proti vam.
- **6.** Odstranite akumulator iz računalnika.
- **7.** Odstranite zaščitne pokrovčke za vijake **(1)**, nato odstranite 4 vijake trdega diska **(2)**.

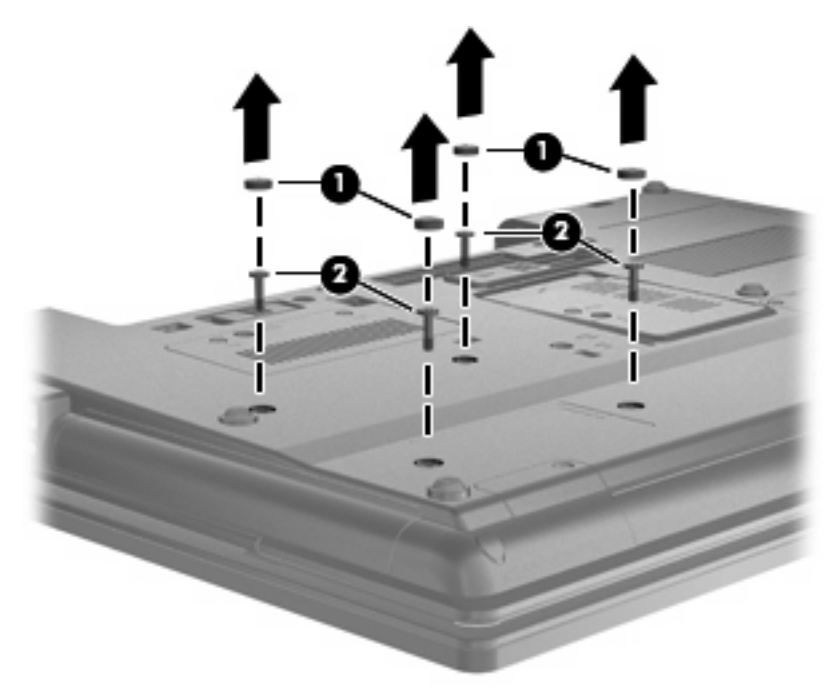

**8.** Odvijte vijak ležišča za posodobitev **(1)**.

**9.** S ploskim izvijačem nežno potisnite jeziček, da sprostite trdi disk **(2)**.

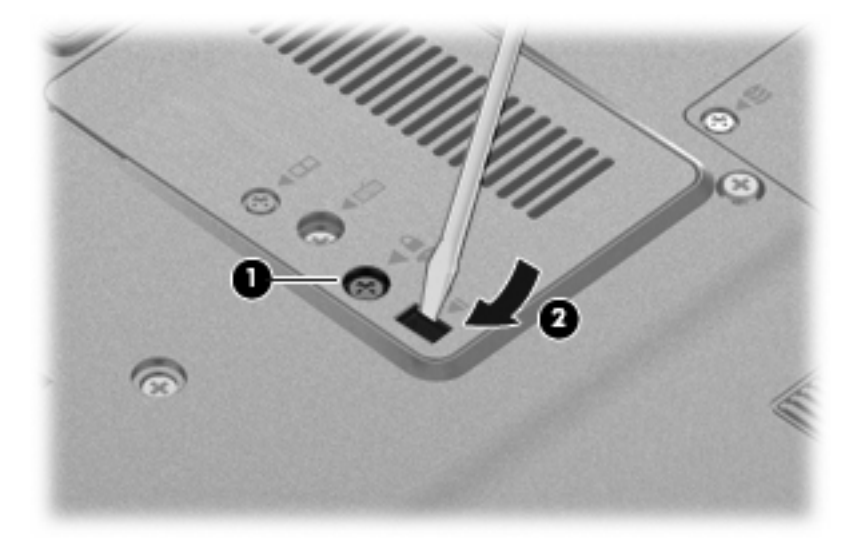

**10.** Odstranite trdi disk iz ležišča za nadgradnjo.

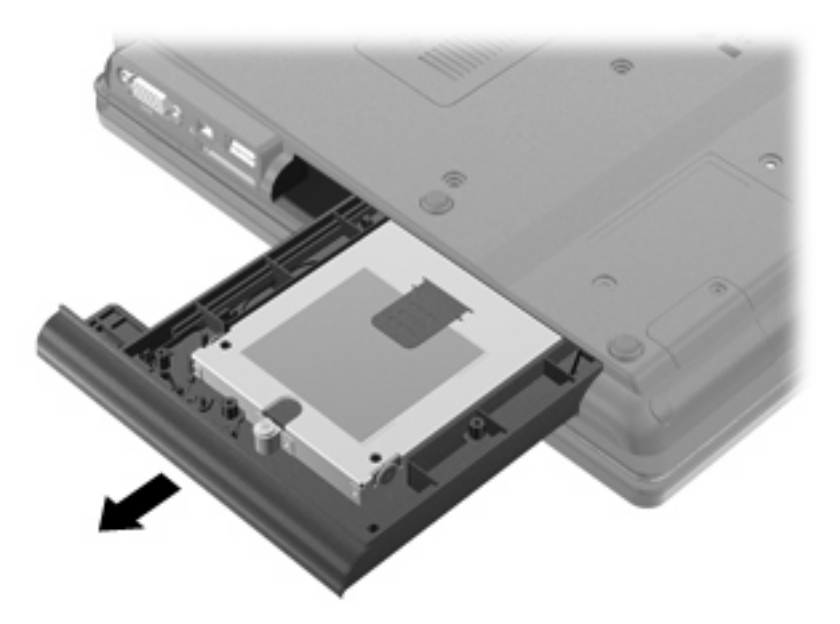

Namestitev trdega diska v ležišče za posodobitev:

**1.** Vstavite trdi disk v ležišče za posodobitev.

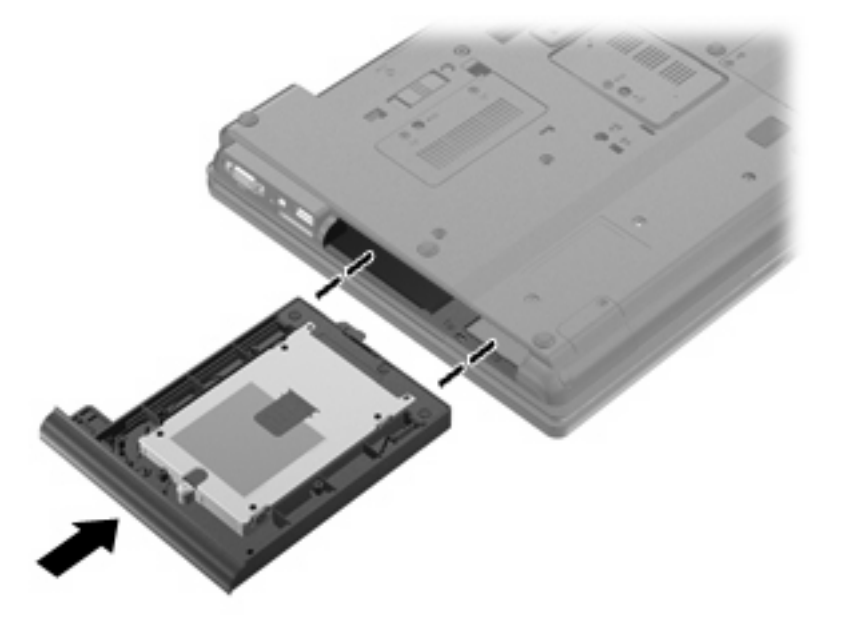

**2.** Privijte vijak ležišča za posodobitev.

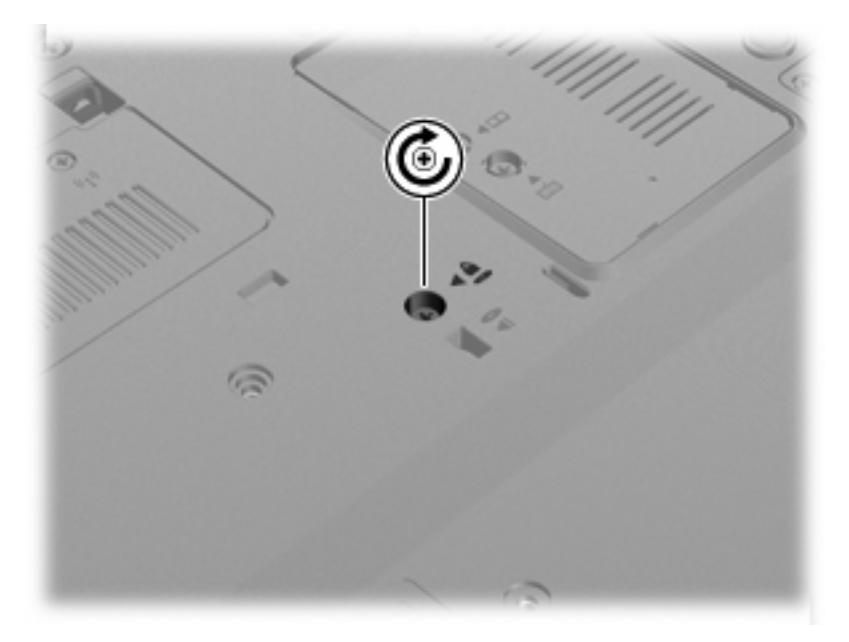

**3.** Znova namestite 4 vijake trdega diska **(1)**, nato namestite še zaščitne pokrovčke za vijake trdega diska **(2)**.

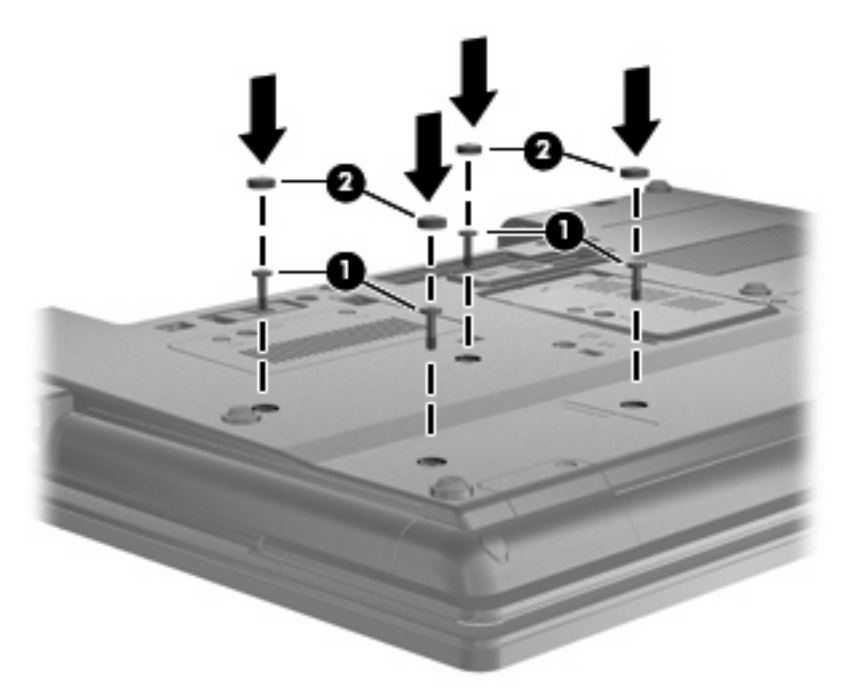

- **4.** Znova vstavite akumulator.
- **5.** Postavite računalnik s pravilno stranjo navzgor in nato ponovno povežite zunanje napajanje in zunanje naprave.
- **6.** Vklopite računalnik.

### **Vstavljanje optičnega pogona**

**POZOR:** Da preprečite izgubo podatkov ali težave s sistemom, storite naslednje:

Preden odstranite optični pogon iz ležišča za nadgradnjo, zaustavite računalnik. Optičnega pogona ne odstranjujte, ko je računalnik vklopljen, v stanju pripravljenosti ali mirovanja.

Če niste prepričani, ali je računalnik izklopljen ali v načinu mirovanja, računalnik vklopite, tako da pritisnete gumb za vklop. Nato računalnik zaustavite prek operacijskega sistema.

Optični pogon iz ležišča za posodobitev odstranite takole:

- **1.** Shranite svoje delo.
- **2.** Zaustavite računalnik in zaprite zaslon.
- **3.** Odklopite vse zunanje naprave strojne opreme, ki so priključene v računalnik.
- **4.** Izključite napajalni kabel iz električne vtičnice.
- **5.** Na ravni površini obrnite računalnik okrog, tako da je ležišče za posodobitev obrnjeno proti vam.
- **6.** Odstranite akumulator iz računalnika.
- **7.** Odvijte vijak ležišča za posodobitev **(1)**.

**8.** S ploskim izvijačem nežno potisnite jeziček, da sprostite optični pogon **(2)**.

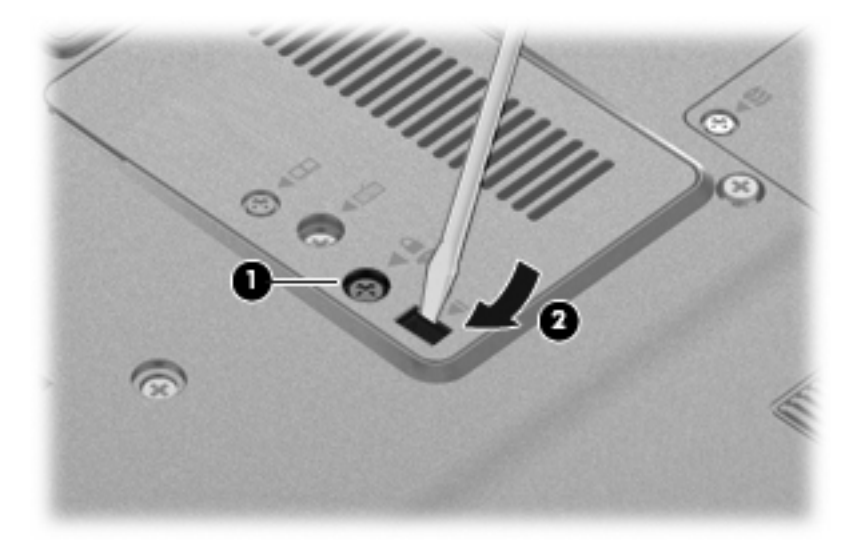

**9.** Odstranite optični pogon iz ležišča za posodobitev.

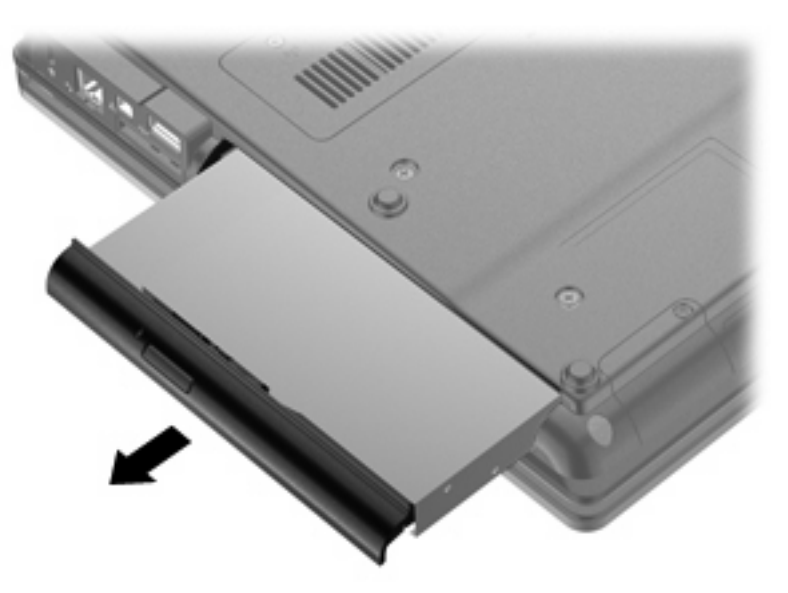

Optični pogon namestite v ležišče za posodobitev takole:

**1.** Vstavite optični pogon v ležišče za posodobitev.

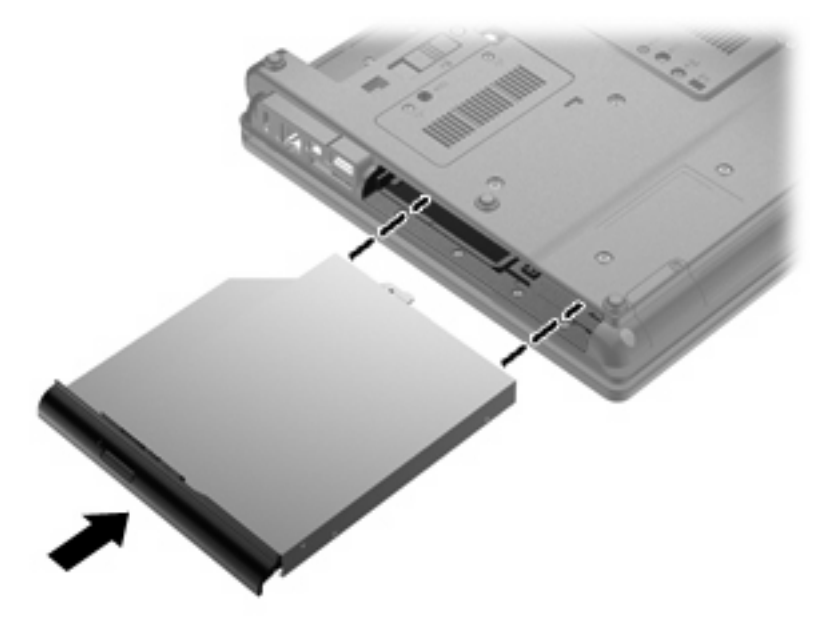

**2.** Privijte vijak ležišča za posodobitev.

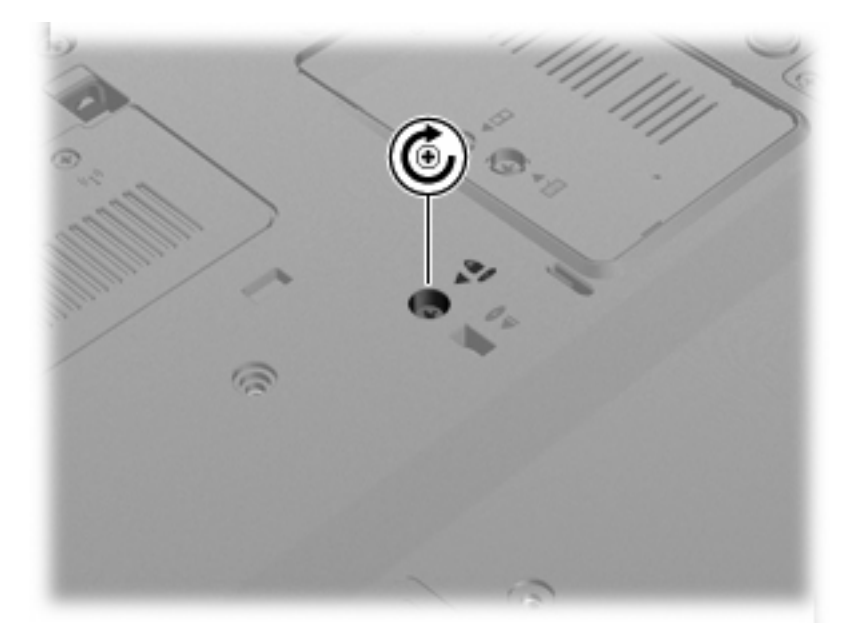

- **3.** Znova vstavite akumulator.
- **4.** Postavite računalnik s pravilno stranjo navzgor in nato ponovno povežite zunanje napajanje in zunanje naprave.
- **5.** Vklopite računalnik.

# **7 Zunanje naprave**

# **Uporaba naprave USB**

USB (Universal Serial Bus) je vmesnik strojne opreme, s katerim je mogoče priključiti dodatno zunanjo napravo, npr. tipkovnico, miško, pogon, tiskalnik, optični bralnik ali zvezdišče USB.

Pri nekaterih napravah USB utegne biti potrebna dodatna podporna programska oprema, ki je običajno priložena napravi. Dodatne informacije o programski opremi, specifični za napravo, najdete v navodilih proizvajalca.

Računalnik ima štiri vrata USB, ki podpirajo naprave USB 1.0, USB 1.1 in USB 2.0.

Dodatna združitvena naprava ali zvezdišče USB vsebuje dodatna vrata USB, ki jih je mogoče uporabiti z računalnikom.

### **Priključitev naprave USB**

- **POZOR:** Da ne pride do poškodbe priključka USB, pri priključevanju naprave USB ne uporabljajte sile.
	- ▲ Če želite priključiti napravo USB v računalnik, priključite kabel USB za napravo v vrata USB.

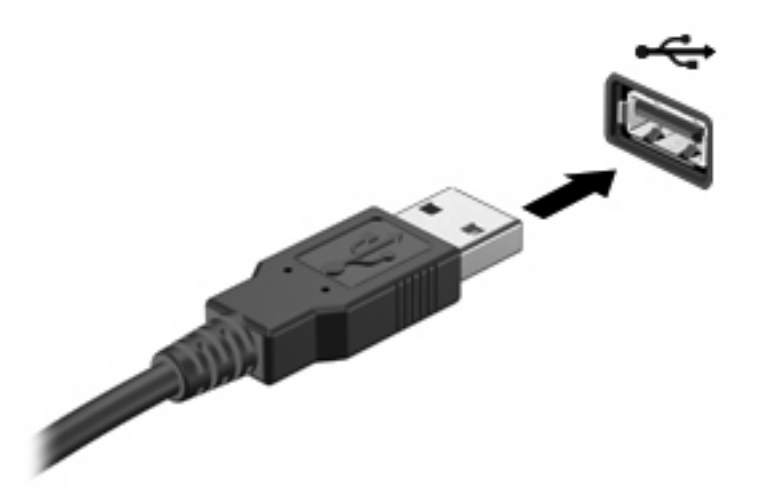

Ko bo naprava prepoznana, boste zaslišali zvok.

**OPOMBA:** Pri prvi priključitvi naprave USB se v področju za obvestila prikaže sporočilo, da je računalnik prepoznal napravo.

### **Zaustavitev in odstranitev naprave USB**

**POZOR:** Preden napravo USB odstranite, jo zaustavite, da tako preprečite izgubo podatkov ali neodzivnost sistema.

**POZOR:** Da preprečite poškodbe priključka USB, ob odstranitvi naprave USB ne vlecite za kabel.

Zaustavitev in odstranitev naprave USB:

- **1.** Dvokliknite ikono **Varno odstranjevanje strojne opreme** v področju za obvestila na desni strani opravilne vrstice.
- **OPOMBA:** Ikono Varno odstranjevanje strojne opreme prikažete tako, da v področju za obvestila kliknete ikono **Pokaži skrite ikone** (**<** ali **<<**).
- **2.** Kliknite na ime naprave na seznamu.
- **E** OPOMBA: Če naprave USB ni na seznamu, vam je pred odstranitvijo ni treba zaustaviti.
- **3.** Kliknite **Ustavi** in nato še **V redu**.
- **4.** Odstranite napravo.

### **Uporaba podpore za starejše naprave USB**

Starejša podpora za USB je omogočena privzeto in omogoča naslednja dejanja:

- Uporaba tipkovnice, miške ali zvezdišča USB, povezanega na vrata USB na računalniku med zagonom ali v programu ali orodju MS-DOS
- Zagon ali ponovni zagon iz dodatnega zunanjega diska MultiBay ali dodatne zagonske naprave USB

Če želite onemogočiti ali ponovno omogočiti starejšo podporo za USB, sledite naslednjim korakom:

- **1.** Vklopite ali ponovno zaženite računalnik in nato pritisnite esc, ko se na dnu zaslona prikaže sporočilo »Press the ESC key for Startup Menu« (Pritisnite tipko ESC za prikaz zagonskega menija).
- **2.** Če želite odpreti BIOS Setup, pritisnite f10.
- **3.** S kazalno napravo ali puščičnimi tipkami izberite **System Configuration (Konfiguracija sistema) > Device Configurations (Konfiguracije naprave)**.
- **4.** Če želite onemogočiti starejšo podporo za USB, kliknite **Disabled (Onemogočeno)** poleg **USB legacy support (Starejša podpora za USB)**. Če želite ponovno omogočiti starejšo podporo za USB, kliknite **Enabled (Omogočeno)** poleg **USB legacy support (Starejša podpora za USB)**.
- **5.** Če želite shraniti spremembe in zapustiti pripomoček Computer Setup, v spodnjem levem kotu zaslona kliknite **Save (Shrani)** in nato sledite navodilom na zaslonu.

– ali –

S pomočjo smernih tipk izberite **File (Datoteka) > Save changes and exit (Shrani spremembe in zapri)** in nato sledite navodilom na zaslonu.

Spremembe se uveljavijo ob ponovnem zagonu računalnika.

# **Uporaba naprave 1394**

IEEE 1394 je vmesnik strojne opreme, s katerim priklopite hitre večpredstavnostne naprave ali naprave za shranjevanje podatkov na računalnik. Optični bralniki, digitalne kamere in digitalni kamkorderji pogosto zahtevajo povezavo 1394.

Za nekatere naprave 1394 je morda potrebna dodatna podpora programske opreme, ki je ponavadi priložena napravi. Več informacij o programski opremi, prilagojeni napravi, najdete v navodilih proizvajalca.

Vrata 1394 podpirajo tudi naprave IEEE 1394a.

### **Priključitev naprave 1394**

- **POZOR:** Da preprečite poškodbe priključka vrat 1394, pri priklopu naprave 1394 uporabite čim manj fizične moči.
	- ▲ Če želite priključiti napravo 1394 v računalnik, priključite kabel 1394 naprave v vrata 1394.

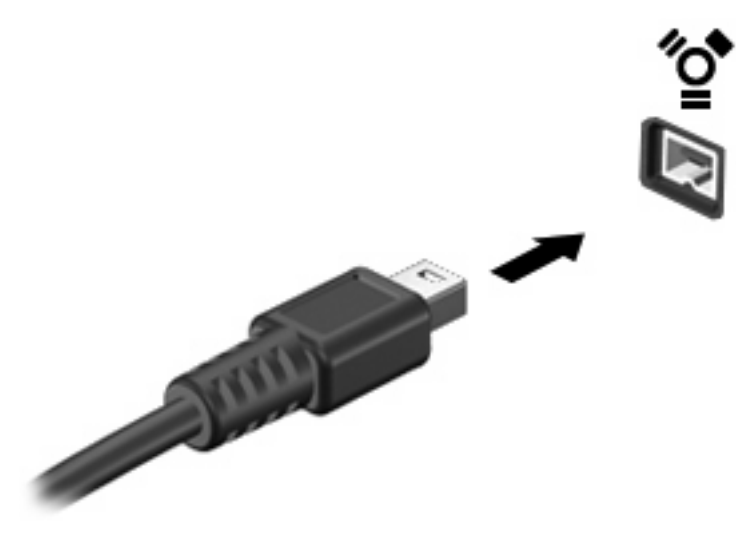

Ko bo naprava prepoznana, boste zaslišali zvok.

#### **Zaustavitev in odstranitev naprave 1394**

**POZOR:** Preden napravo 1394 odstranite, jo zaustavite, da preprečite izgubo podatkov ali neodzivnost sistema.

**POZOR:** Da preprečite poškodbe priključka 1394, ob odstranitvi naprave 1394 ne vlecite za kabel.

- **1.** Dvokliknite ikono **Varno odstranjevanje strojne opreme** v področju za obvestila na desni strani opravilne vrstice.
- **OPOMBA:** Ikono Varno odstranjevanje strojne opreme prikažete tako, da v področju za obvestila kliknete **Prikaži skrite ikone** (**<** ali **<<**).
- **2.** Kliknite na ime naprave na seznamu.
	- **B** OPOMBA: Če naprava ni prikazana na seznamu, je pred odstranjevanjem ni treba ustavljati.
- **3.** Kliknite **Ustavi** in nato še **V redu**.
- **4.** Odstranite napravo.

# **Uporaba serijske naprave (samo pri nekaterih modelih)**

Nekateri modeli računalnikov imajo serijska vrata za priključitev dodatnih naprav, npr. serijskega modema, miške ali tiskalnika.

Nekatere serijske naprave morda potrebujejo dodatno programsko opremo, ki jo običajno prejmete skupaj z napravo. Več informacij o programski opremi za napravo najdete v navodilih proizvajalca.

▲ Serijsko napravo povežete tako, da kabel naprave priključite v serijska vrata računalnika.

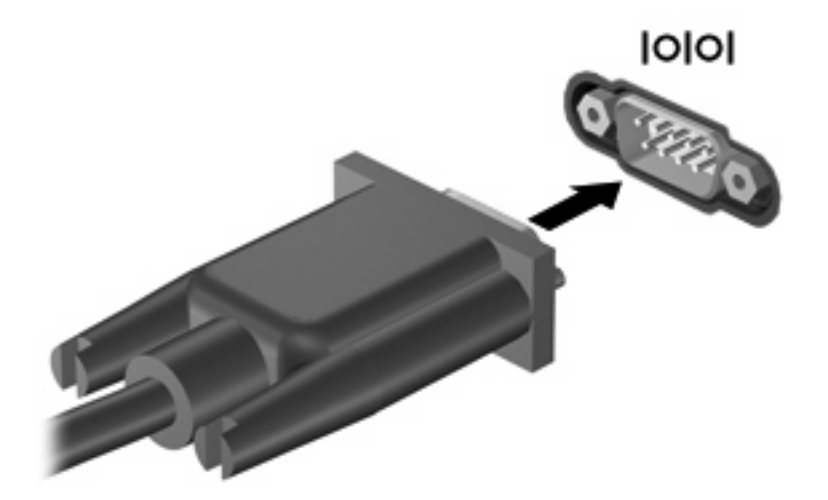

# **Uporaba zunanjih pogonov**

Z izmenljivimi zunanjimi pogoni pridobite več možnosti za shranjevanje in dostop do informacij. Pogon USB je mogoče dodati, tako da priključite pogon na vrata USB v računalniku.

Pogoni USB so lahko naslednji:

- 1,44-megabajtni disketni pogon
- Modul trdega diska (trdi disk s priloženim prilagojevalnikom)
- Zunanji optični pogon

### **Uporaba dodatnih zunanjih naprav**

**E** OPOMBA: Če želite več informacij o zahtevani programski opremi in gonilnikih ali se naučiti, katera vrata v računalniku uporabiti, preberite navodila proizvajalca.

Če želite na računalnik priključiti zunanjo napravo:

- **POZOR:** Za zmanjšanje tveganja okvare opreme pri priklopu električne naprave se prepričajte, ali je naprava izključena in električni kabel izklopljen.
	- **1.** Napravo priključite na računalnik.
	- **2.** Če priključujete napravo z lastnim napajanjem, njen napajalni kabel vtaknite v ozemljeno električno vtičnico.
	- **3.** Napravo vklopite.

Če želite odklopiti zunanjo napravo brez lastnega napajanja, jo izklopite, nato pa jo odklopite iz računalnika. Če želite odklopiti zunanjo napravo z lastnim napajanjem, jo izklopite, nato jo odklopite iz računalnika in izvlecite napajalni kabel.

# **Uporaba naprave za združitev**

Priključek za združitev omogoča priklop računalnika na dodatno združitveno napravo. Dodatna združitvena naprava ima dodatna vrata in priključke, ki se lahko uporabljajo z računalnikom.

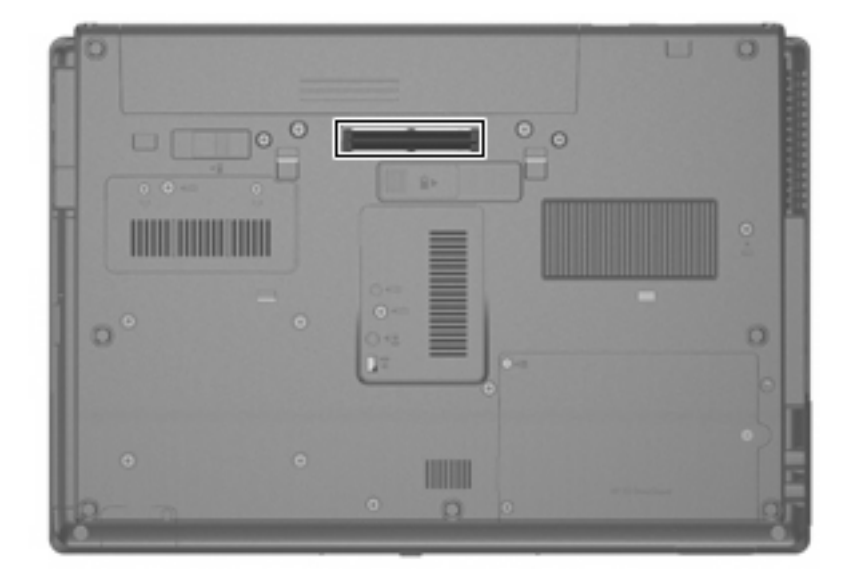
# **8 Zunanje pomnilniške kartice**

# **Uporaba kartic za bralnik pomnilniških kartic**

Dodatne digitalne kartice omogočajo varno shranjevanje podatkov in priročno souporabo podatkov. Te kartice se pogosto uporabljajo z digitalnimi fotoaparati in dlančniki, opremljenimi z nosilci podatkov, kot tudi z drugimi računalniki.

Bralnik pomnilniških kartic podpira naslednje formate:

- **Memory Stick**
- **Memory Stick Pro**
- Memory Stick Duo (potrebujete prilagojevalnik)
- Memory Stick Duo Pro (potrebujete prilagojevalnik)
- **MultiMediaCard**
- Kartica MultiMediaCard Plus
- **•** Pomnilniška kartica Secure Digital (SD)
- Visoko zmogljiva pomnilniška kartica SD
- Pomnilniška kartica microSD (potrebujete prilagojevalnik)
- Kartica xD-Picture Card

### **Vstavljanje digitalne kartice**

- **POZOR:** Da ne pride do poškodbe priključkov digitalne kartice, pri vstavljanju slednje ne uporabljajte sile.
	- **1.** Digitalno kartico držite tako, da bo nalepka obrnjena navzgor, priključek pa proti računalniku.

**2.** Vstavite kartico v bralnik pomnilniških kartic in jo potisnite navznoter, da se zaskoči.

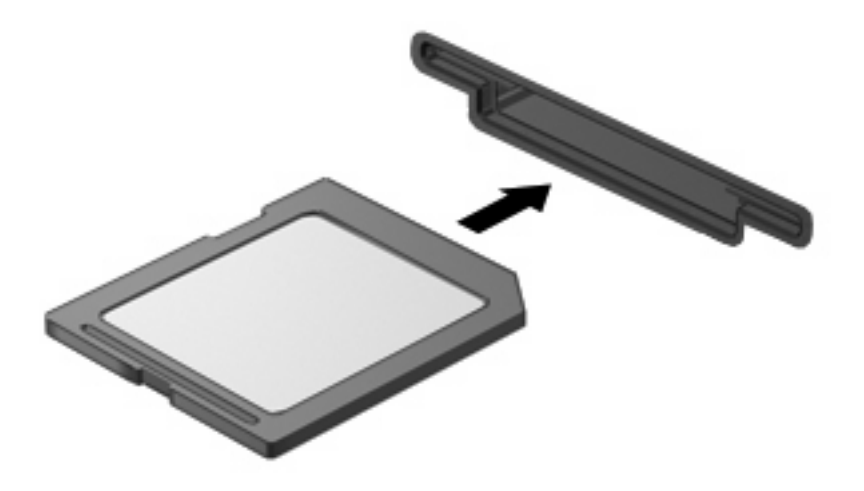

Zaslišali boste zvok, ki naznanja, da je naprava zaznana, in prikazal se bo meni z možnostmi, ki so na voljo.

### **Zaustavitev in odstranitev digitalne kartice**

- **POZOR:** Preden odstranite digitalno kartico, jo zaustavite, da tako preprečite izgubo podatkov ali neodzivnost sistema.
	- **1.** Shranite podatke in zaprite vse programe, povezane z digitalno kartico.
	- **FY OPOMBA:** Prenos podatkov prekinete tako, da v oknu Kopiranje operacijskega sistema kliknete **Prekliči**.
	- **2.** Zaustavitev digitalne kartice:
		- **a.** Dvakrat kliknite ikono **Safely Remove Hardware** (Varno odstranjevanje strojne opreme) v področju za obvestila na desni strani opravilne vrstice.
			- **OPOMBA:** Ikono Safely Remove Hardware (Varno odstranjevanje strojne opreme) prikažete tako, da v področju za obvestila kliknete ikono **Show Hidden Icons** (Prikaži skrite ikone) (**<** ali **<<**).
		- **b.** Kliknite na ime digitalne kartice na seznamu.
		- **c.** Kliknite **Stop** in nato še **V redu**.
	- **3.** Pritisnite na digitalno kartico **(1)** in jo odstranite iz reže **(2)**.

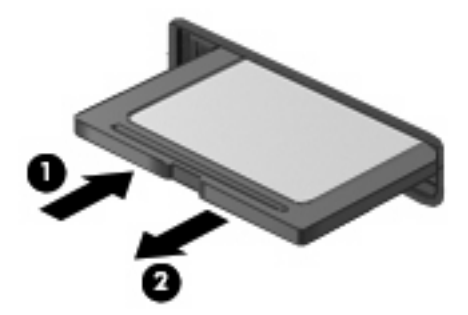

# **Uporaba kartice ExpressCard (samo pri izbranih modelih)**

Kartica ExpressCard je visokozmogljivostna računalniška kartica, ki se vstavi v režo ExpressCard.

Kartice ExpressCard, tako kot standardne kartice PC Card, so zasnovane tako, da so v skladu s standardnimi specifikacijami združenja PCMCIA (Personal Computer Memory Card International Association).

### **Nastavitev kartice ExpressCard**

Namestite samo programsko opremo, potrebno za vašo napravo. Če je proizvajalec kartic ExpressCard dal navodila za namestitev gonilnikov naprave:

- Namestite samo gonilnike za operacijski sistem, ki ga uporabljate.
- Ne nameščajte druge programske opreme, kot so storitve za kartice, storitve za razširitvena mesta ali »aktivatorji«, ki ste jih dobili od proizvajalca kartice ExpressCard.

### **Vstavljanje kartice ExpressCard**

**POZOR:** Da se izognete poškodbam računalnika in zunanjih pomnilniških kartic, ne vstavljajte kartice PC v režo za kartico ExpressCard.

**POZOR:** Da ne pride do poškodbe priključkov:

Pri vstavljanju kartice ExpressCard ne uporabljajte sile.

Kadar je kartica ExpressCard v uporabi, računalnika ne premikajte in ne prenašajte.

Reža za kartico ExpressCard ima lahko zaščitni vložek. Odstranitev vložka:

- **1.** Pritisnite na vložek **(1)** in ga odpnite.
- **2.** Vložek izvlecite iz reže **(2)**.

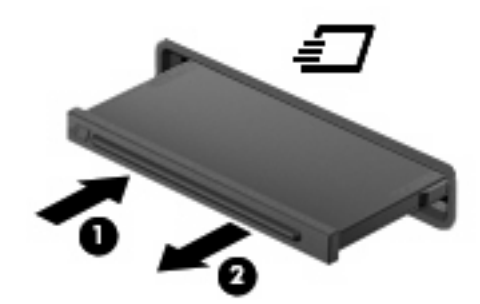

Vstavljanje kartice ExpressCard:

**1.** Kartico držite tako, da je nalepka obrnjena navzgor, priključek pa proti računalniku.

**2.** Vstavite kartico v režo za kartico ExpressCard, nato pa jo potisnite, da se popolnoma zaskoči.

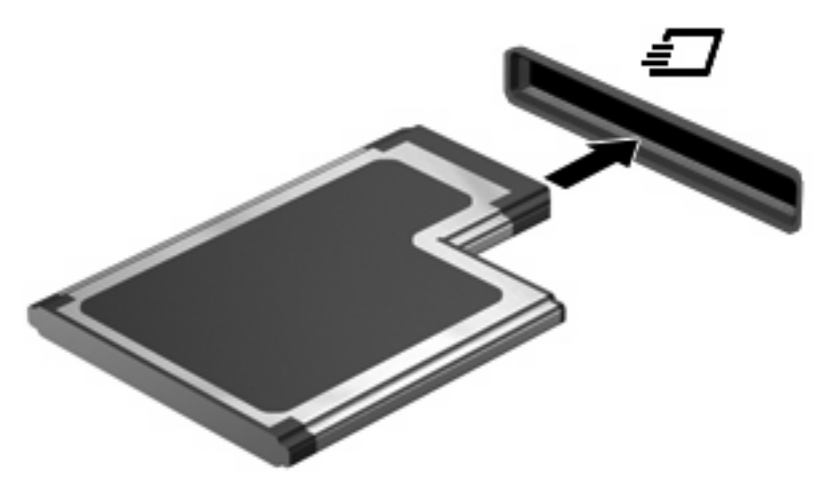

Zaslišali boste zvok, ki naznanja, da je naprava zaznana, in prikazal se bo meni z možnostmi, ki so na voljo.

- **TOPOMBA:** Ko prvič vstavite kartico ExpressCard, se v področju za obvestila prikaže sporočilo, da je računalnik prepoznal napravo.
- **OPOMBA:** Vstavljena kartica ExpressCard uporablja električno energijo tudi, kadar miruje. Električno energijo prihranite tako, da ko kartice ExpressCard ne uporabljate, jo zaustavite ali odstranite.

### **Zaustavitev in odstranitev kartice ExpressCard**

- **POZOR:** Preden kartico ExpressCard odstranite, jo zaustavite, da tako preprečite izgubo podatkov ali neodzivnost sistema.
	- **1.** Shranite podatke in zaprite vse programe, povezane s kartico ExpressCard.
	- **OPOMBA:** Prenos podatkov prekinete tako, da v oknu Kopiranje operacijskega sistema kliknete **Prekliči**.
	- **2.** Zaustavitev kartice ExpressCard:
		- **a.** Dvokliknite ikono **Varno odstranjevanje strojne opreme** v področju za obvestila na desni strani opravilne vrstice.
		- **OPOMBA:** Ikono Varno odstranjevanje strojne opreme prikažete tako, da v področju za obvestila kliknete ikono **Prikaži skrite ikone** (**<** ali **<<**).
		- **b.** Kliknite na ime kartice ExpressCard na seznamu.
		- **c.** Kliknite **Stop** in nato še **V redu**.
	- **3.** Da sprostite in odstranite kartico ExpressCard:
		- **a.** Nežno pritisnite na kartico ExpressCard **(1)** in jo odpnite.
		- **b.** Kartico ExpressCard izvlecite iz reže **(2)**.

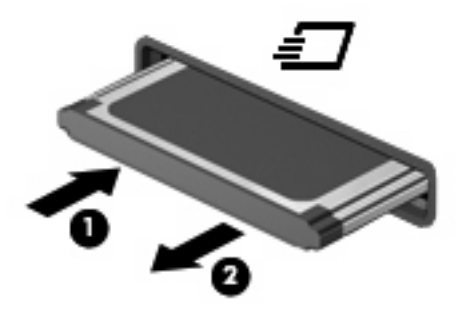

# **Uporaba pametnih kartic (samo pri nekaterih modelih)**

**OPOMBA:** Izraz *pametna kartica* se v tem poglavju uporablja tako za pametne kartice kot za kartice Java™.

Pametna kartica je dodatna oprema velikosti kreditne kartice, ki vsebuje mikročip s pomnilnikom in mikroprocesor. Tako kot osebni računalniki imajo tudi pametne kartice operacijski sistem za upravljanje vhoda in izhoda ter vključujejo varnostne funkcije za zaščito pred nedovoljenim spreminjanjem. Standardizirane pametne kartice se uporabljajo z bralnikom pametnih kartic (samo nekateri modeli).

Za dostop do vsebine na mikročipu je potrebna osebna identifikacijska številka (PIN). Dodatne informacije o varnostnih funkcijah pametne kartice boste našli v razdelku Pomoč in podpora.

**E** OPOMBA: Vaš računalnik se lahko malenkostno razlikuje od tistega na slikah v tem poglavju.

#### **Vstavljanje pametne kartice**

Pametno kartico vstavite takole:

**1.** Pametno kartico držite tako, da bo nalepka obrnjena navzgor, in jo previdno potisnite v bralnik pametnih kartic, dokler se ne zaskoči.

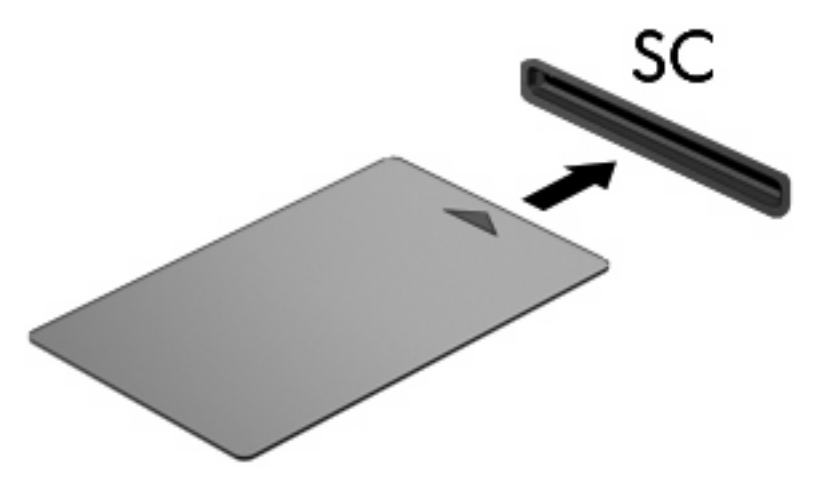

**2.** Za prijavo v računalnik s pomočjo številke PIN pametne kartice sledite navodilom na zaslonu.

#### **Odstranjevanje pametne kartice**

Pametno kartico odstranite takole:

▲ Primite za rob pametne kartice in le-to potegnite iz bralnika pametne kartice.

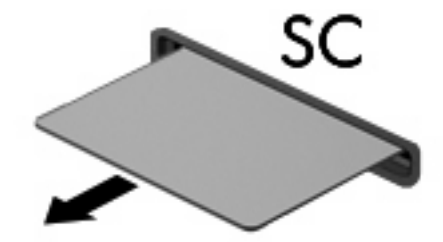

# **9 Pomnilniški moduli**

Računalnik ima dva prostora za pomnilniški modul. Prvi prostor pomnilniškega modula je pod tipkovnico. Prostor razširitvenega pomnilniškega modula je na spodnji strani računalnika.

Spominsko kapaciteto računalnika nadgradimo z dodajanjem pomnilniških modulov v prazne reže oziroma z nadgradnjo obstoječega modula, nameščenega v primarni reži za pomnilniške module.

- **OPOZORILO!** Zaradi omejitve tveganja električnega šoka in poškodb opreme pred nameščanjem pomnilniškega modula predhodno izključite napajalni kabel in odstranite akumulator.
- **POZOR:** Elektrostatična razelektritev (ESD) lahko poškoduje elektronske komponente. Preden začnete s katerim koli postopkom, se dotaknite ozemljenega kovinskega predmeta, da se prepričate, da ste se razelektrili statične elektrike.

# **Dodajanje ali zamenjava pomnilniškega modula v reži modula za razširitev pomnilnika**

Če želite dodati ali zamenjati pomnilniški modul v reži modula za razširitev pomnilnika, storite naslednje:

- **1.** Shranite vse odprte datoteke.
- **2.** Zaustavite računalnik in zaprite zaslon.

Če niste prepričani, ali je računalnik izklopljen ali v načinu mirovanja, računalnik vklopite, tako da pritisnete gumb za vklop. Računalnik nato zaustavite prek operacijskega sistema.

- **3.** Iztaknite vse zunanje naprave, priključene na računalnik.
- **4.** Iztaknite napajalni kabel iz električne vtičnice.
- **5.** Na trdi in ravni površini obrnite računalnik narobe.
- **6.** Odstranite vse akumulatorje iz računalnika.
- **7.** Odvijte vijak za pokrov prostora za pomnilniški modul **(1)**.
- **8.** Dvignite pokrov prostora pomnilniškega modula **(2)** proč od računalnika.

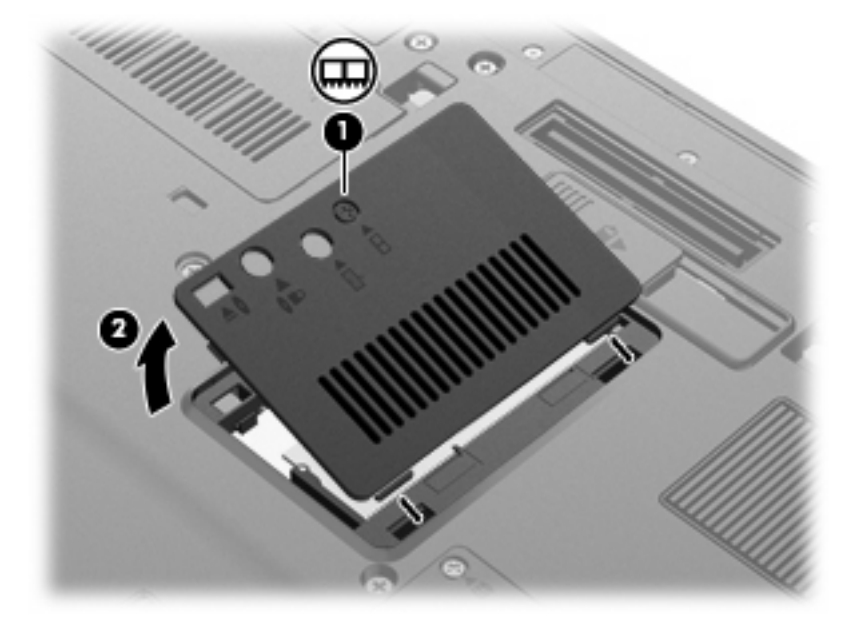

- **9.** Da zamenjate pomnilniški modul:
	- **ET OPOMBA:** Če reža modula za razširitev pomnilnika ni napolnjena, preskočite 9. korak in nadaljujte pri 10. koraku.
		- **a.** Na vsaki strani pomnilniškega modula povlecite zadrževalne sponke **(1)**.

Pomnilniški modul se nagne navzgor.

**POZOR:** Pomnilniški modul prijemajte samo na robovih, da preprečite poškodbe. Ne dotikajte se komponent na pomnilniškem modulu.

**b.** Primite pomnilniški modul za rob **(2)** in ga nežno povlecite iz reže za pomnilniški modul.

Da zaščitite pomnilniški modul, ga po odstranitvi položite v embalažo, varno pred elektrostatično razelektritvijo.

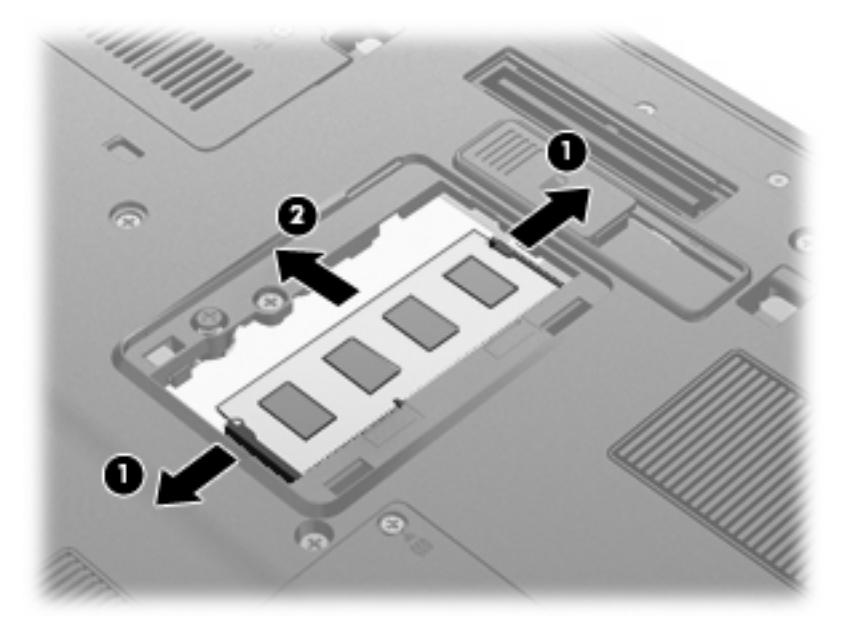

- **10.** Če želite vstaviti pomnilniški modul, storite naslednje:
	- **a.** Poravnajte rob modula, ki ima zarezo **(1)**, z jezičkom v reži pomnilniškega modula.
		- **POZOR:** Pomnilniški modul prijemajte samo na robovih, da preprečite poškodbe. Ne dotikajte se komponent na pomnilniškem modulu in ga ne upogibajte.
	- **b.** Potisnite pomnilniški modul v režo pod kotom 45 stopinj do konca **(2)**, da se zaskoči.
	- **c.** Nežno potisnite pomnilniški modul **(3)** navzdol, tako da pritiskate levi in desni rob pomnilniškega modula, dokler zadrževalne sponke ne zaskočijo.

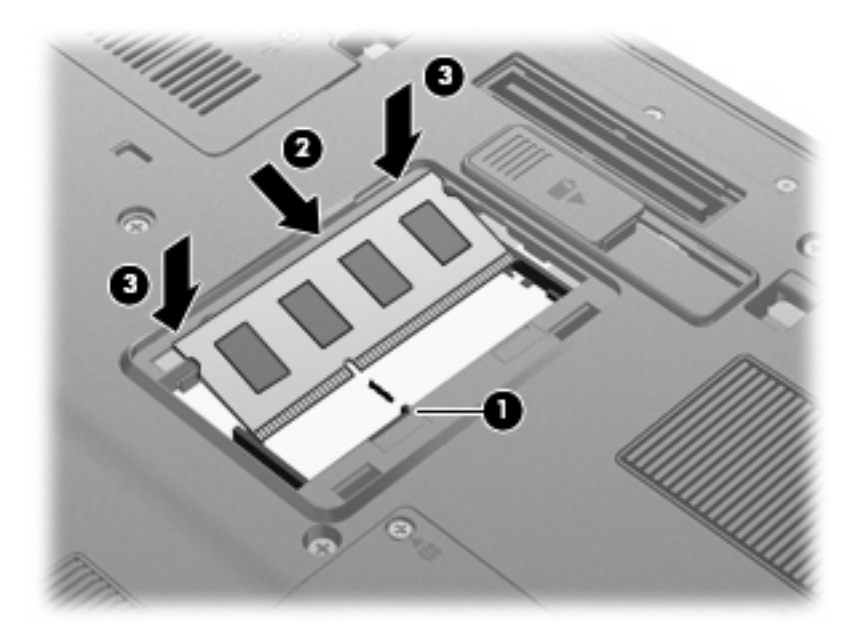

- **11.** Poravnajte jezičke **(1)** na pokrovu prostora pomnilniškega modula z zarezami na računalniku.
- **12.** Zaprite pokrov **(2)**.
- **13.** Privijte vijak za pokrov prostora za pomnilniški modul **(3)**.

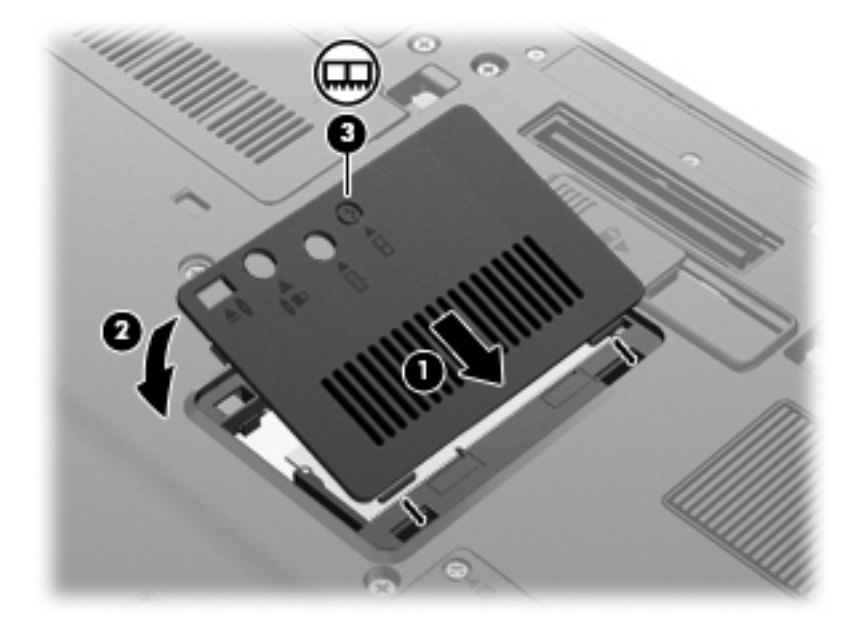

- **14.** Znova vstavite akumulatorje.
- **15.** Postavite računalnik s pravilno stranjo navzgor in nato ponovno povežite zunanje napajanje in zunanje naprave.
- **16.** Vklopite računalnik.

# **Nadgradnja pomnilniškega modula v primarni reži pomnilniškega modula**

Če želite nadgraditi pomnilniški modul v primarni reži pomnilniškega modula, storite naslednje:

- **1.** Shranite vse odprte datoteke.
- **2.** Računalnik zaustavite.

Če niste prepričani, ali je računalnik izklopljen ali v načinu mirovanja, računalnik vklopite, tako da pritisnete gumb za vklop. Računalnik nato zaustavite prek operacijskega sistema.

- **3.** Iztaknite vse zunanje naprave, priključene na računalnik.
- **4.** Iztaknite napajalni kabel iz električne vtičnice.
- **5.** Na trdi in ravni površini obrnite računalnik narobe.
- **6.** Odstranite vse akumulatorje iz računalnika.
- **7.** Odvijte 3 vijake za dostop do tipkovnice.

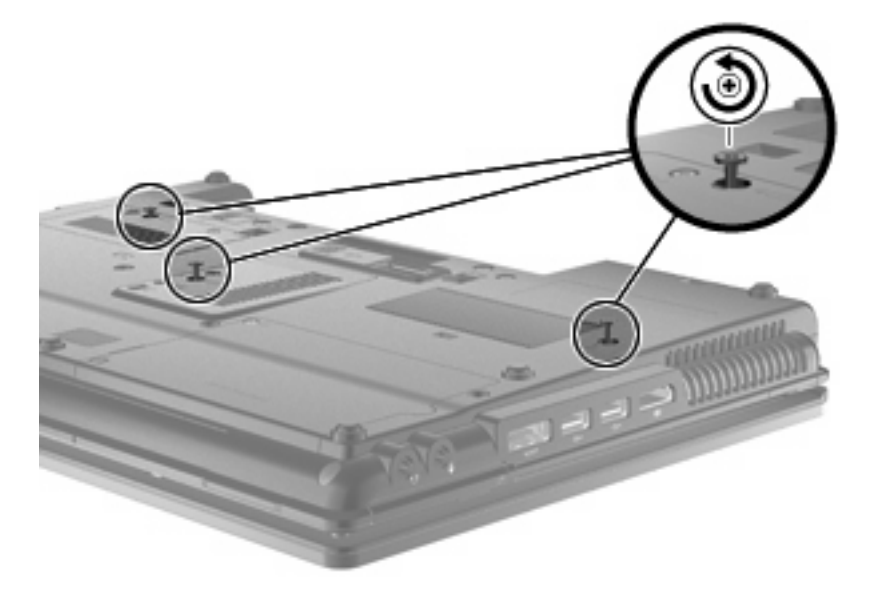

**8.** Obrnite računalnik naokrog in ga odprite.

**9.** Nežno dvignite zgornji rob tipkovnice **(1)** in jo odstranite z računalnika **(2)** .

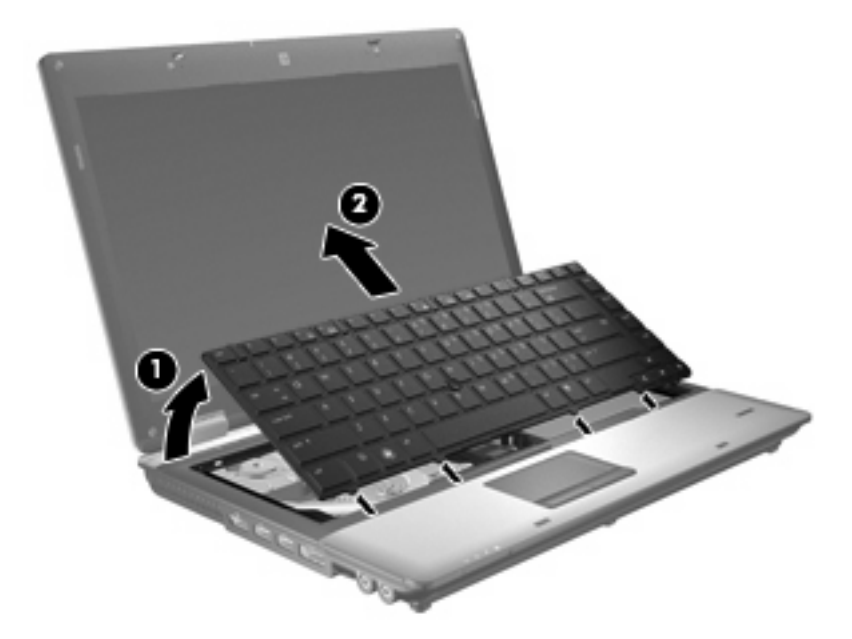

- **10.** Da zamenjate pomnilniški modul:
	- **a.** Na vsaki strani pomnilniškega modula povlecite zadrževalne sponke **(1)**.

Pomnilniški modul se nagne navzgor.

- **POZOR:** Pomnilniški modul prijemajte samo na robovih, da preprečite poškodbe. Ne dotikajte se komponent na pomnilniškem modulu.
- **b.** Primite pomnilniški modul za rob **(2)** in ga nežno povlecite iz reže za pomnilniški modul.

Da zaščitite pomnilniški modul, ga po odstranitvi položite v embalažo, varno pred elektrostatično razelektritvijo.

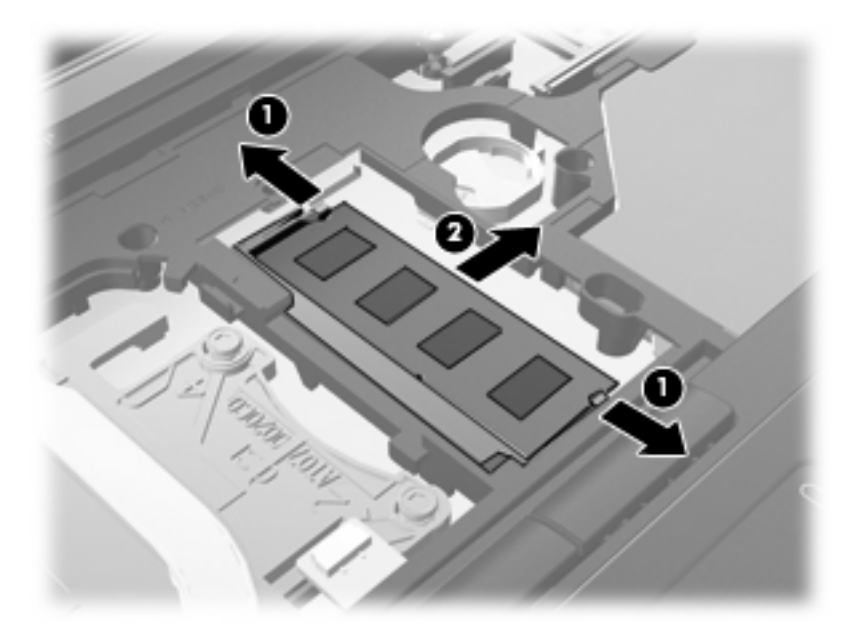

- **11.** Če želite vstaviti pomnilniški modul, storite naslednje:
	- **a.** Poravnajte rob modula, ki ima zarezo **(1)**, z jezičkom v reži pomnilniškega modula.
		- **POZOR:** Pomnilniški modul prijemajte samo na robovih, da preprečite poškodbe. Ne dotikajte se komponent na pomnilniškem modulu in ga ne upogibajte.
	- **b.** Potisnite pomnilniški modul v režo pod kotom 45 stopinj, tako da je do konca vstavljen **(2)**.
	- **c.** Nežno potisnite pomnilniški modul **(3)** navzdol, tako da pritiskate levi in desni rob pomnilniškega modula, dokler zadrževalne sponke ne zaskočijo.

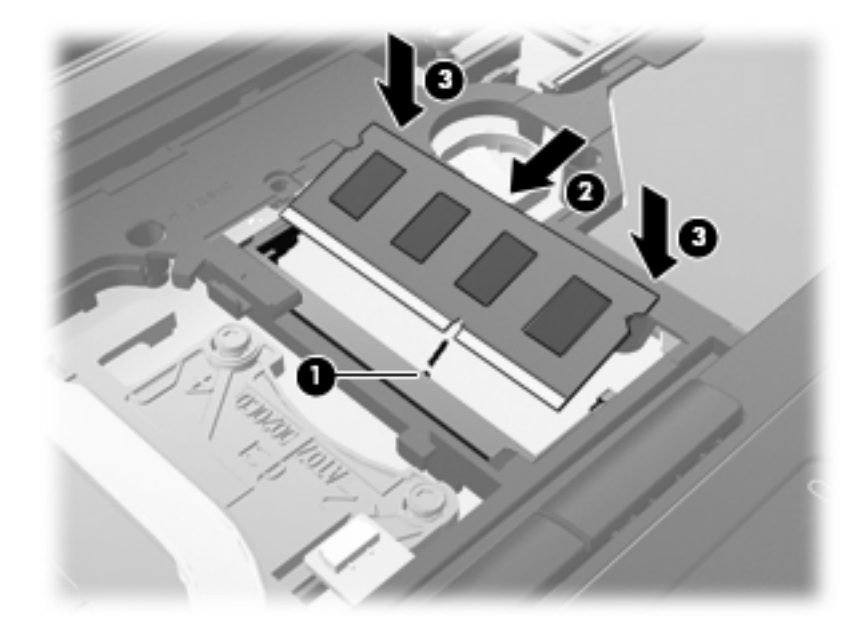

**12.** Poravnajte rob z zarezami na tipkovnici **(1)** z jezički v prostoru za tipkovnico in tipkovnico potisnite navzdol **(2)**, da se tesno prilega.

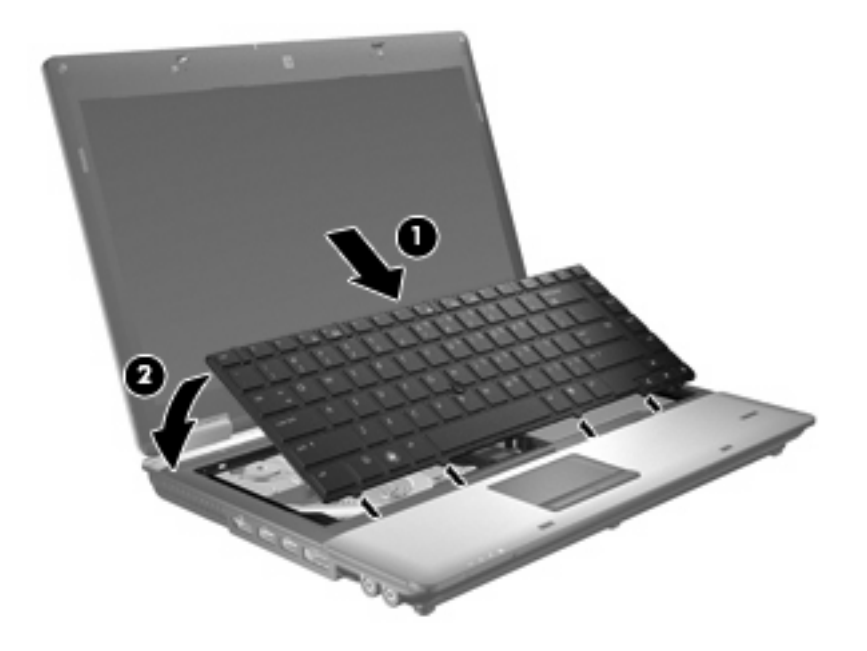

**13.** Zaprite pokrov.

- **14.** Na ravni površini računalnik obrnite okrog.
- **15.** Privijte 3 vijake za dostop do tipkovnice.

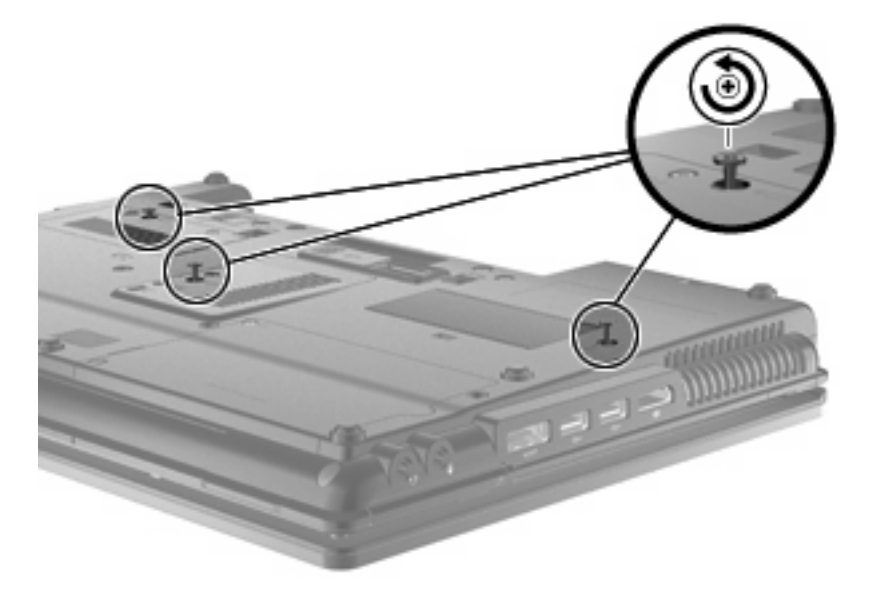

- **16.** Znova vstavite akumulatorje.
- **17.** Postavite računalnik s pravilno stranjo navzgor in nato ponovno povežite zunanje napajanje in zunanje naprave.
- **18.** Vklopite računalnik.

# **Razširitev prostora na trdem disku za datoteko mirovanja**

Pri preklopu v stanje mirovanja operacijski sistem shrani podatke v datoteko mirovanja na trdem disku in računalnik izklopi. Operacijski sistem na podlagi količine sistemskega pomnilnika na trdem disku rezervira prostor za datoteko mirovanja. Po razširitvi pomnilnika operacijski sistem poveča tudi prostor na trdem disku, rezerviran za datoteko mirovanja.

Če se po razširitvi pomnilnika pojavijo težave z mirovanjem, se prepričajte, da je na trdem disku nezasedenega prostora več, kot ga je potrebnega za datoteko mirovanja.

Če želite prikazati količino nezasedenega prostora na primarnem trdem disku, storite tole:

- **1.** Izberite **Start > Moj računalnik**.
- **2.** Z desno miškino tipko kliknite primarni trdi disk na seznamu, nato kliknite **Lastnosti**.
- ▲ Za prikaz količine nezasedenega prostora na trdem disku, potrebnega za datoteko mirovanja, izberite **Start > Nadzorna plošča > Učinkovitost delovanja in vzdrževanje > Možnosti porabe >** jeziček **Mirovanje**.

Če je nezasedenega prostora na trdem disku manj, kot ga je potrebnega za datoteko mirovanja, povečajte količino nezasedenega prostora na trdem disku.

▲ Izberite **Start > Pomoč in podpora > Učinkovitost delovanja in vzdrževanje > Freeing up disk space** (Sproščanje prostora na disku) in sledite navodilom na zaslonu.

# **10 Varnost**

# **Zaščita računalnika**

**E** OPOMBA: Varnostne rešitve so namenjene zaščiti, ne morejo pa vedno preprečiti kraje prenosnega računalnika ali napačnega ravnanja z njim.

**OPOMBA:** V nekaterih državah ali regijah računalniki podpirajo CompuTrace, elektronsko varnostno storitev za spremljanje in obnovo, ki je na voljo v nekaterih regijah. Ukradeni računalnik lahko s storitvijo CompuTrace najdete, če se nepooblaščeni uporabnik poveže v internet. Če želite uporabljati CompuTrace, morate kupiti programsko opremo in se naročiti na to storitev. Za informacije o naročanju programske opreme CompuTrace obiščite spletno mesto podjetja HP na naslovu [http://www.hpshopping.com.](http://www.hpshopping.com)

Varnostne funkcije računalnika varujejo računalnik, osebne informacije in podatke pred številnimi tveganji. Varnostne funkcije, ki so vam potrebne, so odvisne od načina uporabe računalnika.

Operacijski sistem Windows® ponuja določene varnostne funkcije. Dodatne varnostne funkcije so navedene v naslednji tabeli. Večino jih lahko nastavite v orodju Computer Setup (od sedaj naprej Computer Setup).

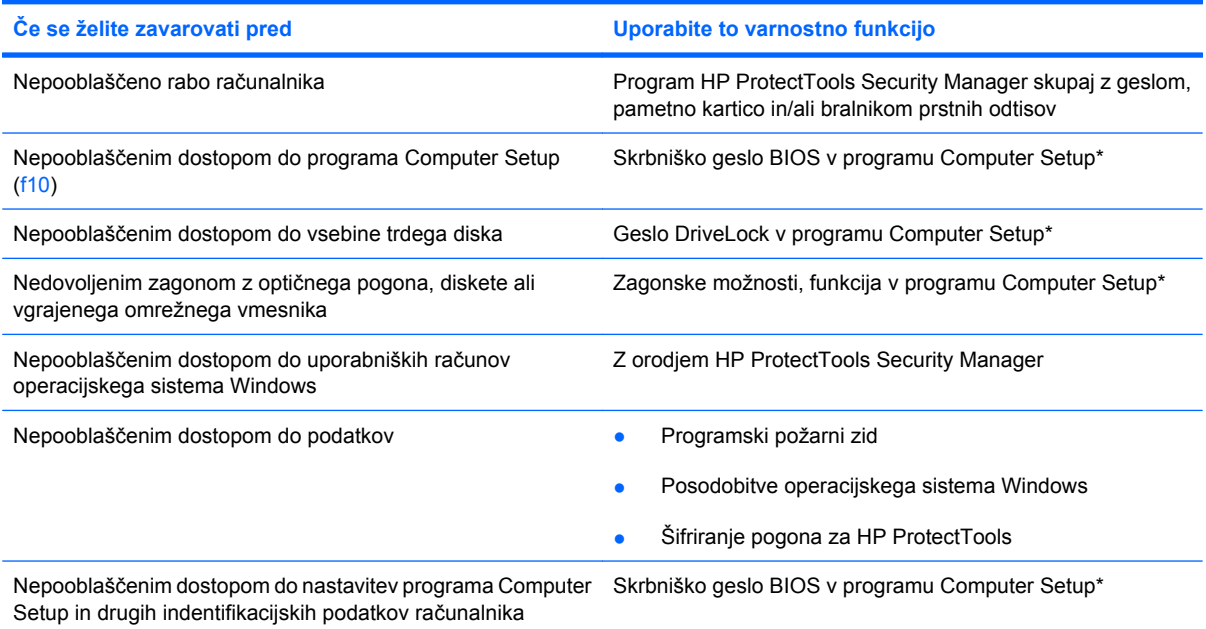

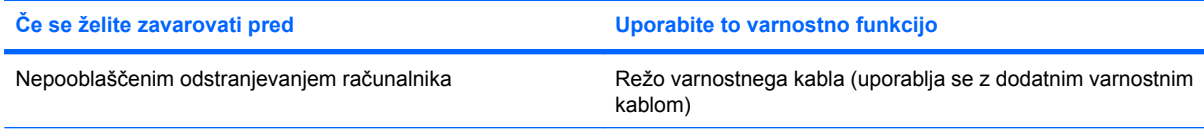

\* Computer Setup je vnaprej nameščeno orodje v pomnilniku ROM, ki ga lahko uporabite tudi takrat, ko operacijski sistem ne deluje ali pa ga ni mogoče naložiti. Za navigiranje in izbiranje v programu Computer Setup lahko uporabljate kazalno napravo (TouchPad, kazalno palico ali USB-miško) ali tipkovnico.

# **Uporaba gesel**

Večina varnostnih funkcij uporablja gesla. Vedno ko nastavite geslo, si ga zapišite in shranite na varnem mestu proč od računalnika. Upoštevajte naslednja dejstva o geslih:

- Gesla za nastavitev, vklop in geslo DriveLock se nameščajo v programu Computer Setup in jih lahko urejate v sistemu BIOS.
- Vgrajeno varnostno geslo, ki je pravzaprav geslo programa HP ProtectTools Security Manager, v programu Computer Setup ponuja zaščito gesla sistema BIOS kot dodatno funkcijo poleg običajnih funkcij orodja HP ProtectTools. Vgrajeno varnostno geslo se uporablja z dodatnim varnostnim čipom.
- Gesla operacijskega sistema Windows se nameščajo samo v operacijskem sistemu Windows.
- Če pozabite skrbniško geslo BIOS-a, nastavljeno v programu Computer Setup, lahko za dostop do te funkcije uporabite HP SpareKey.
- Če pozabite tako uporabniško geslo za DriveLock kot tudi glavno geslo za DriveLock, nastavljeno v programu Computer Setup, bo trdi disk, ki je zavarovan z gesli, trajno zaklenjen in ga ne boste mogli več uporabljati.

Za funkcijo Computer Setup in za varnostno funkcijo sistema Windows lahko uporabljate isto geslo. Isto geslo lahko uporabljate tudi za več funkcij programa Computer Setup.

Uporabite naslednje nasvete za sestavljanje in shranjevanje gesel:

- Pri sestavljanju gesel upoštevajte programske zahteve.
- Zapišite gesla in jih shranite na varnem mestu proč od računalnika.
- Ne shranjujte gesel v datoteki v računalniku.

V naslednjih tabelah se nahajajo najpogosteje uporabljena skrbniška gesla sistema Windows in BIOSa kot tudi opis njihovih funkcij.

### **Nastavitev gesel za Windows**

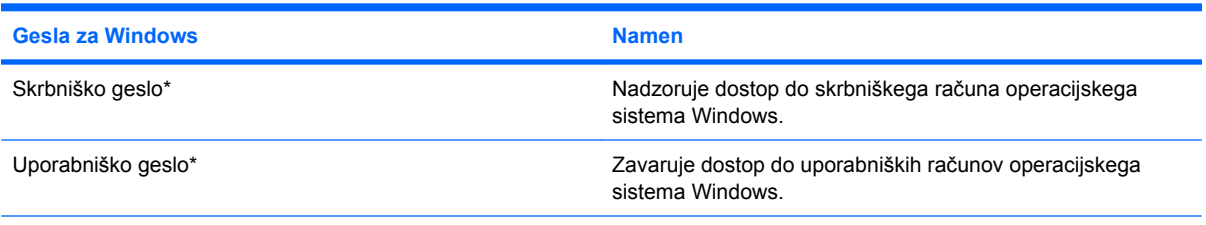

\* Za informacije o nastavitvah skrbniškega gesla za Windows ali uporabniškega gesla za Windows izberite **Start** (Zaženi) **> Help and Support** (Pomoč in podpora).

### **Nastavitev gesel v programu Computer Setup**

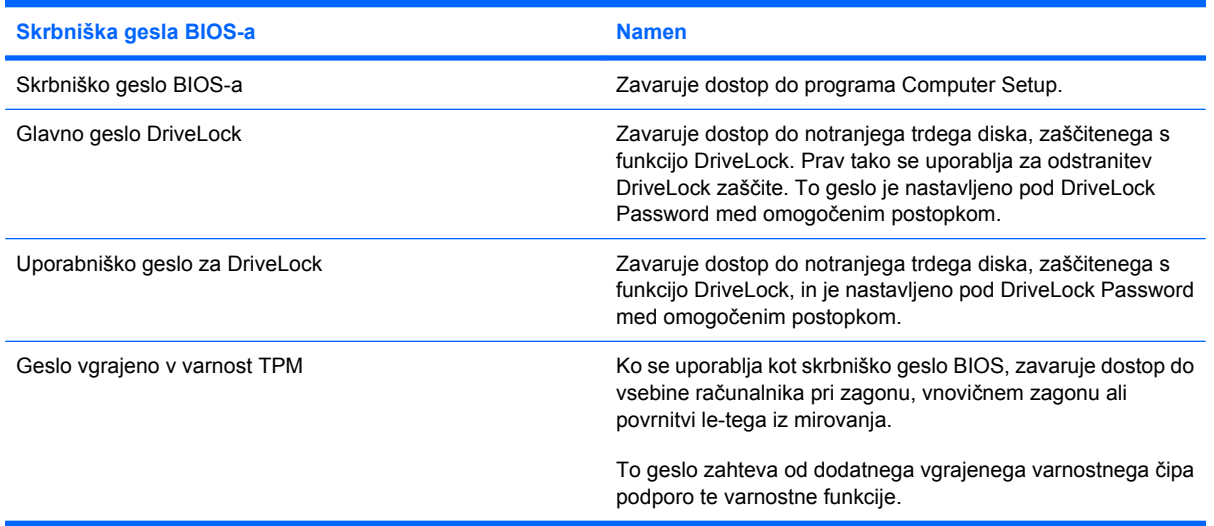

### **Skrbniško geslo BIOS-a**

Nastavitveno skrbniško geslo BIOS-a za program Computer Setup varuje konfiguracijske nastavitve in podatke o identifikaciji sistema v programu Computer Setup. Ko nastavite to geslo, ga boste morali vnesti ob vsakem zagonu programa Computer Setup in spremembah, ki jih boste uvedli s pomočjo tega programa.

Upoštevajte naslednje lastnosti skrbniškega gesla BIOS-a ob zagonu:

- Ni izmenljivo s skrbniškim geslom za Windows, čeprav sta lahko enaki.
- Ne bo prikazano pri nastavitvi, vnosu, spreminjanju ali brisanju.
- Nastavljeno in vneseno mora biti z istimi tipkami. Računalnik na primer ne bo prepoznal skrbniškega gesla BIOS-a, nastavljenega z vgrajeno številsko tipkovnico in pozneje vnesenega s številskimi tipkami na zgornjem delu tipkovnice.
- Vsebuje lahko kakršno koli kombinacijo največ 32 črk in številk, ne razlikuje pa med malimi in velikimi tiskanimi črkami, razen če skrbnik določi drugače.

#### **Upravljanje skrbniškega gesla BIOS-a**

Skrbniško geslo BIOS-a lahko nastavite, spremenite in izbrišete s programom Computer Setup.

V programu Computer Setup nastavite geslo po tem postopku:

- **1.** Vklopite ali ponovno zaženite računalnik in nato pritisnite tipko esc, ko se na dnu zaslona prikaže sporočilo »Press the ESC key for Startup Menu« (Pritisnite tipko ESC za prikaz zagonskega menija).
- **2.** Če želite odpreti BIOS Setup, pritisnite f10.
- **3.** S kazalno napravo ali s puščičnimi tipkami izberite **Security (Varnost) > Setup BIOS Administrator Password (Nastavi skrbniško geslo BIOS)** in nato pritisnite enter.
- **4.** Na poziv vnesite geslo.
- **5.** Na poziv znova vnesite novo geslo, da ga potrdite.
- **6.** Če želite shraniti spremembe in zapustiti program Computer Setup, v spodnjem levem kotu zaslona kliknite **Save (Shrani)** in nato sledite navodilom na zaslonu.
	- ali –

S puščičnimi tipkami izberite **File (Datoteka) > Save Changes and Exit (Shrani spremembe in končaj)** in nato pritisnite enter.

Spremembe se uveljavijo ob ponovnem zagonu računalnika.

V programu Computer Setup spremenite geslo po tem postopku:

- **1.** Vključite ali znova zaženite vaš računalnik in nato pritisnite esc, medtem ko je na dnu zaslona prikazano sporočilo »Press the ESC key for Startup Menu« (Pritisnite tipko ESC za prikaz zagonskega menija).
- **2.** Pritisnite f10, da vstopite v nastavitve BIOS-a.
- **3.** S kazalno napravo ali puščičnimi tipkami izberite **Security** (Varnost) **> Change Password** (Sprememba gesla) in pritisnite tipko enter.
- **4.** Ko vas program pozove, vpišite svoje trenutno geslo.
- **5.** Ko vas program pozove, znova vpišite svoje novo geslo, da ga potrdite.
- **6.** Če želite shraniti svoje spremembe in zapustiti orodje Computer Setup, kliknite **Save** (Shrani) v spodnjem levem kotu zaslona ter sledite navodilom na zaslonu.

– ali –

S puščičnimi tipkami izberite **File (Datoteka) > Save Changes and Exit (Shrani spremembe in končaj)** in nato pritisnite enter.

Spremembe bodo začele veljati po ponovnem zagonu računalnika.

Če želite izbrisati to geslo v programu Computer Setup, storite naslednje:

- **1.** Vključite ali znova zaženite vaš računalnik in nato pritisnite esc, medtem ko je na dnu zaslona prikazano sporočilo »Press the ESC key for Startup Menu« (Pritisnite tipko ESC za prikaz zagonskega menija).
- **2.** Pritisnite f10, da vstopite v nastavitve BIOS-a.
- **3.** S kazalno napravo ali puščičnimi tipkami izberite **Security** (Varnost) **> Change Password** (Sprememba gesla) in pritisnite tipko enter.
- **4.** Ko vas program pozove, vpišite svoje trenutno geslo.
- **5.** Ko vas program pozove, da vpišete novo geslo, pustite polje prazno in pritisnite tipko enter.
- **6.** Preberite opozorilo. Za nadaljevanje kliknite **YES** (DA).
- **7.** Ko vas program pozove, da znova vpišete svoje novo geslo, pustite polje prazno in pritisnite tipko enter.
- **8.** Če želite shraniti svoje spremembe in zapustiti orodje Computer Setup, kliknite **Save** (Shrani) v spodnjem levem kotu zaslona ter sledite navodilom na zaslonu.

– ali –

S puščičnimi tipkami izberite **File** (Datoteka) **> Save changes and exit** (Shrani spremembe in končaj) in pritisnite tipko enter.

Spremembe bodo začele veljati po ponovnem zagonu računalnika.

#### **Vpisovanje skrbniškega gesla BIOS-a**

Ko vas računalnik v oknu **BIOS administrator password** (Skrbniško geslo BIOS-a) pozove, vnesite svoje geslo (z isto vrsto tipk, s katerimi ste ga nastavili) in pritisnite enter. Po treh neuspešnih poskusih vnosa skrbniškega gesla BIOS-a boste morali računalnik znova zagnati.

### **Uporaba funkcije Computer Setup DriveLock**

**POZOR:** Če želite zavarovati trdi disk, zaščiten s funkcijo DriveLock, pred trajno neuporabnostjo, shranite uporabniško in glavno geslo funkcije DriveLock na varno proč od računalnika. Če pozabite obe gesli za DriveLock, bo trdi disk trajno zaklenjen in ga ne boste mogli več uporabljati.

Varnostna funkcija DriveLock preprečuje nepooblaščen dostop do vsebine trdega diska. Funkcijo DriveLock lahko omogočite samo za notranji(-e) trdi(-e) disk(-e) računalnika. Ko za pogon omogočite funkcijo DriveLock, je dostop do njega mogoč samo, če najprej vnesete geslo. Pogon mora biti vstavljen v računalnik ali pa mora biti vstavljen dodatni replikator vrat, sicer dostop ne bo mogoč z gesli funkcije DriveLock.

Če želite omogočiti varnostno funkcijo DriveLock za notranji trdi disk, morate v programu Computer Setup namestiti uporabniško in skrbniško geslo. Upoštevajte naslednje pri uporabi varnostne funkcije DriveLock:

- Dostop do trdega diska, zaščitenega s funkcijo Drive Lock, je mogoč z uporabniškim ali glavnim geslom.
- Priporočamo, da je lastnik uporabniškega gesla uporabnik, ki vsakodnevno uporablja zaščiten trdi disk. Glavno geslo je lahko geslo skrbnika sistema ali geslo uporabnika, ki vsakodnevno uporablja trdi disk.
- Uporabniško in glavno geslo sta lahko enaki.
- Uporabniško ali glavno geslo izbrišete samo tako, da onemogočite zaščito DriveLock za trdi disk. To lahko storite samo, če poznate glavno geslo.

#### **Nastavitev gesla za DriveLock**

Za nastavitev gesla funkcije DriveLock v programu Computer Setup storite naslednje:

- **1.** Vključite vaš računalnik in nato pritisnite esc, medtem ko je na dnu zaslona prikazano sporočilo »Press the ESC key for Startup Menu« (Pritisnite tipko ESC za prikaz zagonskega menija).
- **2.** Pritisnite f10, da vstopite v nastavitve BIOS-a.
- **3.** S kazalno napravo ali s puščičnimi tipkami izberite **Security (Varnost) > DriveLock Password (Geslo za DriveLock)** in nato pritisnite enter.
- **4.** S kazalno napravo kliknite na trdi disk, ki ga želite zaščititi.

– ali –

S puščičnimi tipkami izberite trdi disk, ki ga želite zaščititi, in pritisnite enter.

- **5.** Preberite opozorilo. Za nadaljevanje kliknite **YES** (DA).
- **6.** Na poziv vnesite glavno geslo in pritisnite enter.
- **7.** Na poziv znova vnesite glavno geslo, da ga potrdite, in pritisnite enter.
- **8.** Na poziv vnesite uporabniško geslo in pritisnite enter.
- **9.** Na poziv znova vnesite uporabniško geslo, da ga potrdite, in pritisnite enter.
- **10.** V potrditvenem polju potrdite uporabo zaščite DriveLock za pogon, ki ste ga izbrali, in pritisnite enter.
- **ET OPOMBA:** Potrditev gesla DriveLock je občutljiva na velike in male črke.
- **11.** Če želite shraniti svoje spremembe in zapustiti orodje Computer Setup, kliknite **Save** (Shrani) v spodnjem levem kotu zaslona ter sledite navodilom na zaslonu.

– ali –

S puščičnimi tipkami izberite **File (Datoteka) > Save Changes and Exit (Shrani spremembe in končaj)** in nato pritisnite enter.

Spremembe bodo začele veljati po ponovnem zagonu računalnika.

#### **Vnos gesla za DriveLock**

Prepričajte se, da je trdi disk vstavljen v računalnik (ne v dodatno priključno postajo ali zunanje ležišče MultiBay).

Ob pozivu **DriveLock Password** (Geslo za DriveLock) vtipkajte uporabniško ali glavno geslo (uporabite enake tipke kot ste jih uporabili za nastavitev gesla) in pritisnite enter.

Po 2 nepravilnih poskusih vnosa gesla morate zaustaviti računalnik in poskusiti znova.

#### **Spreminjanje gesla za DriveLock**

Za spremembo gesla funkcije DriveLock v programu Computer Setup storite naslednje:

- **1.** Vključite vaš računalnik in nato pritisnite esc, medtem ko je na dnu zaslona prikazano sporočilo »Press the ESC key for Startup Menu« (Pritisnite tipko ESC za prikaz zagonskega menija).
- **2.** Pritisnite f10, da vstopite v nastavitve BIOS-a.
- **3.** S kazalno napravo ali s puščičnimi tipkami izberite **Security (Varnost) > DriveLock Password (Geslo za DriveLock)** in nato pritisnite enter.
- **4.** S kazalno napravo izberite notranji trdi disk.

– ali –

S puščičnimi tipkami izberite notranji trdi disk in pritisnite enter.

- **5.** S kazalno napravo ali puščičnimi tipkami izberite geslo, ki ga želite spremeniti.
- **6.** Na poziv vnesite trenutno geslo in pritisnite enter.
- **7.** Na poziv vnesite novo geslo in pritisnite enter.
- **8.** Na poziv znova vnesite novo geslo, da ga potrdite, in pritisnite enter.
- **9.** Če želite shraniti svoje spremembe in zapustiti orodje Computer Setup, kliknite **Save** (Shrani) v spodnjem levem kotu zaslona ter sledite navodilom na zaslonu.

– ali –

S puščičnimi tipkami izberite **File (Datoteka) > Save Changes and Exit (Shrani spremembe in končaj)** in nato pritisnite enter.

Spremembe bodo začele veljati po ponovnem zagonu računalnika.

#### **Odstranjevanje zaščite DriveLock**

Za odstranitev zaščite funkcije DriveLock v programu Computer Setup storite naslednje:

- **1.** Vključite vaš računalnik in nato pritisnite esc, medtem ko je na dnu zaslona prikazano sporočilo »Press the ESC key for Startup Menu« (Pritisnite tipko ESC za prikaz zagonskega menija).
- **2.** Pritisnite f10, da vstopite v nastavitve BIOS-a.
- **3.** S kazalno napravo ali puščičnimi tipkami izberite **Security** (Varnost) **> DriveLock Password** (Geslo za DriveLock) in pritisnite enter.
- **4.** S kazalno napravo ali puščičnimi tipkami izberite notranji trdi disk in pritisnite tipko enter.
- **5.** S kazalno napravo ali puščičnimi tipkami izberite **Disable protection** (Onemogoči zaščito).
- **6.** Vpišite glavno geslo in pritisnite tipko enter.
- **7.** Če želite shraniti svoje spremembe in zapustiti orodje Computer Setup, kliknite **Save** (Shrani) v spodnjem levem kotu zaslona ter sledite navodilom na zaslonu.

– ali –

S puščičnimi tipkami izberite **File** (Datoteka) **> Save changes and exit** (Shrani spremembe in končaj) in pritisnite tipko enter.

Spremembe bodo začele veljati po ponovnem zagonu računalnika.

### **Uporaba funkcije Computer Setup Auto DriveLock**

V okolju z več uporabniki lahko nastavite geslo funkcije Automatic DriveLock. Ko je geslo funkcije Automatic DriveLock omogočeno, se bosta ustvarila naključno uporabniško geslo in glavno geslo za DriveLock. Ko katerikoli uporabnik preda svoje uporabniško geslo, lahko z istim naključnim geslom in glavnim geslom DriveLock odklenete pogon.

**EY OPOMBA:** Preden lahko dostopate do funkcij Automatic DriveLock, potrebujete skrbniško geslo BIOS-a.

#### **Vnos gesla za Automatic DriveLock**

Če želite omogočiti geslo funkcije Automatic DriveLock v programu Computer Setup, storite naslednje:

- **1.** Vključite ali znova zaženite vaš računalnik in nato pritisnite esc, medtem ko je na dnu zaslona prikazano sporočilo »Press the ESC key for Startup Menu« (Pritisnite tipko ESC za prikaz zagonskega menija).
- **2.** Pritisnite f10, da vstopite v nastavitve BIOS-a.
- **3.** S kazalno napravo ali puščičnimi tipkami izberite **Security** (Varnost) **> Automatic DriveLock** in pritisnite enter.
- **4.** S kazalno napravo ali puščičnimi tipkami izberite notranji trdi disk in pritisnite tipko enter.
- **5.** Preberite opozorilo. Za nadaljevanje kliknite **YES** (DA).
- **6.** Če želite shraniti svoje spremembe in zapustiti orodje Computer Setup, kliknite **Save** (Shrani) v spodnjem levem kotu zaslona ter sledite navodilom na zaslonu.

– ali –

S puščičnimi tipkami izberite **File** (Datoteka) **> Save changes and exit** (Shrani spremembe in končaj) in pritisnite tipko enter.

#### **Odstranjevanje zaščite Automatic DriveLock**

Za odstranitev zaščite funkcije DriveLock v programu Computer Setup storite naslednje:

- **1.** Vključite ali znova zaženite vaš računalnik in nato pritisnite esc, medtem ko je na dnu zaslona prikazano sporočilo »Press the ESC key for Startup Menu« (Pritisnite tipko ESC za prikaz zagonskega menija).
- **2.** Pritisnite f10, da vstopite v nastavitve BIOS-a.
- **3.** S kazalno napravo ali puščičnimi tipkami izberite **Security** (Varnost) **> Automatic DriveLock** in pritisnite enter.
- **4.** S kazalno napravo ali puščičnimi tipkami izberite notranji trdi disk in pritisnite tipko enter.
- **5.** S kazalno napravo ali puščičnimi tipkami izberite **Disable protection** (Onemogoči zaščito).
- **6.** Če želite shraniti svoje spremembe in zapustiti orodje Computer Setup, kliknite **Save** (Shrani) v spodnjem levem kotu zaslona ter sledite navodilom na zaslonu.

– ali –

S puščičnimi tipkami izberite **File** (Datoteka) **> Save changes and exit** (Shrani spremembe in končaj) in pritisnite tipko enter.

# **Uporaba varnostnih funkcij orodja Computer Setup**

### **Varovanje sistemskih naprav**

Sistemske naprave lahko onemogočite ali omogočite v naslednjih menijih programa Computer Setup:

- Možnosti zagona
- Konfiguracije naprav
- Možnosti vgrajenih naprav
- Možnosti vrat

Če želite onemogočiti ali znova omogočiti sistemske naprave v programu Computer Setup, storite naslednje:

- **1.** Vključite ali znova zaženite vaš računalnik in nato pritisnite esc, medtem ko je na dnu zaslona prikazano sporočilo »Press the ESC key for Startup Menu« (Pritisnite tipko ESC za prikaz zagonskega menija).
- **2.** Pritisnite f10, da vstopite v nastavitve BIOS-a.
- **3.** S kazalno napravo ali puščičnimi tipkami izberite **System Configuration** (Konfiguracija sistema) **> Boot Options** (Možnosti zagona) ali **System Configuration** (Konfiguracija sistema) **> Device Configurations** (Konfiguracije naprave) ali **System Configuration** (Konfiguracija sistema) **> Built-In Device Options** (Možnosti vgrajenih naprav) ali **System Configuration** (Konfiguracija sistema) **> Port Options** (Možnosti vrat).
- **4.** Pritisnite enter.
- **5.** Če želite katero možnost onemogočiti, s kazalno napravo kliknite na **Disabled** (Onemogočeno) poleg te možnosti.

– ali –

S puščičnimi tipkami izberite **Disabled** (Onemogočeno) poleg te možnosti in pritisnite enter.

**6.** Če želite katero možnost znova omogočiti, s kazalno napravo kliknite na **Enabled** (Omogočeno) poleg te možnosti.

– ali –

S puščičnimi tipkami izberite **Enabled** (Omogočeno) poleg te možnosti in pritisnite enter.

**7.** Če želite shraniti svoje spremembe in zapustiti orodje Computer Setup, kliknite **Save** (Shrani) v spodnjem levem kotu zaslona ter sledite navodilom na zaslonu.

– ali –

S puščičnimi tipkami izberite **File** (Datoteka) **> Save changes and exit** (Shrani spremembe in končaj) in pritisnite tipko enter.

Spremembe bodo začele veljati po ponovnem zagonu računalnika.

### **Pregled funkcije System Information v programu Computer Setup**

Funkcija System Information v programu Computer Setup daje dve vrsti informacij o sistemu:

- Identifikacijske podatke o modelu računalnika in akumulatorjih
- Tehnične podatke o procesorju, pomnilniku, ROM-u, video različici, različici upravljalnika tipkovnice in brezžične identifikacijske številke

Za ogled teh splošnih sistemskih informacij v programu Computer Setup storite naslednje:

- **1.** Vključite ali znova zaženite vaš računalnik in nato pritisnite esc, medtem ko je na dnu zaslona prikazano sporočilo »Press the ESC key for Startup Menu« (Pritisnite tipko ESC za prikaz zagonskega menija).
- **2.** Pritisnite f10, da vstopite v nastavitve BIOS-a.
- **3.** S kazalno napravo ali puščičnimi tipkami izberite **File** (Datoteka) **> System Information** (Sistemske informacije) in pritisnite enter.
- **ET OPOMBA:** Če želite preprečiti nepooblaščen dostop do teh informacij, morate v programu Computer Setup ustvariti skrbniško geslo BIOS-a.

### **Uporaba funkcije System IDs programa Computer Setup**

Funkcija System IDs v programu Computer Setup vam omogoča prikaz ali vnos oznake sredstva in oznake o lastništvu računalnika.

**OPOMBA:** Če želite preprečiti nepooblaščen dostop do teh informacij, morate v programu Computer Setup ustvariti skrbniško geslo BIOS-a.

Za upravljanje te funkcije v programu Computer Setup storite naslednje:

- **1.** Vključite ali znova zaženite vaš računalnik in nato pritisnite esc, medtem ko je na dnu zaslona prikazano sporočilo »Press the ESC key for Startup Menu« (Pritisnite tipko ESC za prikaz zagonskega menija).
- **2.** Pritisnite f10, da vstopite v nastavitev BIOS-a.
- **3.** S kazalno napravo ali puščičnimi tipkami izberite **Security** (Varnost) **> System IDs** (ID-ji sistema) in pritisnite enter.
- **4.** S kazalno napravo ali puščičnimi tipkami izberite **Notebook Asset Tag** (Oznaka sredstva prenosnika) ali **Notebook Ownership Tag** (Oznaka lastnika prenosnika) in vpišite ustrezne podatke.
- **5.** Ko končate, pritisnite tipko enter.
- **6.** Če želite shraniti svoje spremembe in zapustiti orodje Computer Setup, kliknite **Save** (Shrani) v spodnjem levem kotu zaslona ter sledite navodilom na zaslonu.

– ali –

S puščičnimi tipkami izberite **File** (Datoteka) **> Save changes and exit** (Shrani spremembe in končaj) in pritisnite tipko enter.

Spremembe bodo začele veljati po ponovnem zagonu računalnika.

# **Uporaba protivirusne programske opreme**

Ko računalnik uporabljate za dostop do elektronske pošte, omrežja ali interneta, ga izpostavljate nevarnosti okužbe z računalniškim virusom. Računalniški virusi lahko onemogočijo operacijski sistem, programe ali programska orodja in povzročijo njihovo nepravilno delovanje.

Protivirusna programska oprema zazna večino virusov, jih uniči in v večini primerov popravi vsako škodo, ki so jo povzročili. Če želite, da bo računalnik neprekinjeno zaščiten pred najnovejšimi virusi, morate protivirusno programsko opremo redno posodabljati.

Antivirusna programska oprema McAfee Total Protection je vnaprej nameščena v računalniku ali pa je pripravljena za namestitev.

Če je antivirusna programska oprema nameščena vnaprej, izberite **Start > Vsi programi > McAfee > Managed Services > Total Protection**.

Če je programska oprema že naložena, izberite **Start > Vsi programi > HP Software Setup (Namestitev programske opreme HP)**, nato sledite navodilom na zaslonu, da naložite programsko opremo **McAfee Total Protection**.

Za več informacij o računalniških virusih v iskalno polje odseka pomoči in podpore vnesite virusi.

# **Uporaba programske opreme požarnega zidu**

Ko računalnik uporabljate za dostop do e-pošte, omrežja ali interneta, se lahko zgodi, da nepooblaščene osebe zbirajo informacije o vas, vašem računalniku in vaših osebnih datotekah. Če želite zaščititi svojo zasebnost, uporabite programski požarni zid, ki je že nameščen v računalniku. Antivirusna programska oprema McAfee Total Protection je vnaprej nameščena v računalniku. Za dostop do programske opreme izberite **Start > Vsi programi > McAfee > Managing Services** (Upravljanje storitev) **> Total Protection** (Celotna zaščita).

Funkcije požarnega zidu vključujejo pisanje dnevniških datotek in poročanje o omrežni aktivnosti ter samodejno nadziranje dohodnega in odhodnega prometa. Za več informacij si preberite proizvajalčeva navodila za uporabo programske opreme. Ta navodila so lahko priložena programski opremi, lahko so na plošči ali pa jih najdete na spletni strani proizvajalca.

**FOPOMBA:** V nekaterih primerih lahko požarni zid prepreči dostop do internetnih iger, moti skupno rabo tiskalnikov in datotek v omrežju ter blokira nepooblaščene e-poštne priloge. Težavo začasno odpravite tako, da onemogočite požarni zid, izvedete želeno opravilo in požarni zid znova omogočite. Težavo za vedno odpravite tako, da ponovno konfigurirate požarni zid in prilagodite politike in nastavitve drugih sistemov za zaznavanje škodljivih programov. Za dodatne informacije se obrnite na skrbnika omrežja ali vaš oddelek za informacijsko tehnologijo.

# **Nameščanje pomembnih varnostnih posodobitev**

**POZOR:** Microsoft pošilja opozorila glede kritičnih posodobitev. Če želite zaščititi računalnik pred varnostnimi napakami in računalniškimi virusi, namestite vse nujne posodobitve proizvajalca Microsoft takoj po prejemu opozorila.

Posodobitve operacijskega sistema in druge programske opreme so lahko na voljo *po* dostavi računalnika. Če želite poskrbeti, da so vse posodobitve, ki so na voljo, nameščene v računalniku, upoštevajte te napotke:

- Uporabite funkcijo za posodabljanje Windows Update vsaj enkrat na mesec in namestite najnovejše Microsoftove posodobitve.
- Naložite posodobitve takoj po njihovi izdaji s spletne strani proizvajalca Microsoft in prek povezave za posodobitev v odseku pomoči in podpore.

## **Uporaba programa HP ProtectTools Security Manager (samo pri nekaterih modelih)**

Program HP ProtectTools Security Manager je že nameščen samo v nekaterih modelih računalnikov. Program lahko odprete na nadzorni plošči operacijskega sistema Windows. Ponuja varnostne funkcije, ki preprečijo nepooblaščen dostop do računalnika, omrežij in ključnih podatkov. Če želite izvedeti več informacij, preberite Pomoč v programski opremi ProtectTools.

# **Nameščanje varnostnega kabla**

- **OPOMBA:** Varnostni kabel služi za to, da odganja morebitne tatove, ne more pa vedno preprečiti kraje računalnika ali napačnega ravnanja z njim.
	- **1.** S kablom naredite zanko okoli trdno pritrjenega predmeta.
	- **2.** Vstavite ključ **(1)** v ključavnico kabla za priklepanje **(2)**.
	- **3.** Kabel za priklepanje vstavite v režo na računalniku **(3)** in ga zaklenite s ključem.

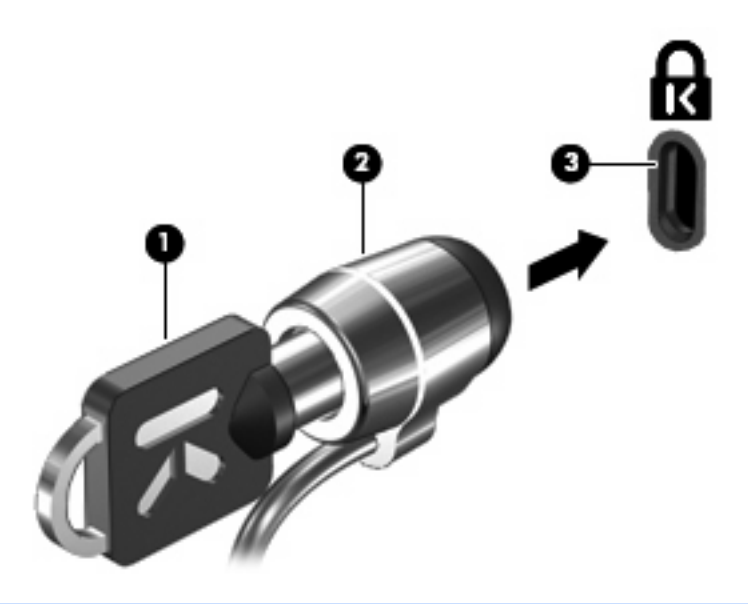

**ForoMBA:** Vaš računalnik se lahko razlikuje od tistega na slikah. Položaj reže varnostnega kabla se lahko razlikuje od modela do modela.

# **11 Posodobitve programske opreme**

## **Posodabljanje programske opreme**

Posodobljene različice programske opreme, ki ste jo dobili z računalnikom, so na voljo v pripomočku HP Update ali na HP-jevem spletnem mestu.

Pripomoček HP Update samodejno preverja HP-jeve posodobitve. Pripomoček se zažene v določenih intervalih. Vsebuje seznam opozoril, npr. varnostnih izboljšav, in posodobitve dodatne programske opreme ter gonilnikov.

Kadar koli lahko ročno preverite, ali so na voljo nove posodobitve tako, da izberete **Start > Pomoč in podpora > Update Software & Drivers (Posodobi programsko opremo in gonilnike)** in upoštevate navodila na zaslonu.

Večina programske opreme na HP-jevem spletnem mestu je pakirana v stisnjenih datotekah, imenovanih SoftPaq. Nekatere posodobitve BIOS-a so lahko zapakirane v stisnjenih datotekah, imenovanih *ROMPaqs*.

Nekateri paketi za prenos vsebujejo datoteko Readme.txt z informacijami o namestitvi in odpravljanju težav. (Datoteke Readme.txt, ki so vključene v ROMPaqs, so na voljo samo v angleščini.)

Če želite posodobiti programsko opremo s HP-jevim spletnim mestom, storite naslednje:

**1.** Določite model računalnika, kategorijo in serijo ali skupino izdelka. Pred posodobitvijo sistemskega BIOS-a določite različico BIOS-a, ki je trenutno nameščena v računalniku. Podrobnosti najdete v razdelku »Določanje različice sistema BIOS«.

Če je računalnik povezan v omrežje, se pred namestitvijo kakršnih koli posodobitev programske opreme, še posebej posodobitev sistemskega BIOS-a, obrnite na skrbnika omrežja.

- **OPOMBA:** Sistemski BIOS računalnika je shranjen v sistemskem pomnilniku ROM. BIOS inicializira operacijski sistem, določa, kako bo računalnik deloval z napravami strojne opreme, in omogoča prenos podatkov med strojno opremo, vključno s časom in datumom.
- **2.** Odprite spletni brskalnik in pojdite na [http://www.hp.com/support.](http://www.hp.com/support)
- **3.** Izberite svojo državo ali regijo.
- **4.** Kliknite možnost za prenos programske opreme in gonilnikov ter nato v polje izdelka vnesite številko modela računalnika.
- **5.** Pritisnite enter.
- **6.** Sledite navodilom na zaslonu.

### **Posodabljanje BIOS-a**

Da posodobite BIOS, najprej ugotovite, katero različico BIOS-a trenutno imate, nato pa prenesite in namestite novi BIOS.

#### **Ugotavljanje različice BIOS-a**

Podatki o različici BIOS-a (znani tudi kot *datum ROM-a* in *sistemski BIOS*) se vam prikažejo ob pritisku na fn + esc (če ste že v sistemu Windows®) ali z uporabo programa Computer Setup.

Za uporabo programa Computer Setup za prikaz podatkov o BIOS-u storite naslednje:

- **1.** Vključite ali znova zaženite svoj računalnik in nato pritisnite esc, medtem ko je na dnu zaslona prikazano sporočilo »Press the ESC key for Startup Menu« (Pritisnite tipko ESC za prikaz zagonskega menija).
- **2.** Pritisnite f10, da vstopite v nastavitev BIOS-a.
- **3.** S kazalno napravo ali puščičnimi tipkami izberite **File** (Datoteka) **> System Information** (Sistemske informacije).
- **4.** Pritisnite esc, da se vrnete na meni **File** (Datoteka).
- **5.** Kliknite **Exit** (Izhod) v spodnjem levem kotu zaslona ter sledite navodilom na zaslonu.

 $-$  ali  $-$ 

S puščičnimi tipkami izberite **File (Datoteka) > Ignore changes and exit (Prezri spremembe in končaj)** in nato pritisnite enter.

#### **Prenos posodobitve BIOS-a**

**POZOR:** Če želite preprečiti poškodbe računalnika ali neuspešno namestitev, posodobitev za BIOS prenesite in namestite le takrat, ko je računalnik povezan z zanesljivo zunanjo napravo, ki uporablja napajalnik. Ne prenašajte ali nameščajte posodobitve za BIOS, ko se računalnik napaja prek baterije, ko je priključen na dodatno združitveno napravo ali povezan z drugim virom napajanja. Med prenosom in namestitvijo upoštevajte naslednja navodila:

Ne prekinjajte napajanja računalnika tako, da iztaknete napajalni vtič iz električne vtičnice.

Ne zaustavljajte računalnika oziroma ga ne preklopite v stanje pripravljenosti ali mirovanja.

Ne vstavljajte, odstranjujte, vklapljajte ali izklapljajte naprave ali kabla.

Da prenesete posodobitve BIOS-a:

- **E** OPOMBA: Posodobitve za BIOS so poslane po potrebi. Novejša posodobitev BOIS-a. morda ni na voljo za vaš računalnik. Priporočljivo je, da občasno preverjate spletno mesto HP, ali ima objavljene posodobitve BIOS-a.
	- **1.** Odprite spletni brskalnik in pojdite na<http://www.hp.com/support>, nato pa izberite svojo državo ali regijo.
	- **2.** Kliknite na možnost za prenos programske opreme in gonilnika, v polje vpišite številko modela svojega računalnika in pritisnite enter.
	- **3.** Na seznamu modelov kliknite na model specifičnega izdelka.
	- **4.** Kliknite na svoj operacijski sistem.
	- **5.** Sledite navodilom na zaslonu, da poiščite posodobitev BIOS-a, ki jo želite prenesti. Zabeležite si datum prenosa, ime prenosa ali druge identifikatorje. Morda boste kasneje potrebovali te podatke, da boste našli posodobitev, ko bo že prenesena na trdi disk.
	- **6.** Na območju za prenos naredite naslednje korake:
		- **a.** Poiščite posodobitev BIOS-a, ki je novejša od različice BIOS-a, ki je trenutno nameščena v vašem računalniku.
		- **b.** Po navodilih na zaslonu prenesite izbrano datoteko na trdi disk.

Zabeležite si pot do mesta na svojem trdem disku, kamor bo prenesena posodobitev BIOSa. Potrebovali boste dostop do poti, ko boste pripravljeni za nameščanje posodobitve.

**OPOMBA:** Če povežete svoj računalnik v omrežje, se posvetujte s skrbnikom omrežja, preden namestite katero od posodobitev programske opreme. To še posebej velja za posodobitve sistemskega BIOS-a.

Postopki za namestitev BIOS-a so lahko različni. Po končanem prenosu upoštevajte navodila na zaslonu. Če navodila niso prikazana, storite naslednje:

- **1.** Odprite Windows Explorer (Raziskovalec) tako, da izberete **Start > My Computer** (Moj računalnik).
- **2.** Dvokliknite ime svojega trdega diska. Ime trdega diska je ponavadi Local Disk (C:).
- **3.** Z uporabo poti na trdem disku, ki ste jo predhodno zabeležili, odprite mapo na svojem trdem disku, ki vsebuje posodobitev.
- **4.** Dvokliknite datoteko s končnico .exe (na primer *imedatoteke*.exe).
Začne se nameščanje BIOS-a.

- <span id="page-144-0"></span>**5.** Dokončajte namestitev tako, da sledite navodilom na zaslonu.
- **OPOMBA:** Ko se na zaslonu prikaže sporočilo o uspešni namestitvi, lahko s trdega diska izbrišete preneseno datoteko.

## **Posodabljanje programov in gonilnikov**

- **1.** Odprite spletni brskalnik in pojdite na<http://www.hp.com/support>, nato pa izberite svojo državo ali regijo.
- **2.** Kliknite na možnost za prenos programske opreme in gonilnika, v polje vpišite številko modela svojega računalnika in pritisnite enter.
- **3.** Na seznamu modelov kliknite na model specifičnega izdelka.
- **4.** Kliknite na svoj operacijski sistem.
- **5.** Ko se prikaže seznam posodobitev, kliknite na posodobitev, da se vam odpre okno z dodatnimi informacijami.
- **6.** Kliknite **Download** (Prenesi).
- **7.** Kliknite **Run (Zaženi)**, da namestite posodobljeno programsko opremo, ne da bi prenesli datoteko.

– ali –

Kliknite **Save** (Shrani), da shranite datoteko v računalnik. Ko boste pozvani, izberite lokacijo na trdem disku, kamor želite datoteko shraniti.

Ko se datoteka prenese, pojdite v mapo, kamor ste jo shranili, in dvokliknite na datoteko, da namestite posodobitev.

**8.** Če vas računalnik pozove, ga po koncu namestitve znova zaženite.

# <span id="page-145-0"></span>**12 Varnostno kopiranje in obnovitve**

Če želite zaščititi svoje informacije, uporabite pripomoček Windows® Backup (samo v nekaterih modelih), da ustvarite varnostne kopije in mape ali izdelate obnovitvene točke. Če se sistem preneha odzivati, lahko z varnostnimi kopijami datotek obnovite svoj računalnik.

Operacijski sistem Windows ponuja naslednje možnosti:

- Varnostno kopiranje posameznih datotek in map
- **•** Varnostno kopiranje vseh datotek in map
- Urnik samodejnega varnostnega kopiranja
- Ustvarjanje obnovitvenih točk
- Obnavljanje informacij
- **Formalist** Za podrobne informacije poiščite te teme v pomoči in podpori.

**OPOMBA:** V primeru nestabilnosti sistema vam HP priporoča, da natisnete postopke obnovitve in jih shranite za poznejšo uporabo.

# <span id="page-146-0"></span>**Varnostno kopiranje podatkov**

Obnovitev po razpadu sistema je enakovredna zadnji varnostni kopiji, ki ste jo naredili. Prvo varnostno kopijo morate narediti takoj, ko namestite programsko opremo. Ko dodajate novo programsko opremo in podatkovne datoteke, morate redno izdelovati varnostne kopije sistema, če želite zagotoviti kolikor toliko uporabno varnostno kopijo.

Varnostne kopije posameznih datotek ali map lahko shranite na zunanji trdi disk ali na omrežni pogon.

Pri izdelovanju varnostnih kopij upoštevajte naslednje:

- Shranite osebne datoteke v mapo Moji dokumenti in občasno ustvarjajte varnostne kopije teh datotek.
- Ustvarite varnostne kopije predlogov, ki so shranjeni v njihovih ustreznih programih.
- S posnetkom zaslona nastavitev shranite prilagojene nastavitve v oknu, orodni vrstici ali menijski vrstici. Če se odločite za ponovno nastavitev možnosti, boste s posnetkom zaslona prihranili čas.

Zaslon kopirate in ga prilepite v dokument za obdelavo besedila na naslednji način:

- **a.** Prikažite zaslon, ki ga želite shraniti.
- **b.** Kopirajte sliko zaslona:

Če želite kopirati le aktivno okno, pritisnite alt  $+$  fn  $+$  prt sc.

Če želite kopirati celoten zaslon, pritisnite fn + prt sc.

**c.** Odprite dokument za urejanje besedil in nato izberite **Urejanje > Prilepi**.

Slika zaslona je dodana v dokument.

**d.** Shranite dokument.

Če želite ustvariti varnostno kopijo s pripomočkom Windows Backup (samo v nekaterih modelih), sledite naslednjim korakom:

**ForoMBA:** Računalnik mora biti pred varnostnim kopiranjem priključen na napajanje z izmeničnim tokom.

**OPOMBA:** Postopek ustvarjanja varnostne kopije lahko traja več kot eno uro, odvisno od velikosti dokumenta in hitrosti računalnika.

- **1.** Izberite **Start > Vsi programi > Pripomočki > Sistemska orodja > Varnostno kopiranje**.
- **2.** Sledite navodilom na zaslonu.

# <span id="page-147-0"></span>**Obnovitev**

V primeru sistemske napake ali nestabilnosti računalnik zagotovi naslednja orodja za obnovitev datotek:

- Orodja za obnovitev Windows (samo v nekaterih modelih): Pripomoček Windows Backup lahko uporabite za obnavljanje informacij, za katere ste prej naredili varnostno kopijo.
- Plošče *Operating sistem (za obnovitev operacijskega sistema)* in *Driver Recovery (za obnovitev gonilnikov)* (vključene v vaš računalnik): plošče lahko uporabite za obnovitev svojega operacijskega sistema in programov, nameščenih v tovarni.

# **Obnavljanje informacij**

Za obnovitev informacij, za katere ste prej ustvarili varnostno kopijo, upoštevajte naslednja navodila:

- **1.** Če je mogoče, ustvarite varnostne kopije vseh osebnih datotek.
- **2.** Izberite **Start > Vsi programi > Pripomočki > Sistemska orodja > Varnostno kopiranje**.

Odpre se čarovnik za varnostne kopije ali obnavljanje.

- **3.** Kliknite **Obnovi datoteke in nastavitve**, nato pa kliknite **Next (Naprej)**.
- **4.** Sledite navodilom na zaslonu.
- **OPOMBA:** Za dodatne informacije o začenjanju obnove v operacijskem sistemu Windows poiščite to temo v pomoči in podpori.

## **Obnavljanje operacijskega sistema in programov**

**POZOR:** Pri postopku obnavljanja se bo trdi disk popolnoma formatiral in v celoti izbrisal. Vse datoteke, ki ste jih ustvarili, in katera koli nameščena programska oprema bodo trajno odstranjene. S postopkom obnavljanja boste znova namestili prvotni operacijski sistem, programsko opremo in gonilnike. Programsko opremo, gonilnike in posodobitve, ki jih HP ni namestil, morate ponovno ročno namestiti. Osebne datoteke je treba obnoviti iz varnostne kopije.

Če želite obnoviti operacijski sistem in programe, sledite naslednjim korakom:

- **1.** Če je mogoče, ustvarite varnostne kopije vseh osebnih datotek.
- **2.** Vstavite ploščo *Operating System (Operacijski sistem)* v optični pogon.
- **3.** Računalnik zaustavite.
- **4.** Vklopite računalnik.
- **5.** Po navodilih na zaslonu namestite operacijski sistem.
- **6.** Ko je operacijski sistem nameščen, odstranite ploščo *Operating System (Operacijski sistem)* in vstavite ploščo *Driver Recovery (Obnovitev gonilnikov)*.
- **7.** Po navodilih na zaslonu namestite gonilnike in programe.

# <span id="page-148-0"></span>**13 Orodje Computer Setup**

# **Zagon orodja Computer Setup**

Computer Setup je program, vnaprej nameščen v pomnilniku ROM, ki ga lahko uporabljate tudi takrat, ko operacijski sistem ne deluje ali ga ni mogoče naložiti.

**E OPOMBA:** Nekaterih elementov menija programa Computer Setup, ki so navedeni v tem priročniku, vaš računalnik morda ne podpira.

**OPOMBA:** V orodju Computer Setup lahko uporabljate zunanjo tipkovnico ali miško, priključeno na vrata USB, samo če je omogočena podpora USB za podedovane naprave.

Da zaženete orodje Computer Setup, storite naslednje:

- **1.** Vključite ali znova zaženite vaš računalnik in nato pritisnite esc, medtem ko je na dnu zaslona prikazano sporočilo »Press the ESC key for Startup Menu« (Pritisnite tipko ESC za prikaz zagonskega menija).
- **2.** Pritisnite f10, da vstopite v nastavitve BIOS-a.

# **Uporaba orodja Computer Setup**

## **Krmarjenje in izbiranje v programu Computer Setup**

Do podatkov in nastavitev v programu Computer Setup lahko pridete prek menijev File (Datoteka), Security (Varnost) in System Configuration (Konfiguracija sistema).

Če želite navigirati in izbirati v programu Computer Setup, storite naslednje:

- **1.** Vključite ali znova zaženite vaš računalnik in nato pritisnite esc, medtem ko je na dnu zaslona prikazano sporočilo »Press the ESC key for Startup Menu« (Pritisnite tipko ESC za prikaz zagonskega menija).
	- Če želite izbrati meni ali element menija, pritisnite tipko tab in ustrezno puščično tipko, nato pa pritisnite enter ali pa kliknite element s kazalno napravo.
	- Za pomikanje navzgor in navzdol kliknite na puščico navzgor ali navzdol v zgornjem desnem kotu zaslona ali uporabite smerno tipko s puščico navzgor ali navzdol.
	- Če želite zapreti odprta pogovorna okna in se vrniti na glavni zaslon orodja Computer Setup, pritisnite tipko esc in sledite navodilom na zaslonu.
- <span id="page-149-0"></span>**EY OPOMBA:** Za navigiranje in izbiranje v programu Computer Setup lahko uporabljate kazalno napravo (TouchPad, kazalno palico ali USB-miško) ali tipkovnico.
- **2.** Pritisnite f10, da vstopite v nastavitev BIOS-a.
- **3.** Izberite meni **File** (Datoteka), **Security** (Varnost) ali **System Configuration** (Konfiguracija sistema).

Za izhod iz menijev orodja Computer Setup izberite eno od teh metod:

● Za izhod iz menija orodja Computer Setup ne da shranite spremembe, kliknite na ikono **Exit** (Izhod) v spodnjem levem kotu zaslona ter sledite navodilom na zaslonu.

– ali –

S tipko tab in puščičnimi tipkami izberite **File** (Datoteka) **> Ignore changes and exit** (Prezri spremembe in končaj) in nato pritisnite enter.

– ali –

● Če želite shraniti svoje spremembe in zapustiti menije orodja Computer Setup, kliknite na ikono **Save** (Shrani) v spodnjem levem kotu zaslona ter sledite navodilom na zaslonu.

– ali –

S tipko tab in puščičnimi tipkami izberite **File** (Datoteka) **> Ignore changes and exit** (Prezri spremembe in končaj) in nato pritisnite enter.

Spremembe bodo začele veljati po ponovnem zagonu računalnika.

### **Obnovitev privzetih nastavitev v orodju Computer Setup**

**OPOMBA:** Če obnovite privzete nastavitve, se način trdega diska, vaše geslo in varnostne nastavitve ne spremenijo.

Če želite vse nastavitve v orodju Computer Setup vrniti na privzete vrednosti, storite naslednje:

- **1.** Vključite ali znova zaženite vaš računalnik in nato pritisnite esc, medtem ko je na dnu zaslona prikazano sporočilo »Press the ESC key for Startup Menu« (Pritisnite tipko ESC za prikaz zagonskega menija).
- **2.** Pritisnite f10, da vstopite v nastavitve BIOS-a.
- **3.** S kazalno napravo ali puščičnimi tipkami izberite **File** (Datoteka) **> Restore defaults** (Obnovi privzete nastavitve).
- **4.** Sledite navodilom na zaslonu.
- **5.** Če želite shraniti spremembe in zapustiti program, v spodnjem levem kotu zaslona kliknite **Save (Shrani)** in nato sledite navodilom na zaslonu.

– ali –

S puščičnimi tipkami izberite **File (Datoteka) > Save changes and exit (Shrani spremembe in končaj)** in nato pritisnite enter.

Spremembe bodo začele veljati po ponovnem zagonu računalnika.

# <span id="page-150-0"></span>**Meniji orodja Computer Setup**

V tabelah v tem poglavju najdete pregled možnosti programa Computer Setup.

*DPOMBA:* Nekatere menijske ukaze programa Computer Setup, ki so navedeni v tem poglavju, vaš računalnik morda ne podpira.

# **Meni File (Datoteka)**

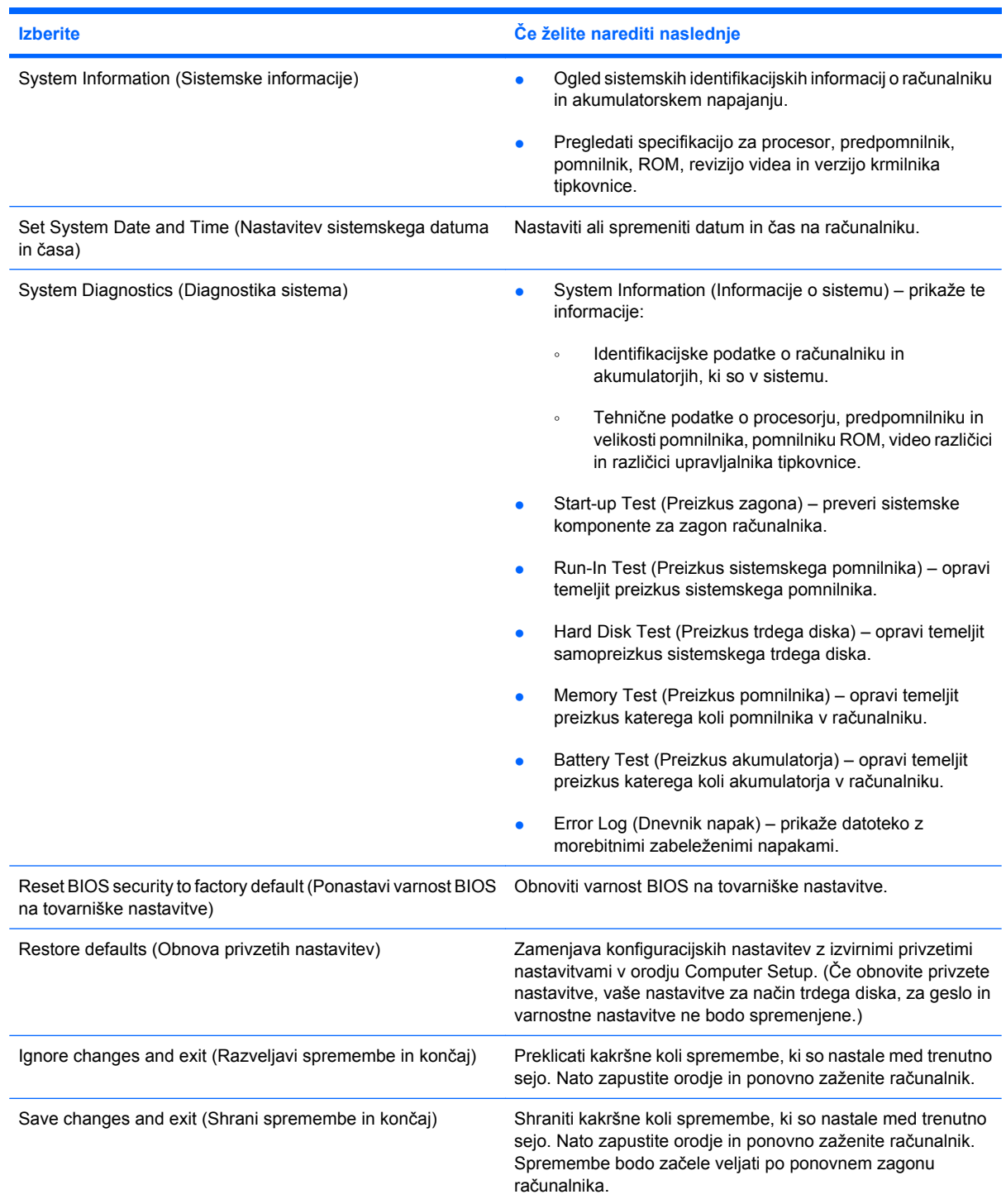

# <span id="page-151-0"></span>**Meni Security (Varnost)**

#### **FOPOMBA:** Vaš računalnik morda ne podpira nekaterih elementov, ki so navedeni v tem razdelku.

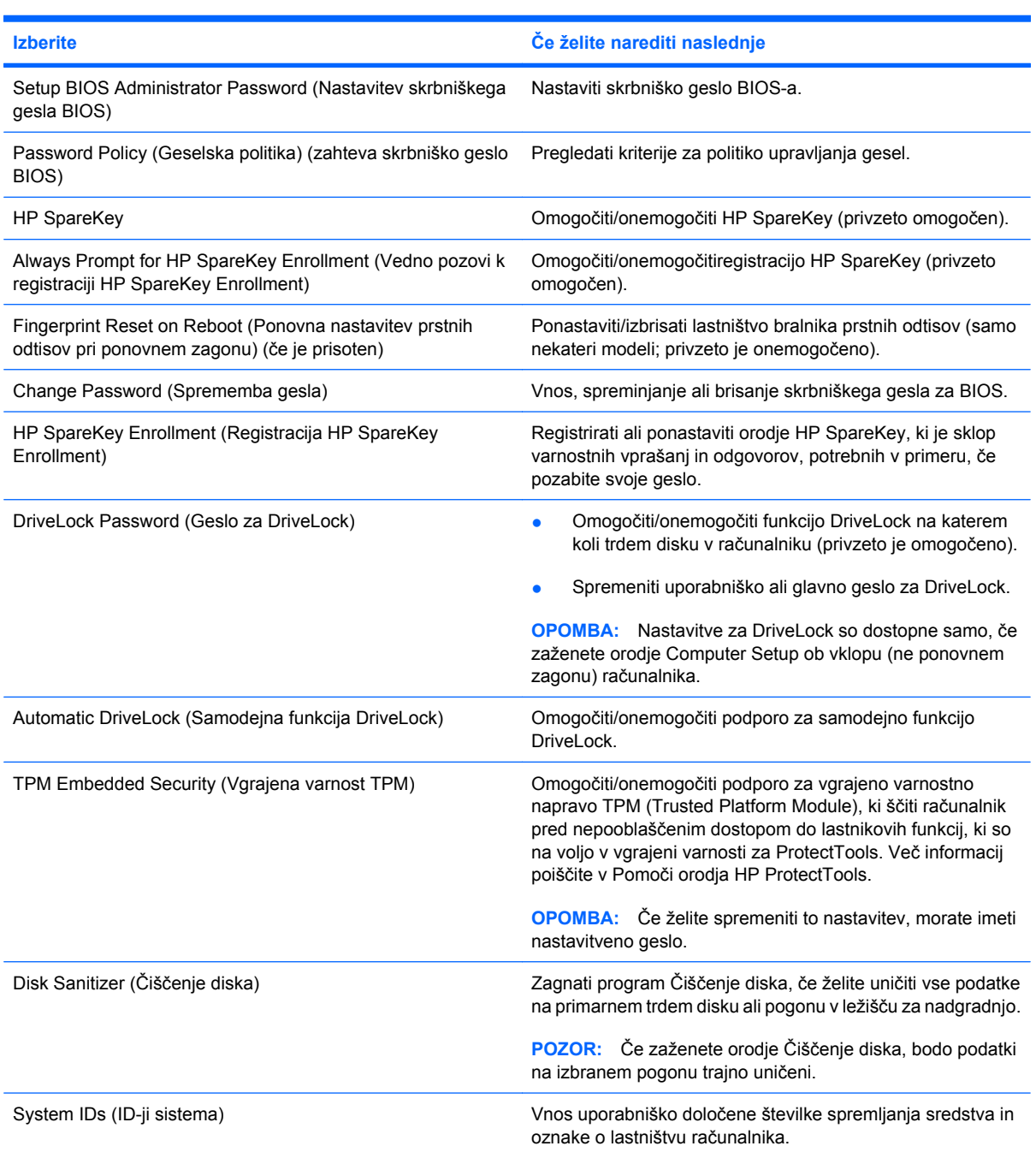

# **Meni System Configuration (Konfiguracija sistema)**

#### **FOPOMBA:** Nekaterih navedenih možnosti sistemske konfiguracije vaš računalnik morda ne podpira.

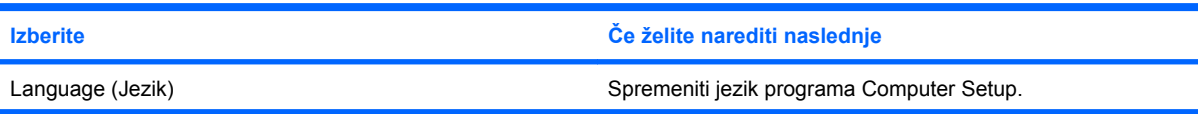

<span id="page-152-0"></span>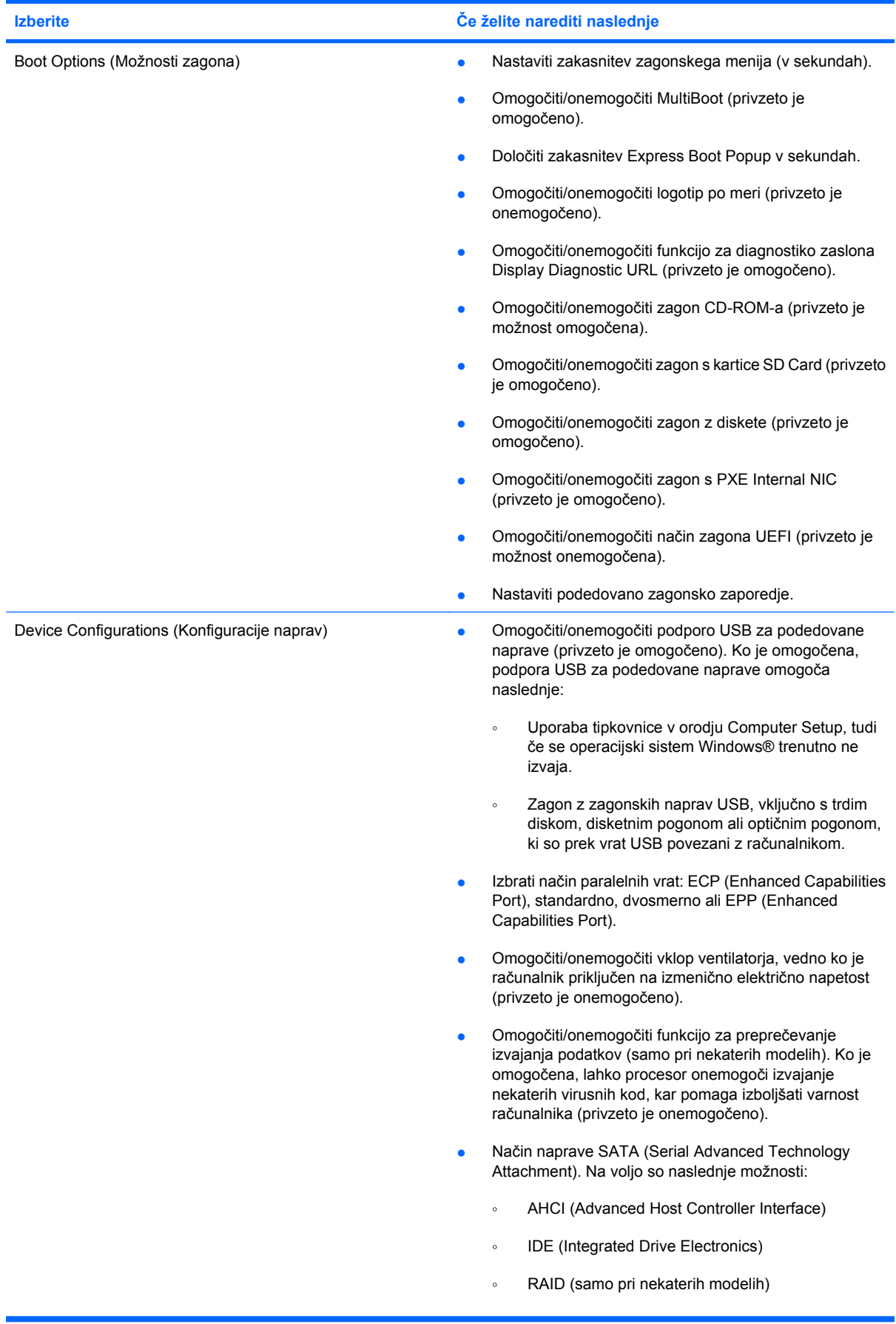

<span id="page-153-0"></span>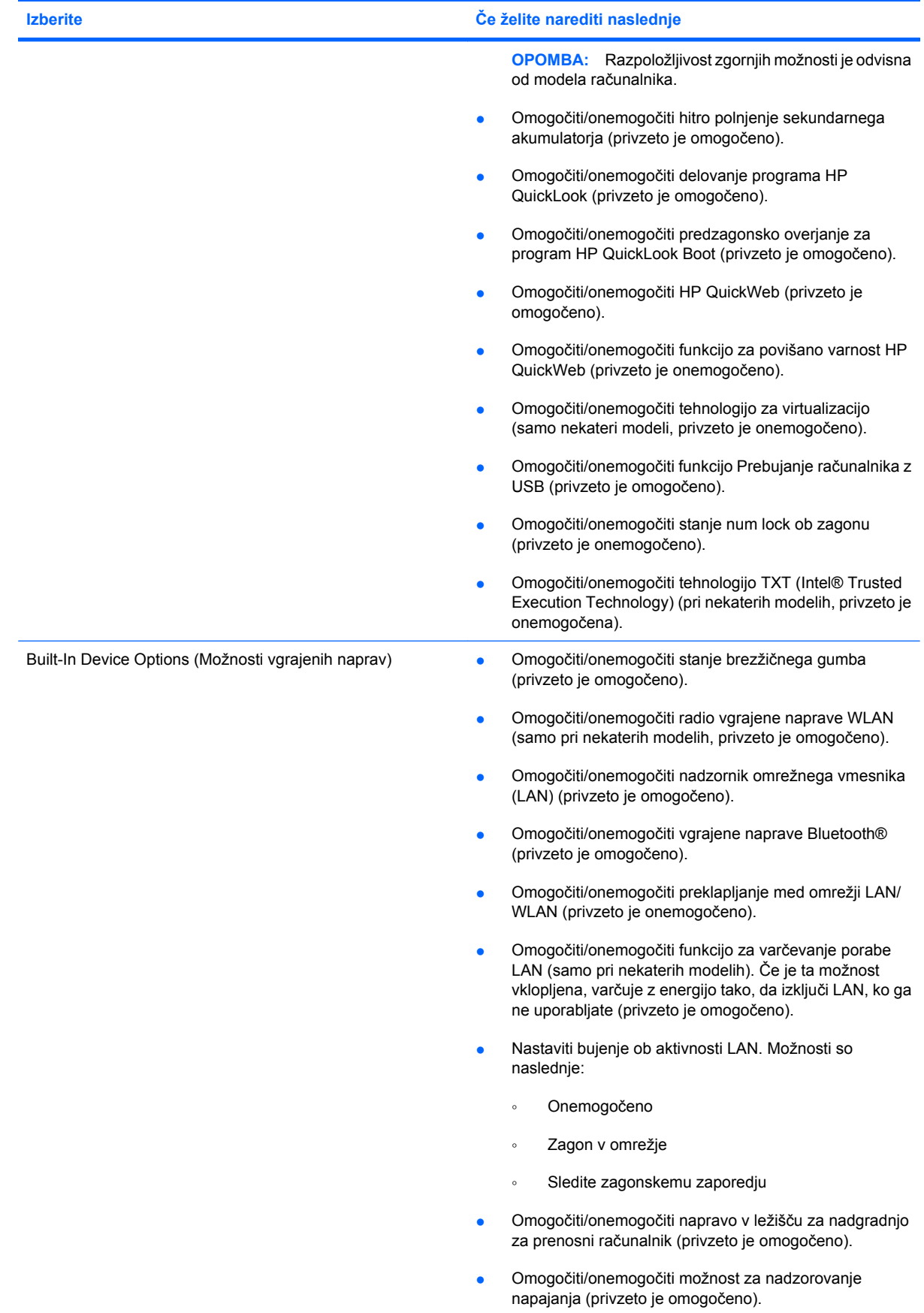

<span id="page-154-0"></span>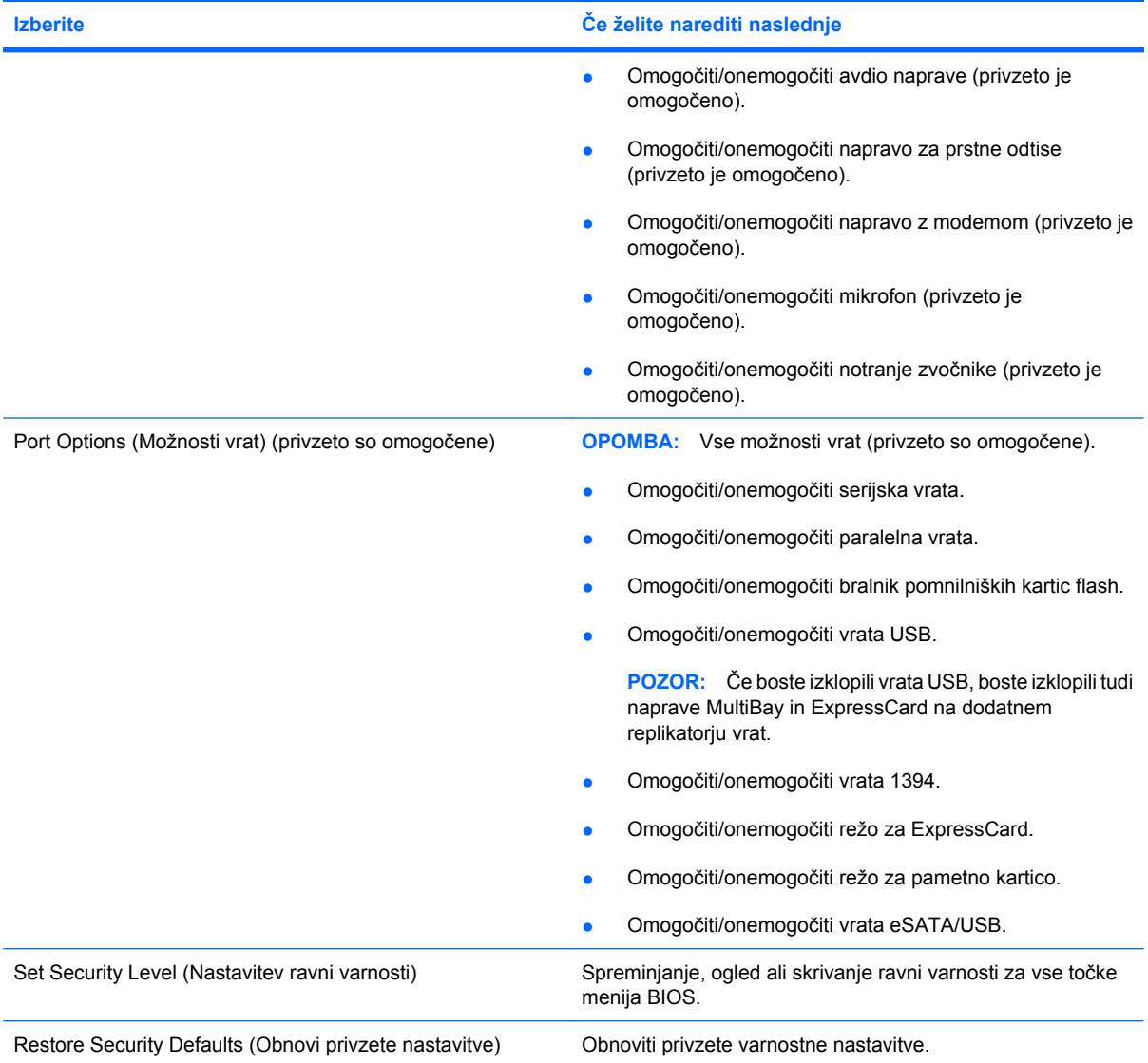

# <span id="page-155-0"></span>**14 MultiBoot**

# **O zaporedju zagonskih naprav**

Ko se računalnik zažene, se poskuša sistem zagnati z ene od naprav, ki so na voljo. MultiBoot je pomožni program, ki je omogočen že v tovarni in ki nadzoruje vrstni red, po katerem sistem izbira zagonsko napravo. Zagonske naprave so lahko optični pogoni, disketni pogoni, omrežna kartica (NIC), trdi diski in naprave USB. Zagonske naprave vsebujejo zagonski medij ali datoteke, ki jih računalnik potrebuje za pravilen zagon in delovanje.

**E** OPOMBA: Nekatere zagonske naprave morate omogočiti v programu Computer Setup, preden jih lahko vključite v zagonsko zaporedje.

Tovarniška nastavitev je, da računalnik izbere zagonsko napravo z iskanjem omogočenih zagonskih naprav in zunanjih pogonov v naslednjem zaporedju:

**E** OPOMBA: Nekaterih zagonskih naprav in zunanjih pogonov vaš računalnik morda ne podpira.

- Ležišče za nadgradnjo prenosnega računalnika
- Trdi disk prenosnega računalnika
- USB-disketni pogon
- Pogon CD-ROM USB
- USB-trdi disk
- Ethernet prenosnega računalnika
- Pomnilniška kartica Secure Digital
- Ležišče za nadgradnjo naprave za združitev
- Zunanji pogon SATA

Vrstni red, po katerem računalnik išče zagonske naprave, lahko spremenite tako, da v programu Computer Setup spremenite zaporedje zagonskih naprav. Ko se na dnu zaslona prikaže sporočilo »Press the ESC key for Startup Menu« (Pritisnite tipko ESC za prikaz zagonskega menija), lahko pritisnete tudi tipko esc, nato pa pritisnite f9. Če pritisnete tipko f9, se prikaže meni s trenutnimi zagonskimi napravami, ki jih lahko izberete. S funkcijo MultiBoot Express pa lahko nastavite, da vas računalnik pri vsakem vklopu ali vnovičnem zagonu računalnika pozove o izbiri zagonskega mesta.

Če je funkcija MultiBoot onemogočena, računalnik uporabi vnaprej določeno zagonsko zaporedje, po katerem najprej išče pogon A. Če ga ne najde, računalnik išče kot zagonsko napravo pogon C. Naprave pogona A so optični pogoni in disketne enote. Naprave pogona C so optični pogoni in trdi diski.

Omrežna kartica (NIC) nima dodeljene oznake pogona.

<span id="page-156-0"></span>**TOPOMBA:** Optični pogon (npr. CD-ROM) se lahko zažene bodisi kot pogon A bodisi kot pogon C, odvisno od oblike zapisa CD-ja.

# **Omogočanje zagonskih naprav v programu Computer Setup**

Računalnik se lahko zažene z naprave USB ali omrežne kartice samo, če je bila ta najprej omogočena v programu Computer Setup.

Če želite zagnati Computer Setup (Nastavitev računalnika) in kot zagonsko napravo omogočiti napravo USB ali omrežno kartico (NIC), storite naslednje:

- **1.** Vklopite ali ponovno zaženite računalnik, nato pa pritisnite esc, medtem ko se prikaže sporočilo »Press the ESC key for Startup Menu« (Pritisnite tipko ESC prikaz zagonskega menija) na dnu zaslona.
- **2.** Pritisnite f10, da zaženete namestitev BIOS-a.
- **3.** Zagon z zagonskih medijev, priključenih na vrata USB, ali s pogonov v dodatni priklopni napravi (samo nekateri modeli) omogočite tako, da s kazalnimi napravami ali puščičnimi tipkami izberete **System Configuration** (Konfiguracija sistema) **> Device Configurations** (Konfiguriranje naprav). Prepričajte se, da je izbran **Enabled** (Omogočeno) poleg **USB legacy support** (Podpora za starejši USB).
- **ET OPOMBA:** Če hočete uporabljati podporo USB za podedovane naprave, mora biti možnost za vrata USB omogočena. To je že tovarniško nastavljeno. Če vrata postanejo onemogočena, jih ponovno omogočite z izbiro **System Configuration** (Konfiguracija sistema) **> Port Options** (Možnosti vrat), nato pa kliknite **Enabled** (Omogočeno) poleg **USB Port** (Vrata USB).

– ali –

Če želite omogočiti napravo NIC, izberite **System Configuration** (Konfiguracija sistema) **> Boot Options** (Možnosti zagona) in nato kliknite na **Enabled** (Omogočeno) poleg možnosti **PXE Internal NIC boot** (Notranji zagon NIC).

- **4.** Da shranite spremembe in zapustite Computer Setup (Nastavitve računalnika), kliknite **Save** (Shrani) v spodnjem levem kotu zaslona, nato pa sledite navodilom, ki se prikažejo na zaslonu.
	- ali –

S puščičnimi tipkami izberite **File (Datoteka) > Save Changes and Exit (Shrani spremembe in končaj)** in nato pritisnite enter.

Spremembe bodo začele veljati po ponovnem zagonu računalnika.

**OPOMBA:** Če želite omrežno kartico (NIC) povezati s strežnikom Preboot eXecution Environment (PXE) ali Remote Program Load (RPL), ne da bi uporabili funkcijo MultiBoot, pritisnite esc, medtem ko je prikazano obvestilo »Press the ESC key for Startup Menu« (Pritisnite tipko ESC za prikaz zagonskega menija) na dnu zaslona in nato hitro pritisnite f12.

# <span id="page-157-0"></span>**Upoštevanje sprememb zaporedja zagonskih naprav**

Preden začnete spreminjati zagonsko zaporedje, razmislite o naslednjem:

- Ko računalnik po spreminjanju zagonskega zaporedja ponovno zaženete, se bo ta zagnal po novem zagonskem zaporedju.
- Če je v računalniku več vrst zagonskih naprav, se bo računalnik poskusil zagnati s prve zagonske naprave vsake vrste (razen optičnih naprav). Če je na primer računalnik priključen na dodatno priklopno napravo (samo nekateri modeli), v kateri je trdi disk, bo ta disk v zagonskem zaporedju prikazan kot trdi disk na vratih USB. Če se bo sistem poskušal zagnati s tega trdega diska na vratih USB in pri tem ne bo uspel, se ne bo poskušal zagnati s trdega diska v ležišču za trdi disk. Namesto tega se bo skušal zagnati z naprave naslednje vrste v zagonskem zaporedju. Vendar če sta v sistemu dve optični napravi in se prva ne zažene (ker v njej ni medija ali pa ta ni zagonski disk), se bo sistem skušal zagnati z druge optične naprave.
- Sprememba zagonskega zaporedja spremeni tudi logična imena pogonov. Če se računalnik na primer zažene s pogona CD-ROM z diskom, formatiranim kot enota C, bo ta CD-ROM postal disk C, trdi disk v ležišču za trdi disk pa bo postal disk D.
- Računalnik se lahko zažene z omrežne kartice (NIC) samo, če je bila ta omogočena v meniju Built-In Device Options (Možnosti vgrajenih naprav) programa Computer Setup in če je bil zagon z nje omogočen v meniju Boot Options (Možnosti zagona) programa Computer Setup. Ker omrežni kartici (NIC) ni dodeljena nobena črka pogona, zagon z nje ne spremeni logičnih imen diskov.
- Diski v dodatni priklopni napravi (samo nekateri modeli) se v zagonskem zaporedju predstavljajo kot zunanje naprave na vratih USB.

# <span id="page-158-0"></span>**Izbira možnosti za MultiBoot**

MultiBoot lahko uporabljate na naslednje načine:

- Za nastavitev novega zagonskega zaporedja, ki ga bo računalnik uporabil vsakič, ko ga boste zagnali, tako da ga nastavite v programu Computer Setup.
- Za dinamično izbiranje zagonske naprave pritisnete tipko esc, medtem ko je na dnu zaslona prikazano sporočilo »Press the ESC key for Startup Menu« (Pritisni tipko ESC za prikaz zagonskega menija), nato pa pritisnete f9, da vstopite v meni Boot Device Options (Možnosti zagonske naprave).
- S programom MultiBoot Express nastavite različna zagonska zaporedja. Ta funkcija omogoča, da pri vsakem zagonu ali vnovičnem zagonu računalnika izberete zagonsko napravo.

## **Nastavitev novega zagonskega zaporedja v programu Computer Setup**

Da zaženete program Computer Setup (Nastavitev računalnika) in nastavite zagonsko zaporedje, ki ga računalnik uporabi vsakič ob vklopu ali ponovnem zagonu, storite naslednje:

- **1.** Vklopite ali ponovno zaženite računalnik, nato pa pritisnite esc, medtem ko se prikaže sporočilo »Press the ESC key for Startup Menu« (Pritisnite tipko ESC za prikaz zagonskega menija) na dnu zaslona.
- **2.** Pritisnite f10, da zaženete namestitev BIOS-a.
- **3.** S kazalnimi napravami in puščičnimi tipkami izberite napravo s seznama.
- **4.** Če želite napravo premakniti v zagonskem zaporedju na višje mesto, s kazalno napravo kliknite na puščično tipko navzgor poleg imena naprave in pritisnite tipko +.

– ali –

Če želite napravo premakniti v zagonskem zaporedju na nižje mesto, s kazalno napravo kliknite na puščično tipko navzdol poleg imena naprave in pritisnite tipko -.

**5.** Če želite shraniti spremembe in zapustiti program Computer Setup, v spodnjem levem kotu zaslona kliknite **Save (Shrani)** in nato sledite navodilom na zaslonu.

– ali –

S puščičnimi tipkami izberite **File (Datoteka) > Save Changes and Exit (Shrani spremembe in končaj)** in nato pritisnite enter.

Spremembe bodo začele veljati po ponovnem zagonu računalnika.

## **Dinamično izbiranje zagonske naprave z uporabo tipke F9**

Če hočete dinamično izbrati zagonsko napravo za trenutno zagonsko zaporedje, storite naslednje:

- **1.** Odprite meni Select Boot Device (Izberi zagonsko napravo), tako da ob vklopu ali ponovnem zagonu pritisnete tipko esc, medtem ko se prikaže sporočilo »Press the ESC key for Startup Menu« (Pritisni tipko ESC za prikaz zagonskega menija) na dnu zaslona.
- **2.** Pritisnite f9.
- **3.** S kazalnimi napravami ali puščičnimi tipkami izberite zagonsko napravo in pritisnite enter.

Spremembe bodo začele veljati takoj.

## <span id="page-159-0"></span>**Nastavitev pozivnika za MultiBoot Express**

Da zaženete program Computer Setup (Nastavitev računalnika) in da nastavite računalnik, da ob vsakem vklopu ali vnovičnem zagonu prikaže zagonske lokacije za MultiBoot, storite naslednje:

- **1.** Vklopite ali ponovno zaženite računalnik, nato pa pritisnite esc, medtem ko se prikaže sporočilo »Press the ESC key for Startup Menu« (Pritisnite tipko ESC za prikaz zagonskega menija) na dnu zaslona.
- **2.** Pritisnite f10, da zaženete namestitev BIOS-a.
- **3.** Uporabite kazalne naprave ali puščične tipke, da izberete **System Configuration** (Konfiguracija sistema) **> Boot Options** (Možnosti zagona), nato pa pritisnite enter.
- **4.** V polje **Express Boot Popup Delay (Sec) (Zakasnitev Express Boot Popup (sek.))** vnesite želen čas v sekundah za trajanje prikaza zagonskega menija, preden privzeto preide v trenutno nastavitev MultiBoot. (Če izberete 0, se zagonski meni Express Boot ne prikaže.)
- **5.** Da shranite spremembe in zapustite Computer Setup (Nastavitve računalnika), kliknite **Save** (Shrani) v spodnjem levem kotu zaslona, nato pa sledite navodilom, ki se prikažejo na zaslonu.

– ali –

S puščičnimi tipkami izberite **File (Datoteka) > Save Changes and Exit (Shrani spremembe in končaj)** in nato pritisnite enter.

Spremembe bodo začele veljati po ponovnem zagonu računalnika.

## **Vnos izbranih nastavitev za MultiBoot Express**

Ko se med zagonom prikaže meni Express Boot, imate te možnosti:

- Če želite v meniju Express Boot določiti zagonsko napravo, jo izberite pred iztekom časovne omejitve in pritisnite enter.
- Če želite preprečiti, da bi računalnik izbral trenutno nastavitev MultiBoot, pred iztekom časovne omejitve pritisnite katerokoli tipko. Računalnik se ne bo zagnal, dokler ne izberete zagonske naprave in pritisnete enter.
- Če želite uporabiti privzeto nastavitev v MultiBoot, počakajte, da se izteče časovna omejitev.

# <span id="page-160-0"></span>**15 Upravljanje in tiskanje**

# **Uporaba rešitev za upravljanje odjemalcev**

Programska oprema Client Management Solutions ponuja standardne rešitve za upravljanje odjemalcev (uporabnikov) namiznih računalnikov, delovnih postaj, prenosnih računalnikov in tabličnih računalnikov v omrežnem okolju.

Upravljanje odjemalcev vključuje naslednje ključne zmožnosti in funkcije:

- Uvajanje začetne programske slike
- Namestitev programske opreme oddaljenega sistema
- Upravljanje in posodabljanje programske opreme
- Posodobitve ROM-a
- Sledenje in varnost sredstev računalnika (strojne in programske opreme, ki je nameščena v računalniku)
- Obveščanje o napakah in obnova določenih sistemskih komponent programske in strojne opreme
- **E** OPOMBA: Podpora določenih funkcij, ki so opisane v tem poglavju, se lahko razlikuje glede na model računalnika in/ali različico programske opreme za upravljanje, ki je nameščena v računalniku.

## **Konfiguriranje in uvajanje programske slike**

Računalniku je priložena vnaprej nameščena sistemska programska slika. Začetna programska slika se konfigurira med prvo namestitvijo računalnika. Po kratkem nameščanju programske opreme je računalnik pripravljen za uporabo.

Prilagojeno programsko sliko lahko uvedete (porazdelite) na enega od naslednjih načinov:

- Namestite dodatne programske aplikacije, potem ko pripravite vnaprej nameščeno programsko sliko
- Z orodji za uvajanje programske opreme, kot je npr. Altiris Deployment Solutions, vnaprej nameščeno programsko opremo zamenjate s prilagojeno programsko sliko
- S postopkom kloniranja diska prekopirate vsebino z enega trdega diska na drugega

Način uvajanja, ki ga uporabite, je odvisen od tehnološkega okolja in postopkov v vaši organizaciji.

**E OPOMBA:** Orodje Computer Setup in druge sistemske funkcije vam bodo v pomoč pri upravljanju konfiguracij, odpravljanju težav, upravljanju porabe in obnovi sistemske programske opreme.

# <span id="page-161-0"></span>**Upravljanje in posodabljanje programske opreme**

HP ima več orodij za upravljanje in posodabljanje programske opreme v odjemalskih računalnikih:

- Program HP Client Manager for Altiris (samo izbrani modeli)
- **CPOMBA:** Za prenos programa HP Client Manager for Altiris ali če želite prejeti več informacij o programu HP Client Manager for Altiris obiščite spletno mesto HP na<http://www.hp.com>.
- Program HP CCM (Client Configuration Manager) (samo izbrani modeli)
- Program HP SSM (System Software Manager)

### **Program HP Client Manager for Altiris (samo izbrani modeli)**

Program HP Client Manager for Altiris vgrajuje tehnologijo Intelligent Manageability v programsko opremo Altiris. Program HP Client Manager for Altiris ponuja izboljšane možnosti upravljanja strojne opreme v napravah HP:

- Podrobni pregledi zalog strojne opreme za upravljanje sredstev
- Spremljanje in diagnostika System Checkup
- Spletna poročila o dogajanju, ki lahko vpliva na poslovanje, kot so opozorila o temperaturi in pomnilniku
- Oddaljeno posodabljanje sistemske programske opreme, kot so gonilniki naprav in BIOS sistema
- **TOPOMBA:** Dodatne funkcije lahko dodate, če program HP Client Manager for Altiris uporabljate z dodatno programsko opremo družbe Altiris Solutions (na voljo ločeno).

Če program HP Client Manager for Altiris (nameščen na računalniku odjemalca) uporabljate s programsko opremo Altiris Solutions (nameščeno na računalniku skrbnika), vam bo program HP Client Manager for Altiris omogočal boljše upravljalne funkcije in centralizirano upravljanje strojne opreme odjemalskih naprav za naslednja območja življenjskih ciklov IT:

- Upravljanje zalog in sredstev
	- Skladnost licenc programske opreme
	- Beleženje računalnikov in poročanje o njih
	- Informacije o zakupni pogodbi računalnika in beleženje osnovnih sredstev
- Uvajanje in migracija sistemske programske opreme
	- Migracija Windows®
	- Uvajanje sistema
	- Migracija osebnosti (osebnih nastavitev uporabnika)
- Služba za pomoč uporabnikom in reševanje težav
	- Upravljanje obrazcev službe za pomoč uporabnikom
	- Oddaljeno odpravljanje težav
	- Oddaljeno reševanje težav
	- Obnova po nesreči odjemalcev
- Upravljanje programske opreme in operacij
	- Tekoče upravljanje odjemalcev
	- Uvajanje sistemske programske opreme HP
	- Samodejno odpravljanje napak v aplikacijah (zmožnost prepoznavanja in popravila določenih težav z aplikacijami)

Programska oprema družbe Altiris Solutions ponuja preproste funkcije za distribucijo programske opreme. Program HP Client Manager for Altiris omogoča komunikacijo s programsko opremo družbe Altiris Solutions, ki jo lahko uporabljate za dokončanje uvedbe nove strojne opreme ali prenos oseb na nov operacijski sistem s preprostimi čarovniki. Program HP Client Manager for Altiris je za prenos na voljo na spletnem mestu HP.

Če uporabljate programsko opremo družbe Altiris Solutions v kombinaciji s programom HP System Software Manager ali HP Client Manager for Altiris, lahko skrbniki s centralno nadzorno ploščo upravljajo tudi sistemske nastavitve BIOS in gonilnike.

### <span id="page-163-0"></span>**Program HP CCM (Client Configuration Manager) (samo izbrani modeli)**

Z orodjem HP CCM (Client Configuration Manager) lahko avtomatizirate upravljanje programske opreme, kot so operacijski sistemi, programska oprema, posodobitve programske opreme, vsebinske ter konfiguracijske nastavitve, in na ta način vzdržujete pravilno konfiguracijo v vsakem računalniku. S temi avtomatiziranimi rešitvami upravljanja lahko upravljate programsko opremo vso življenjsko dobo računalnika.

Program CCM omogoča naslednja opravila:

- Zbiranje zalog strojne in programske opreme z več platform
- Priprava paketa programske opreme in analiza vpliva pred distribucijo
- Upravljanje in vzdrževanje programske opreme in vsebine v posameznih računalnikih, delovnih skupinah ali celotni populaciji računalnikov v skladu s pravilniki
- Oskrba in upravljanje operacijskih sistemov, aplikacij in vsebine v distribuiranih računalnikih s katere koli lokacije
- Program CCM lahko vgradite v službe za pomoč uporabnikom in druga orodja za upravljanje sistema, da je mogoče nemoteno delo
- Izkoriščanje splošne infrastrukture za upravljanje programske opreme in vsebine na standardnih računalniških napravah po vseh omrežjih za vse poslovne uporabnike
- Prilagajanje željam podjetij

### <span id="page-164-0"></span>**Program HP SSM (System Software Manager)**

HP SSM (Upravitelj sistemske programske opreme) vam omogoča na daljavo posodobiti programsko opremo na več sistemih hkrati. Ko ga izvršite na računalniku odjemalca, SSM zazna različice strojne in programske opreme in nato posodobi zadevno programsko opremo iz centralnega odlagališča, znanega kot shramba za datoteke. Različice gonilnikov, ki jih podpira SSM, so na spletnem mestu za prenos gonilnikov HP in na CD-ju *Support Software* (Podporna programska oprema) označene s posebno ikono. Za prenos pripomočka SSM ali za več informacij o SSM-ju obiščite spletno mesto HP na <http://www.hp.com/go/ssm> (samo v angleščini).

# <span id="page-165-0"></span>**Uporaba univerzalnega gonilnika tiskanja HP (samo pri nekaterih modelih)**

HP Universal Print Driver Series za Windows je inteligentni gonilnik, ki zamenjuje posamezne gonilnike za tiskalnike v omrežju HP.

**EY OPOMBA:** Univerzalni tiskalni gonilnik HP je vnaprej nameščen samo na nekaterih modelih računalnikov. Za prenos Univerzalnega tiskalnega gonilnika HP ali za več informacij o njegovi uporabi obiščite spletno mesto HP na<http://www.hp.com/go/universalprintdriver>(samo v angleščini).

Če želite tiskati s pomočjo univerzalnega gonilnika tiskalnika HP:

- **1.** V kateri koli aplikaciji izberite **File** (Datoteka) **> Print** (Natisni).
- **2.** Na seznamu tiskalnikov izberite **HP Universal Printing PS**.
- **3.** Kliknite **Print** (Natisni).
- **4.** Vnesite tiskalnikov naslov IP ali omrežno pot.
- **Formalist** Ce ne poznate tiskalnikovega naslova IP ali omrežne poti, se za pomoč obrnite na skrbnika za IT.
- **5.** Potrdite polje **Naredi trajen primer tiskalnika v moji mapi Tiskalniki**.
- **6.** Kliknite **Print** (Natisni).

# **16 Redno vzdrževanje**

# **Izdelki za čiščenje**

Računalnik varno čistite in razkužite s temi izdelki:

- Dimetil benzil amonijev klorid, največ 0,3 odstotna koncentracija (Na primer razkuževalne krpe za enkratno uporabo. Na voljo je veliko različnih znamk takšnih krp.)
- **•** Brezalkoholna tekočina za čiščenje stekla
- Voda z blago milno raztopino
- Suha čistilna krpa iz mikrovlaken ali irhovina (krpa brez statične elektrike ali olj)
- Krpe iz tkanine brez statične elektrike
- **POZOR:** Izogibajte se tem izdelkom za čiščenje:

Močna topila, na primer aceton, alkohol, amonijev klorid, metilen klorid in ogljikov vodik, ki lahko trajno poškodujejo površino prenosnega ali tabličnega računalnika.

Materiali z vlakni, na primer papirnate brisače, ki lahko opraskajo računalnik. Čez čas se lahko delci umazanije ali čistilnih sredstev naberejo v praskah.

# **Postopki čiščenja**

Če želite računalnik varno očistiti, upoštevajte postopke v tem razdelku.

**OPOZORILO!** Če želite preprečiti električni udar in ne želite poškodovati komponent, računalnika ne čistite, ko je vklopljen:

Izklopite računalnik.

Odklopite zunanje napajanje.

Odklopite vse priklopljene zunanje naprave.

**POZOR:** Ne nanašajte čistilnih sredstev neposredno na površino računalnika. Tekočine, ki pridejo v stik s površino, lahko trajno poškodujejo notranje komponente.

# **Čiščenje zaslona**

Zaslon previdno obrišite z mehko krpo brez nitk, ki ste jo navlažili z blagim čistilom za steklo, v katerem *ni alkohola*. Preden zaprete pokrov zaslona, preverite, ali je zaslon suh.

# **Čiščenje stranic in pokrova**

Če želite očistiti in dezinficirati stranice in pokrov, uporabite mehko krpo iz mikrovlaken ali irhovino, ki ste jo navlažili z eno od omenjenih čistilnih raztopin, ali pa uporabite ustrezne razkuževalne krpe za enkratno uporabo.

**E OPOMBA:** Pokrov prenosnega računalnika čistite s krožnimi gibi, da boste odstranili čimveč umazanije.

# **Čiščenje sledilne ploščice in tipkovnice**

- **POZOR:** Ko čistite sledilno ploščico in tipkovnico, pazite, da se tekočina ne razlije med tipkami. Na ta način lahko trajno poškodujete notranje komponente.
	- Če želite očistiti in dezinficirati sledilno ploščico in tipkovnico, uporabite mehko krpo iz mikrovlaken ali irhovino, ki ste jo navlažili z eno od omenjenih čistilnih raztopin ali pa uporabite ustrezne razkuževalne krpe za enkratno uporabo.
	- Če želite preprečiti lepljenje tipk in odstraniti prah, vlakna ter delce pod tipkami, uporabite pločevinko stisnjenega zraka z dolgim cevastim nastavkom.
	- **OPOZORILO!** Zaradi možnosti električnega udara ali okvare notranjih delov tipkovnice ne čistite s sesalnikom. Sesalnik lahko na tipkovnici pusti hišni prah in umazanijo.

# **Stvarno kazalo**

#### **Številke**

čiščenje diska [142](#page-151-0)

#### **A**

akumulator odlaganje [75](#page-84-0) odstranjevanje [69](#page-78-0) ohranjanje zmogljivosti [74](#page-83-0) polnjenje [70](#page-79-0) prepoznavanje [19](#page-28-0) shranjevanje [74](#page-83-0) vstavljanje [69](#page-78-0) zamenjava [75](#page-84-0) Akumulator polnjenje [72](#page-81-0) ponovno polnjenje [74](#page-83-0) stopnje praznega akumulatorja [71](#page-80-0) umerjanje [72](#page-81-0) akumulator, ležišče za [16](#page-25-0) akumulator, zaklep za sprostitev [16](#page-25-0) Altiris Deployment Solutions [151](#page-160-0)

### **B**

BD kopiranje [54](#page-63-0) odstranjevanje [55](#page-64-0) predvajanje [52](#page-61-0) berljiv medij [62](#page-71-0) bližnjice opis [39](#page-48-0) uporaba [40](#page-49-0) bližnjice tipkovnice [39](#page-48-0) Bluetooth, nalepka [20](#page-29-0) Bluetooth, naprava [21](#page-30-0) bralnik pomnilniških kartic [13,](#page-22-0) [99](#page-108-0) bralnik prstnih odtisov, prepoznavanje [6](#page-15-0), [8](#page-17-0), [9](#page-18-0) brezžična povezava, gumb za [22](#page-31-0)

brezžična povezava, gumb za, prepoznavanje [8](#page-17-0), [9](#page-18-0) brezžična povezava, ikona za [22](#page-31-0) brezžični vmesnik, lučka [22](#page-31-0) brezžično omrežje, krmilniki za gumb [22](#page-31-0) operacijski sistem [22](#page-31-0) brezžično omrežje, nalepka s potrdilom [20](#page-29-0) brezžično omrežje (WLAN) delovni domet [26](#page-35-0) podjetje, povezava WLAN [26](#page-35-0) povezave javnega omrežja WLAN [26](#page-35-0) povezovanje [26](#page-35-0) varnost [24](#page-33-0) brezžično omrežje (WLAN), potrebna dodatna oprema [24](#page-33-0)

### **C**

caps lock, lučka, prepoznavanje [4](#page-13-0), [6](#page-15-0) CD kopiranje [54](#page-63-0) odstranjevanje [55](#page-64-0) predvajanje [52](#page-61-0) Computer Setup krmarjenje in izbiranje [139](#page-148-0) obnovitev privzetih nastavitev [140](#page-149-0)

### **D**

datoteka za mirovanje [113](#page-122-0) diagnostika sistema [141](#page-150-0) digitalna kartica odstranitev [100](#page-109-0) vstavljanje [99](#page-108-0) Digitalna kartica zaustavitev [100](#page-109-0) disketni pogon [97](#page-106-0)

DisplayPort, prepoznavanje [14](#page-23-0) dodajanje ali zamenjava primarnega pomnilniškega modula [109](#page-118-0) DriveLock, samodejna funkcija [142](#page-151-0) DVD kopiranje [54](#page-63-0) odstranjevanje [55](#page-64-0) predvajanje [52](#page-61-0) spreminjanje nastavitve za območje [53](#page-62-0)

### **E**

eSATA/USB, vrata, prepoznavanje [14](#page-23-0) esc, tipka, prepoznavanje [10,](#page-19-0) [11](#page-20-0) Execution Disable [143](#page-152-0)

### **F**

fn, tipka [39](#page-48-0) fn, tipka, prepoznavanje [42](#page-51-0) funkcijske tipke [39](#page-48-0) funkcijske tipke, prepoznavanje [10,](#page-19-0) [11](#page-20-0)

### **G**

gesla funkcija DriveLock [119](#page-128-0) skrbnik [115](#page-124-0) skrbnik BIOS-a [116](#page-125-0) uporabnik [115](#page-124-0) geslo Automatic DriveLock odstranitev [124](#page-133-0) vnos [123](#page-132-0) geslo funkcije DriveLock nastavitev [120](#page-129-0) geslo za DriveLock odstranjevanje [123](#page-132-0) opis [119](#page-128-0)

spreminjanje [122](#page-131-0) vnos [121](#page-130-0) glasnost, gumbi [45](#page-54-0) glasnost, uravnavanje [45](#page-54-0) gonilniki naprav HP, gonilniki [59](#page-68-0) Microsoftovi gonilniki [59](#page-68-0) ponovna namestitev [59](#page-68-0) gumbi brezžični vmesnik [8](#page-17-0), [9](#page-18-0) glasnost [8,](#page-17-0) [9](#page-18-0) izklop zvoka [8,](#page-17-0) [9](#page-18-0) QuickLook [7,](#page-16-0) [9](#page-18-0) QuickWeb [8,](#page-17-0) [9](#page-18-0) sledilna ploščica [2](#page-11-0) vklop [7,](#page-16-0) [8](#page-17-0) gumb za izklop zvoka, prepoznavanje [8](#page-17-0), [9](#page-18-0) gumb za povečanje glasnosti, prepoznavanje [8](#page-17-0), [9](#page-18-0) gumb za vklop, prepoznavanje [7](#page-16-0), [8](#page-17-0) gumb za zmanjšanje glasnosti, prepoznavanje [8](#page-17-0), [9](#page-18-0)

### **H**

Hhranjanje, zmogljivost [74](#page-83-0) hitro polnjenje sekundarnega akumulatorja [144](#page-153-0) HP 3D DriveGuard [81](#page-90-0) HP Connection Manager, programska oprema [23](#page-32-0) HP QuickLook [144](#page-153-0)

### **I**

ikone brezžična povezava [22](#page-31-0) stanje omrežja [22](#page-31-0) ime in številka izdelka, računalnik [19](#page-28-0) informacije o sistemu [141](#page-150-0) integrirana numerična tipkovnica, prepoznavanje [44](#page-53-0) internet, nastavitev povezave [24](#page-33-0) izhod zvoka (slušalke), priključek za [15](#page-24-0) izklop [76](#page-85-0) izklop računalnika [76](#page-85-0)

### **J**

jezik, spreminjanje v orodju Computer Setup [142](#page-151-0)

#### **K**

kabel, napajalni [19](#page-28-0) kabel 1394, priključitev [95](#page-104-0) kabel USB, priključitev [93](#page-102-0) kabli 1394 [95](#page-104-0) modem [34](#page-43-0) USB [93](#page-102-0) kartica ExpressCard nastavitev [101](#page-110-0) Kartica ExpressCard odstranitev [102](#page-111-0) odstranitev vložka [101](#page-110-0) vstavljanje [101](#page-110-0) zaustavitev [102](#page-111-0) kartica Java odstranitev [103](#page-112-0) privzet [103](#page-112-0) vstavljanje [103](#page-112-0) kazalna palica, uporaba [39](#page-48-0) kazalne naprave nastavitev možnosti [39](#page-48-0) uporaba [39](#page-48-0) ključ izdelka [20](#page-29-0) kode območij, DVD [53](#page-62-0) kode za varnost omrežja omrežni ključ [32](#page-41-0) SSID [32](#page-41-0) komponente brezžični anteni [18](#page-27-0) desna stran [12](#page-21-0) dodatna strojna oprema [19](#page-28-0) leva stran [14](#page-23-0) spodaj [16](#page-25-0) spredaj [11](#page-20-0) zadaj [15](#page-24-0) zaslon [17](#page-26-0) zgoraj [1](#page-10-0) konfiguracije naprav [143](#page-152-0)

### **L**

LAN, vzpostavljanje povezave [38](#page-47-0) letališke varnostne naprave [79](#page-88-0) ležišča akumulator [16,](#page-25-0) [20](#page-29-0)

pogon za nadgradnjo [17](#page-26-0) trdi disk [16](#page-25-0) ležišče za akumulator [20](#page-29-0) ležišče za posodobitev menjava trdega diska [86](#page-95-0) vstavljanje optičnega pogona [90](#page-99-0) logična imena pogonov [148](#page-157-0) lučka, pogon [81](#page-90-0) lučka akumulatorja [12](#page-21-0) lučka brezžičnega vmesnika, prepoznavanje [3](#page-12-0), [5](#page-14-0), [12](#page-21-0) lučka pogona [12,](#page-21-0) [81](#page-90-0) lučka za akumulator [70](#page-79-0), [71](#page-80-0) lučka za vklop, prepoznavanje [3,](#page-12-0) [5,](#page-14-0) [12](#page-21-0) lučke akumulator [12](#page-21-0) brezžična povezava [3](#page-12-0), [5,](#page-14-0) [12](#page-21-0) caps lock [4](#page-13-0), [6](#page-15-0) lokalno omrežje (LAN) [3,](#page-12-0) [5](#page-14-0), [12](#page-21-0) pogon [12](#page-21-0) QuickLook [4,](#page-13-0) [6](#page-15-0) QuickWeb [4,](#page-13-0) [6](#page-15-0) spletna kamera [11,](#page-20-0) [17](#page-26-0) vklop [3,](#page-12-0) [5,](#page-14-0) [12](#page-21-0)

### **M**

McAfee Total Protection [127](#page-136-0), [128](#page-137-0) meni File (Datoteka) [141](#page-150-0) meni Security (Varnost) Disk Sanitizer [142](#page-151-0) funkcija DriveLock [142](#page-151-0) HP Sparekey [142](#page-151-0) nastavitev skrbniškega gesla BIOS [142](#page-151-0) politika upravljanja gesel [142](#page-151-0) ponastavitev bralnika prstnih odtisov [142](#page-151-0) registracija HP Sparekey [142](#page-151-0) sprememba gesla [142](#page-151-0) System IDs (ID-ji sistema) [142](#page-151-0) vedno pozovi k registraciji HP SpareKey Enrollment [142](#page-151-0) meni System Configuration (Konfiguracija sistema) [142](#page-151-0)

Microsoftovo potrdilo o pristnosti, nalepka [20](#page-29-0) mikrofona, notranja [17](#page-26-0) Mirovanje izklop [63](#page-72-0) vklop [63](#page-72-0) Mirovanje (Hibernation) sproži se med stopnjo kritičnega stanja akumulatorja [71](#page-80-0) Miška, zunanja nastavitev možnosti [39](#page-48-0) priključitev [39](#page-48-0) modemski kabel prilagojevalnik za modemski kabel, značilen za državo ali regijo [35](#page-44-0) vezje za dušenje elektromagnetnih motenj [34](#page-43-0) vzpostavljanje povezave [34](#page-43-0) monitor, priključevanje [50](#page-59-0) motnje, zmanjševanje [33](#page-42-0) možnosti vgrajenih naprav [144](#page-153-0) možnosti vrat bralnik pomnilniških kartic [145](#page-154-0) paralelna vrata [145](#page-154-0) reža za ExpressCard [145](#page-154-0) reža za pametno kartico [145](#page-154-0) serijska vrata [145](#page-154-0) vrata 1394 [145](#page-154-0) Vrata eSATA/USB [145](#page-154-0) vrata USB [145](#page-154-0) MultiBoot Express [146](#page-155-0), [150](#page-159-0) MultiMediaCard [99](#page-108-0)

#### **N**

način paralelnih vrat [143](#page-152-0) nalepke Bluetooth [20](#page-29-0) brezžično omrežje, potrdilo [20](#page-29-0) HP Mobile Broadband, modul [20](#page-29-0) Microsoftovo potrdilo o pristnosti [20](#page-29-0) serijska številka [19](#page-28-0) SIM [20](#page-29-0) upravne [20](#page-29-0) WLAN [20](#page-29-0) namestitev, računalnik [1](#page-10-0) namestitev omrežja WLAN [24](#page-33-0)

namestitveno orodje meni File (Datoteka) [141](#page-150-0) meni Security (Varnost) [142](#page-151-0) napajalnik priključevanje [67](#page-76-0) napajalni kabel, prepoznavanje [19](#page-28-0) napajalnik za izmenični tok prepoznavanje [19](#page-28-0) napajanje priključevanje [67](#page-76-0) Napajanje ohranjanje [74](#page-83-0) Napajanje iz akumulatorja [68](#page-77-0) napolnjenost akumulatorja, podaljšanje [71](#page-80-0) naprave 1394 priključitev [95](#page-104-0) zaustavitev [95](#page-104-0) naprave SATA (Serial Advanced Technology Attachment) AHCI (Advanced Host Controller Interface) [143](#page-152-0) IDE (Integrated Drive Electronics) [143](#page-152-0) Naprave USB odstranitev [94](#page-103-0) priključitev [93](#page-102-0) zaustavitev [94](#page-103-0) Nastavitev kartice ExpressCard [101](#page-110-0) nastavitev računalnika (Computer Setup) meni File (Datoteka) [141](#page-150-0) meni Security (Varnost) [142](#page-151-0) nastavitev ravni varnosti [145](#page-154-0) nastavitve za območje DVD [53](#page-62-0) nastavljanje računalnika (Computer Setup) Geslo za DriveLock [119](#page-128-0) meni System Configuration (Konfiguracija sistema) [142](#page-151-0) nastavitev pozivnika za MultiBoot Express [150](#page-159-0) omogočanje zagonskih naprav [147](#page-156-0) varnost naprav [125](#page-134-0)

Nastavljanje računalnika (Computer Setup) nastavljanje zagonskega zaporedja [149](#page-158-0) neodziven sistem [76](#page-85-0) Network Service Boot (Servisni zagon iz omrežja) [147](#page-156-0) notranja mikrofona, prepoznavanje [17](#page-26-0) notranje stikalo za zaslon [17](#page-26-0) num lk, tipka, prepoznavanje [43,](#page-52-0) [44](#page-53-0) Num lock, zunanja tipkovnica [44](#page-53-0)

### **O**

območja za pomikanje, sledilna ploščica [2](#page-11-0) obnovi privzete nastavitve [141,](#page-150-0) [145](#page-154-0) obnovitev operacijskega sistema Windows [138](#page-147-0) odpravljanje težav gonilniki naprav [59](#page-68-0) gonilniki naprav HP [59](#page-68-0) Microsoftovi gonilniki naprav [59](#page-68-0) optični pogon, zaznavanje [56](#page-65-0) pladenj za optični disk [56](#page-65-0) predvajanje diska [57](#page-66-0) predvajanje filma [58](#page-67-0) samodejno predvajanje [57](#page-66-0) zapisovanje na disk [58](#page-67-0) zunanji zaslon [58](#page-67-0) odpravljanje težav z brezžičnim omrežjem [31](#page-40-0) odpravljanje težav z modemom [37](#page-46-0) omrežna kartica (NIC) kot zagonska naprava [147](#page-156-0) Omrežna kartica (NIC) kot zagonska naprava [146](#page-155-0) omrežni ključ [32](#page-41-0) operacijski sistem ključ izdelka [20](#page-29-0) Microsoftovo potrdilo o pristnosti, nalepka [20](#page-29-0) opozorilo o avtorskih pravicah [53](#page-62-0) optična plošča, odstranjevanje [55](#page-64-0) orodje Computer Setup [151](#page-160-0)

orodje za nastavitev krmarjenje in izbiranje [139](#page-148-0) meni System Configuration (Konfiguracija sistema) [142](#page-151-0) obnovitev privzetih nastavitev [140](#page-149-0)

#### **P**

pametna kartica odstranitev [103](#page-112-0) privzet [103](#page-112-0) vstavljanje [103](#page-112-0) plošča za obnovitev gonilnikov [138](#page-147-0) plošča za operacijski sistem [138](#page-147-0) plošče obnovitev gonilnikov [138](#page-147-0) operacijski sistem [138](#page-147-0) podatki o računalniku [133](#page-142-0) podjetje, povezava WLAN [26](#page-35-0) podpora za podedovane naprave, USB [139](#page-148-0), [143](#page-152-0) podpora za podedovane naprave USB [139](#page-148-0), [143](#page-152-0) pogoni disketa [97](#page-106-0) optični, zunanji [97](#page-106-0) trdi [84](#page-93-0), [97](#page-106-0) zagonsko zaporedje [143](#page-152-0), [146](#page-155-0) zunanji [97](#page-106-0) pogon medija [62](#page-71-0) pokrov za prostor pomnilniškega modula odstranjevanje [106](#page-115-0) zamenjava [108](#page-117-0) polnjenje akumulatorjev [70](#page-79-0) Polnjenje akumulatorjev [72](#page-81-0) pomnilniški modul, prostor za, prepoznavanje [16](#page-25-0) pomočnik za napajanje [66](#page-75-0) posodobitev BIOS-a nameščanje [134](#page-143-0) Posodobitev BIOS-a prenos [134](#page-143-0) posodobitve, programska oprema [152](#page-161-0) potovanje z računalnikom [20,](#page-29-0) [74](#page-83-0) potrdilo o pristnosti, nalepka [20](#page-29-0) povezava, zunanje napajanje [67](#page-76-0)

povezava v omrežje LAN [38](#page-47-0) povezava v omrežje WLAN [26](#page-35-0) povezave javnega omrežja WLAN [26](#page-35-0) požarni zid [25](#page-34-0) preverjanje zvočnih funkcij [48](#page-57-0) prezračevalne reže, prepoznavanje [14](#page-23-0) priključek, napajanje [15,](#page-24-0) [16](#page-25-0) priključek za napajanje, prepoznavanje [15,](#page-24-0) [16](#page-25-0) priključek za združitev, prepoznavanje [16](#page-25-0) priključki izhod zvoka (slušalke) [15](#page-24-0) RJ-45, omrežni priključek [15](#page-24-0) prilagojevalnik za modemski kabel, značilen za državo ali regijo [35](#page-44-0) primarni pomnilniški modul nadgradnja [109](#page-118-0) odstranitev [110](#page-119-0) vstavljanje [111](#page-120-0) zamenjava [109](#page-118-0) program Computer Setup skrbniško geslo BIOS-a [116](#page-125-0) program HP Client Configuration Manager [152](#page-161-0), [154](#page-163-0) program HP Client Manager for Altiris [152](#page-161-0) program HP System Software Manager [152](#page-161-0), [155](#page-164-0) programska oprema čiščenje diska [80](#page-89-0) Disk Defragmenter (Defragmentiranje diska) [80](#page-89-0) HP Connection Manager [23](#page-32-0) obnovitev [151](#page-160-0) posodabljanje programov in gonilnikov [135](#page-144-0) posodobitev BIOS-a [134](#page-143-0) posodobitve [152](#page-161-0) uvajanje [151](#page-160-0) Wireless Assistant [23](#page-32-0) programska oprema za defragmentiranje diska Disk Defragmenter [80](#page-89-0)

programska oprema za modem nastavljanje/dodajanje mesta [35](#page-44-0) težave s povezovanjem, ko ste na potovanju [37](#page-46-0) projektor, priključitev [50](#page-59-0) prostori Bluetooth [16](#page-25-0) brezžični vmesnik [17](#page-26-0) modul za razširitev pomnilnika [16](#page-25-0) prostor trdega diska [113](#page-122-0) prostor za Bluetooth, prepoznavanje [16](#page-25-0) prostor za brezžični vmesnik, prepoznavanje [17](#page-26-0) prostor za modul za razširitev pomnilnika, prepoznavanje [16](#page-25-0)

### **Q**

QuickLook, gumb, prepoznavanje [7](#page-16-0), [9](#page-18-0) QuickLook, lučka, prepoznavanje [4](#page-13-0), [6](#page-15-0) QuickWeb, gumb, prepoznavanje [8](#page-17-0), [9](#page-18-0) QuickWeb, lučka, prepoznavanje [4](#page-13-0), [6](#page-15-0)

### **R**

razširitveni pomnilniški modul odstranitev [106](#page-115-0) vstavljanje [107](#page-116-0) zamenjava [106](#page-115-0) registracija HP SpareKey Enrollment [142](#page-151-0) reža varnostnega kabla, prepoznavanje [13](#page-22-0) reža za kartico SIM, prepoznavanje [16](#page-25-0) reža za varnostni kabel, prepoznavanje [15](#page-24-0) reže pomnilnik [105](#page-114-0) SIM [16](#page-25-0) varnostni kabel [13](#page-22-0), [15](#page-24-0) reže, prepoznavanje [16](#page-25-0) RJ-45, (omrežni) priključek, prepoznavanje [15](#page-24-0)

#### **S**

samodejno predvajanje [53](#page-62-0) SD, kartica [99](#page-108-0) serijska številka [19](#page-28-0) serijska številka, računalnik [19](#page-28-0) shranjevanje akumulatorja [74](#page-83-0) sistemski datum in čas [141](#page-150-0) sistemski ventilator [143](#page-152-0) skrbniško geslo [115](#page-124-0) skrbniško geslo BIOS-a [142](#page-151-0) sledilna ploščica gumbi [2](#page-11-0) območja za pomikanje [2](#page-11-0) prepoznavanje [2](#page-11-0) Sledilna ploščica uporaba [39](#page-48-0) slika, računalnik [151](#page-160-0) SoftPaqs, prenos [135](#page-144-0) spletna kamera [17](#page-26-0) spletna kamera, lučka, prepoznavanje [11,](#page-20-0) [17](#page-26-0) spletna kamera, prilagajanje lastnosti [60](#page-69-0) spletna mesta HP System Software Manager [155](#page-164-0) Univerzalni tiskalni gonilnik HP [156](#page-165-0) spreminjanje zagonskega zaporedja [149](#page-158-0) sprostitev akumulatorja, zaklep za [16](#page-25-0) stanje omrežja, ikona za [22](#page-31-0) stanje pripravljenosti izklop [62](#page-71-0) vklop [62](#page-71-0) Stopnja kritičnega stanja akumulatorja [71](#page-80-0) Stopnja praznega akumulatorja [71](#page-80-0) strežnik PXE [147](#page-156-0) strojna oprema, prepoznavanje [1](#page-10-0) System IDs (ID-ji sistema) [142](#page-151-0)

#### **Š**

šifriranje [25](#page-34-0)

#### **T**

tehnologija za virtualizacijo [144](#page-153-0) temperatura [74](#page-83-0)

temperatura akumulatorja [74](#page-83-0) težave z brezžičnim omrežjem, odpravljanje [31](#page-40-0) tipka fn, prepoznavanje [10,](#page-19-0) [11](#page-20-0) tipka za programe, Windows [10](#page-19-0), [11](#page-20-0) tipke esc [10,](#page-19-0) [11](#page-20-0) fn [10,](#page-19-0) [11,](#page-20-0) [42](#page-51-0) funkcija [10](#page-19-0), [11](#page-20-0) programi Windows [10,](#page-19-0) [11](#page-20-0) tipkovnica [10,](#page-19-0) [11](#page-20-0) Windows, logotip [10,](#page-19-0) [11](#page-20-0) tipkovnica, integrirana prepoznavanje [43](#page-52-0) tipkovnica, vgrajena prepoznavanje [42](#page-51-0) Tipkovnica, vgrajena uporaba [44](#page-53-0) TPM embedded Security (Vgrajena varnost TPM) [142](#page-151-0) trdi disk HP 3D DriveGuard [81](#page-90-0) nameščanje [84](#page-93-0) zunanji [97](#page-106-0) trdi disk, ležišče za [16](#page-25-0) TXT (Intel Trusted Execution Technology) [144](#page-153-0)

### **U**

UEFI (Unified Extensible Firmware Interface), način [143](#page-152-0) Umerjanje akumulatorja [72](#page-81-0) uporaba programa Čiščenje diska [80](#page-89-0) uporabniško geslo [115](#page-124-0) upravne informacije brezžično omrežje, nalepke s potrdilom [20](#page-29-0) nalepka z upravnimi informacijami [20](#page-29-0) USB, naprave opis [93](#page-102-0) USB, starejša podpora [94](#page-103-0) USB, vrata, prepoznavanje [14,](#page-23-0) [93](#page-102-0) USB, zvezdišča [93](#page-102-0) uvajanje, programska oprema [151](#page-160-0)

#### **V**

varčevanje porabe LAN [144](#page-153-0) varnost, brezžično omrežje [24](#page-33-0) varnost, meni samodejna funkcija DriveLock [142](#page-151-0) varnost, zaščita računalnika [114](#page-123-0) varnost naprav [125](#page-134-0) večpredstavnostna programska oprema, nameščanje [47](#page-56-0) vezje za dušenje elektromagnetnega šuma, modemski kabel [34](#page-43-0) vgrajena naprava avdio naprave [145](#page-154-0) bralnik prstnih odtisov [145](#page-154-0) bujenje ob aktivnosti LAN [144](#page-153-0) gumb za vklop in izklop brezžične naprave [144](#page-153-0) ležišče za nadgradnjo za prenosni računalnik [144](#page-153-0) mikrofon [145](#page-154-0) modem [145](#page-154-0) nadzornik omrežnega vmesnika (LAN) [144](#page-153-0) nadzorovanje napajanja [144](#page-153-0) notranji zvočniki [145](#page-154-0) preklapljanje LAN/WLAN [144](#page-153-0) radio naprave Bluetooth [144](#page-153-0) WLAN, radio naprave [144](#page-153-0) vgrajena številska tipkovnica, prepoznavanje [10,](#page-19-0) [11](#page-20-0) video, snemanje [17](#page-26-0) vijaki za tipkovnico odstranitev [109](#page-118-0) zamenjava [112](#page-121-0) vrata 1394 [95](#page-104-0) DisplayPort [14](#page-23-0) eSATA/USB [14](#page-23-0) USB [14,](#page-23-0) [93](#page-102-0) zunanji monitor [15,](#page-24-0) [16](#page-25-0), [50](#page-59-0) vrata 1394 [95](#page-104-0) vrata za monitor, zunanji [15](#page-24-0), [16](#page-25-0) vrata za zunanji monitor [50](#page-59-0) vrata za zunanji monitor, prepoznavanje [15,](#page-24-0) [16](#page-25-0) vstavljanje pomnilniškega modula primarni [111](#page-120-0) razširitvena [107](#page-116-0)

vzdrževanje čiščenje diska [80](#page-89-0) Disk Defragmenter (Defragmentiranje diska) [80](#page-89-0)

#### **W**

Windows, tipka za programe, prepoznavanje [10,](#page-19-0) [11](#page-20-0) Windows, tipka z logotipom, prepoznavanje [10,](#page-19-0) [11](#page-20-0) Windows Backup, pripomoček [136](#page-145-0), [137](#page-146-0), [138](#page-147-0) Wireless Assistant, programska oprema [23](#page-32-0) WLAN, anteni, prepoznavanje [18](#page-27-0) WLAN, nalepka [20](#page-29-0) WLAN, naprava [20,](#page-29-0) [21](#page-30-0), [24](#page-33-0) WWAN, anteni, prepoznavanje [18](#page-27-0) WWAN, naprava [21](#page-30-0)

### **Z**

zagon, možnosti [143](#page-152-0) Zagonske naprave, omogočanje [147](#page-156-0) zagonsko zaporedje [143](#page-152-0) zaklep za sprostitev akumulatorja [16](#page-25-0), [69](#page-78-0) zaklep za sprostitev zaslona, prepoznavanje [12](#page-21-0) zamenjava razširitvenega pomnilniškega modula [106](#page-115-0) zapisljiv medij [62](#page-71-0) zaslon, komponente [17](#page-26-0) zmanjševanje motenj [33](#page-42-0) Zunanja številska tipkovnica num lock [44](#page-53-0) zunanje zvočne naprave, priključitev [48](#page-57-0) zunanji optični pogon [97](#page-106-0) zunanji pogon [97](#page-106-0) zvezdišča [93](#page-102-0) zvočne funkcije, preverjanje [48](#page-57-0) zvočne naprave, priključitev, zunanje [48](#page-57-0) zvočnik, prepoznavanje [12](#page-21-0)

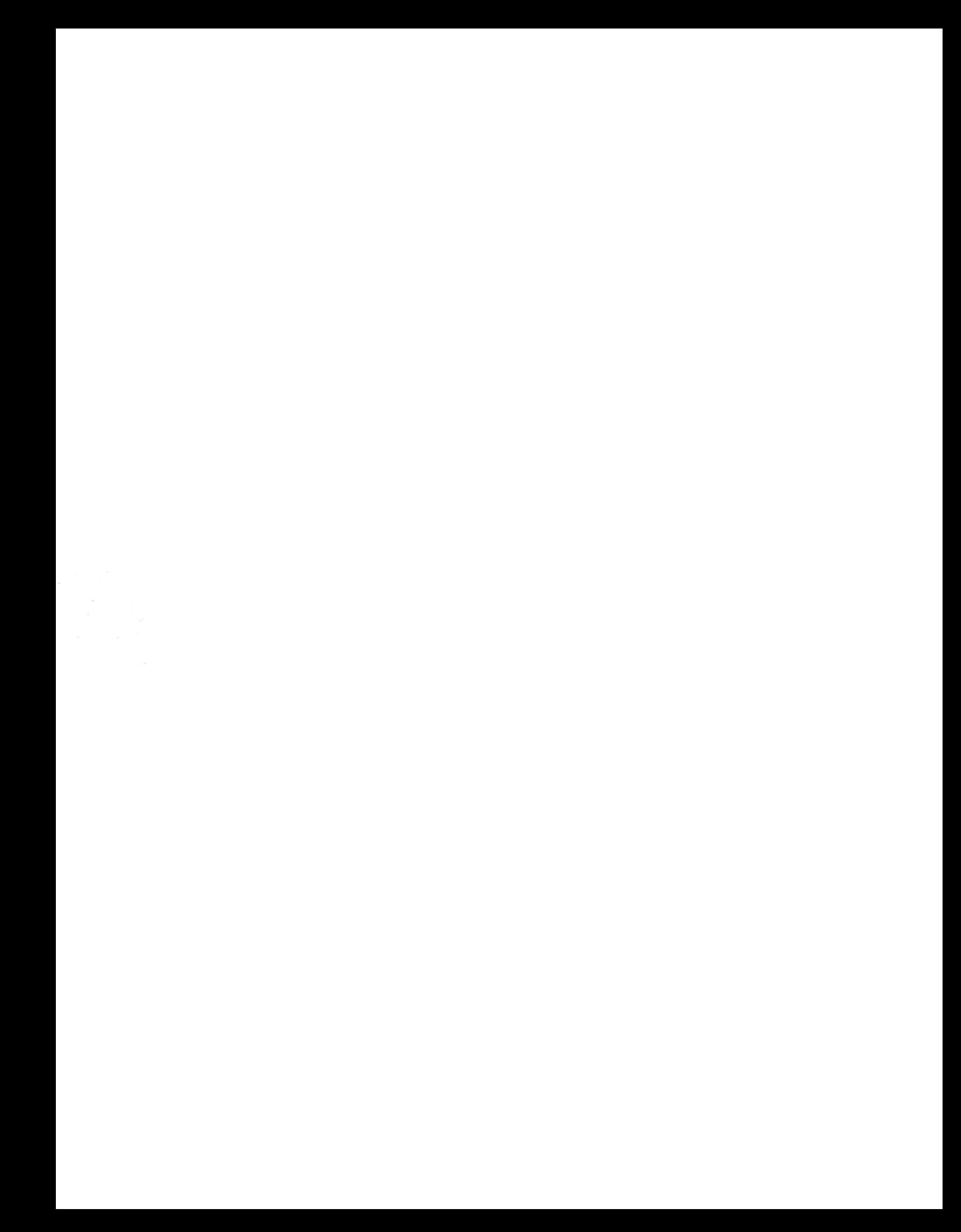